# $\sum_{i=1}^{n}$

# **User Manual**

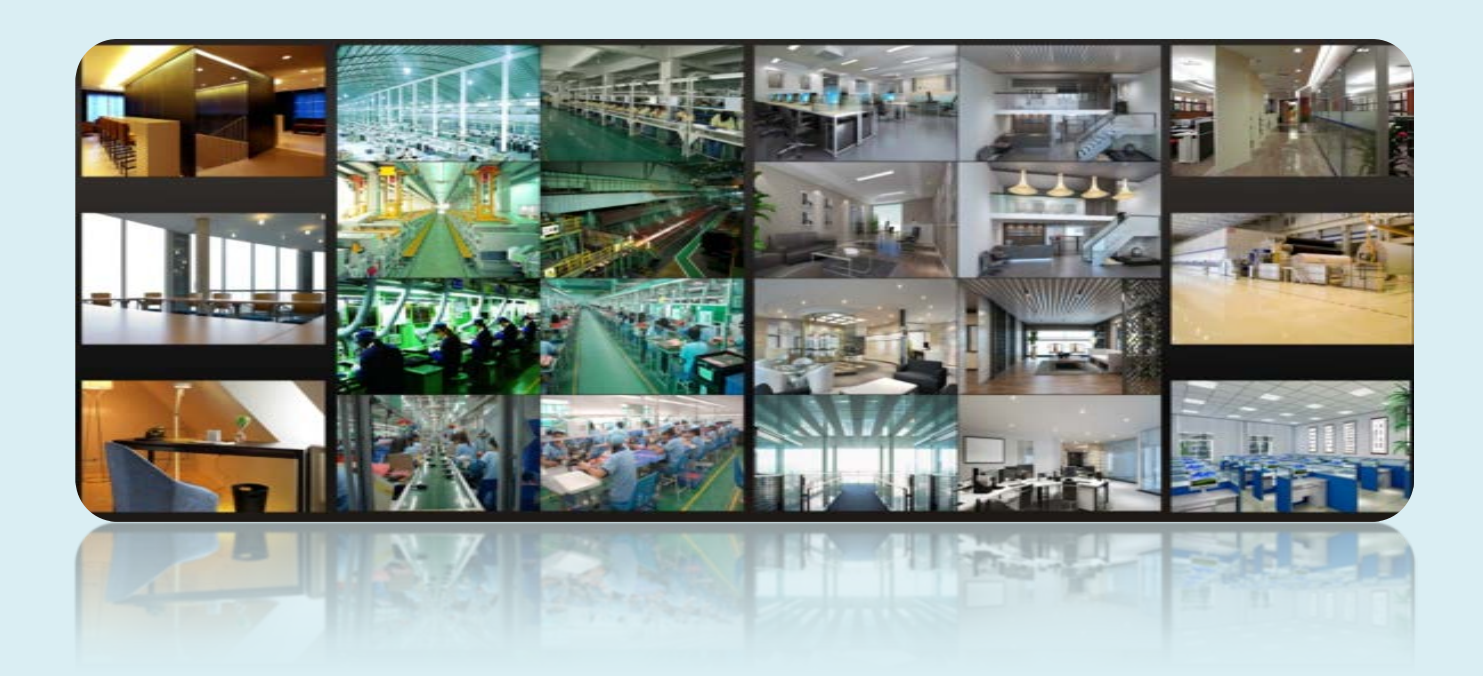

# **Contents**

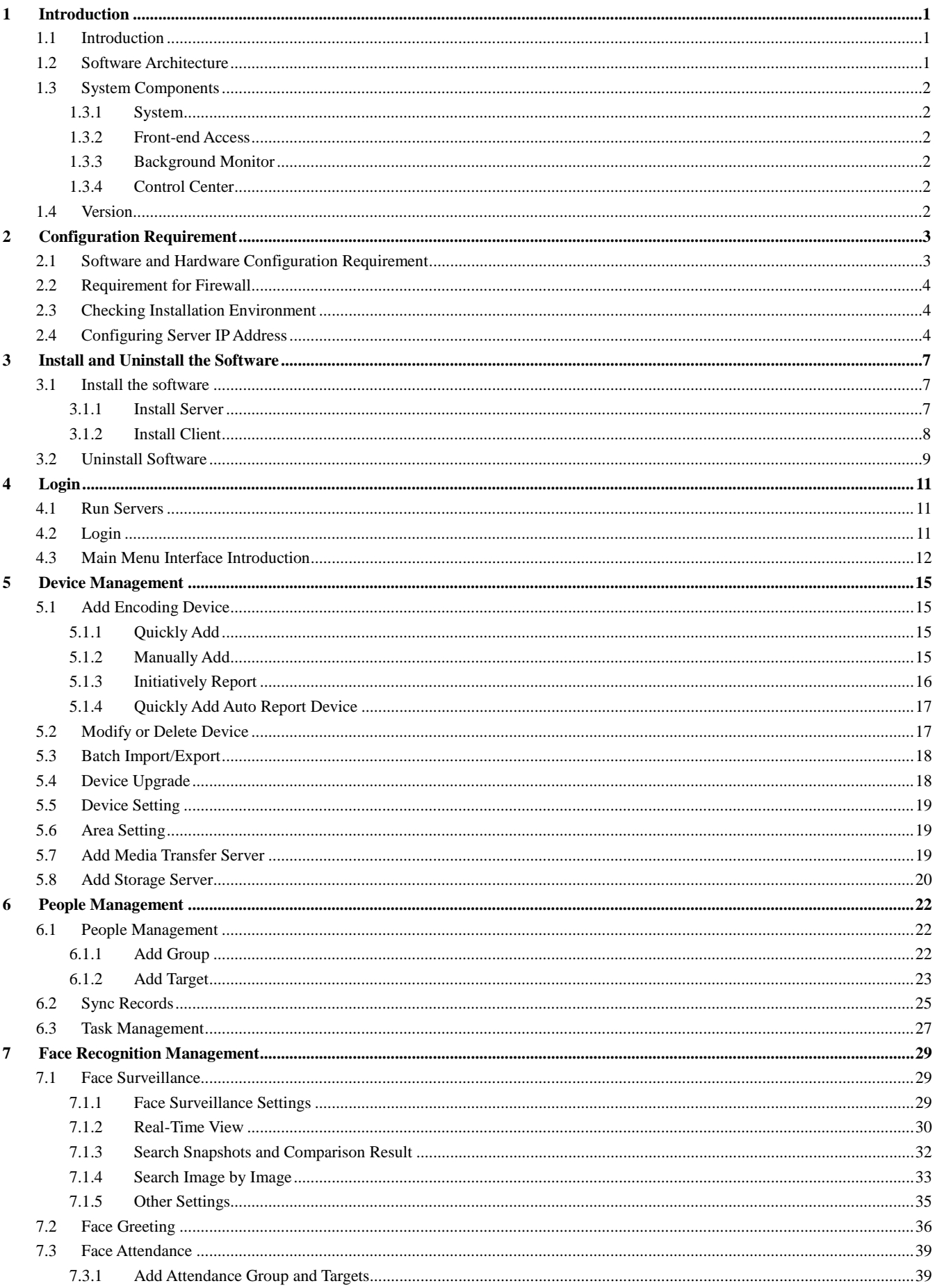

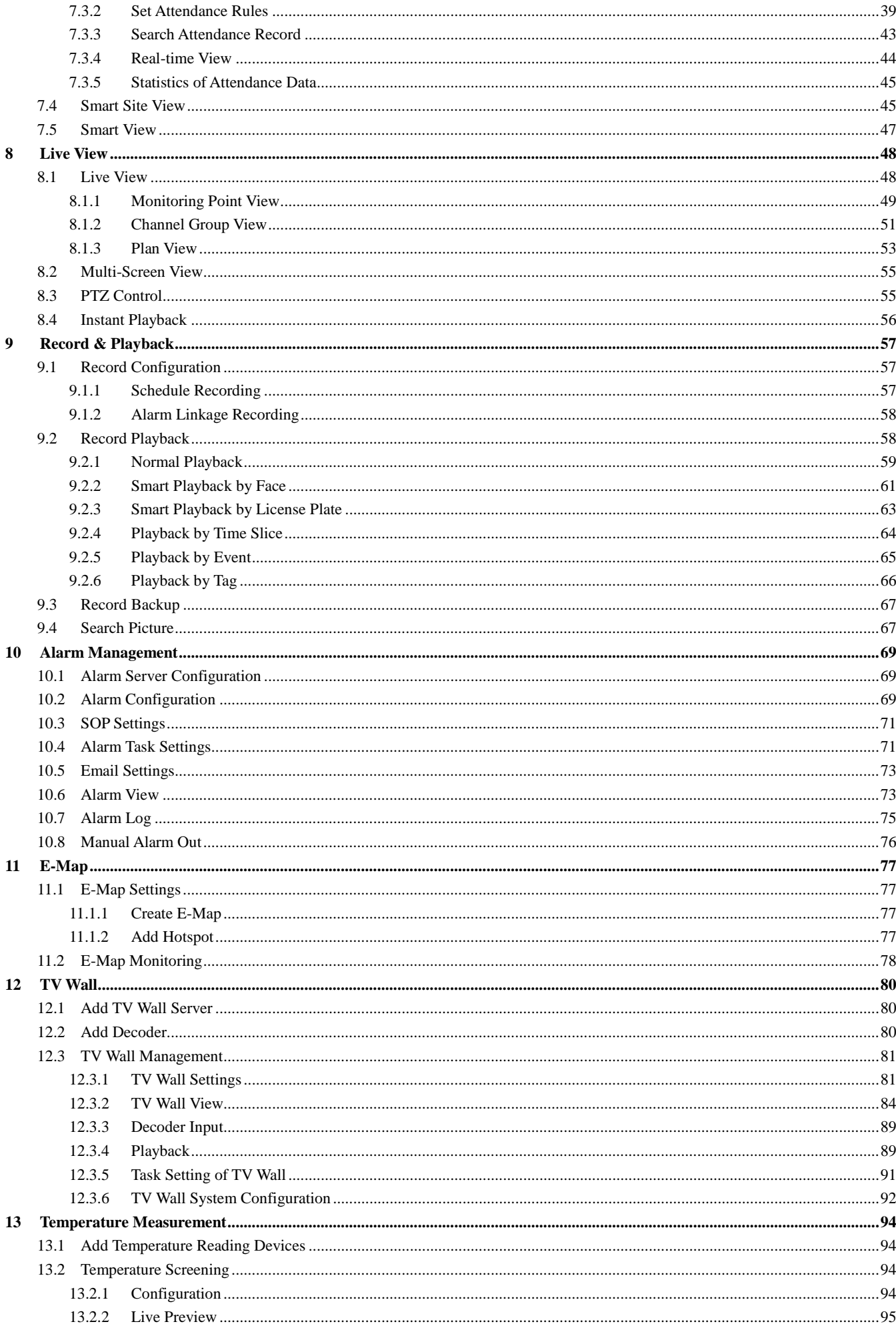

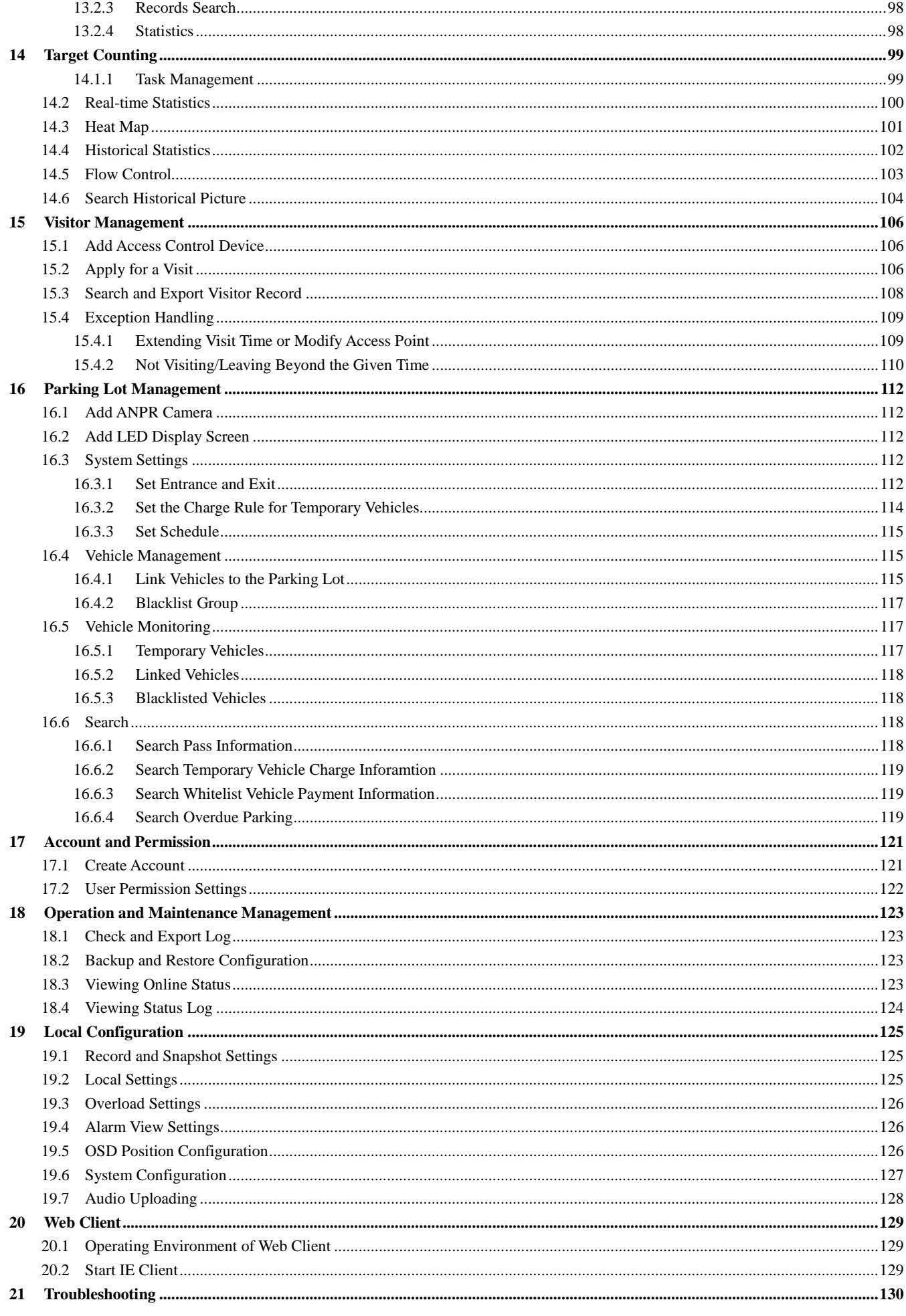

# <span id="page-4-0"></span>**1 Introduction**

# <span id="page-4-1"></span>**1.1 Introduction**

NVMS Standard is a brand new video surveillance management platform released by our company, seamless access to all products of our company and encoding devices of the famous manufacturers in the industry (like Hikvison, Dahua, etc.). With the powerful capability of video surveillance management, real-time preview, record storage, record playback, record download, alarm linkage, decoding on TV Wall, keyboard control, vehicle entrance and exit management, temperature screening as well as intelligent analytics are supported. Additionally, due to its open system architecture, its SDK/OCX can be provided to the third party for secondary development. Therefore, NVMS Standard can meet the client's demands of centralized video management and can be widely used in the video surveillance of industrial park, education, banking, chain stores and buildings.

# <span id="page-4-2"></span>**1.2 Software Architecture**

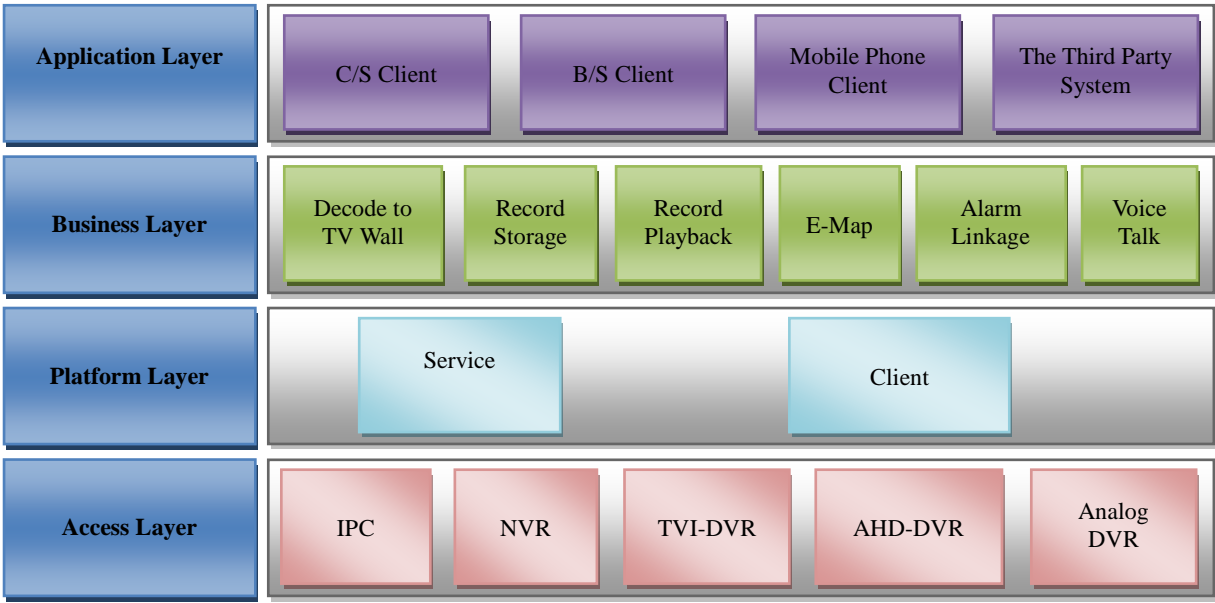

# <span id="page-5-0"></span>**1.3 System Components**

### <span id="page-5-1"></span>**1.3.1 System**

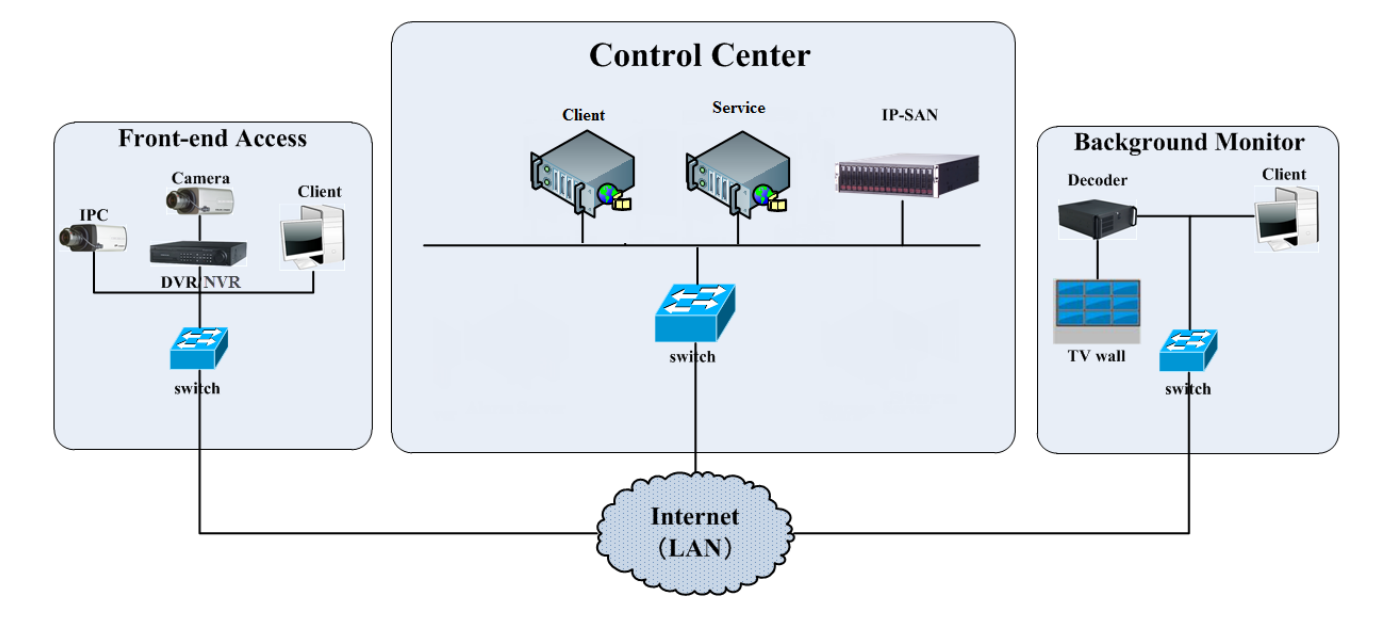

### <span id="page-5-2"></span>**1.3.2 Front-end Access**

- Front-end devices include IPC, DVR and NVR.
- You need to connect monitor devices such as IPC, DVR and NVR to internet through hubs or routers accessed by Cat5 or Cat5e cables (less than 100 meters) or optical fiber.
- Run monitor client through local PC to configure the local video monitor, monitor devices and so on.

### <span id="page-5-3"></span>**1.3.3 Background Monitor**

- Background monitors include TV Wall, Monitor, etc.
- You can set up the real-time image of display devices, these display devices including TV-Wall (decoding images to show on the

TV-Wall through video decoder), digital display screen and so on.

 Run monitor client through local PC to view, playback and remotely configure and manage the real-time video of front-end monitor devices.

### <span id="page-5-4"></span>**1.3.4 Control Center**

- Realize various services, such as, video transmission, recording, decoding on TV wall, etc.
- Add IP-SAN storage array to realize centralized storage.
- Connect servers and IP-SAN storage array to internet through switches.
- Set up IP addresses in accordance with the actual situation.

# <span id="page-5-5"></span>**1.4 Version**

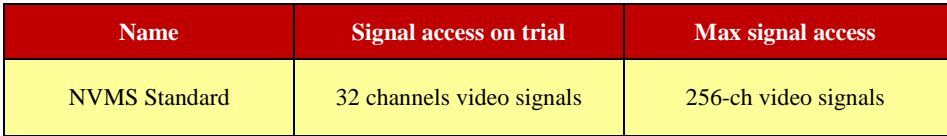

# **2 Configuration Requirement**

# <span id="page-6-1"></span><span id="page-6-0"></span>**2.1 Software and Hardware Configuration Requirement**

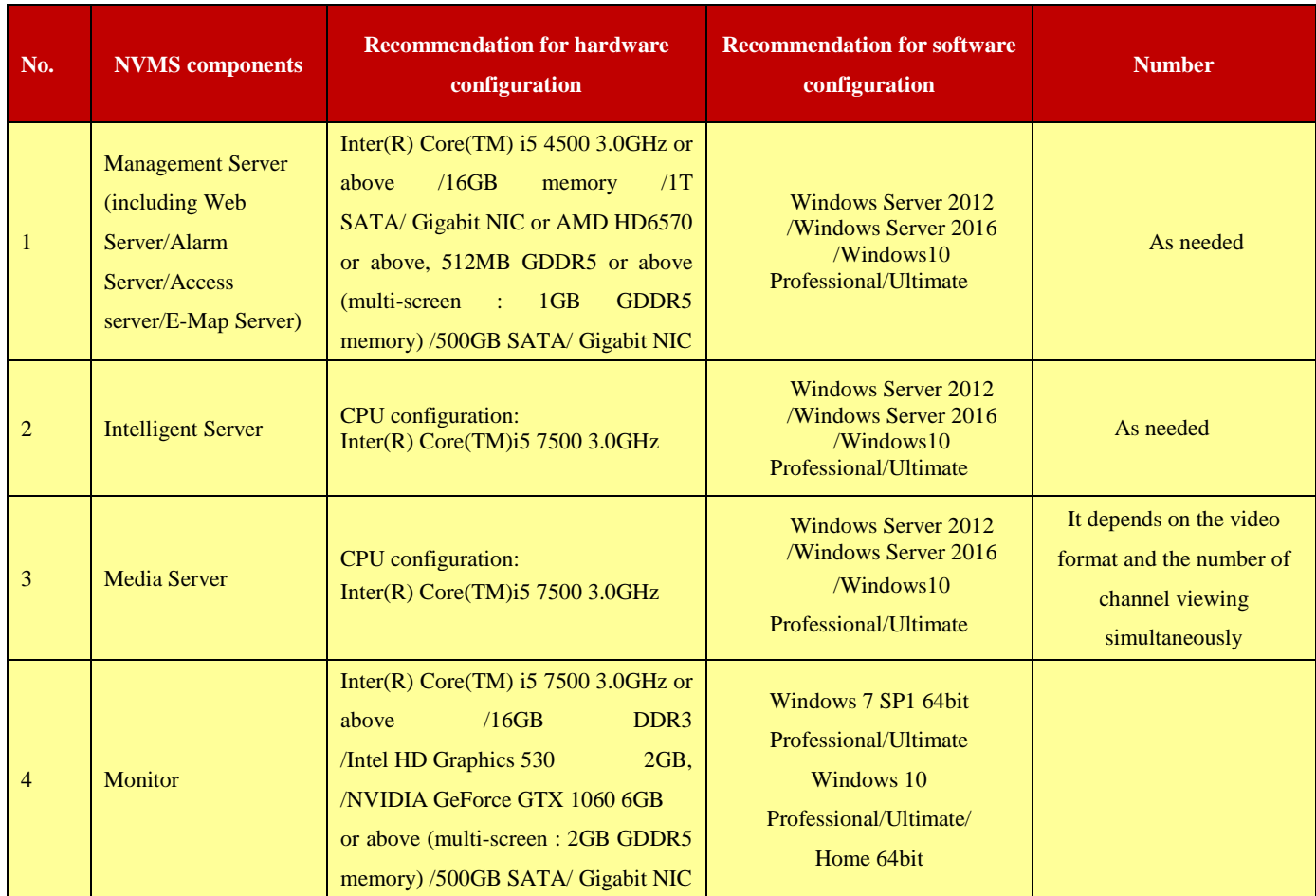

Note: Face recognition IPC configuration: the application scenes should be set as "Security Monitoring", or the snapshot interval should be set more than 1s.

 When all IPCs added to the platform perform face detection or comparison, the number of the captured pictures reported to the platform should not exceed 1,000 per minute.

The recommended 64-bit hardware configurations are as follows.

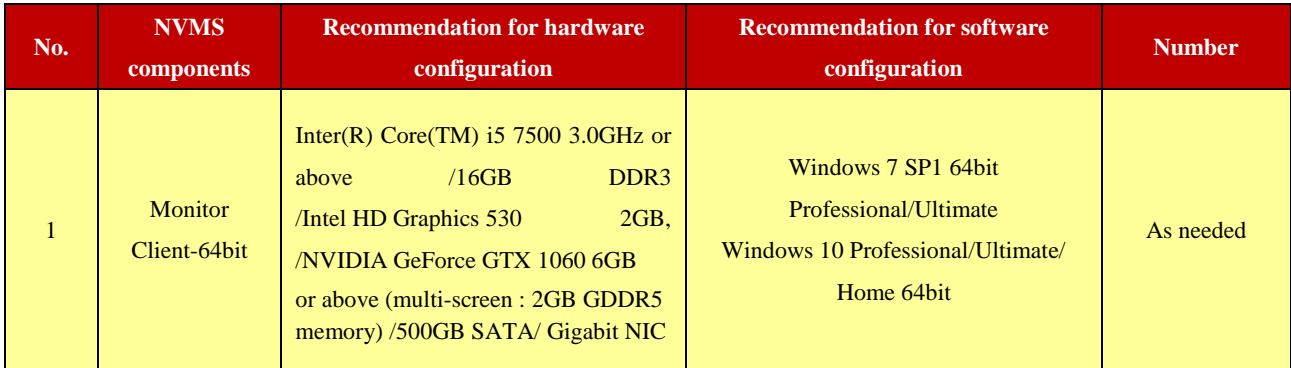

# <span id="page-7-0"></span>**2.2 Requirement for Firewall**

In order to ensure the network security, it is necessary for the system to set up firewall. All monitor ports shall be opened in the installed servers. The open ports are as follows:

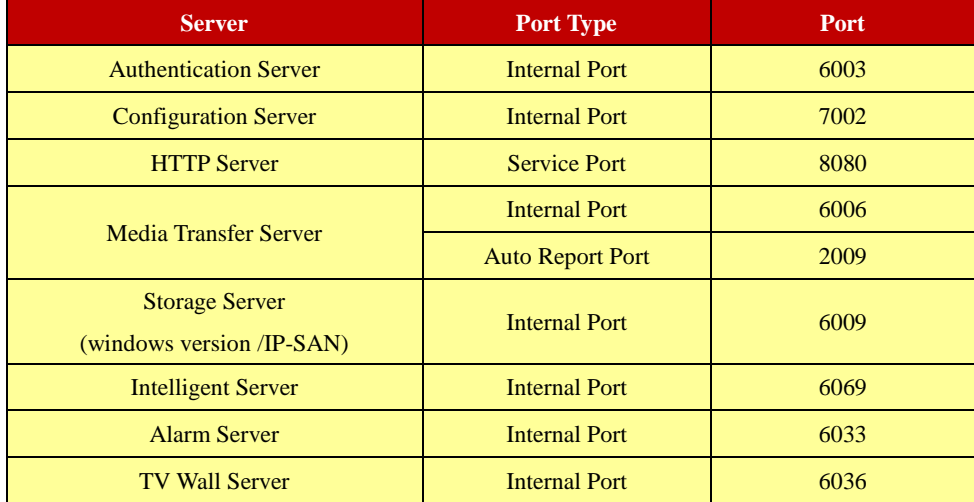

**Note**: The above-mentioned ports are the default internal ports of servers. If all these ports are modified, these open ports shall be modified accordingly in the firewall configuration.

# <span id="page-7-1"></span>**2.3 Checking Installation Environment**

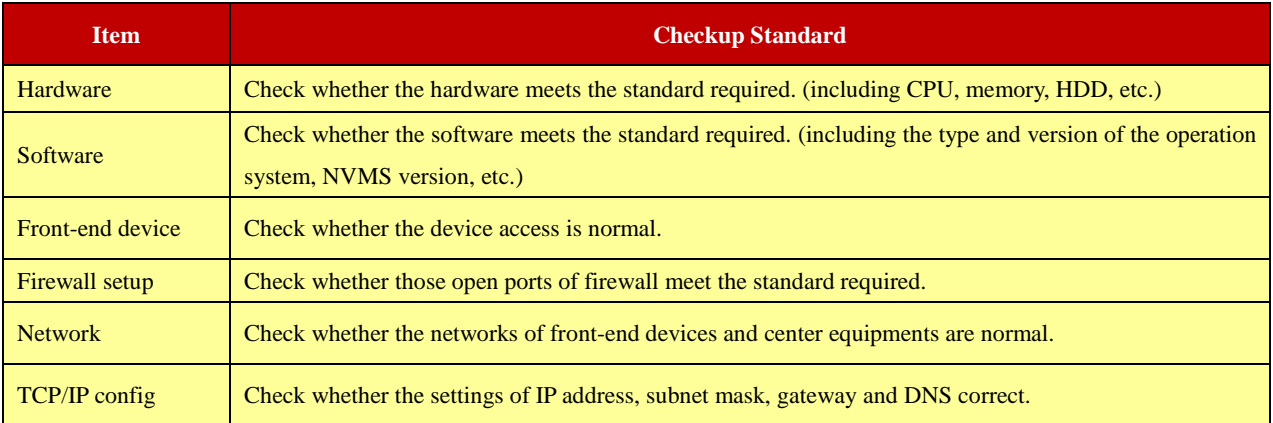

# <span id="page-7-2"></span>**2.4 Configuring Server IP Address**

The IP address of the server (computer) is the IP address of the platform. Please make sure the platform and other devices are connected to WAN/LAN. It is recommended that the platform and the devices that are about to be added to the platform are in the same local network segment. How to set the server IP address?

1. Connect the network cable to the server, power on and start the server.

2. Click **at the lower right corner of the computer desktop and then click "Open Network and Sharing Center" as shown below.** 

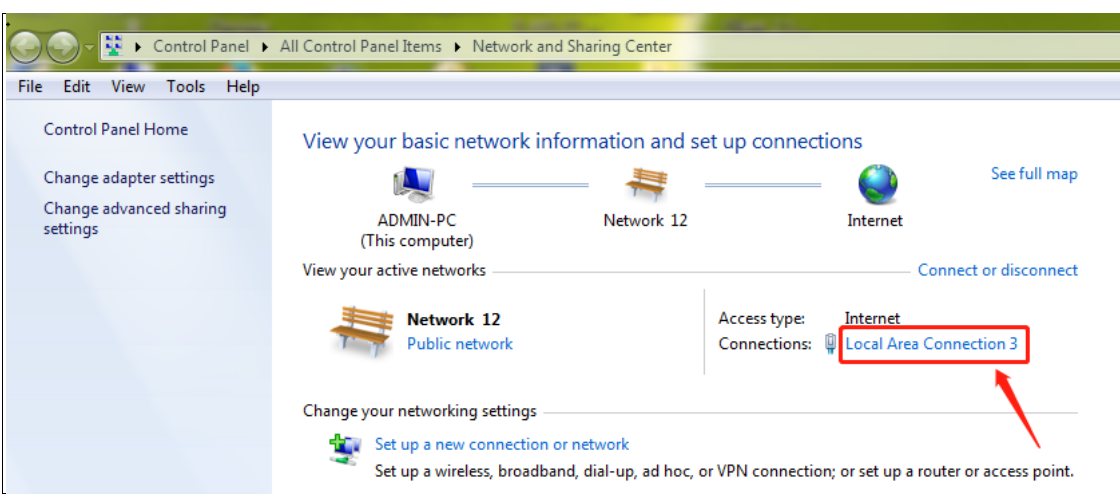

- 3. Click "Local Area Connection  $x'' \rightarrow$  "Properties".
- 4. Select IPv6 or IPv4 according to the actual network environment. Here we take IPv4 as an example. Then click "Properties" of IPv4.
- 5.

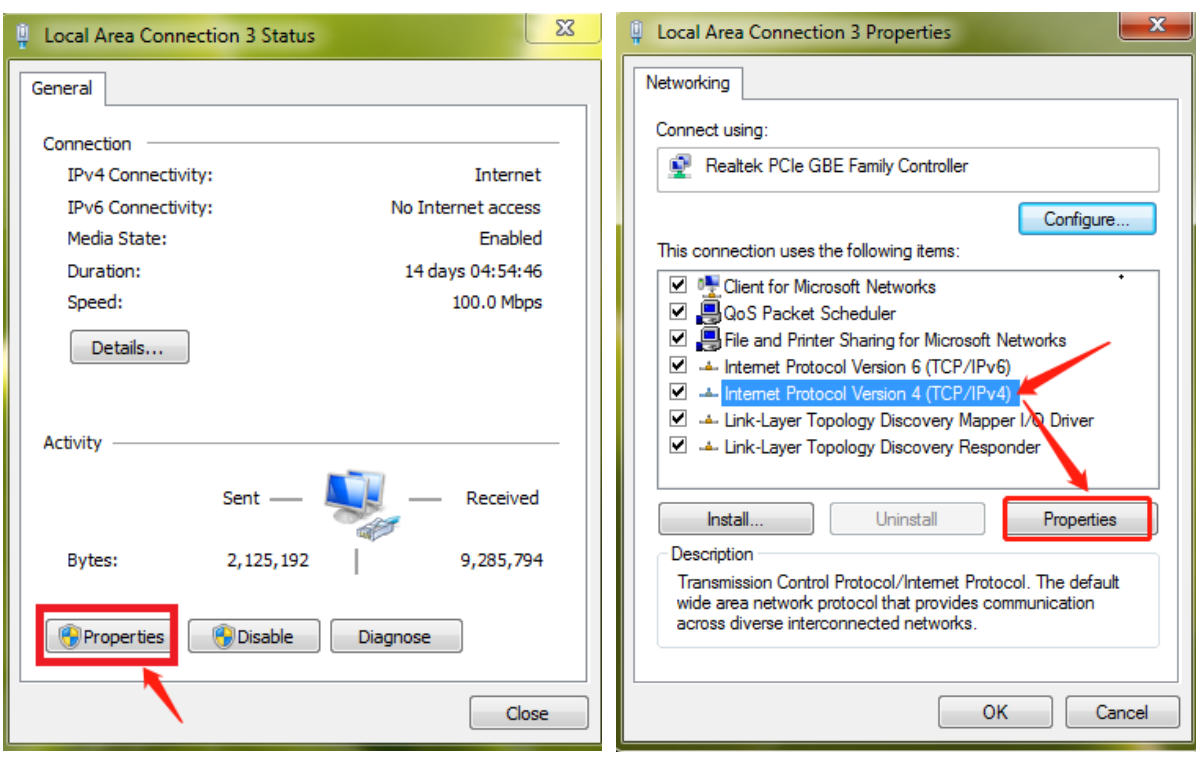

6. Select "Use the following IP address" and then configure the IP address, default gateway and DNS server addresses according to the actual network environment. After that, click "OK" to save the settings.

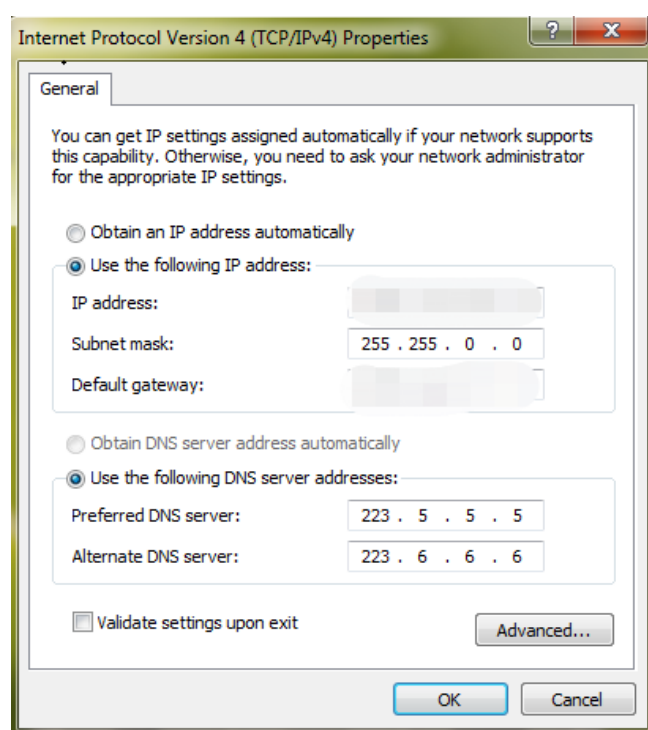

# **3 Install and Uninstall the Software**

# <span id="page-10-1"></span><span id="page-10-0"></span>**3.1 Install the software**

Server and Client need to be installed separately.

### <span id="page-10-2"></span>**3.1.1 Install Server**

**1)** Double click "NVMS server.exe". Select the UI language as needed.

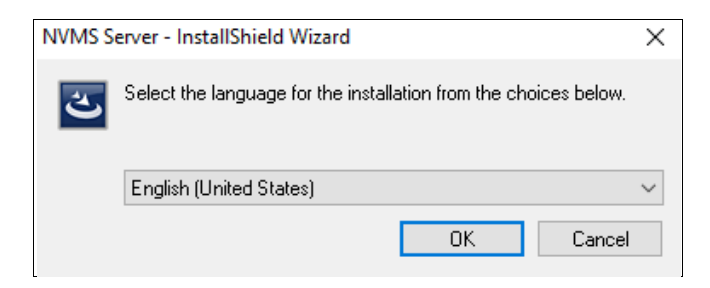

**2)** A tip will pop up to suggest you to close the antivirus software. If no prompt window appears, please skip this step.

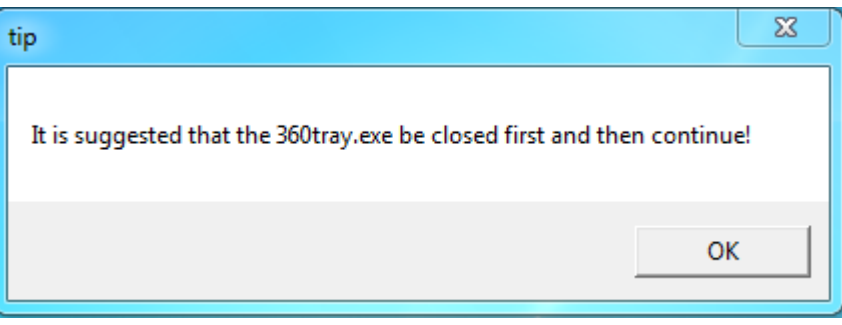

- **3)** Click "I accept the terms of the license agreement" and then click [Next].
- **4)** Click [Browse] to select the installation location and then click [Next].

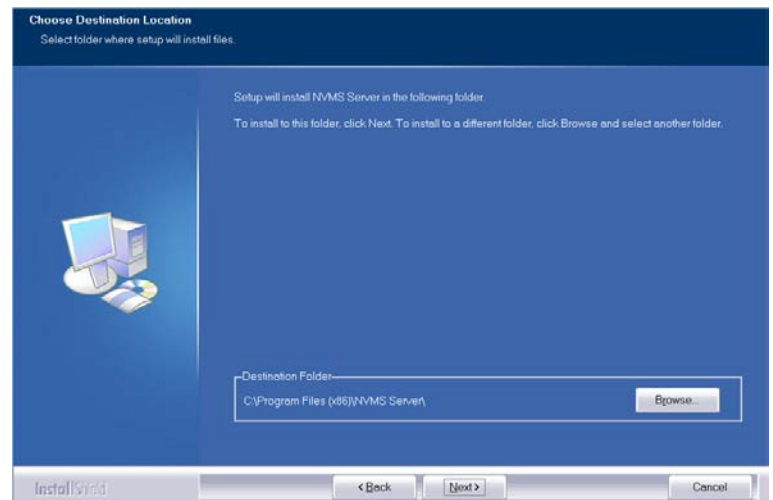

**5)** Check "Launch Software" as needed and then click [Finish]".

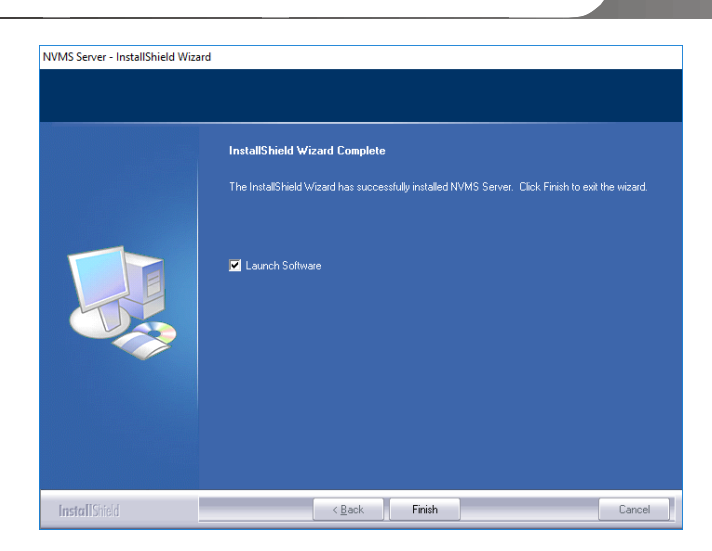

### <span id="page-11-0"></span>**3.1.2 Install Client**

**1)** Double click "NVMS Client setup.exe" and then select the UI language as needed.

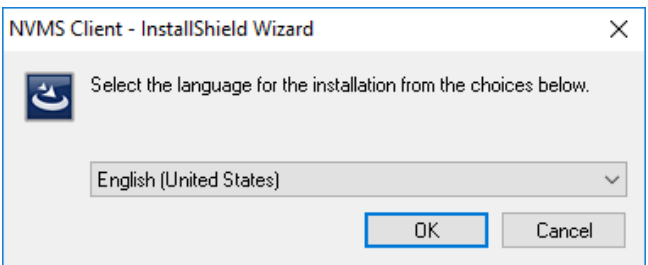

**2)** A tip will pop up to suggest you to close the antivirus software.

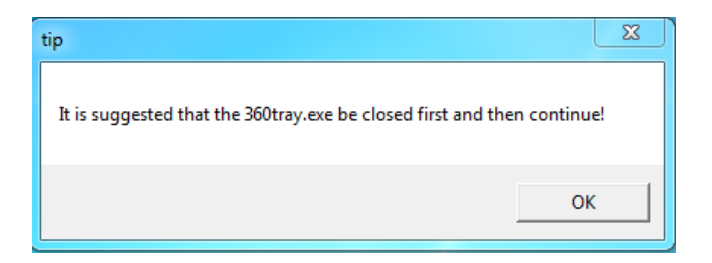

- **3)** Select "I accept…." and then click [Next] to continue.
- **4)** Click [Browse] to select the installation location and then click [Next].

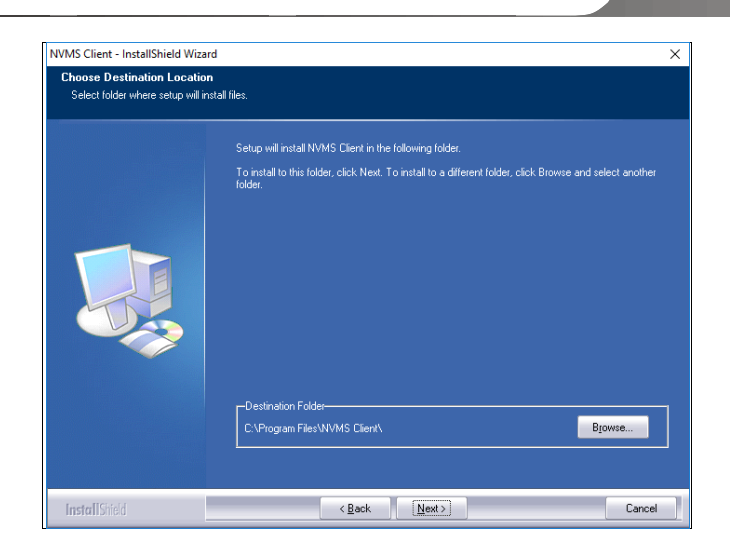

**5)** Check "Launch Software" as needed and then click [Finish]".

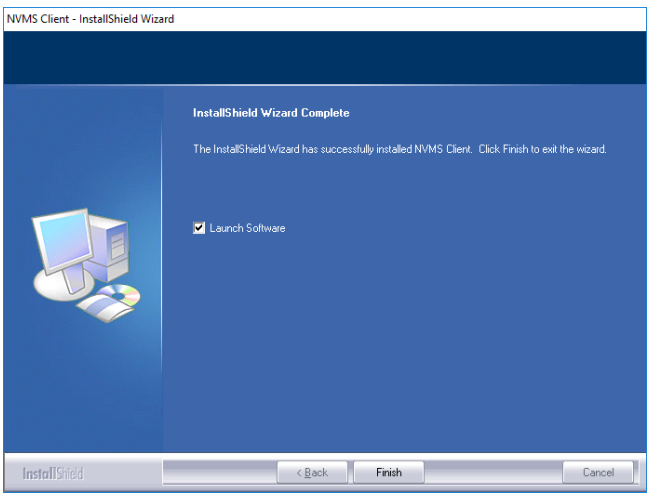

# <span id="page-12-0"></span>**3.2 Uninstall Software**

If the new version needs to be installed or there is no need to use this software, this software can be uninstalled. It is strongly recommended to back up the configuration data before installing the new version of NVMS.

The uninstallation steps of the Server are similar to the uninstallation of the client.

Click "Start"  $\rightarrow$  All Programs  $\rightarrow$  NVMS Server $\rightarrow$ Uninstall to pop up the following wizard. Click "Yes" to confirm.

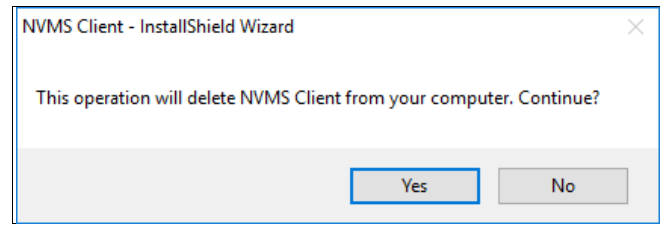

Select whether to delete the database or intelligent analysis data as needed. Then clicking the "Finish" button ends the uninstallation.

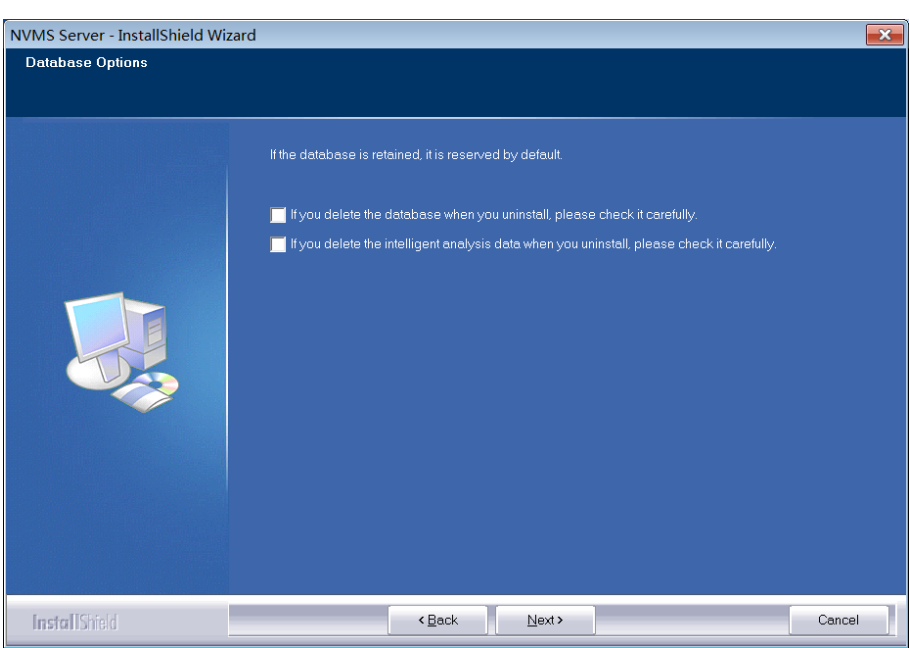

# **4 Login**

# <span id="page-14-1"></span><span id="page-14-0"></span>**4.1 Run Servers**

Before logging onto the client, please ensure all servers are working normally. Having been installed successfully for the first time, the server tray will minimize on the taskbar of the computer. Double click the server tray icon to pop up the server tray interface. You can also right click the server tray icon and select "Display main interface" to pop up the server tray interface as shown below.

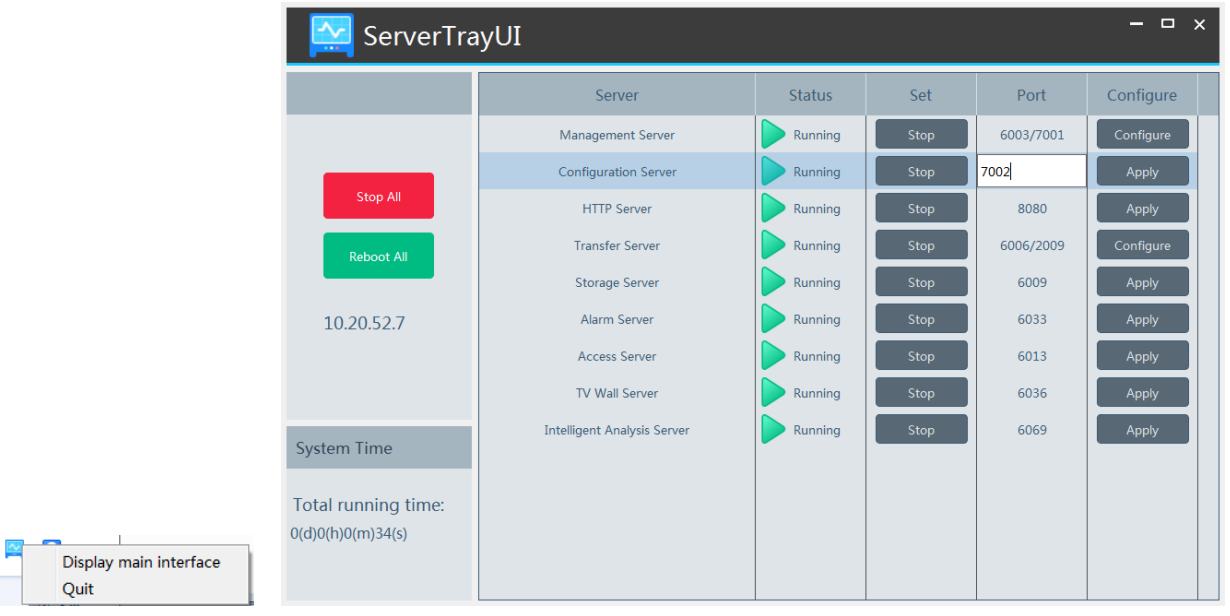

The working status and port can be viewed from the server tray. All servers can be stopped and restarted. Additionally, all server ports can be modified as needed. Click the corresponding port number to modify it and the modified port can be saved automatically after you move your mouse to another place.

Please set up according to the actual network.

# <span id="page-14-2"></span>**4.2 Login**

Double click the shortcut icon of "Monitor Client" to run the software as shown below.

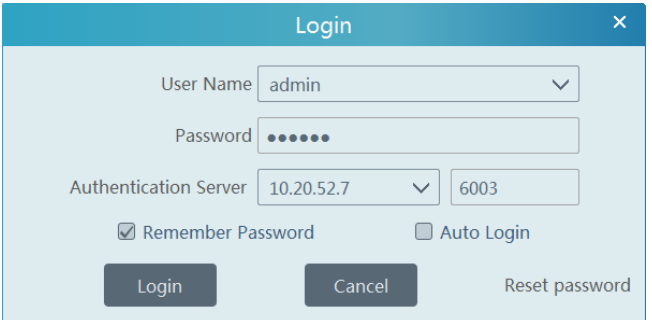

- ① Enter username and password (the default username is admin; the default password is 123456).
- ② Enter the IP address and port of the authentication server (the default port is 6003).
- ③ Check "Remember Password" or "Auto Login" as needed.
- ④ Click [Login].

If you forget the password, please click "Reset password". Then a small window will appear. You can reset the password by answering the pre-defined questions.

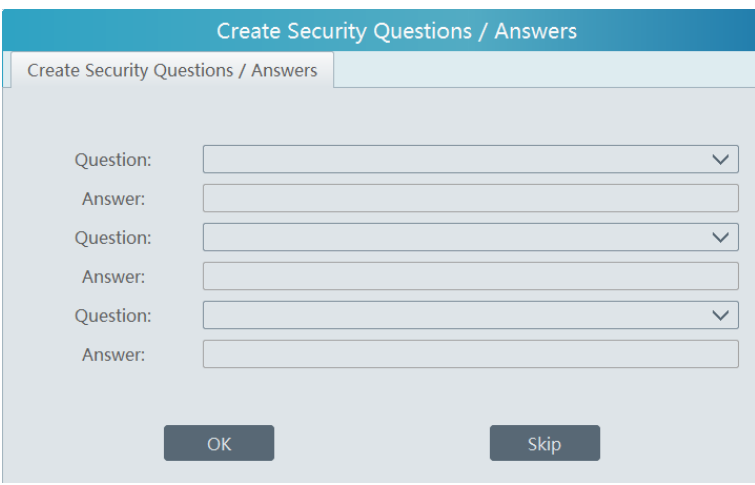

If this is the first time for you to log in, please create security questions and answers. It is important that you remember the answers for these questions or you will not be to reset your password and be locked out.

After you log in, a record partition setting box will pop up. Please select the desired record storage location. Then click [OK] to save the settings.

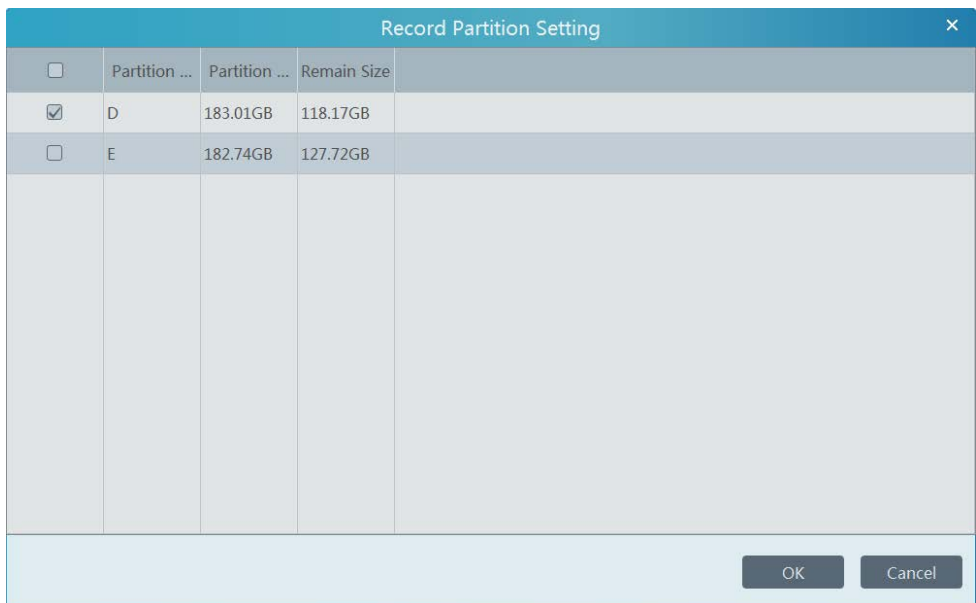

# <span id="page-15-0"></span>**4.3 Main Menu Interface Introduction**

*NVMS User Manual*

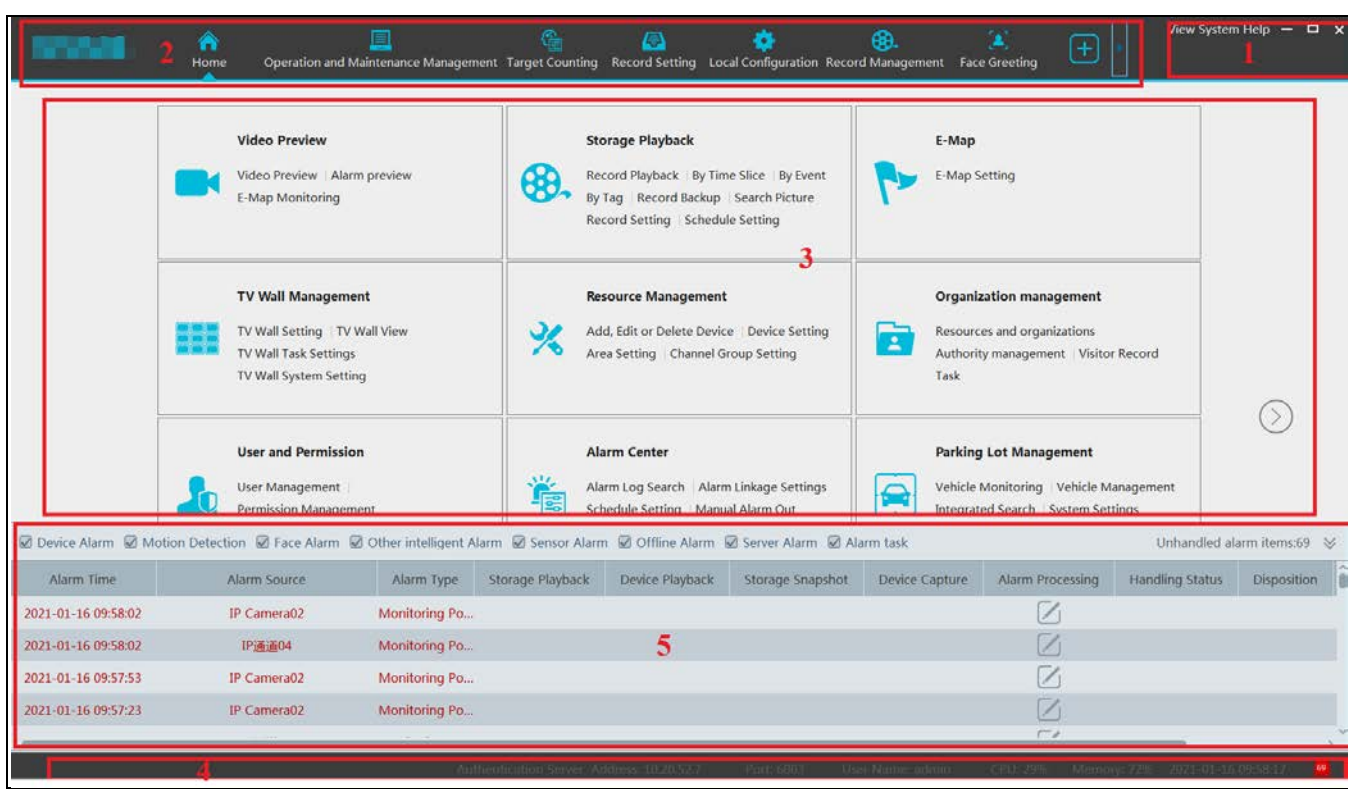

There are five parts in the main menu interface. The descriptions of each part are as shown below.

### Menu Bar

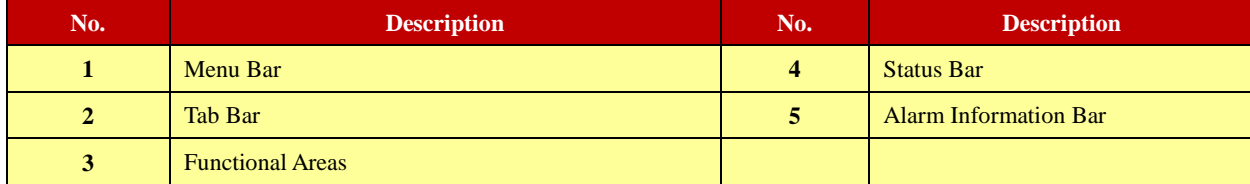

### Tab Bar

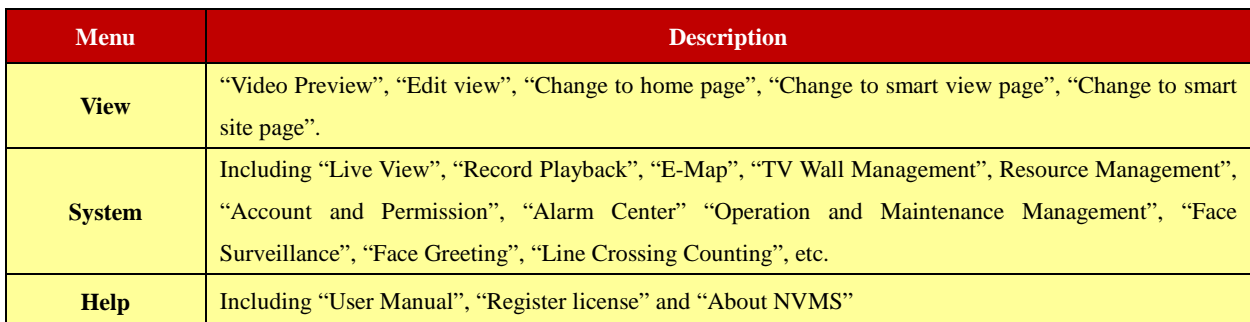

### Functional area

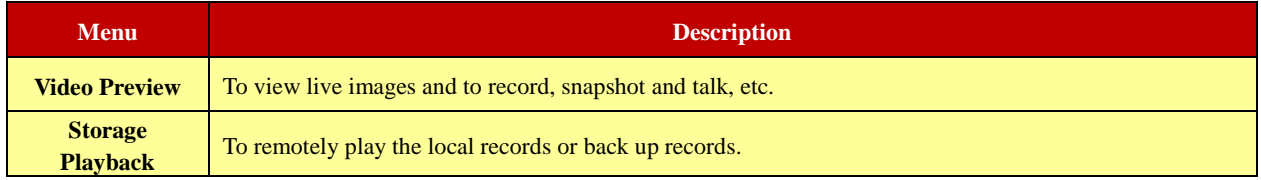

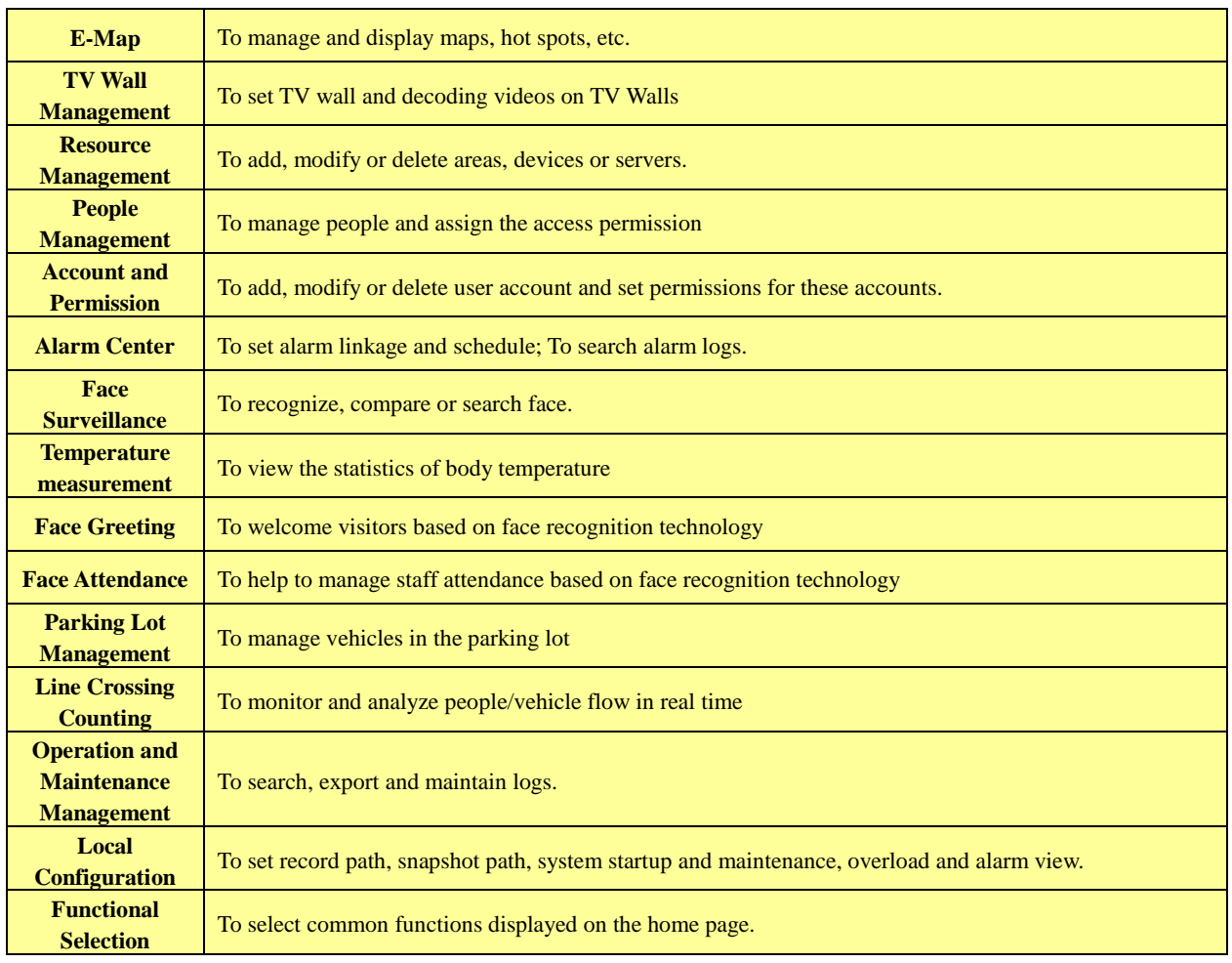

### Other buttons:

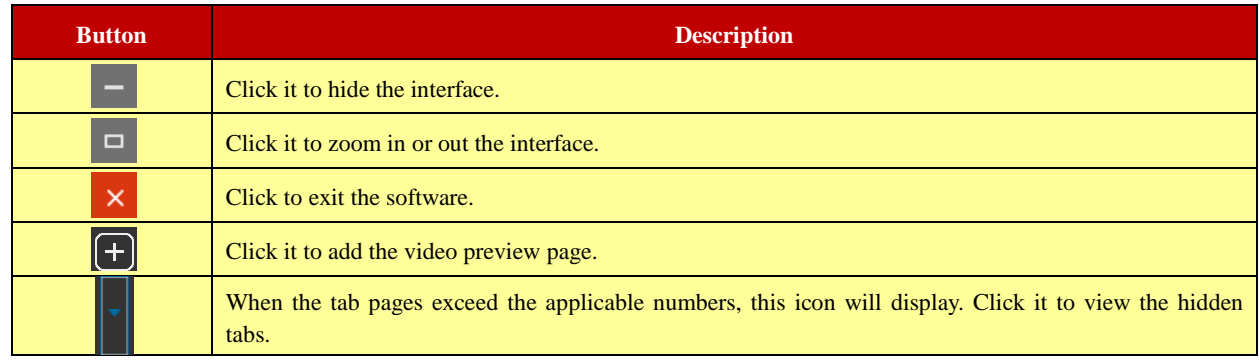

### Common buttons:

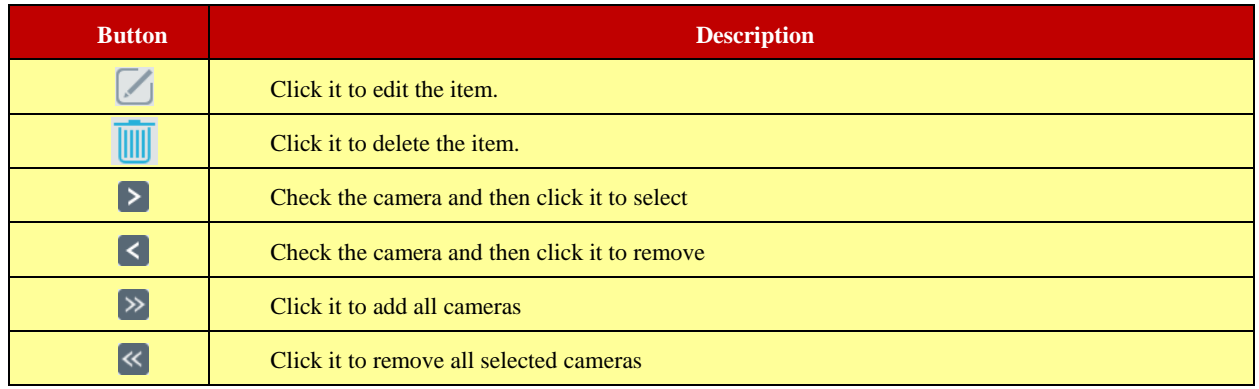

# **5 Device Management**

# <span id="page-18-1"></span><span id="page-18-0"></span>**5.1 Add Encoding Device**

In the main menu interface, click "Add, Edit or Delete Device" to go to the following interface as shown below.

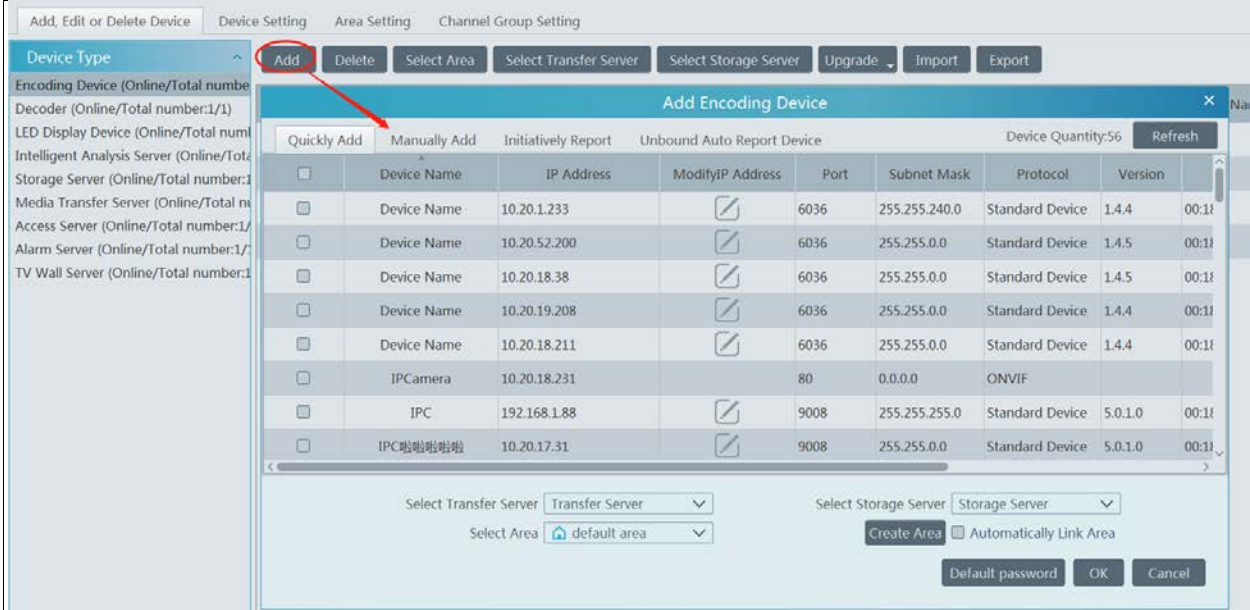

Then click "Add" to add devices. You can add multiply devices in this interface, such as face detection IPC, face recognition IPC/NVR/box, face recognition terminal, perimeter alert IPC, ANPR camera, etc.

### <span id="page-18-2"></span>**5.1.1 Quickly Add**

Click [Refresh] to quickly search devices in the same local network as shown below. Check the device and allocate the transfer server, storage server, area for it. After that, click [OK].

Click "Default password" to set the default username and password of the devices from different manufacturers, such as Hikvision, Dahua, PMS, etc. The default username of the standard device is "admin and the default password of the standard device is "123456". **Note**:

\* The default media transfer server and storage server can be selected when adding devices. Users can also create new media transfer server and storage server in advance (see Add Media Transfer Server and Add Storage Server).

 **\*** Area must be set up before adding devices. Click [Add Area] to create an area (See Area Setting).

### <span id="page-18-3"></span>**5.1.2 Manually Add**

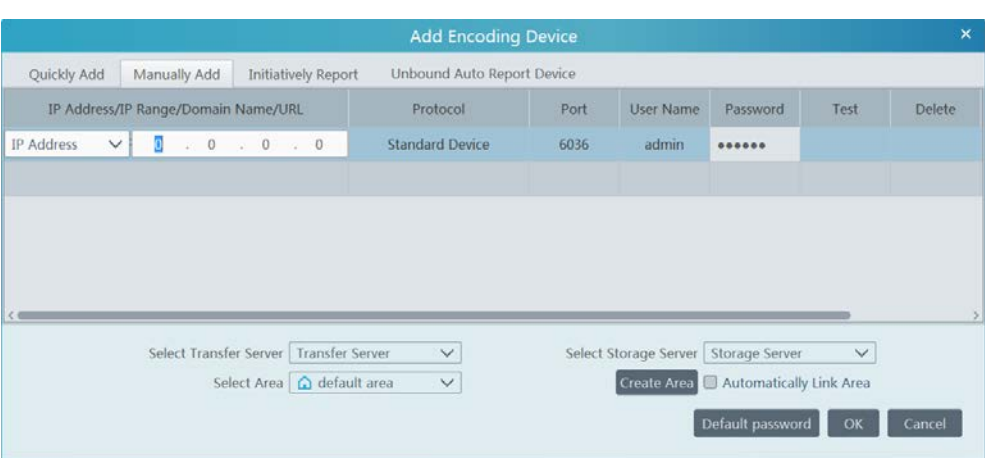

- ① Enter IP address/IP range/domain name, username and password and choose protocol type.
- ② Click [Test] to test whether the device is connected successfully or not.
- ③ Select transfer server, storage server and area and then click [OK].

Devices can be added in batch by adding IP range.

If "URL" is selected, you shall add the device via RTSP protocol. Enter the URL, username and password of the device and then click [Test] to test whether the device is connected successfully or not.

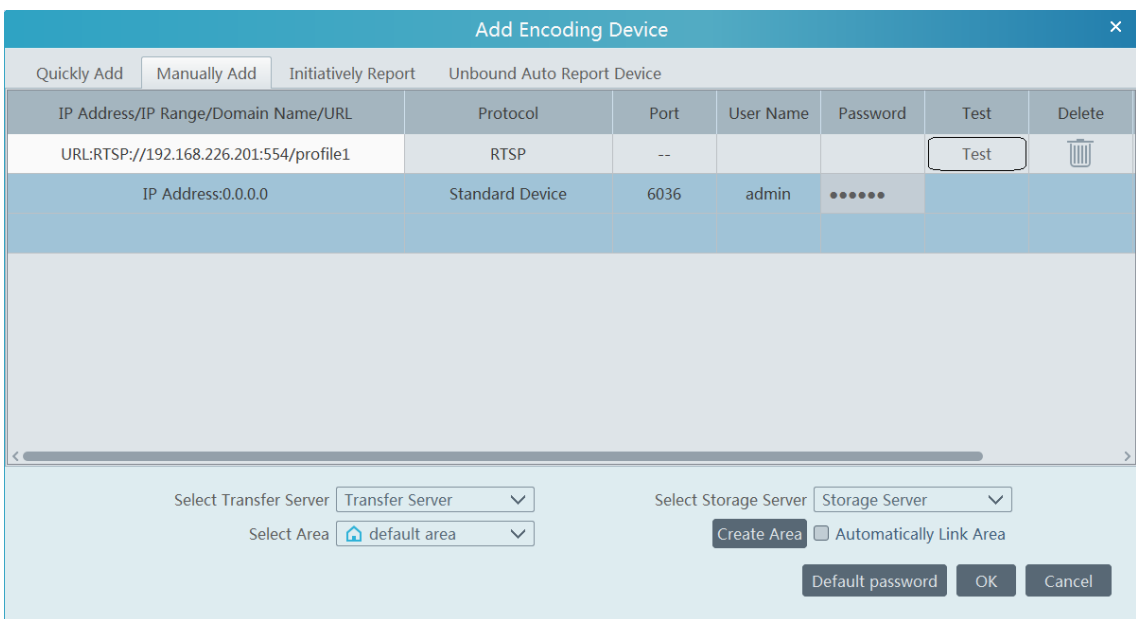

How to get URL?

Here we take the IPC of our company for example. Log in to the web client of the IPC and then go to "Config" $\rightarrow$  "Network" $\rightarrow$  "RTSP" interface to configure RTSP.

The default RTSP port is 554 and the URL format is "rtsp://IP or domain name:port/profile1". For example:

rtsp://192.168.1.1:554/profile1. Profile1stands for main stream; profile2 stands for sub stream; profile3 stands for the third stream.

The URL of the device of other companies, please get the URL from its web client or the third-party tools (like ODM).

### <span id="page-19-0"></span>**5.1.3 Initiatively Report**

Select the "Initiatively Report" Tab to see the following interface.

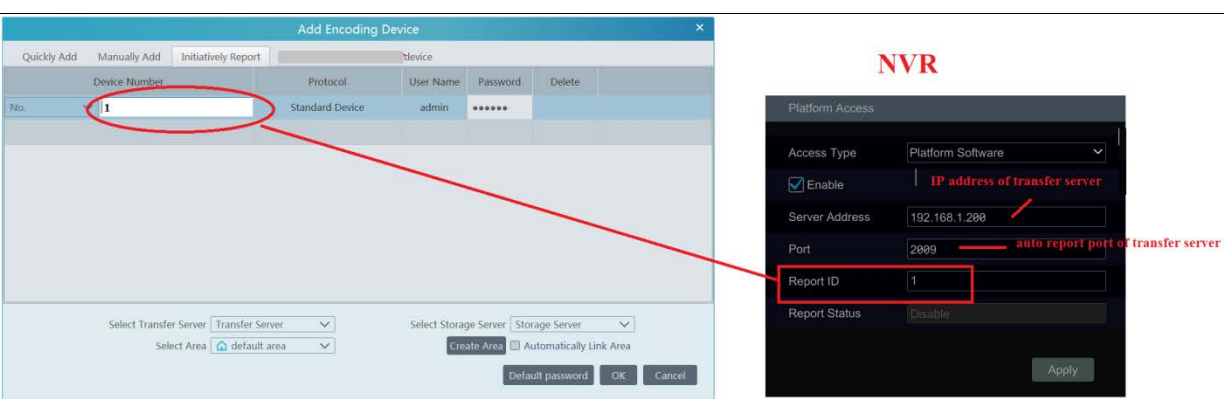

① Enter the device ID set in the DVR/NVR or IP camera and choose the protocol.

■ If the DVR/NVR is needed to add, please go to Network→Platform Access interface of the DVR/NVR. Check "Enable", enter the IP address and port (default 2009) of the NVMS and then set the device number of the DVR/NVR.

■ If the IP camera is needed to add, please go to Network Configuration→Server Configuration of the IP camera. Check "Do you want IPcamera to connect Server", enter the IP address and port (default 2009) of the NVMS and then set the device number of the IP camera.

② Select the transfer server, storage server, area and then click [OK].

### <span id="page-20-0"></span>**5.1.4 Quickly Add Auto Report Device**

For the auto report devices in the same local network with the platform, you can go to the "Unbound Auto Report Device" interface to add them quickly.

**Note**: please fill out the auto report information in the NVR/IPC in advance and then the device information can be searched in the "Unbound Auto Report Device" interface.

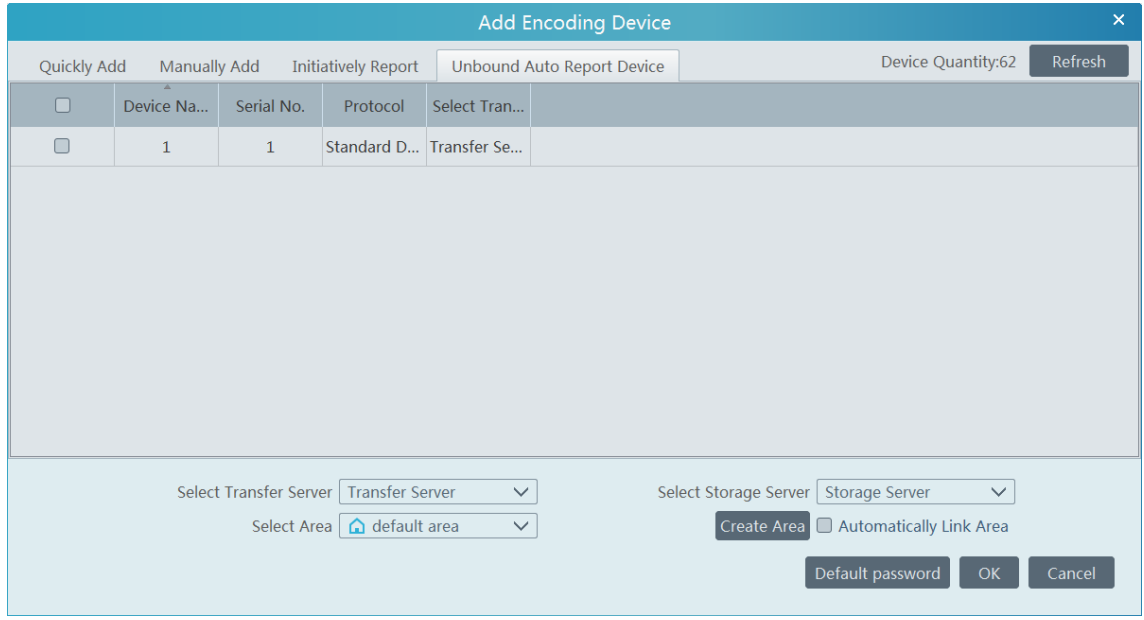

# <span id="page-20-1"></span>**5.2 Modify or Delete Device**

After devices are added successfully, they will be listed as below.

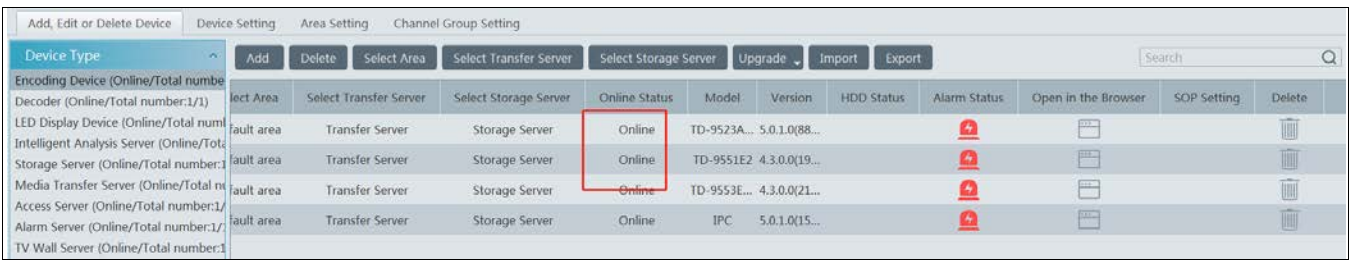

The device channel number, alarm status, online status and record status can be viewed from the above table.

# <span id="page-21-0"></span>**5.3 Batch Import/Export**

You can import multiple encoding devices (NVR/IPC) in different local network at a time. The setting steps are as follows:

1. Create an Excel file and then edit the device information as follows. Please copy the text of the first line.

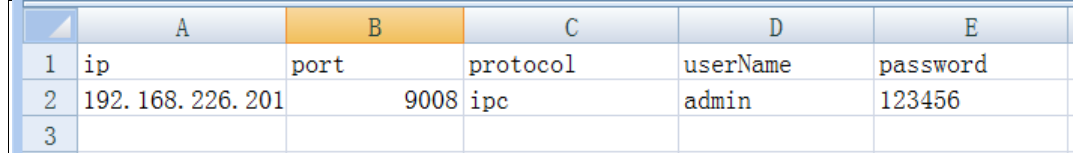

- 2. Save the file as ".cvs" or ".xlsx".
- 3. Click Home $\rightarrow$ Resource Management $\rightarrow$  Add, Edit or Delete Device. Then click [Import] to import the file.

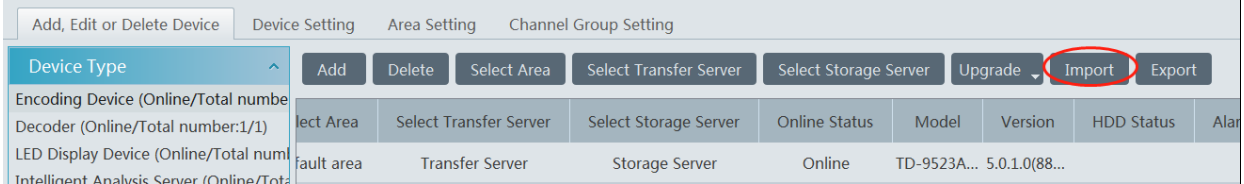

Export encoding devices: check the device you want to export and then click [Export] to export the device list.

# <span id="page-21-1"></span>**5.4 Device Upgrade**

In the "Add, Edit or Delete Device" interface, check the devices you want to upgrade and then click [Upgrade]. Select the upgrade type as needed.

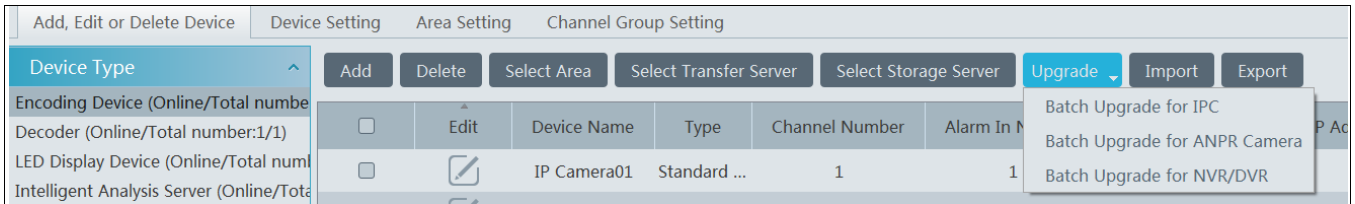

Note: When multiple devices are upgraded simultaneously, the selected devices must be the same series.

# <span id="page-22-0"></span>**5.5 Device Setting**

Go to Home $\rightarrow$ Device Setting interface as shown below. In this interface, the parameters of the device can be set up.

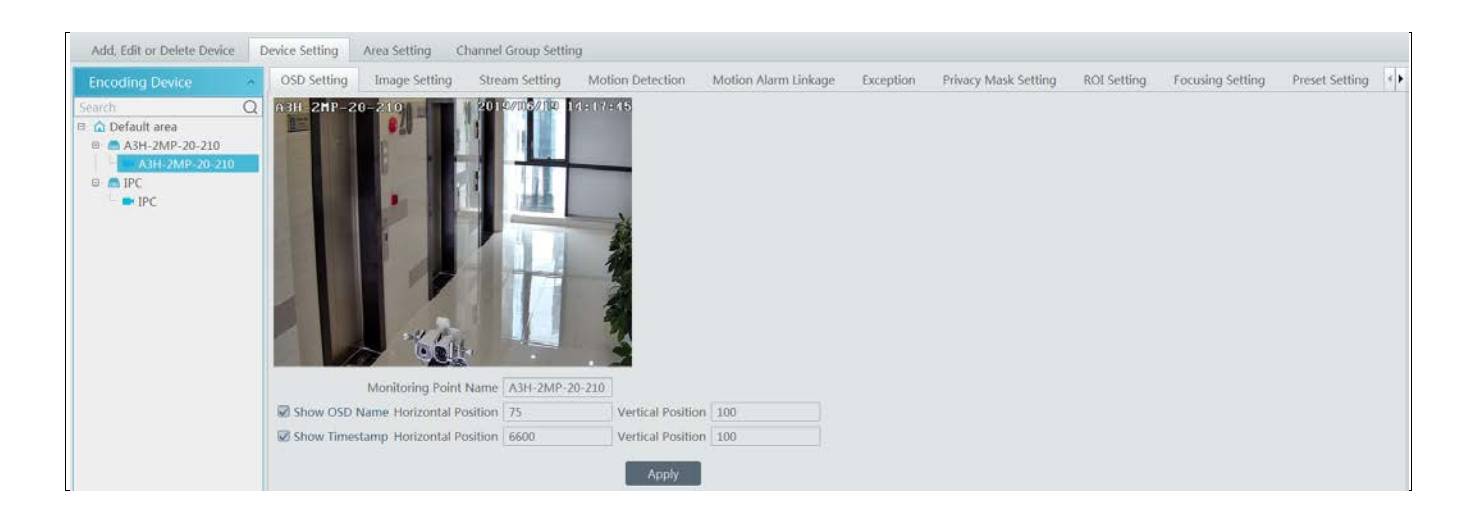

Different devices have different menus. Please configure the device according to the corresponding user manual.

# <span id="page-22-1"></span>**5.6 Area Setting**

Go to Home $\rightarrow$  Area Setting interface as shown below.

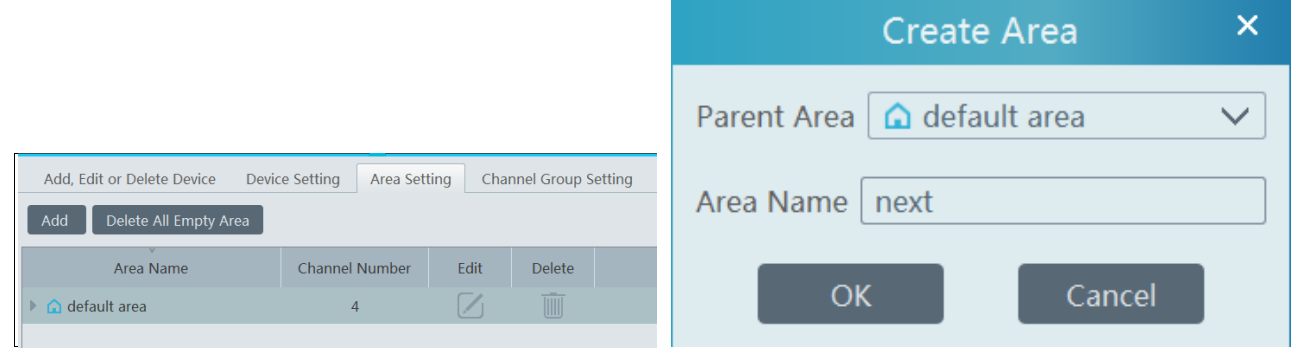

Click [Add] to go to Area adding interface. Enter area name to create parent area. Then click [OK] to save the settings. To create sub area, click [Add], choose the parent area, enter the area name and click [OK].

# <span id="page-22-2"></span>**5.7 Add Media Transfer Server**

Media transfer server is in charge of the video signal reception of the front-end devices (like IPC) and transfers the signal to the client to view or to the storage server to record. The command of viewing the video of the front-end devices sent by the client or storage server is transferred by the media transfer server to the front-end devices. There is a default transfer server. If you want to add a new transfer server, please follow the directions as below.

1. Go to Home $\rightarrow$ Add, Edit or Delete Device $\rightarrow$ Media Transfer Server.

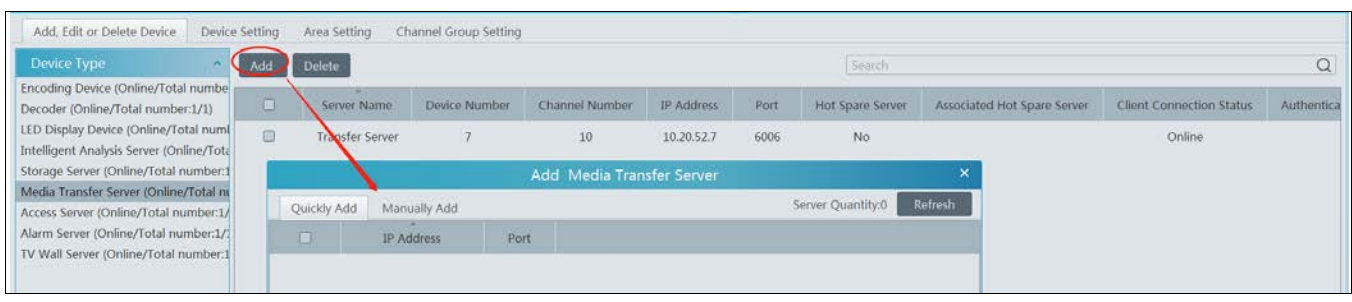

2. Click [Add] to go to media transfer server addition interface. Users can quickly add or manually add media transfer servers.

3. Select the "Quickly Add" tab and click [Refresh] to quickly search servers in the same local network. Check the desired servers and click [OK] to save the settings.

Select the "Manually Add" tab to go to the media transfer server adding interface. Enter the server name, IP address and port and click [OK] to save the settings.

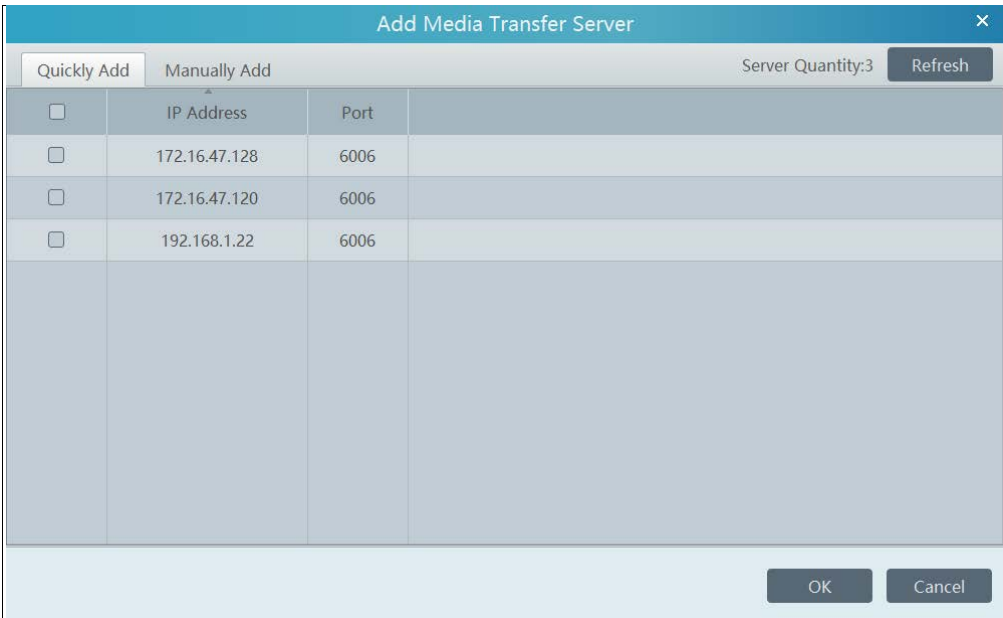

When adding the transfer server, you can select it as a hot spare server.

If there are devices under the transfer server, this server cannot be changed to a hot spare server.

If you have added a hot spare server, it will work as follows.

1. When the transfer server of the device is offline and the offline time exceeds the predefined service fault time, the device will be transferred by the online hot spare server.

2. When the original transfer server of the device is online again and the online time exceeds the predefined server fault time, the device will be transferred by the original transfer server.

To set the server fault determination time, please go to Home $\rightarrow$ Local Configuration $\rightarrow$ System Configuration interface to set.

### <span id="page-23-0"></span>**5.8 Add Storage Server**

Storage server is in charge of the storage of record information, including the information of schedule record, record based on motion alarm, sensor alarm, smart detection alarm (like object removal detection, line crossing detection, etc.), responding to the search and playback of all storage data. It also supports self-defined storage path settings and IP-SAN access. There is a default storage server. If you want to add a new storage server, please follow the directions as below.

1. Click Home $\rightarrow$ Add, Edit or Delete Device $\rightarrow$ Storage Server.

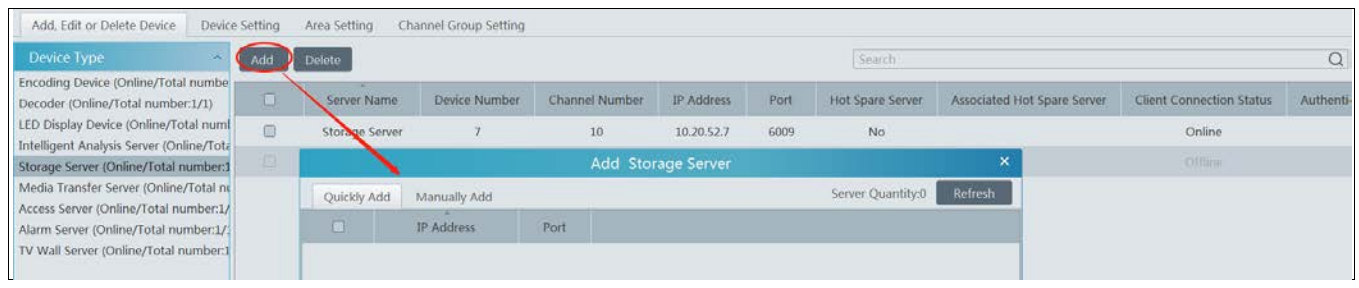

2. Click [Add] to go to storage server adding interface. Users can quickly add or manually add storage servers.

3. Select the "Quickly Add" tab and click [Refresh] to quickly search servers in the same local network. Check the desired servers and click [OK] to save the settings.

Select the "Manually Add" tab to go to the storage server adding interface. Enter the server name, IP address and port and click [OK] to save the settings.

When adding the storage server, you can select it as a hot spare server. Once the host server is offline, the spare server will take over.

After the storage server is added, click  $\blacksquare$  to set record partition. In the record partition setting interface, select the disk and click [OK] to save the settings.

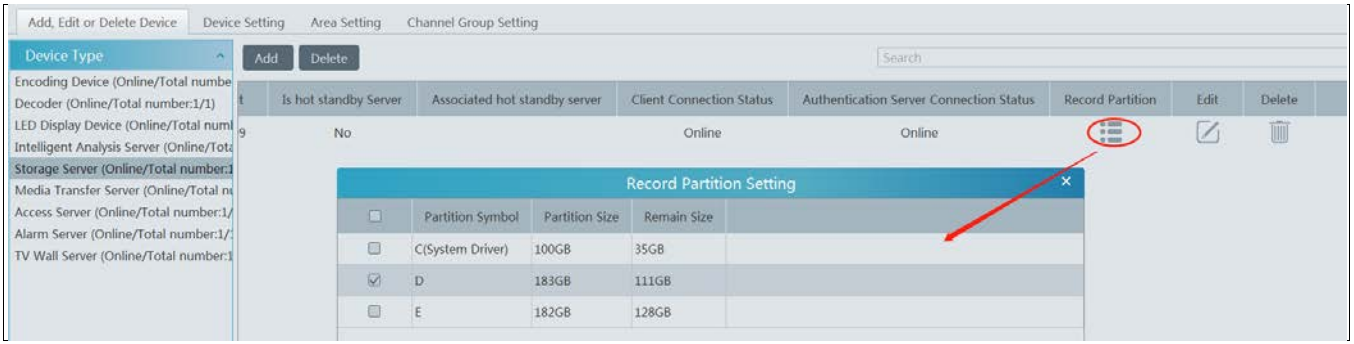

If you have added a hot spare server, it will work as follows.

1. When the storage server of the device is offline and the offline time exceeds the predefined service fault time, the recorded file of the device will be saved by the online hot spare server.

2. When the original storage server of the device is online again and the online time exceeds the predefined server fault time, the recorded file of the device will be saved by the original storage server.

To set the server fault determination time, please go to Home $\rightarrow$ Local Configuration $\rightarrow$ System Configuration interface to set.

# **6 People Management**

# <span id="page-25-1"></span><span id="page-25-0"></span>**6.1 People Management**

### <span id="page-25-2"></span>**6.1.1 Add Group**

You can add group for four libraries—Person list, VIP list, Visitor list and Blacklist.

### **Add the parent group**

Go to Home $\rightarrow$ People Management $\rightarrow$ People Management $\rightarrow$ Person List.

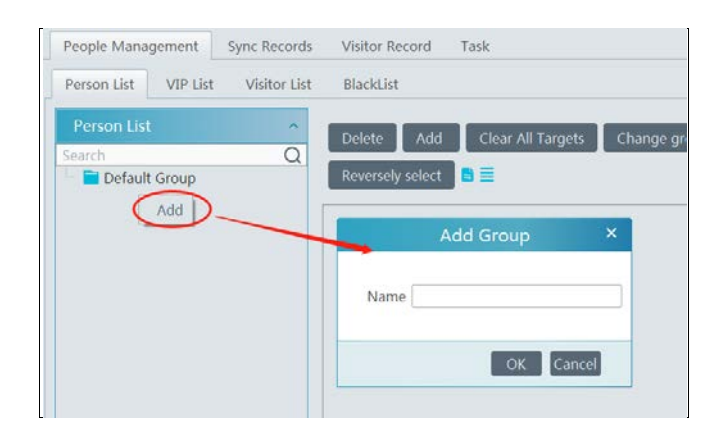

Right click on the blank of the person list column and then the "Add" button will appear. Click it to add the group name.

### **Add the sub group:**

Put the cursor on the parent group name and then you will see the follow buttons. Click "+" to add the sub group name.

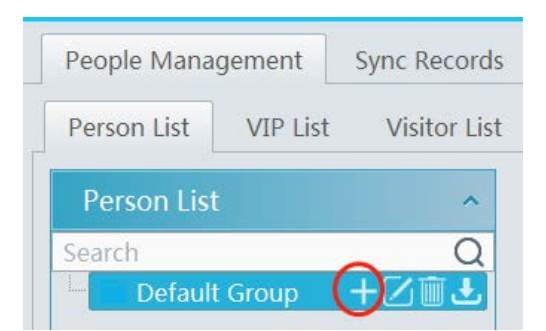

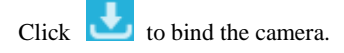

**Bind the camera to the group**: Add the people images of the group to the face database of the binding camera. When the person whose picture has transferred to the face database of the binding camera appears in the detection area, the face comparison result will be sent to the platform.

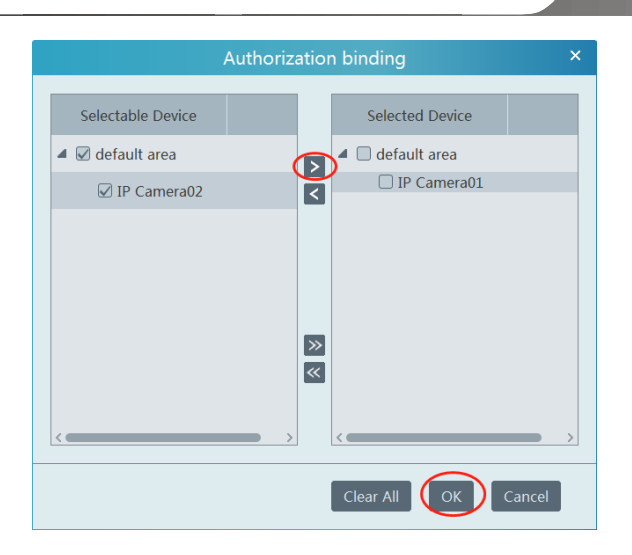

In the people management interface, click "Sync Records"  $\rightarrow$ "People" or "Device" to view the synchronization status.

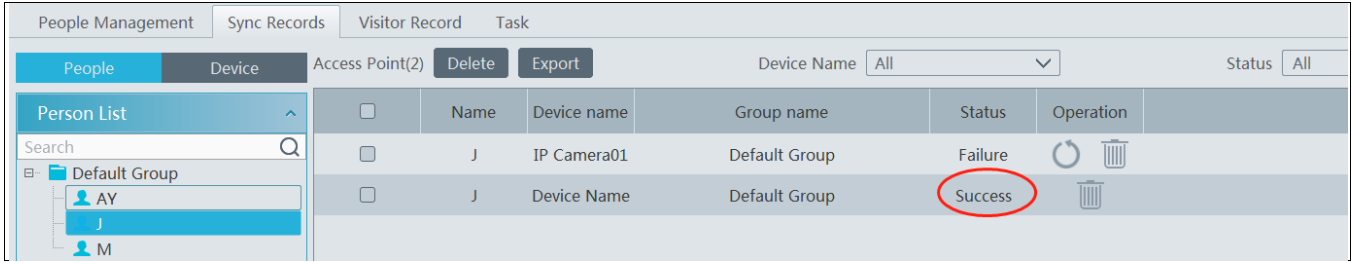

### <span id="page-26-0"></span>**6.1.2 Add Target**

You can add targets for four libraries-- people, VIP, Visitor and Blacklist.

### **Add target one by one**

Select the group name and then click [Add] to add the target information

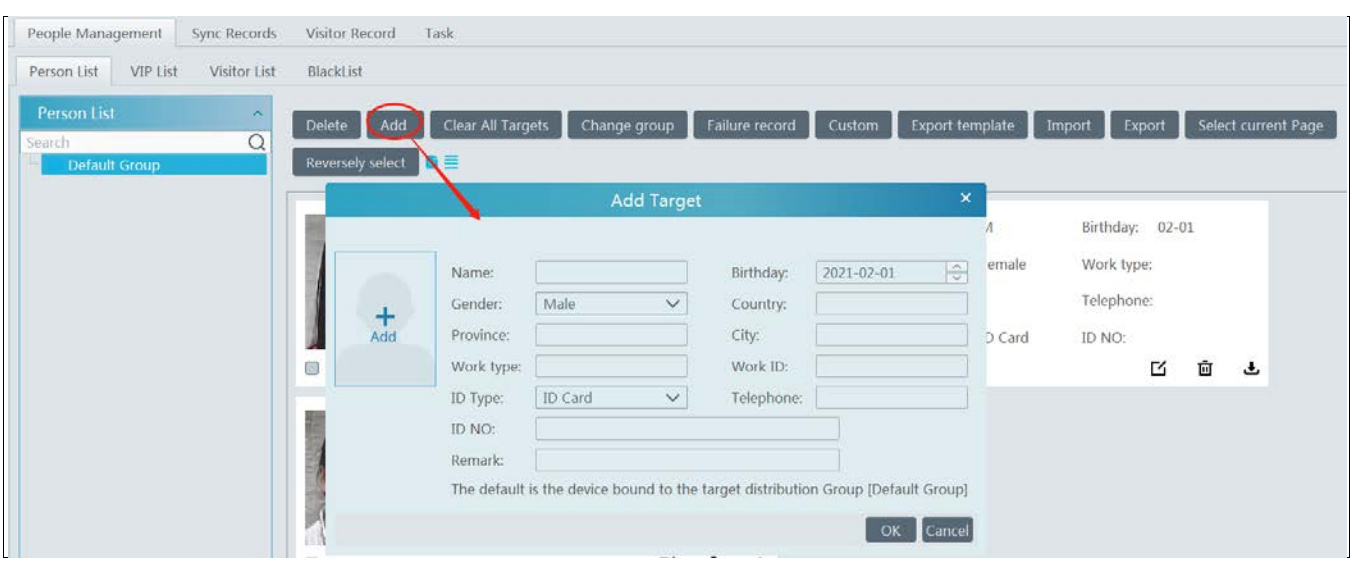

÷ Click  $\frac{\text{Add}}{\text{add}}$  and select the face image saved in the local PC. Then fill out the corresponding information and click [OK] to save. **Note**: the resolution of the face image shall be less than 3840\*3840.

If the target is added to the group of the VIP, register date and VIP level shall be fill in.

### **Batch Import**

In the above interface, click [Export template] to export an Excel template and then fill out the corresponding information in the table as shown below.

After that, create a file named "Image" and then put the face images under this file.

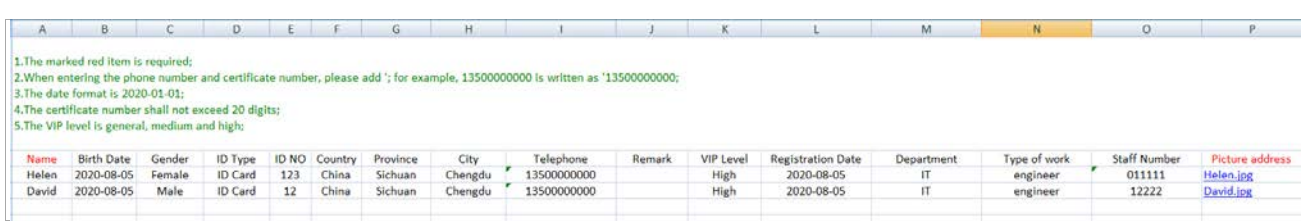

Put the image file and the personal information file into the same directory.

### Click [Import] $\rightarrow$ [ Excel Import]

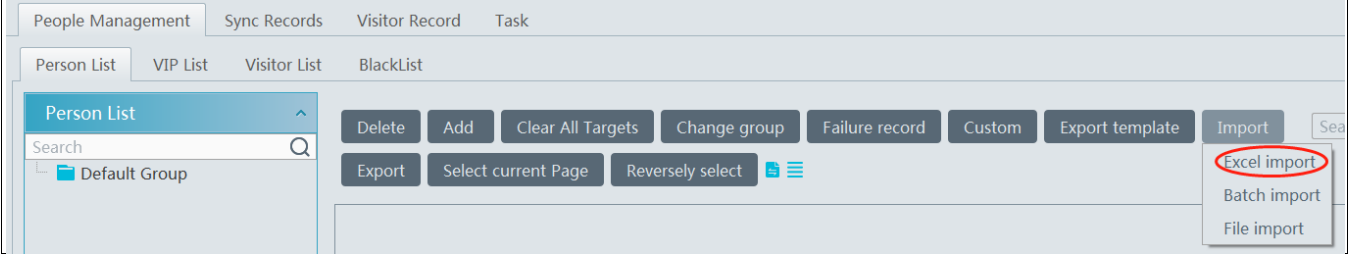

Click [Import] and then select "Batch import" to import face pictures in bulk, but the target information must be modified manually. Click [Import] and then select "File import". You can select whether to search the sub folder.

Search Subfolders: choose a folder including multiple subfolders and then all pictures in the folder and its subfolders will be imported. Not Search Subfolders: the pictures in the folder will be imported, but the pictures in the subfolders will not be imported.

### **Convert images to an Excel**

Multiple images also can be converted to an Excel. Then click "Excel Import" to add targets. The setting steps are as follows.

- 1. Name the face images (like David\_Male\_1989-01-03\_Engineer\_Group1), separating each field with "..."
- 2. Clicking on  $\Box$  displays an image conversion box. Click to select the desired images.
- 3. Click  $\Box$  respectively to set the image naming rules and content of the header.

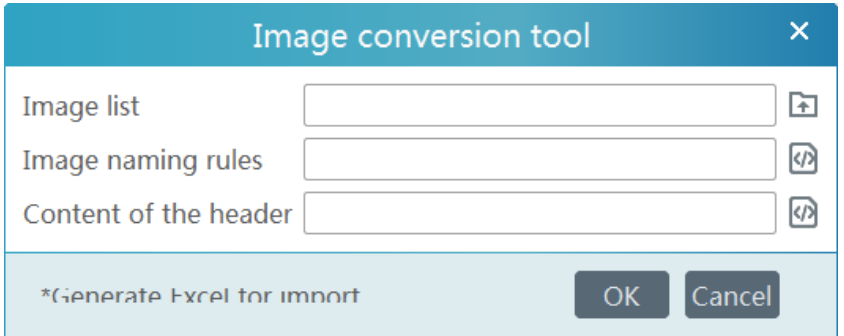

### **Note:**

1. The naming sequence of each image selected must be the same. Please select the image naming rules in accordance with the sequential order of the name of the image.

2. The content of the header must contain those items of the image name and can be selected in any order.

3. The content of the header must contain name and group (face database), which can be entered in the image name in advance and also can be edited in the exported Excel.

### **Modify or Delete Target**

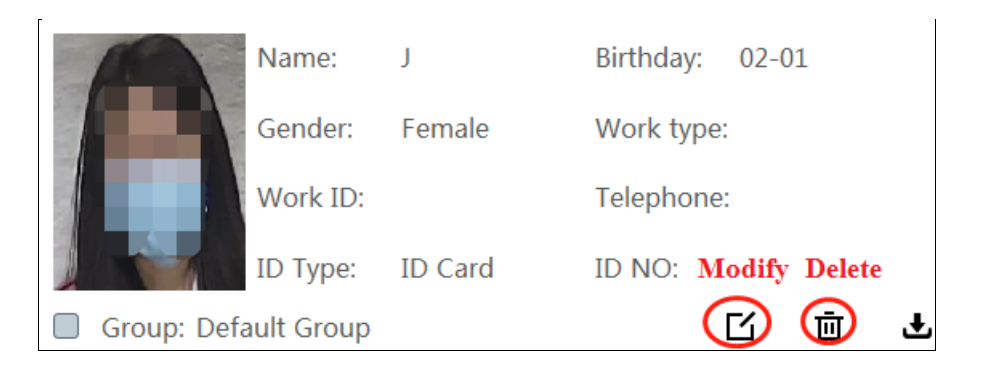

Click to bind the camera. After you bind the camera, the face image will be added to the face database of the camera.

Click  $\equiv$  to view the target list as shown below.

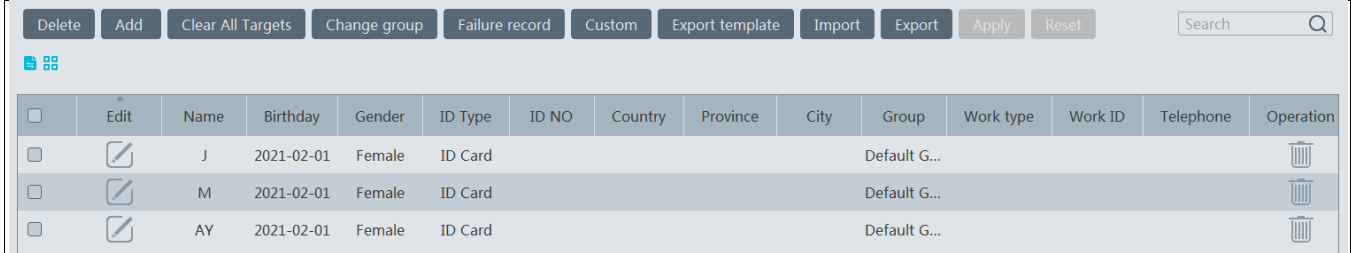

Click "Custom" to customize the target display information.

Click "Change group" to change the group.

# <span id="page-28-0"></span>**6.2 Sync Records**

Click Home $\rightarrow$ People Management $\rightarrow$ Sync Records to go to the following interface. You can view the sync records or bind the camera to the group or people.

### **Binding the group to the device**

Put the cursor on the group name and then will be shown. Click it to bind the camera.

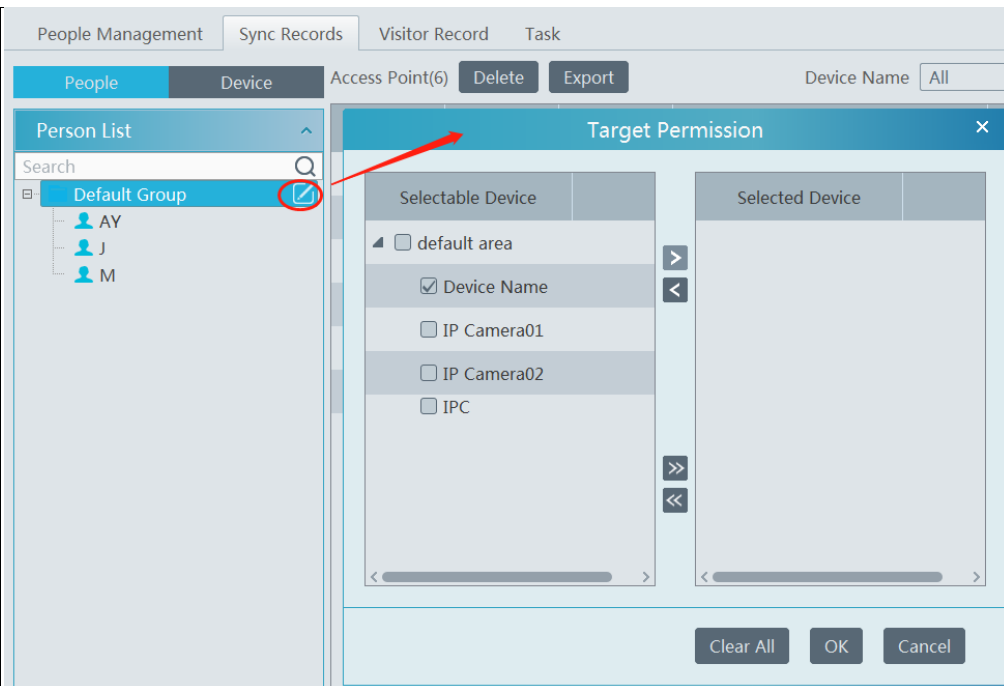

### **Binding the person to the device**

Select the person's name and then click "Synchronize to". This will bring a window as follow. Select the camera and then click "OK". This personal information will be synchronized to the selected camera.

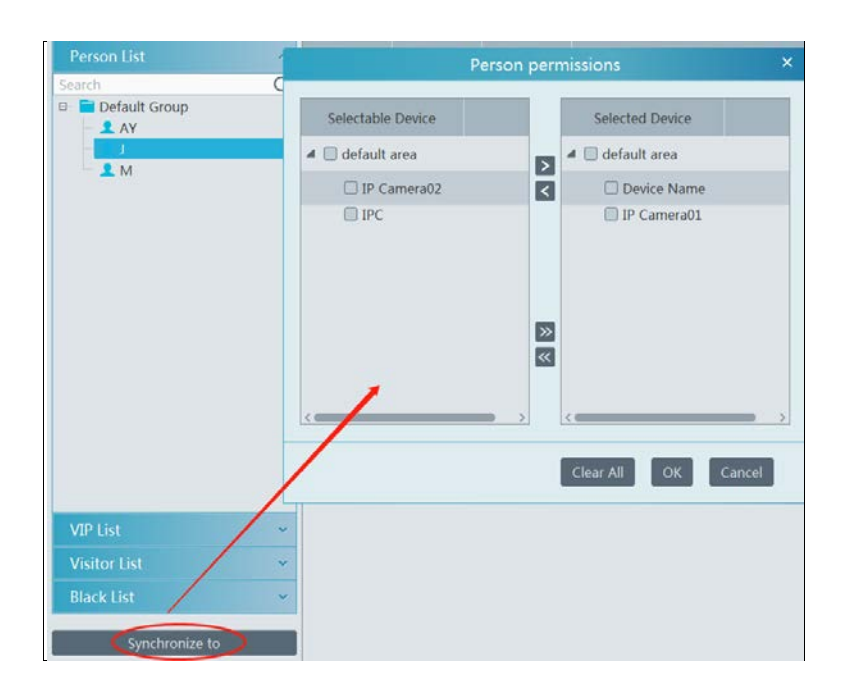

### **Binding the device to the group or person**

Click the "Device" tag, select the device and then click "Synchronize to". Select the group or person in the pop-up window.

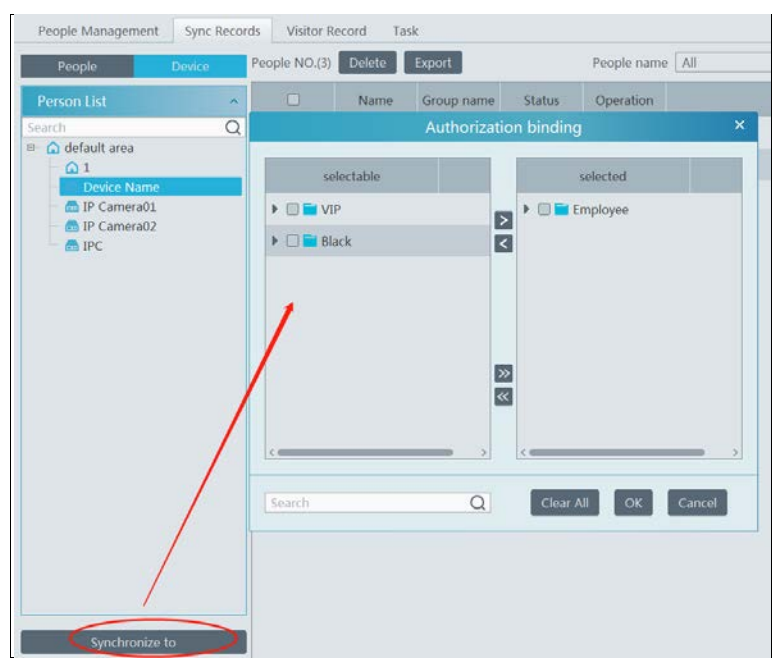

When the device is offline, the target synchronized to it cannot be deleted. Then you can go to the Sync Records interface to delete the synchronization records and then delete the target.

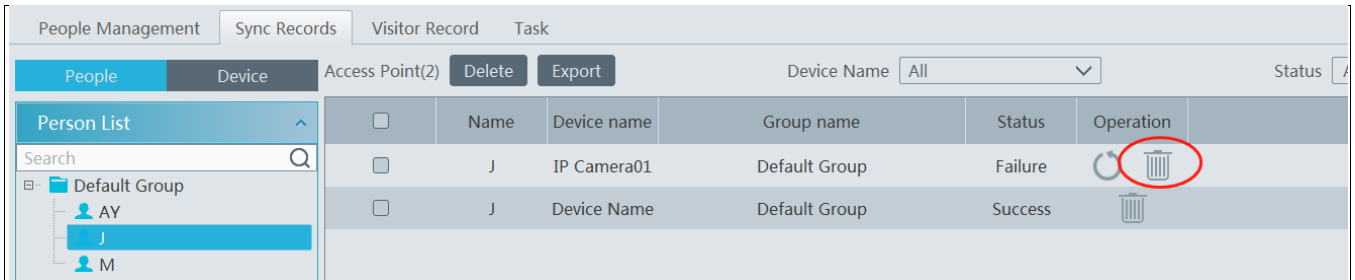

# <span id="page-30-0"></span>**6.3 Task Management**

Set the face capture source, schedule and applicable scenario.

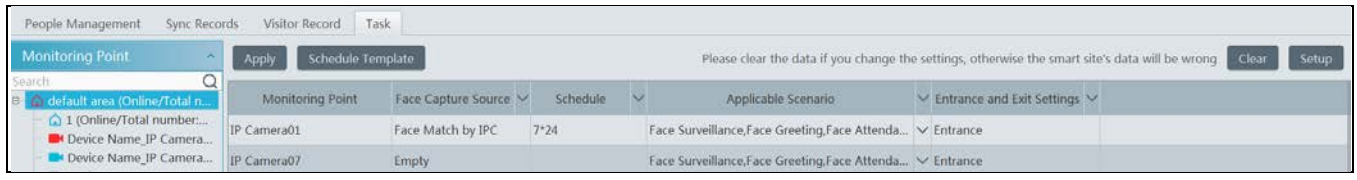

**Face Capture by IPC**: it is applicable to the face detection camera.

**Face Match by IPC**: it is applicable to the face recognition camera.

**Note:** Face recognition NVR, Temperature Reading Panel, Thermal network camera and IPC without face detection function cannot set task here.

More parameters about face comparison can be set by clicking [Setup].

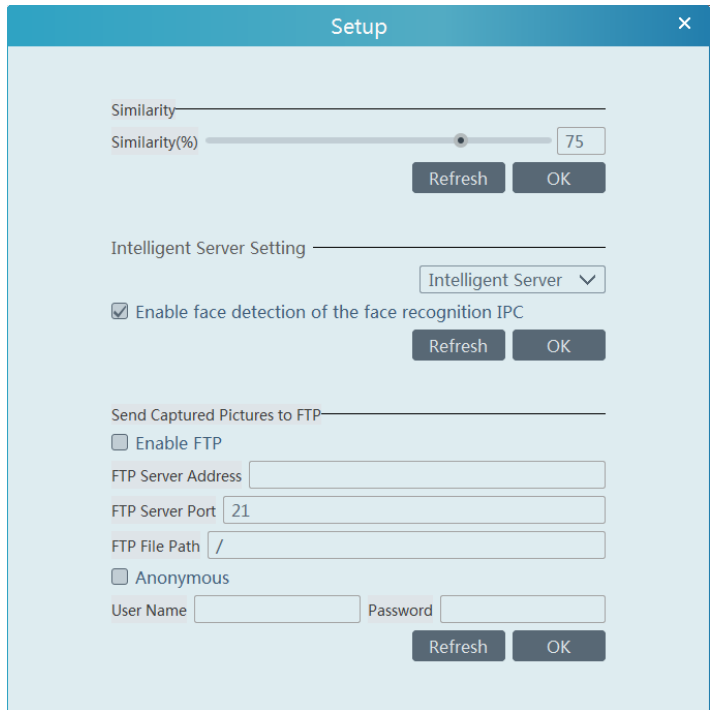

**Similarity**: Set the similarity of the face comparison.

**Intelligent Server Setting**: please check "Enable face detection of the face recognition IPC" as needed.

If checked, the intelligent server will get all face capture pictures of the IPC after you configure face comparison parameters and set the schedule for the IPC. All these face snapshots can be searched in the Search interface (Home $\rightarrow$ Face Surveillance $\rightarrow$ Search).

If unchecked, the intelligent server will only get the matched face snapshots after you configure face comparison parameters and set the schedule for the IPC. Only the face snapshots successfully matched with the face database can be searched in the Search interface (Home $\rightarrow$ Face Surveillance $\rightarrow$ Search).

**FTP Settings**: Send the captured pictures to FTP. Please set the corresponding parameters according to your FTP server.

# **7 Face Recognition Management**

<span id="page-32-0"></span>Before using intelligent functions, please confirm the default intelligent analysis server is online.

Go to Home $\rightarrow$ Resource Management $\rightarrow$ Intelligent Analysis Server. There is a default intelligent analysis server. Please make sure the server is online.

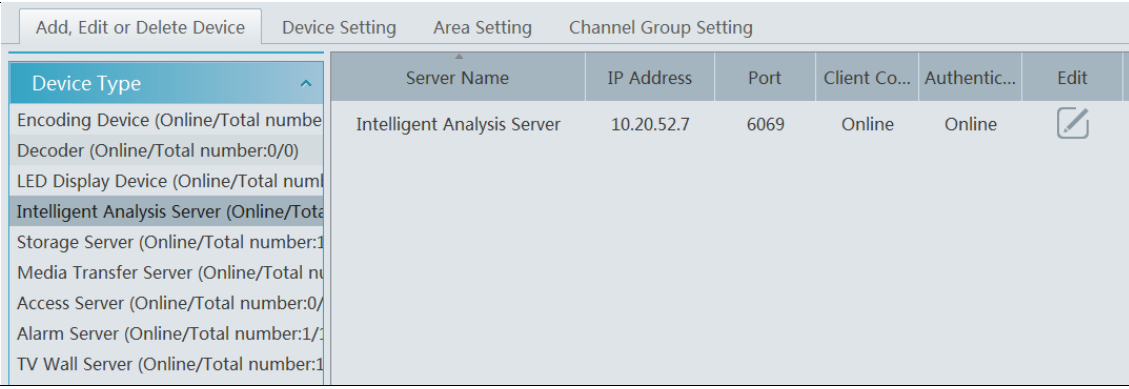

# <span id="page-32-1"></span>**7.1 Face Surveillance**

### <span id="page-32-2"></span>**7.1.1 Face Surveillance Settings**

If it is the first use of face surveillance function, please configure it in the following order.

Create a group  $\rightarrow$  Add targets to the group  $\rightarrow$  Set task  $\rightarrow$  Real-time View  $\rightarrow$  Search faces

1. Create a group, add targets to the group and set Task. Please refer to chapter 6 People Management for details.

2. For the added NVR with face recognition function please set the face comparison parameters by entering Resource Management $\rightarrow$ Device Setting interface. Refer to the following interface.

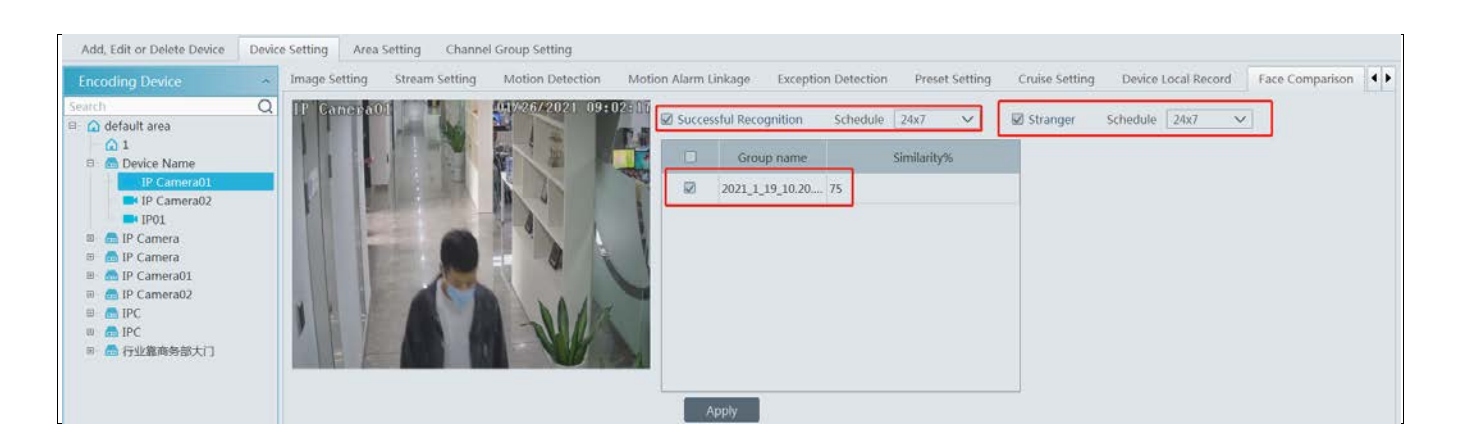

Please select "Successful Recognition" or "Stranger" as needed and then set the schedule separately. After that, check the group and set the similarity. Finally, save the settings by clicking [Apply].

If the face comparison settings cannot be set according to the above-mentioned way, you can log in the web client of the NVR and then configure face recognition to realize the auto report of the face match result as shown below.

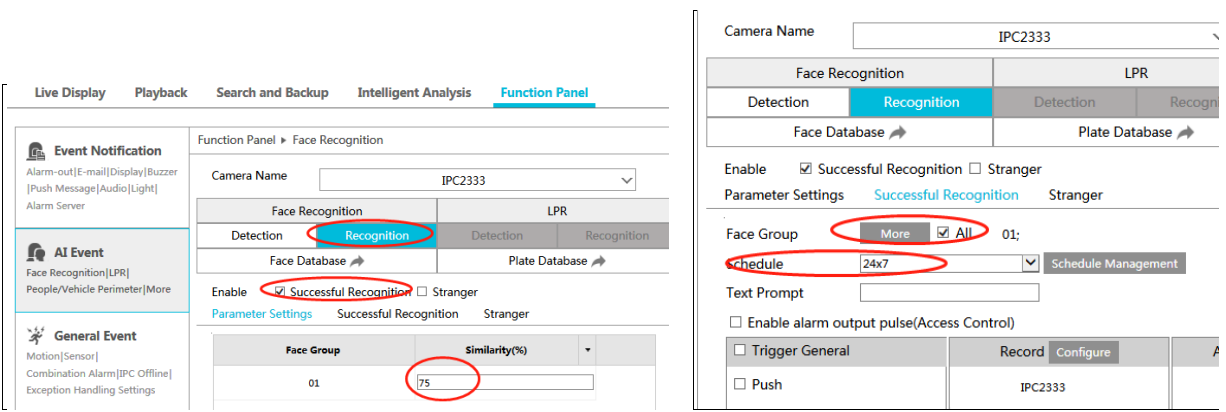

Additionally, please make sure the face detection function is enabled for the AI IPC (click Device Setting $\rightarrow$ Face Detection).

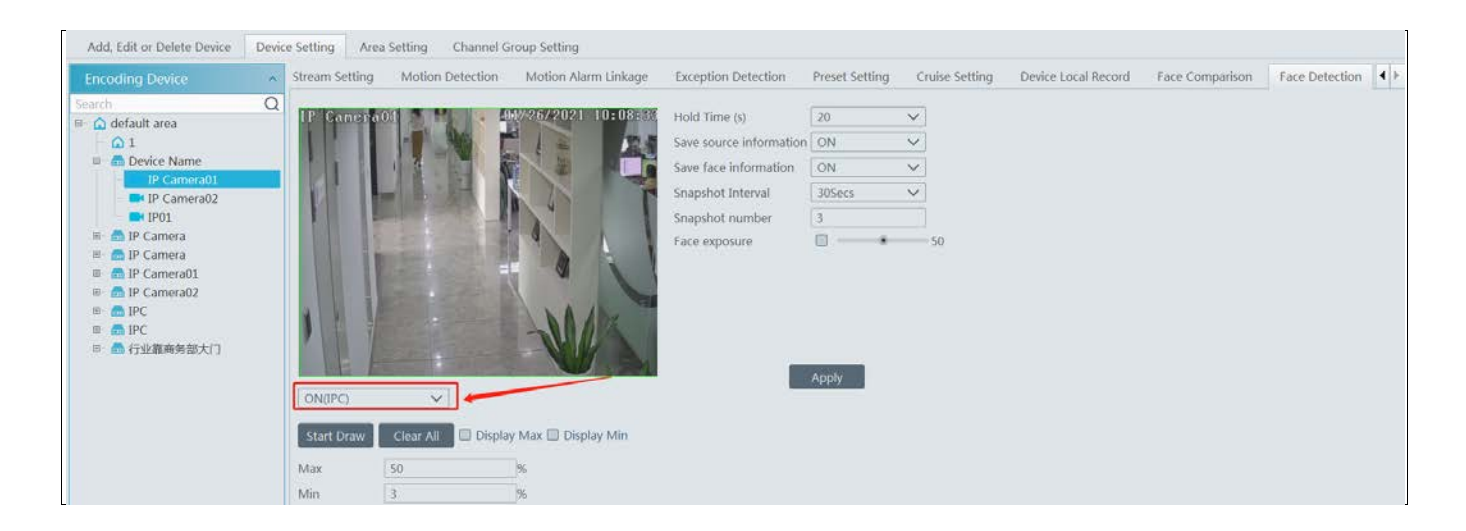

### <span id="page-33-0"></span>**7.1.2 Real-Time View**

If the IPC supports face detection, you will view the face capture picture. The screen display mode: 1/4/9/16 can be selected.

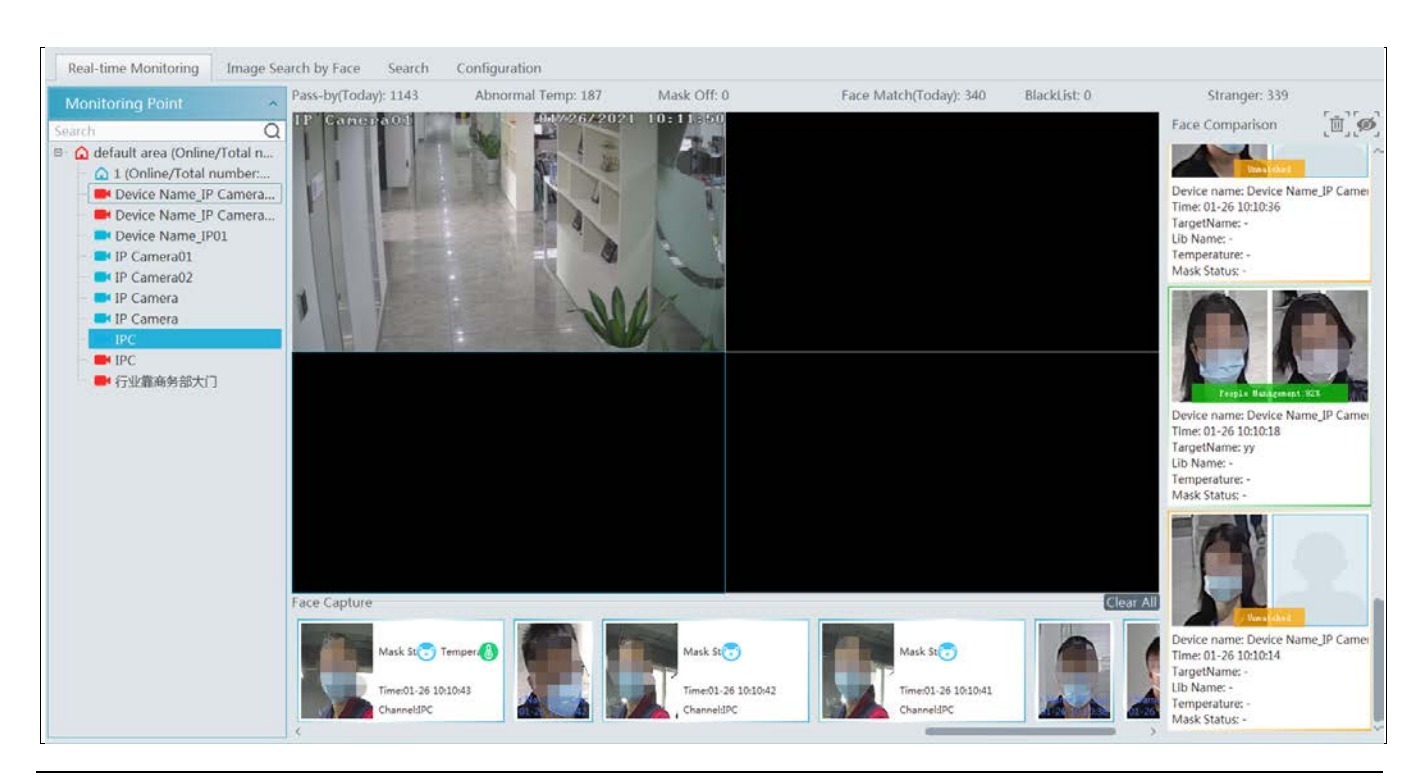

If the added AI camera/panel supports temperature measurement and mask detection, you will see the detailed face match information, including mask status, body temperature, snapshot camera, snapshot time, etc.

Click the  $\pm$  button on the top left corner of the captured face picture to add the face picture to the library quickly; click the  $\alpha$  button to enter the Search by Face interface quickly.

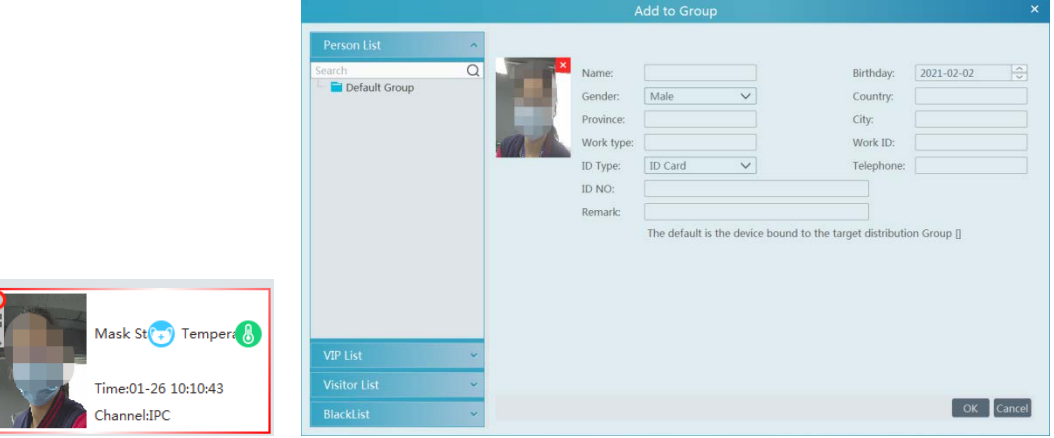

Put the cursor on the captured picture and then click  $\Box$  to quickly download the captured picture. Put the cursor on the captured picture and then click  $\overline{a}$  to quickly search images by this picture.

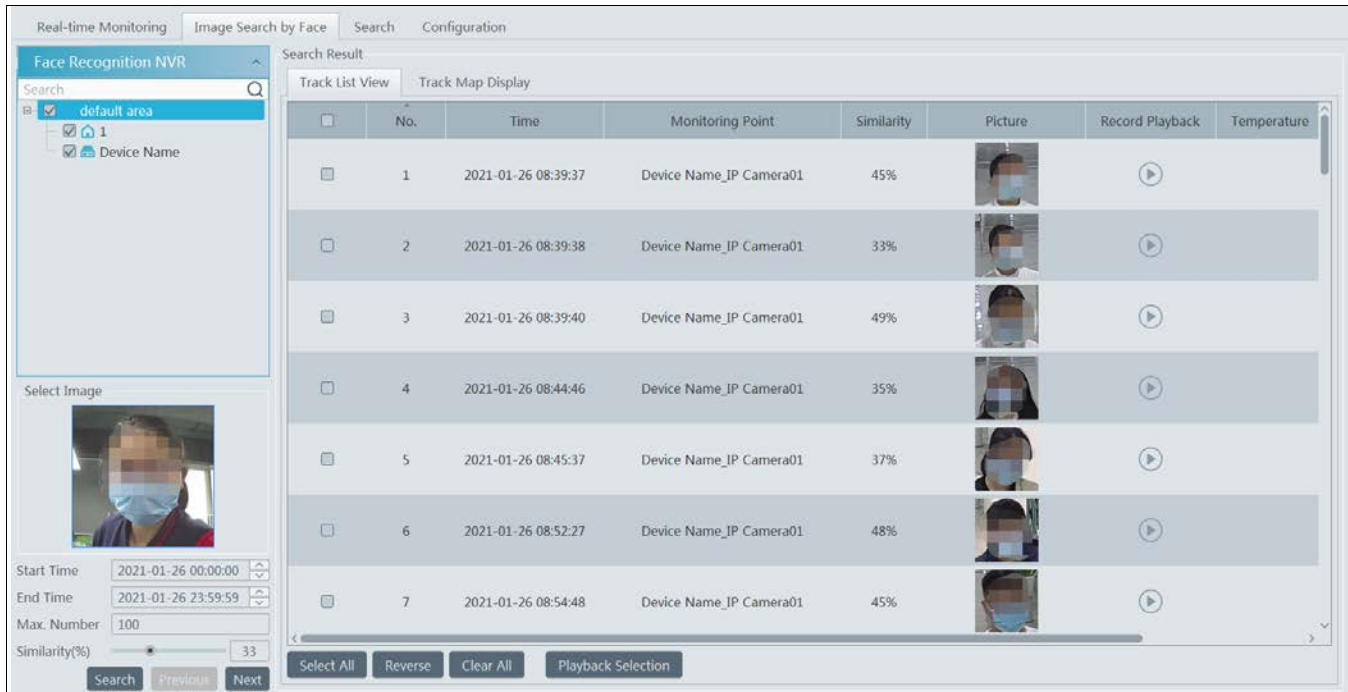

The right panel of the real-time view interface is face match result area.

Click it to view the matched details.

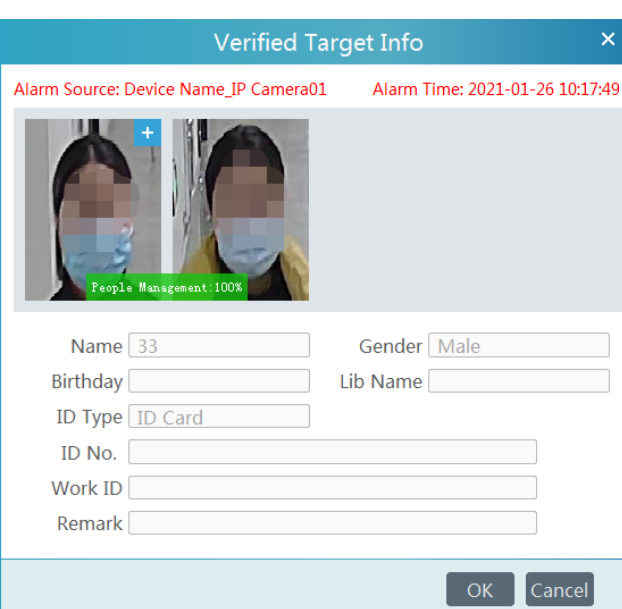

Click  $\begin{bmatrix} \overline{\mathbb{I}^{\mathbb{I}}} \\ \end{bmatrix}$  to clear all face match result.

Click  $\overline{\mathcal{D}}$  to hide the unmatched result.

### <span id="page-35-0"></span>**7.1.3 Search Snapshots and Comparison Result**

 $\odot$  Go to Face Recognition  $\rightarrow$  Search interface.

② Select the IPC and picture source.

- ③ Select the captured match pictures from intelligent server or face recognition NVR.
- ④ Set the start and end time and then click [Search] to search the face pictures.

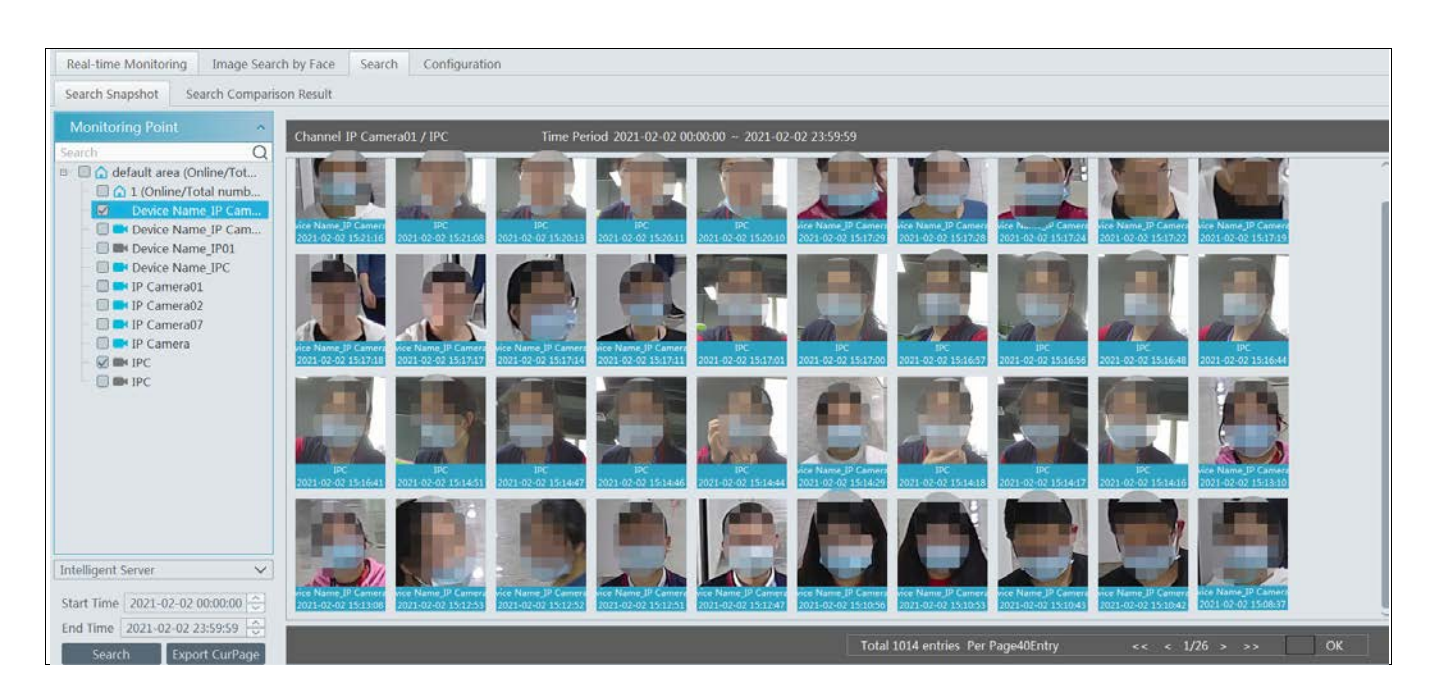

Put the cursor on the captured picture and then some shortcut buttons will be displayed.
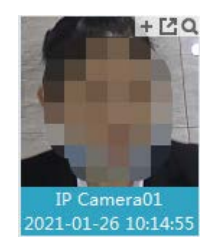

Click + to add the capture picture to the library. Select the library on the left and then fill out the information of this target. Click [OK] to add.

Put the cursor on the captured picture and then click  $\Box$  to quickly search images by this picture. Put the cursor on the captured picture and then click  $\Box$  to quickly download the captured picture.

### **Search Comparison Result**

Only the match results from the intelligent server can be searched.

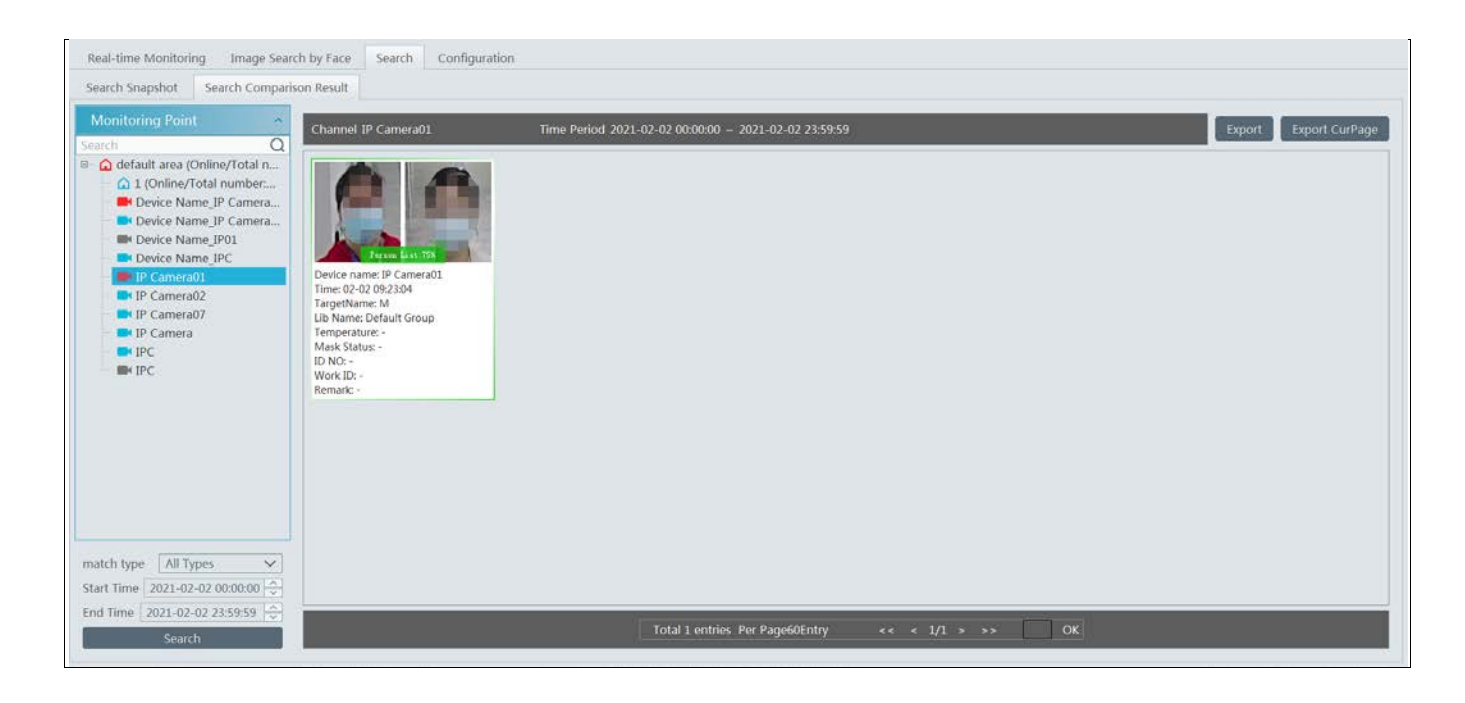

### **7.1.4 Search Image by Image**

**This function is only available for the NVR with face recognition function.**

① Set the schedule and make sure all channels can be recorded normally.

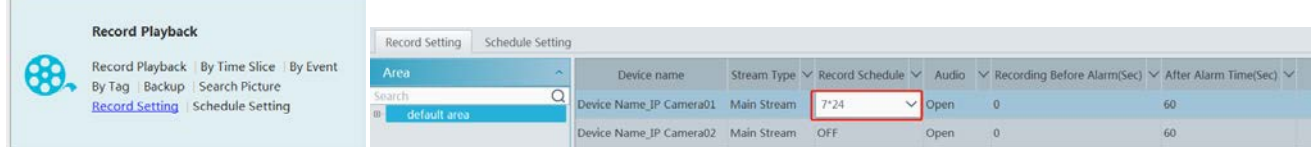

② Select a picture and picture source.

- ③ Set the start time and the end time.
- ④ Set the maximum count and similarity.
- ⑤ Click [Search] .

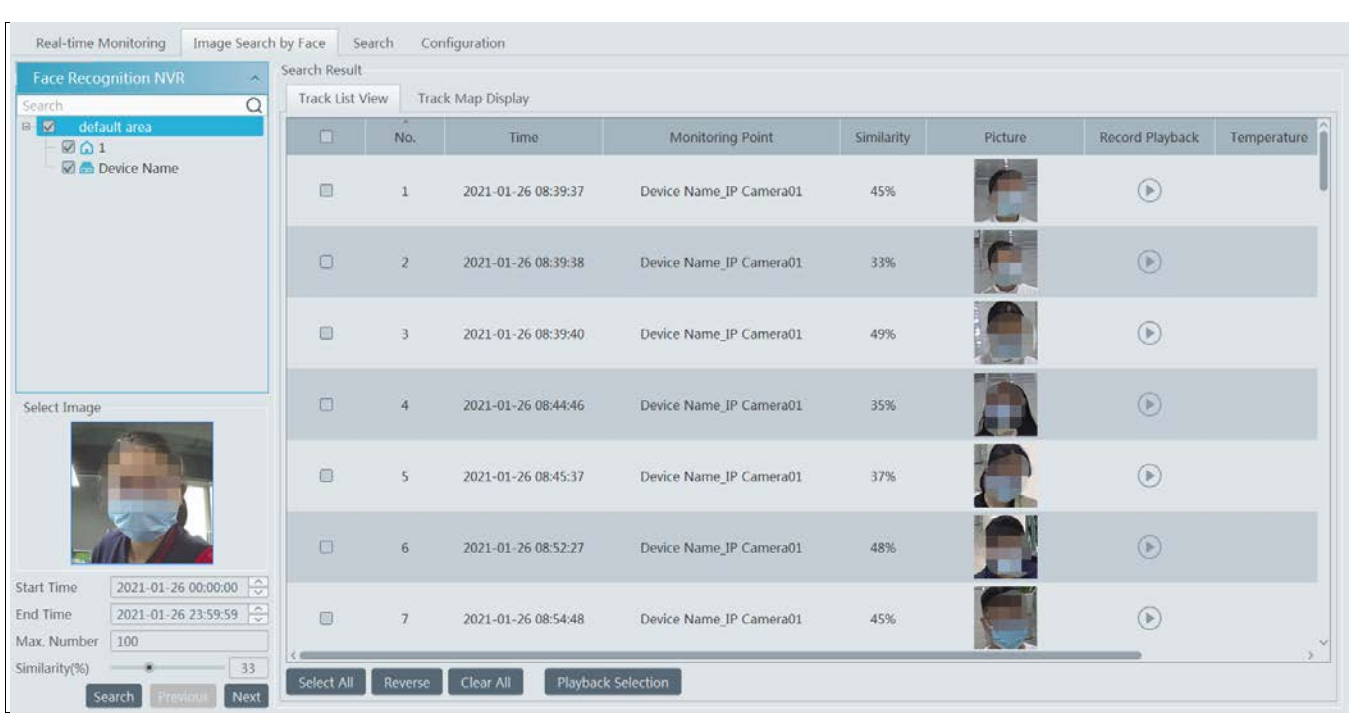

Click  $\Theta$  to play the record in a small window.

E-Map Track View:

Create an E-map. You can create or delete an E-map in this interface. The hot spot can be added to the E-map too.

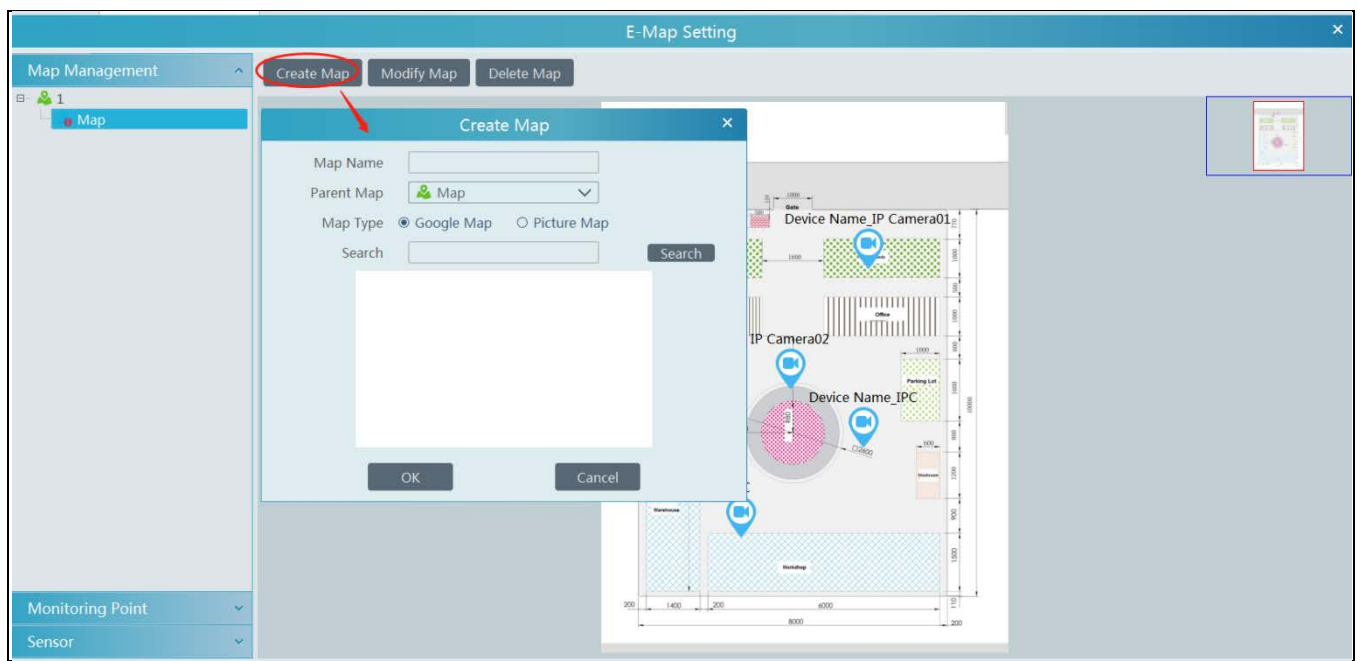

Play Track Line:

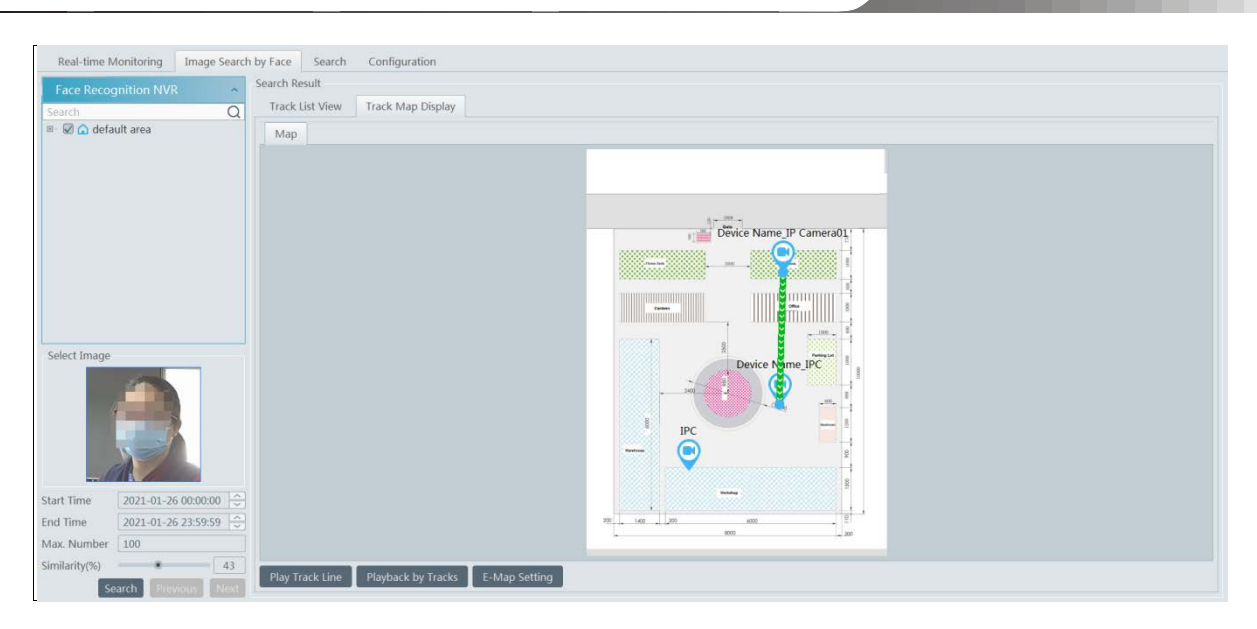

### Playback by Tracks

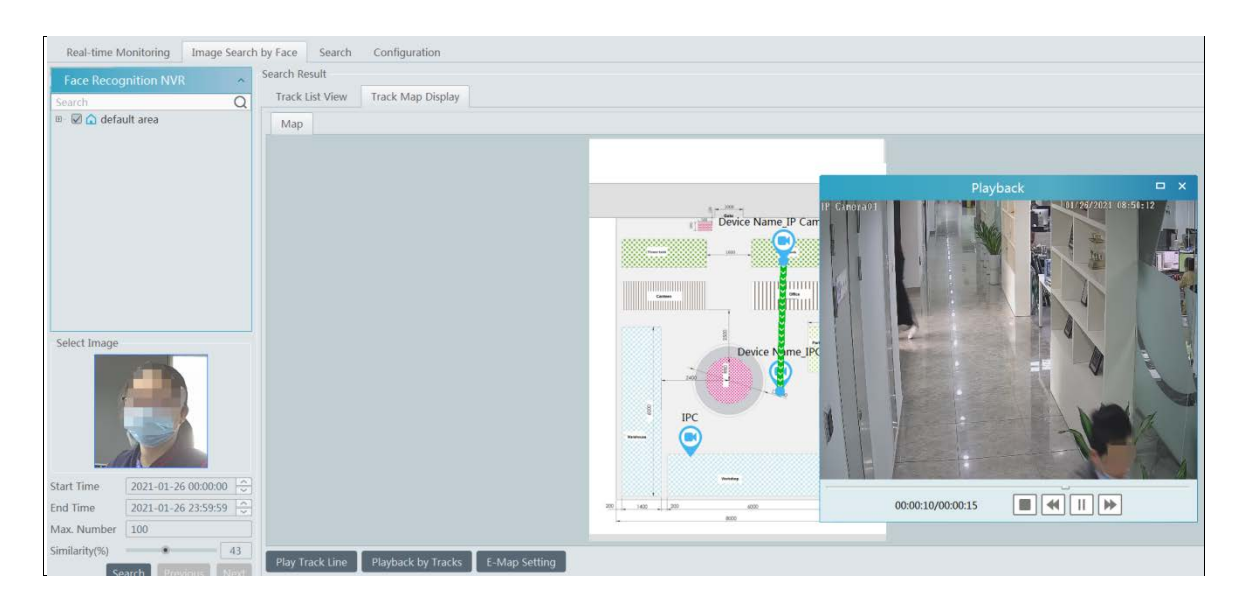

## **7.1.5 Other Settings**

### **Pop-up Window Setting**

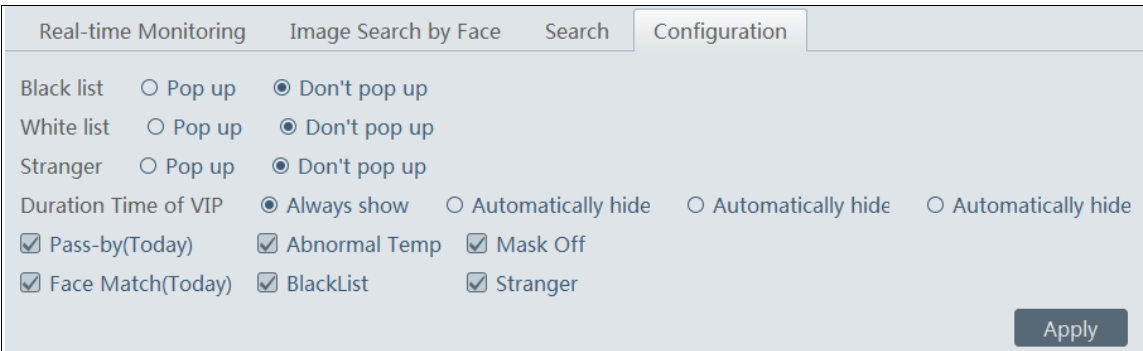

In this interface, you can choose whether to pop up the alarm window when the camera detects a stranger or the person blacklisted or white listed. Additionally, you can choose the duration time of VIP Box(s).

Total Pass-by (Today)/Abnormal Temp/Mask Off/Face Match(Today)/Blacklist/Stranger: If enabled, the statistical information will be shown on the real-time view interface.

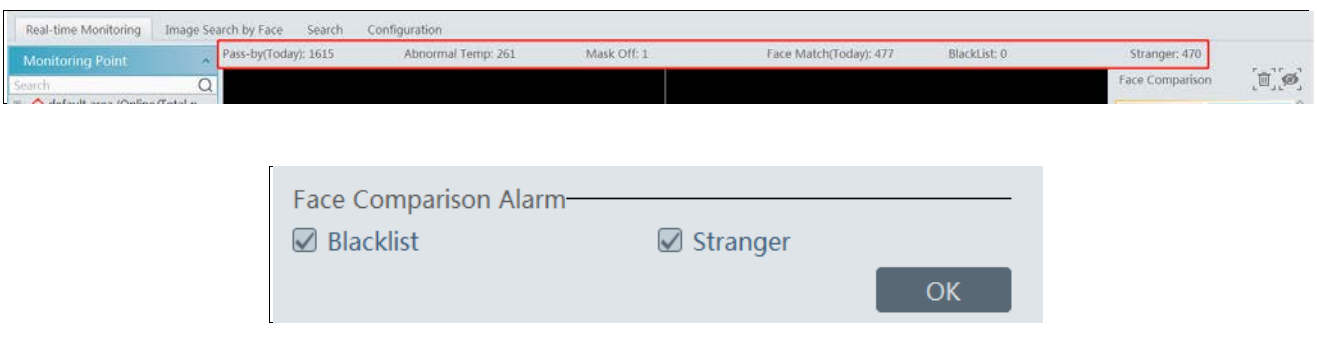

#### **Face comparison alarm setting:**

If "Blacklist / Stranger alarm" is selected, the alarm information will be shown on the real-time alarm list (see the following picture) or it can be searched from the alarm log.

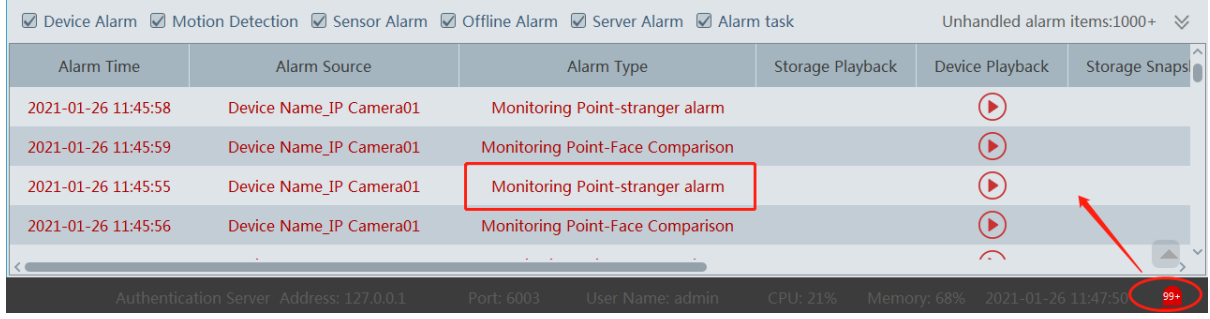

# **7.2 Face Greeting**

Face Greeting: After successful face comparison, the words/voice of welcome will be heard by the guests and their photos will be shown on the screen.

Click "Face Greeting" to go to the face greeting interface. The setting steps are as follows:

① Create a VIP group and add targets for this group in the VIP list interface. Then bind the VIP person and the camera. The setting details are similar to adding targets to the person list. See chapter 6 for details.

**Note**: **the camera for face greeting must support face recognition function, such as face recognition and access control panel, face recognition camera and so on.**

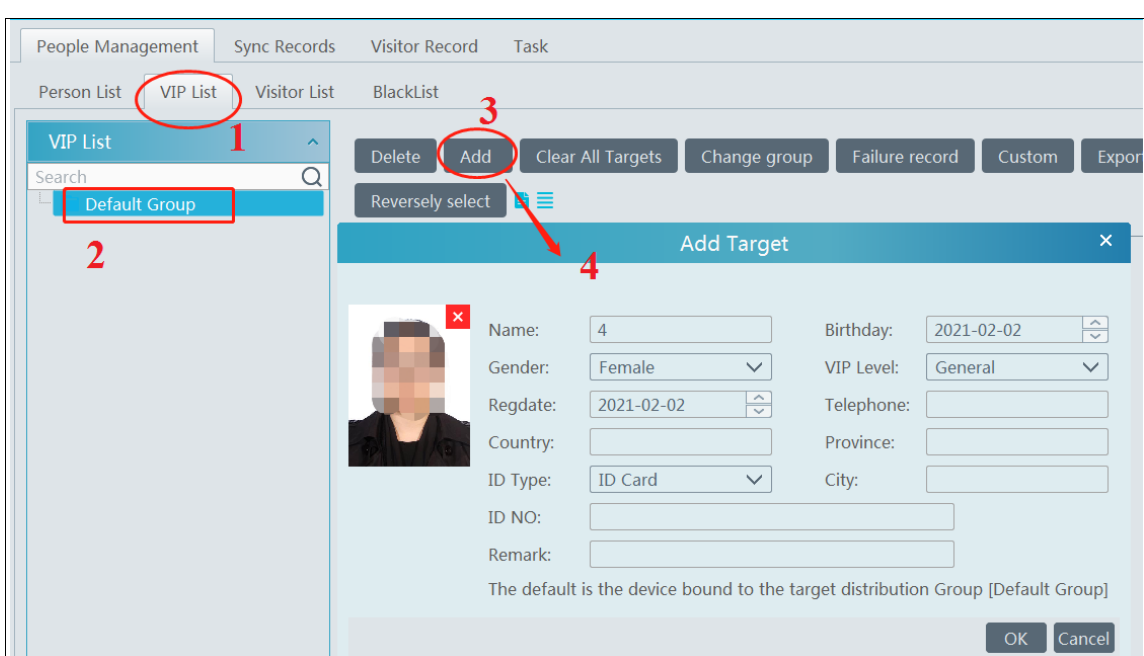

② Select the schedule, face match type in the Task interface of the people management (See 6.3 for details).

③ Set camera deployment. Drag the camera name to the preview window. When there are targets detected, the match result will be displayed on the right panel.

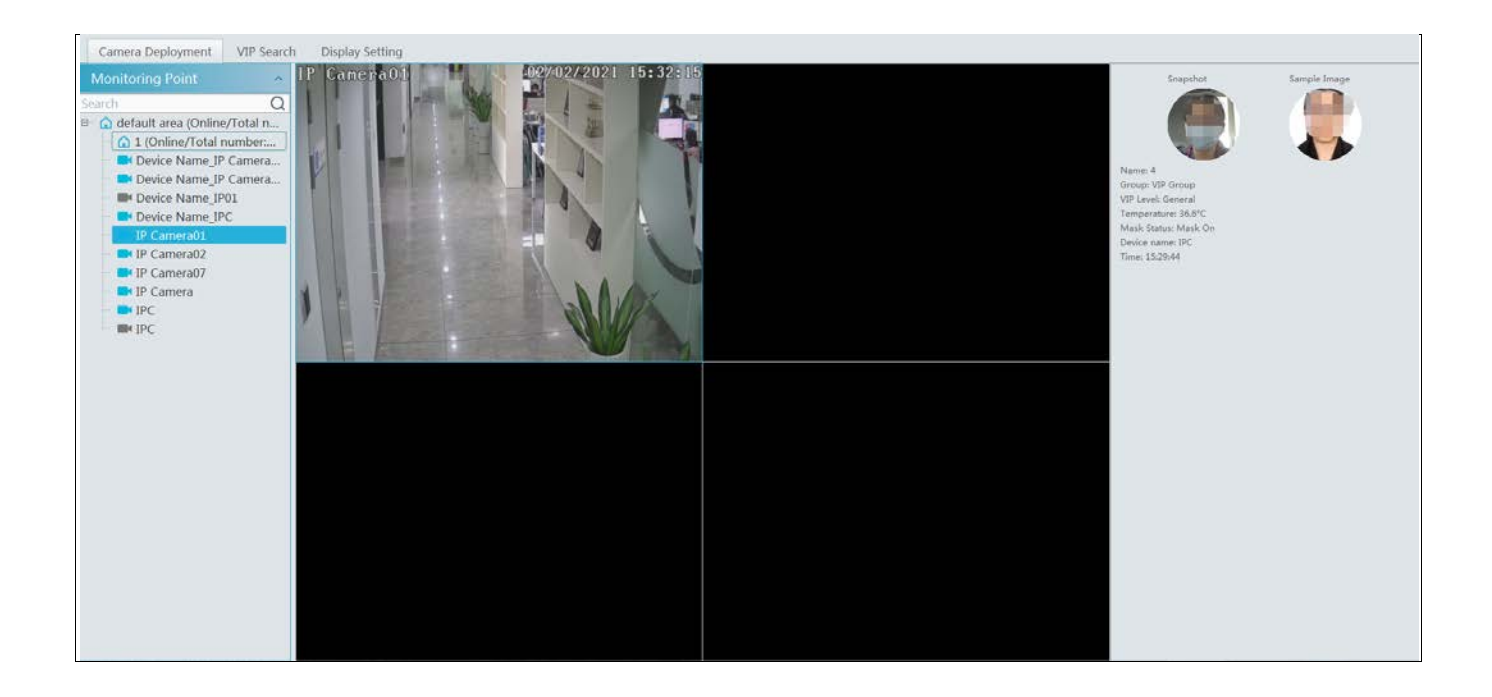

④ View the match result of the greeting screen. Click the "Display Setting" tab to set the sub screen (greeting screen). In this interface, greeting screen background style, screen display mode, VIP box style, face greeting language and so on can be set up. Select the sub-screen display channel: double clicking on the sub-screen box as shown below displays a camera selection box. Choose the desired cameras and then click [OK] to save the settings. Multiple cameras can be selected at a time.

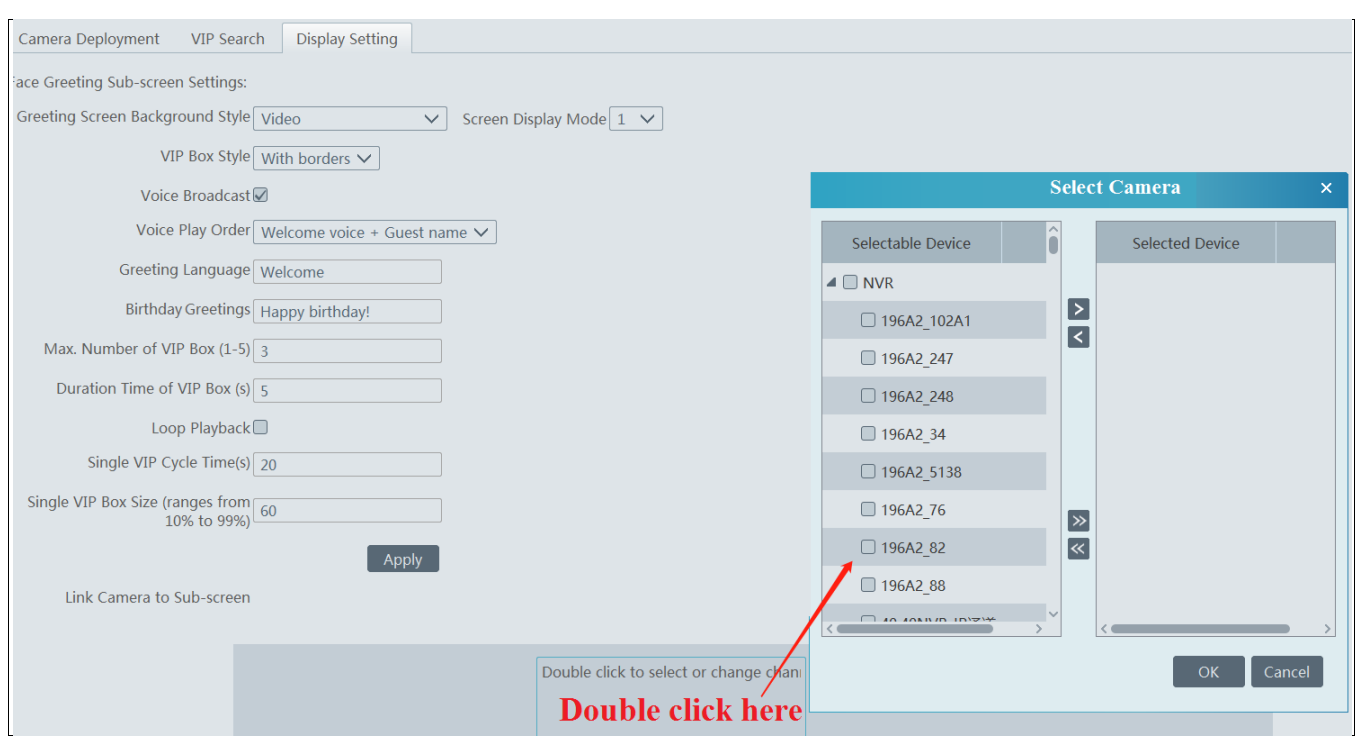

**Greeting Screen Background Style:** three options: Video, Background Picture and Pure Color Background

**Screen Mode**: 1/4/9/16 screen display mode can be selected.

**VIP Box Style**: with borders or pure image.

**Voice Broadcast**: if enabled, the welcome voice will be broadcasted when the VIP person is successfully recognized.

**Voice Play Order**: choose which one to broadcast first between welcome voice and guest name

**Face Greeting Language**: please enter the content as needed.

**Max. Number of VIP Box:** up to 5 boxes.

**Duration Time of VIP Box:** set the duration time of VIP box appearing after the captured face is matched successfully.

**Loop Playback:** if enabled, the VIP name will be broadcasted in a loop.

**Single VIP Cycle Time**: set the time of the single VIP name broadcasted.

**Single VIP Box Size:** set the percentage of VIP box size occupying the entire screen.

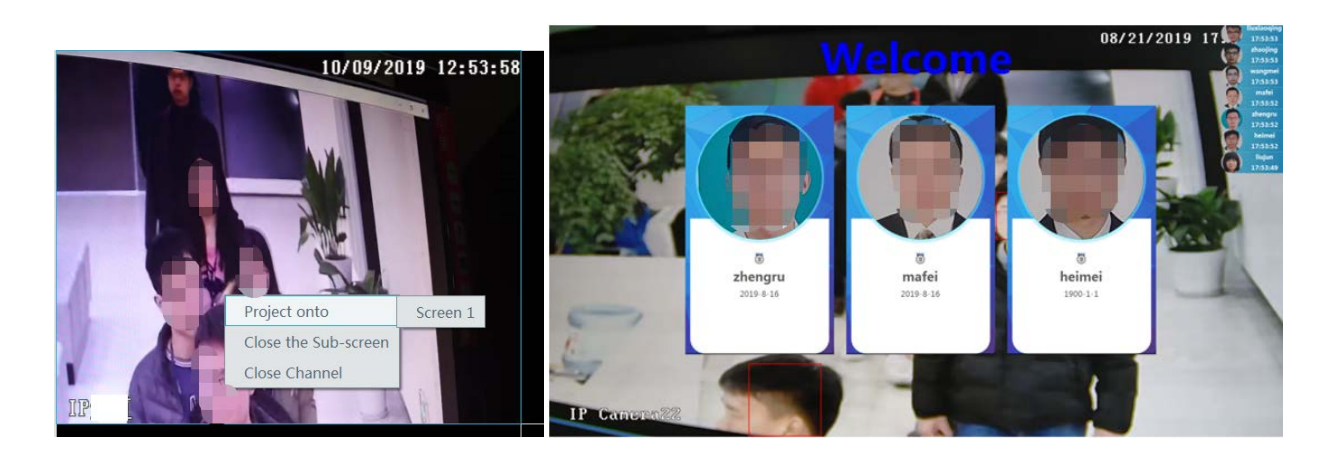

⑤ Search the face greeting records. Click "VIP Search" tab as shown below.

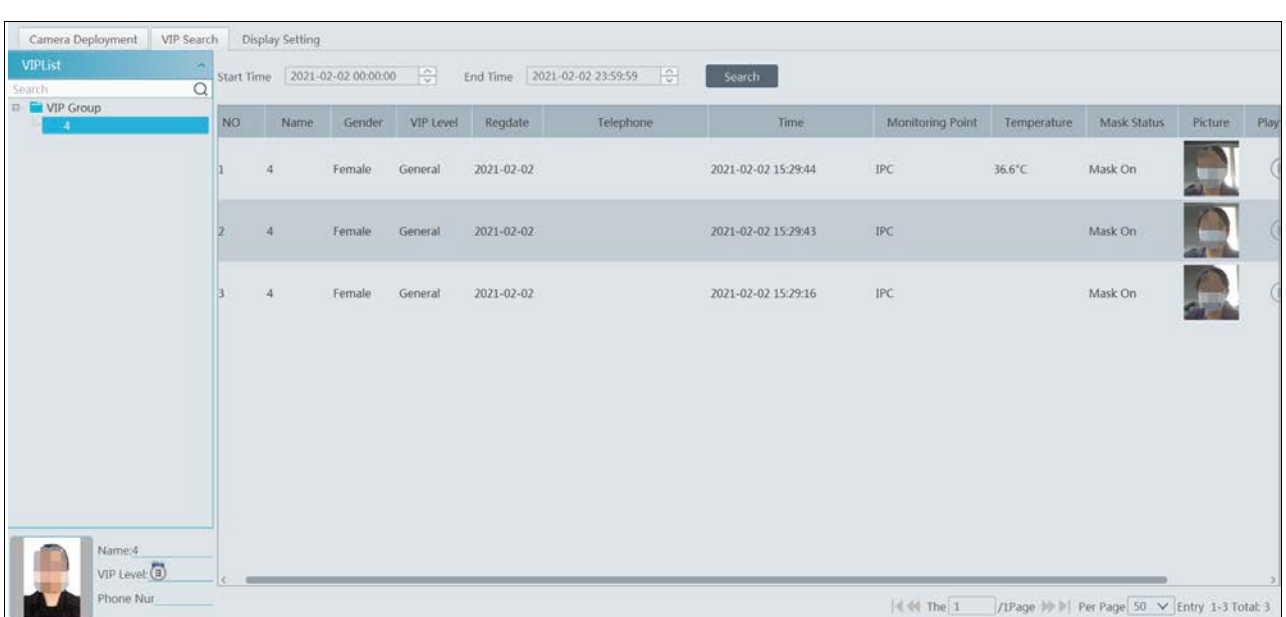

You can enter the key word to search the target or manually select the target from the library. Then set the start time and the end time and click "Search" to search the record. The detailed information of this target will be shown. Click  $\circledcirc$  to play the record.

## **7.3 Face Attendance**

The attendance records of the employees can be viewed and traced after adding the persons to the person list and setting the attendance rules.

### **Flow Chart:**

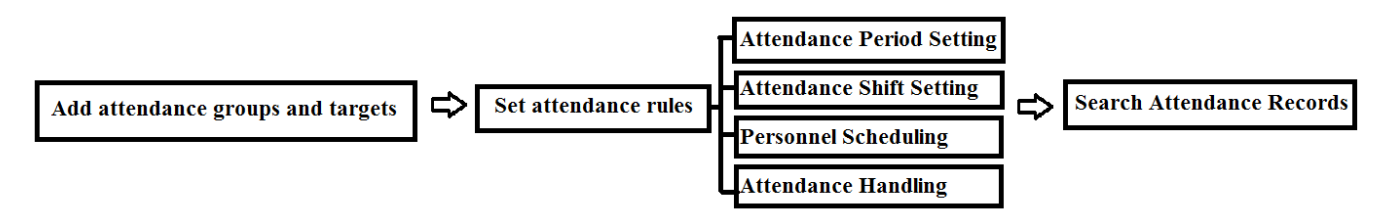

## **7.3.1 Add Attendance Group and Targets**

1. Create an attendance group and add targets for this group in the person list interface. Then bind the person and the attendance camera. See chapter 6 for details.

Note: the attendance camera must support face recognition function, such as face recognition and access control panel, face recognition camera and so on.

2. Configure the schedule and face match way of the camera. See 6.3 Task Management for details.

## **7.3.2 Set Attendance Rules**

Go to the Working Day Setting interface to set different attendance rules. The system will compare the pre-defined attendance time and the actual attendance time and trigger alarms when an exception attendance event occurs. The attendance rule settings include basic configuration, attendance period setting, attendance shift, personnel scheduling and attendance handling.

#### **1. Attendance Period Settings**

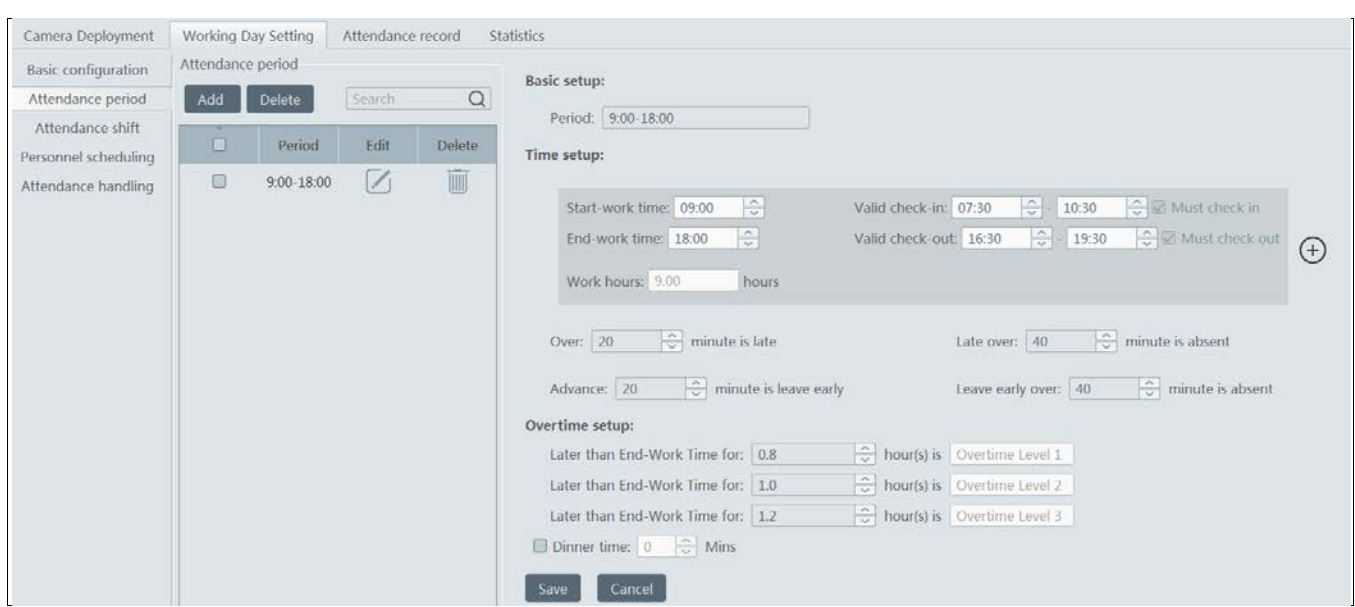

If a company has different working time for different employees, you can add different attendance rules.

Click [Add] to set the detailed attendance rule. After that, click [Save] to save the settings.

**Basic Setup**: set the normal working period.

**Start-work time**: the normal start-work time

**End-work time**: the normal end-work time

**Valid check-in**: Set the valid check-in period. If the employees check in before/after this period, the check-in will be invalid and will be regarded as "Not check-in".

**Work hours**: automatically calculate according to the start-work and end-work time.

Clicking on  $\Theta$  displays another timetable. You can set the detailed rules for work time.

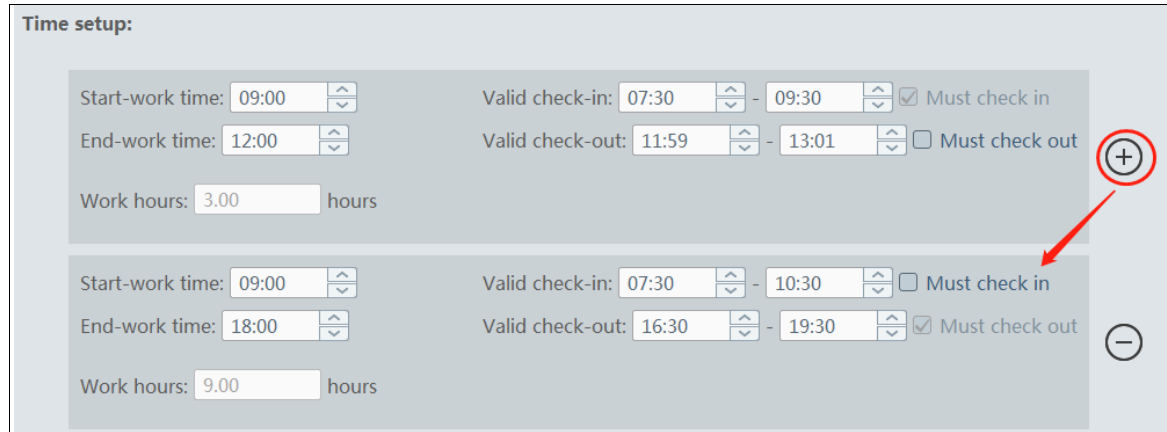

**Must check-in/out**: "Must check in" next to the first valid check-in period and "Must check out" next to the last valid check-out period are checked by default. That is to say, in the first check-in period, the employees must check in; in the last check-out period, the employees must check out. During the period that "Must check in/out" is not checked, the employees don't check in/out, who will not be regarded as "Not check in/out" or "Absent".

#### **Allow Late/Leave Early:**

**Over xx min is late:** set the allowable minutes for late. If the employees check in within the period after the start-work time, the status will be "Normal".

**Advance xx min is leave early**: set the allowable minutes for leave early. If the employees check out within the period before the

end-work time, the status will be "Normal".

For example: The start-work time is set as 09:00, and the late allowable duration is 20 minutes. If the employee checks in at 9:15, the attendance status will be "Normal".

#### **Absent**:

Late over xx min is absent: if the employees checking in later than this time will be marked as "Absent". For example: The start-work time is set as 09:00, and the absent allowable duration is 40 minutes. If the employee checks in at 9:45, the attendance status will be "absent".

**Leave early over xx min is absent**: if the employees checking out earlier than this time will be marked as "Absent". For example: The end-work time is set as 18:00, and the absent allowable duration is 40 minutes. If the employee checks out at 17:19, the attendance status will be "absent".

Overtime setup: there are three overtime levels. Please set as needed.

Dinner time: if checked, the system will automatically deduct the dinner time from the overtime. The overtime level depends on the time duration after deducting the dinner time.

#### **2. Attendance Shift Settings**

Attendance Shift: The employees shall perform their duties according to the shift schedule.

Click [Add] to set the shift name and shift schedule.

Shift cycle can be set by day, week or month. The schedule will automatically repeat according to the set day(s), week(s) or month(s).

Day: You can customize the attendance period of each day. The number of days should be between 1 and 31.

Week: The schedule will repeat every 7/14/21/28/35 days based on the week.

Month: You can customize the attendance period of each month.

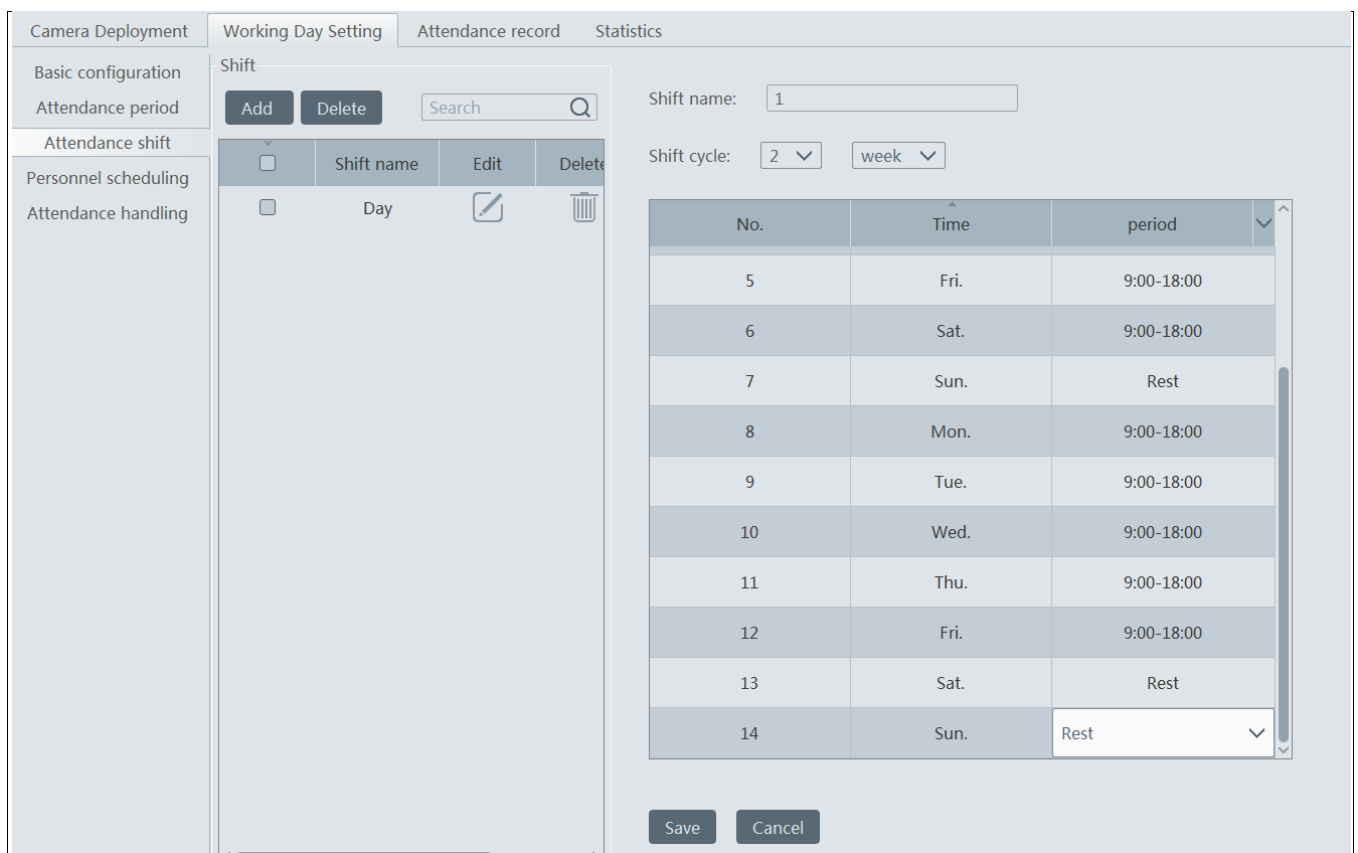

After you set the shift schedule, click [Save] to save the settings.

#### **3. Personnel Scheduling**

You can set different schedule for different attendance groups or employees.

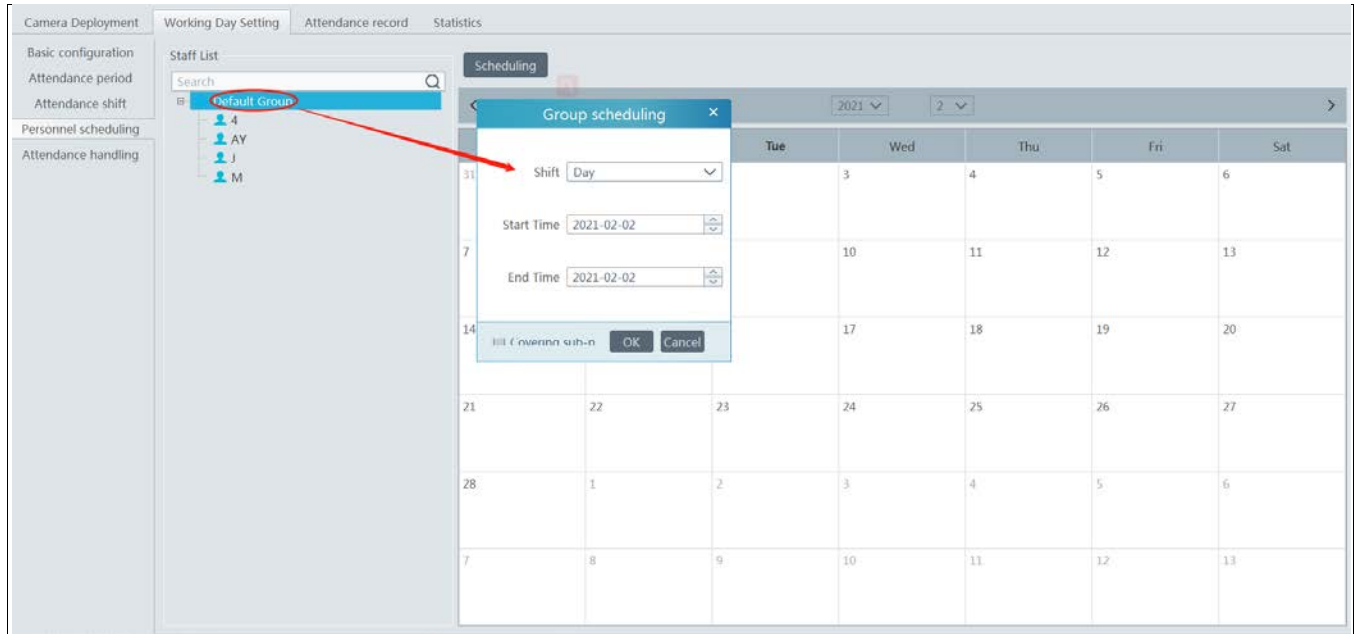

Select the attendance group or employee and then click [Scheduling] to select the shift and schedule start time and end time. Finally, click [Ok] to save the settings.

If the schedule for the attendance group or the employee needs to modify, select the group or person, click [Delete the scheduling] to delete the current schedule.

### **4. Attendance Handling**

If someone needs to apply for leave or correct the check-in/out record, you can enter the attendance handling interface to set up.

### **Leave/Business-Trip Settings:**

- ① Select the employee who want to apply for leave or do business trip.
- ② Click [Leave/Business-trip].
- ③ Select the date the employee wants to apply for leave or do business trip.
- ④ Select the type, sub type, leave time and remark.
- ⑤ Click [OK] to save the settings.

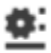

: click it to set the sub type of leave or business trip.

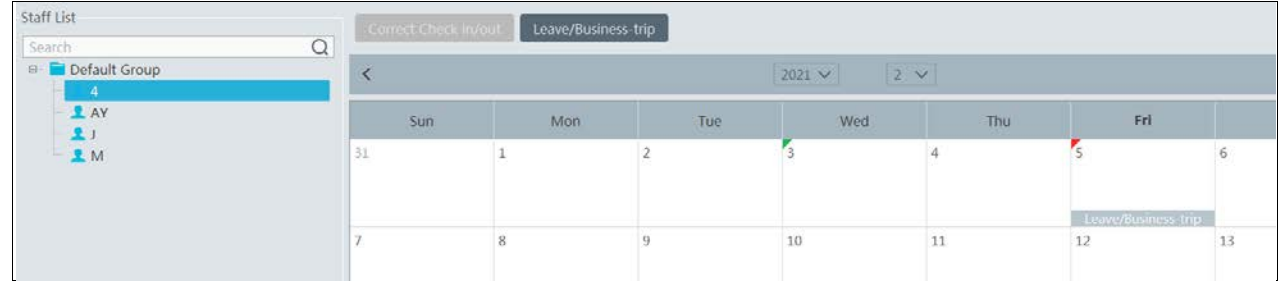

### **Cancel Leave/Business-Trip:**

When the leave or business-trip cancels, you can go to the attendance handling interface to cancel it.

- 1. Select the person you want to cancel the leave/business-trip and then a timetable will display.
- 2. Clicking on the Leave/business trip tag will display a Leave/business-trip detail box.
- 3. Move the slide bar to the right as shown below. Click  $\Box$  to cancel this item.

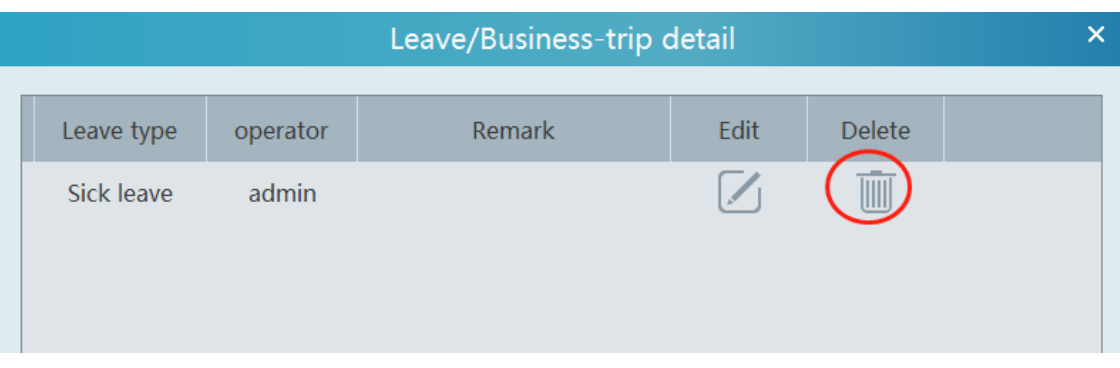

In addition, you can also correct check-in/out time for the exceptional records according to actual needs.

### **7.3.3 Search Attendance Record**

You can search the desired attendance records to view the employee's attendance status by filtering the conditions, such as attendance group, name, etc.

- 1. Click Home $\rightarrow$ Face Attendance $\rightarrow$ Attendance Record to go to the following interface.
- 2. Set the search conditions, such as time, group, name, attendance status (abnormal, overtime, business-trip, etc.).
- 3. Click [Search] to filter the attendance records.

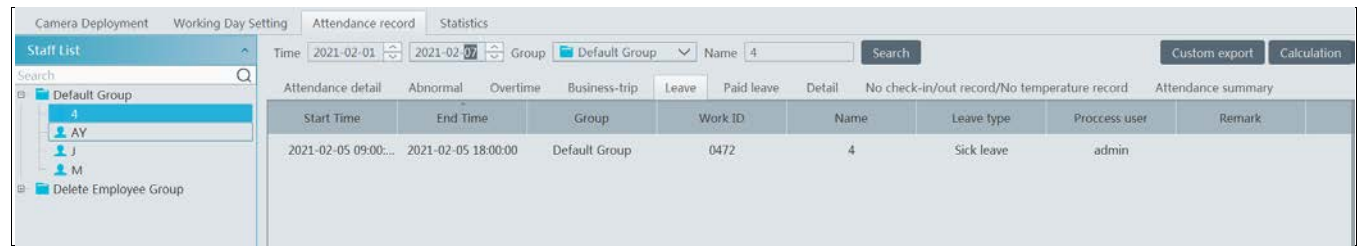

The attendance detail of each day, abnormal status, overtime and so on can be displayed.

Click [Custom export] to export an Excel of the attendance result. These exporting items can be customized as needed.

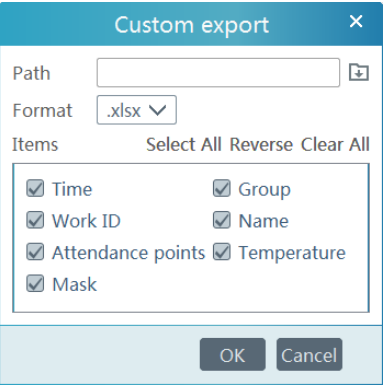

## **7.3.4 Real-time View**

Click Home $\rightarrow$ Face Attendance $\rightarrow$ Camera Deployment to go to the following interface.

Drag the attendance camera to the preview window. Then you will see the live video. The face match result will be displayed on the right of the interface.

Note: The compared person in attendance system shall be added in the person list in advance. One person only can be added in one group. If this person also be added in other groups (like VIP list), the comparison result will not be obtained.

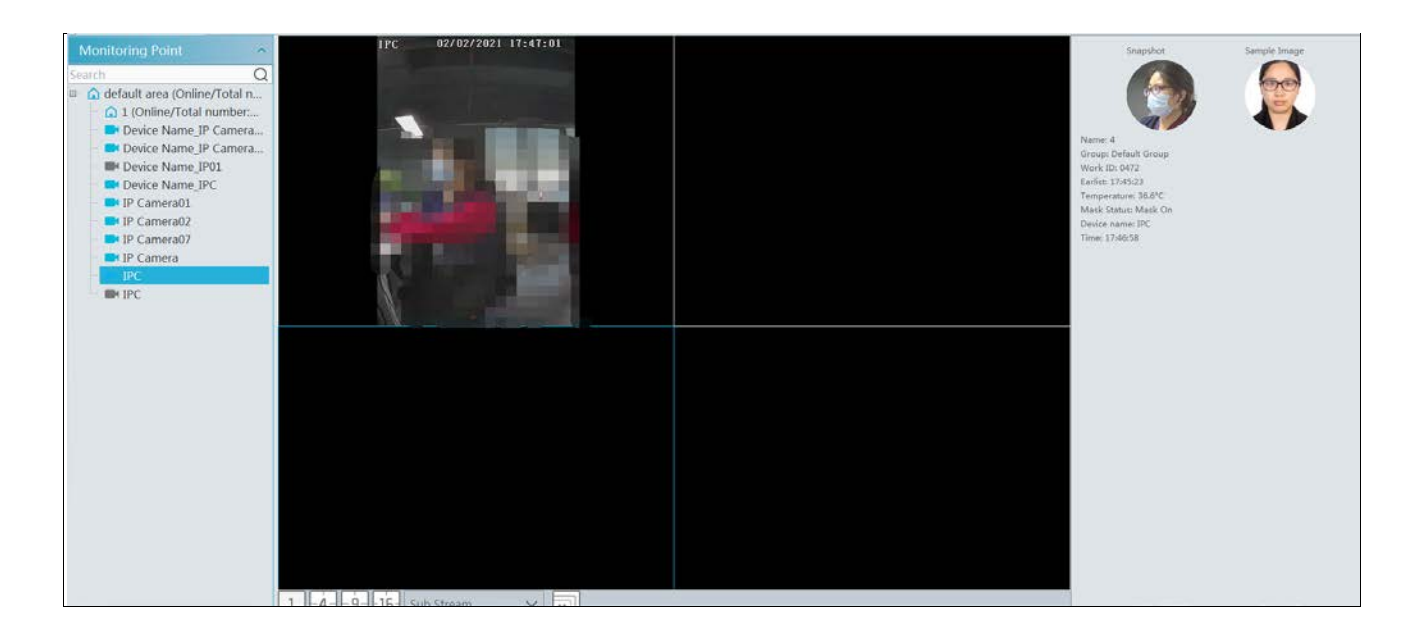

View the match result of the sub-screen:

- $\odot$  Click Face Attendance  $\rightarrow$  Working Day Setting  $\rightarrow$  Basic Configuration.
- ② Double clicking on the box displays a camera selection box. Select the desired camera and then click [OK] to save the setting.

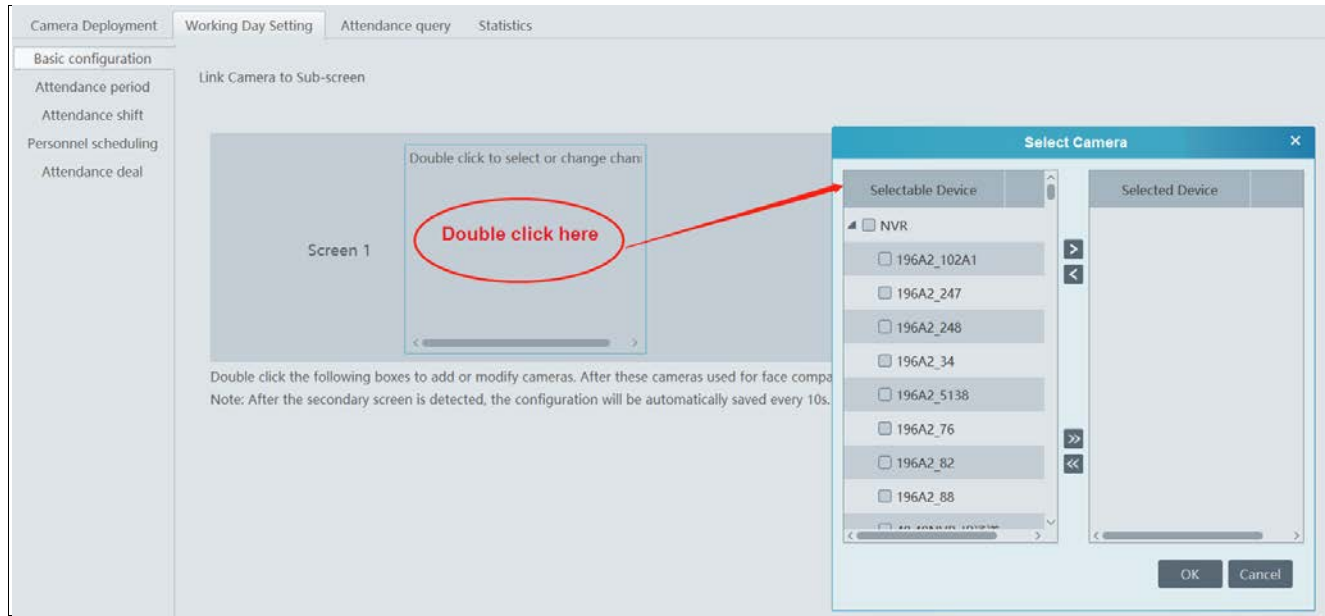

© Click Face Attendance→Camera Deployment. In the camera deployment interface, right click on the screen to select "Project onto" to select sub screen. Then you will see the face display on the sub screen as shown on the below.

### *User Manual*

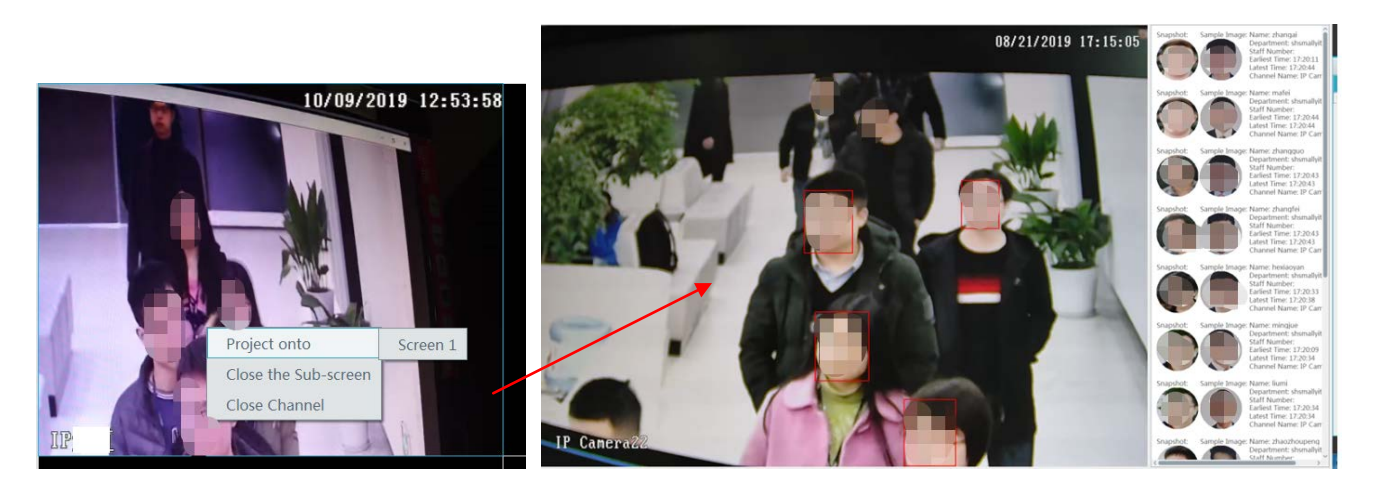

## **7.3.5 Statistics of Attendance Data**

In the statistics interface of Face Attendance, you can view the attendance data in the form of chart.

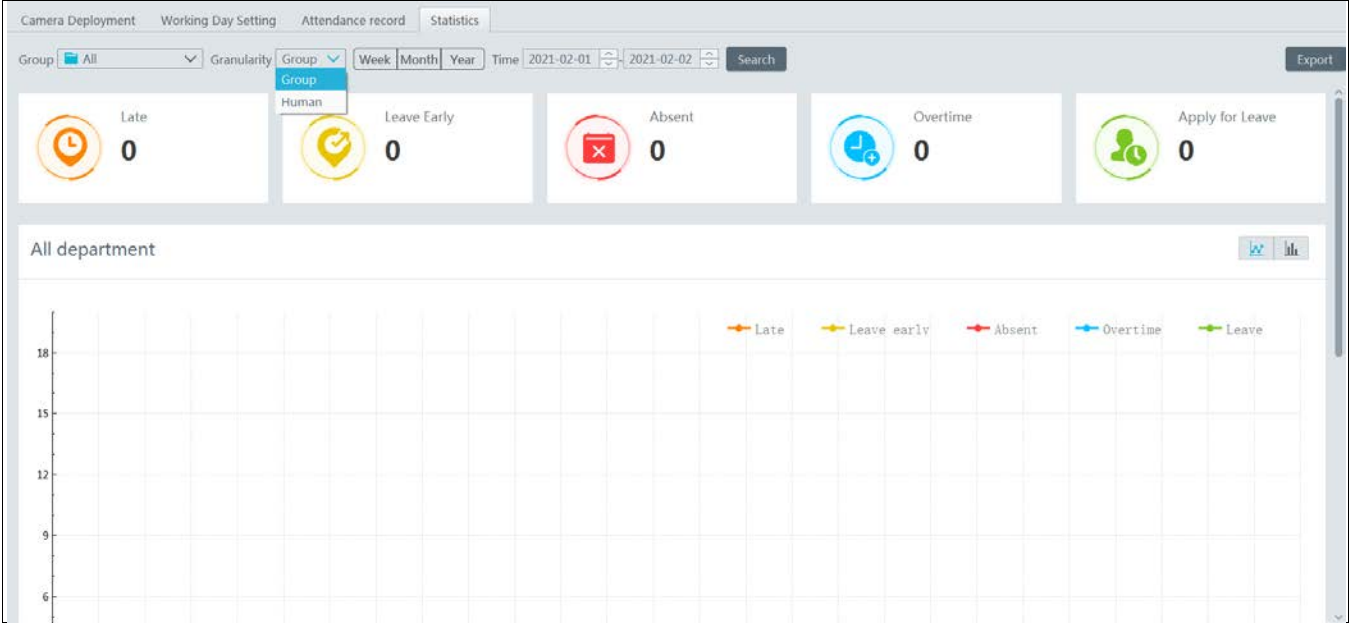

Granularity: Group or human can be selected. If Group is selected, the attendance data of each group (department) can be viewed. If Human is selected, the attendance data of the employees in the group (department) can be viewed. You can quickly view the attendance data by week/month/year and also can view the attendance data in a specified period.

# **7.4 Smart Site View**

In the home page, click "View" and select "Change to Smart Site Page".

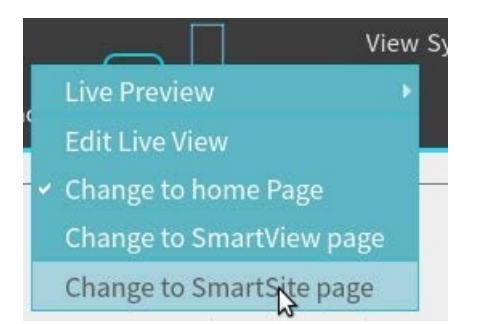

Smart Site View settings:

1. Click Home $\rightarrow$ People Management $\rightarrow$ Task to go to set the entrance/exit as needed.

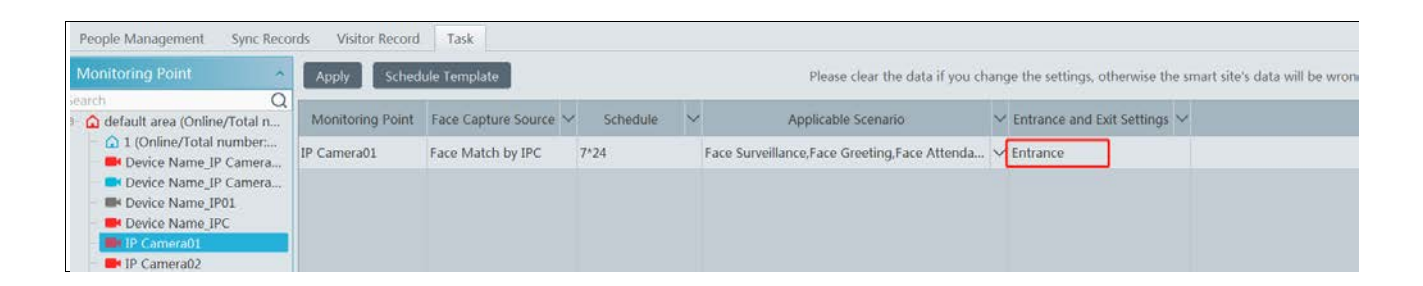

- 2. Set the face capture source and schedule.
- 3. Select face attendance in the applicable scenario column.
- 4. Click [Apply] to save the setting.

When the face comparison result generates and the Entrance is selected, the attendance record will display on the home page and the number of people on site will change.

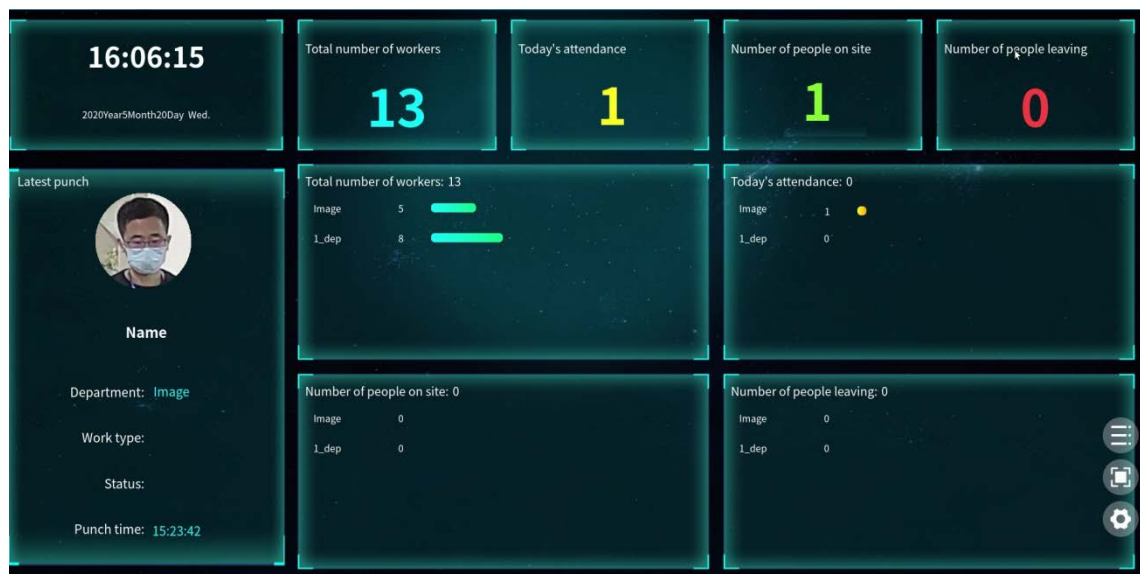

The descriptions of the buttons on the lower left corner

 $\left| \Xi \right|$ : Click it to change the library.

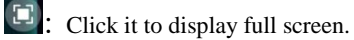

 $\Theta$ : Click it to enter the staff management interface

# **7.5 Smart View**

In the home page, click "View" and select "Change to Smart View Page".

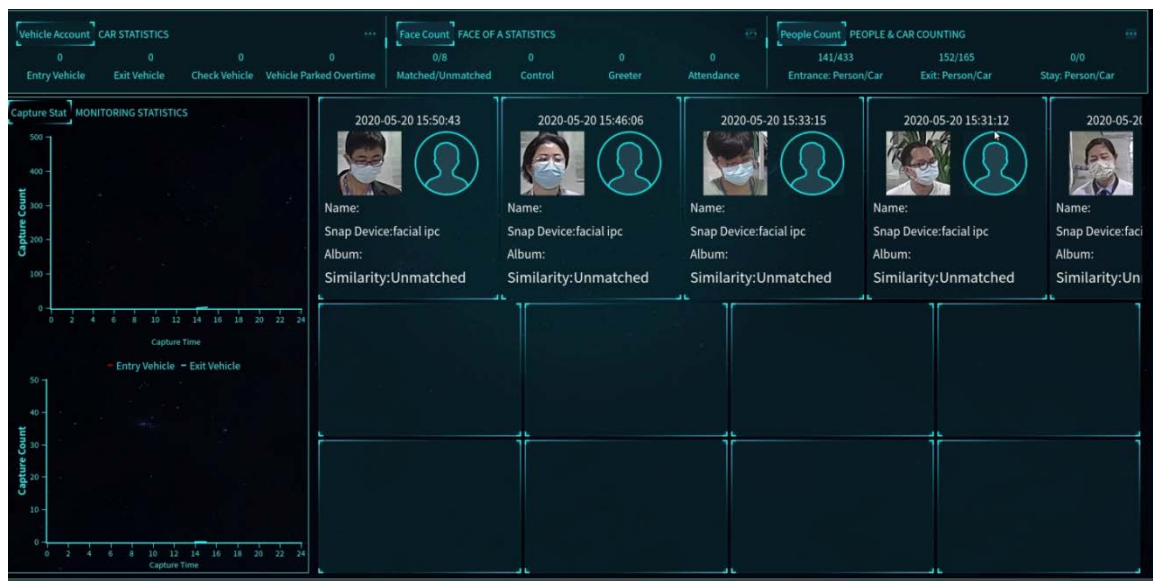

In this page, you can view the statistics of smart events, such as license plate recognition, face recognition, line crossing human/vehicle counting. Click to enter the corresponding intelligent analysis configuration interface.

# **8 Live View**

# **8.1 Live View**

Go to Home $\rightarrow$ Video Preview interface as shown below.

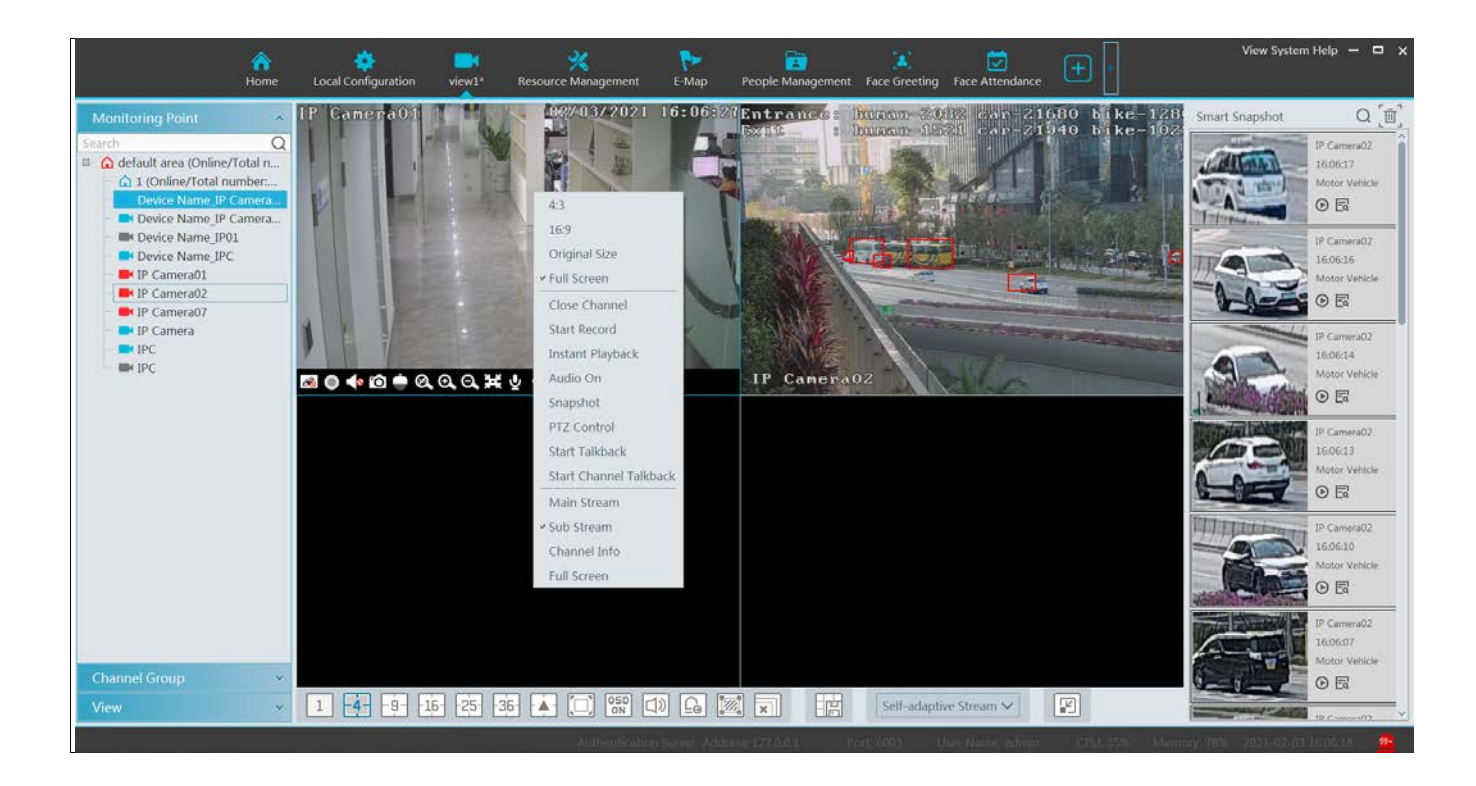

#### The descriptions of the live view buttons are as follows.

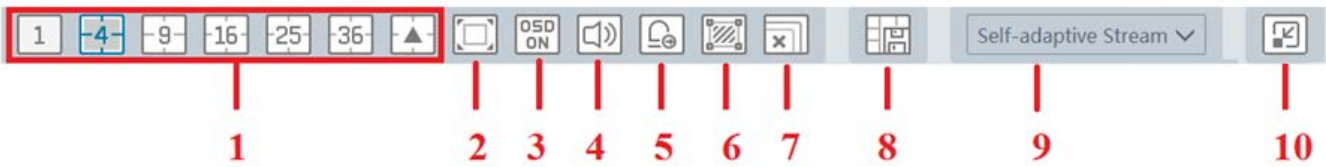

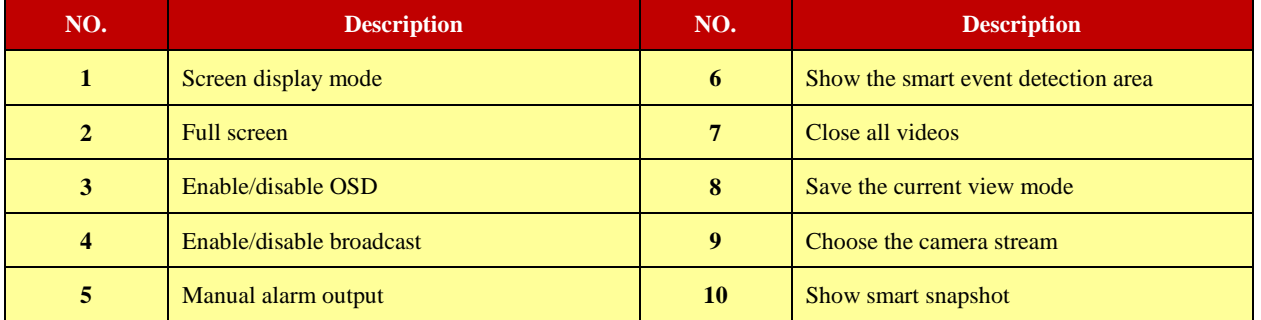

Channel stream: main stream, sub stream, third stream and self-adaptive stream can be optional. When the third stream is selected, the system will automatically switch to sub stream if the channel/camera doesn't support the third stream.

Toolbar on the display window:

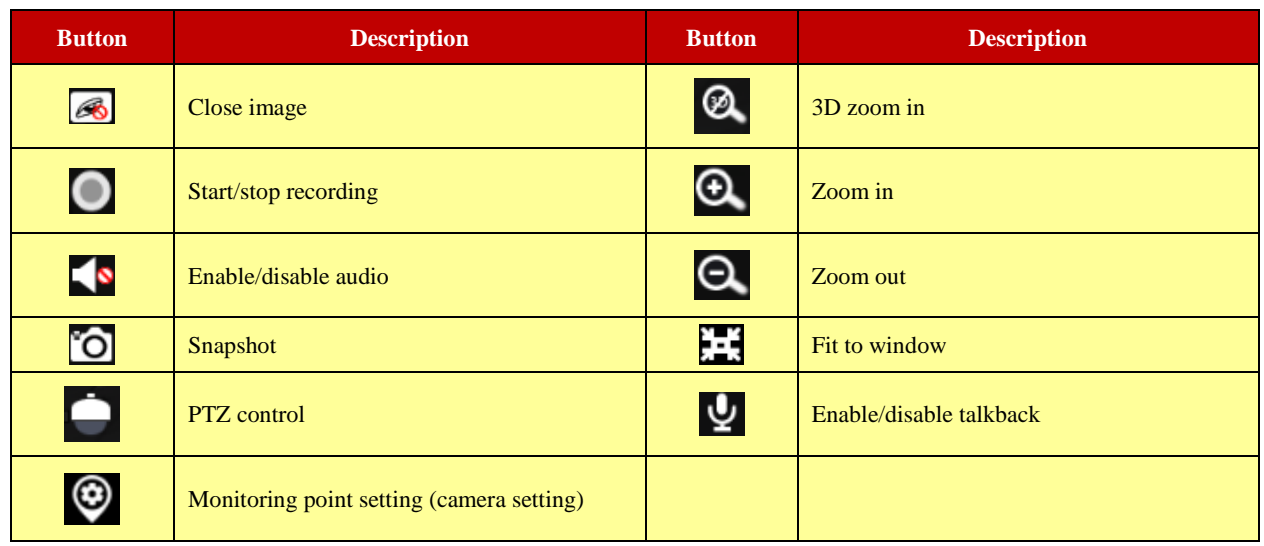

Right-click button function:

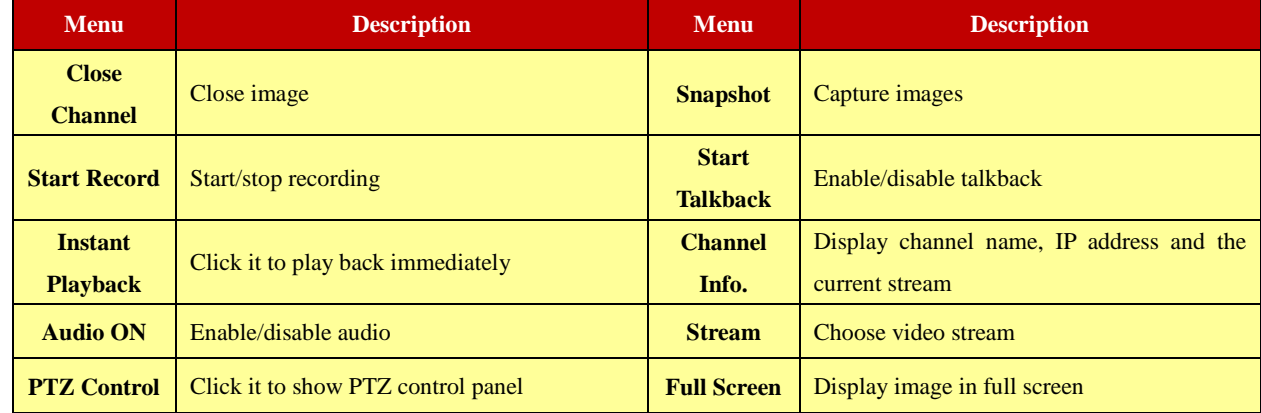

4:3/16:9/Original Size/Full Screen: screen display proportion; please select it as needed.

**Note**: the platform only can enable audio of one window. If the audio is enabled in one window, the audio in previous window will be disabled.

## **8.1.1 Monitoring Point View**

**Start View**

To start live view, please drag cameras from the list to the right display window or select a window and then double click the camera. The image can be dragged to any window at random.

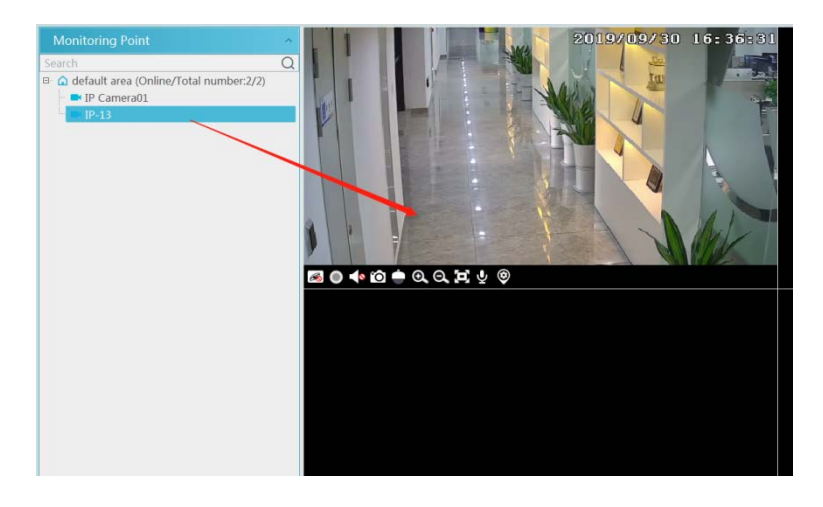

### $\bullet$  Stop View

- 1 Place the cursor on the live view window to display the menu toolbar and then click  $\Box$  to stop viewing.
- ② Right click on the live view window and then select "Close Channel" to stop viewing.
- $\circ$  Click  $\mathbf{\times}$  on the toolbar of the live view interface to stop all live view.

#### **Smart Snapshot**

In the video preview interface, drag the AI IPC to the preview window and then click  $\boxed{\mathbb{F}}$ . This will bring a smart snapshot list on the

right panel. The captured people/motor vehicle/non-motor vehicle picture will display in real time.

Note: Only when the AI IPC with human/vehicle classification function enables the corresponding smart event, such as line crossing, region intrusion/entering/exiting, target counting can smart snapshots be displayed. Please go to Home $\rightarrow$ Resource Management $\rightarrow$ Device Setting interface to enable the corresponding smart event and check the detection target as shown below.

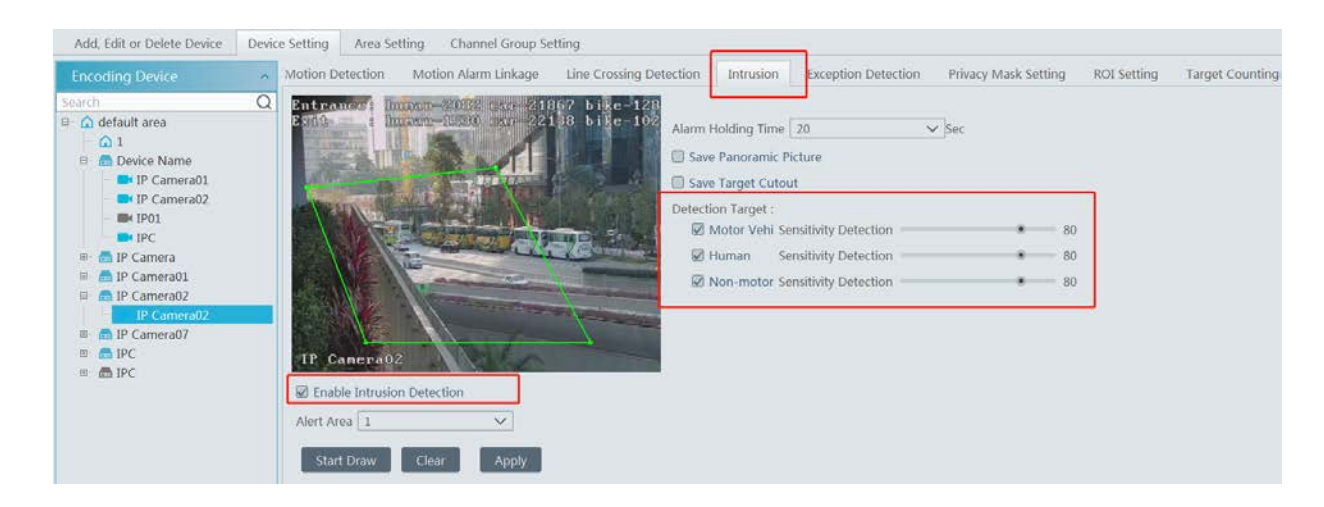

After that, you will see the smart snapshots as shown below.

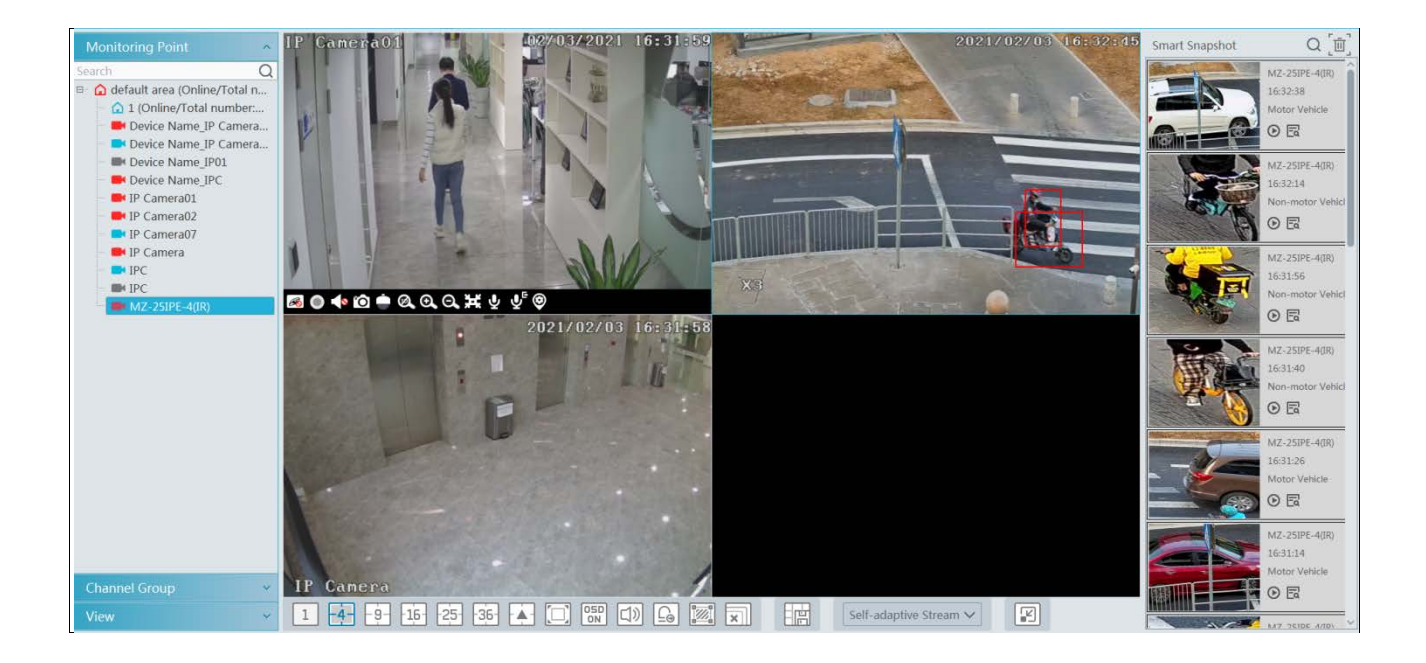

Click the  $\overline{\mathbb{F}_{\mathbf{Q}}}$  button of the captured picture to view the snapshot detail as shown below.

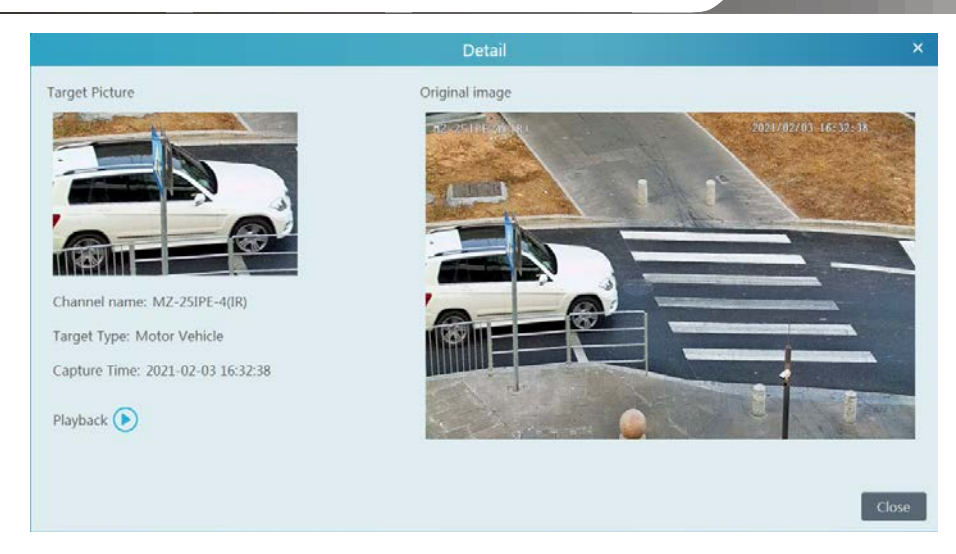

In the above interface, click the play button to enter the storage playback interface to play the video.

**Note**: the record schedule shall be enabled in advance or no recorded video can be played.

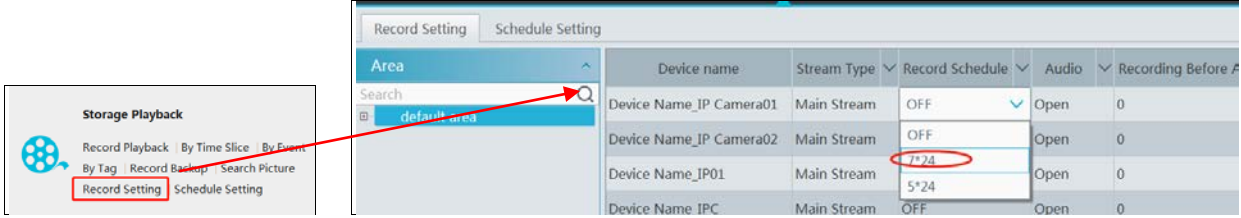

## **8.1.2 Channel Group View**

### **Channel Group Setting**

 $\odot$  Go to Home  $\rightarrow$  Channel Group Setting interface as shown below.

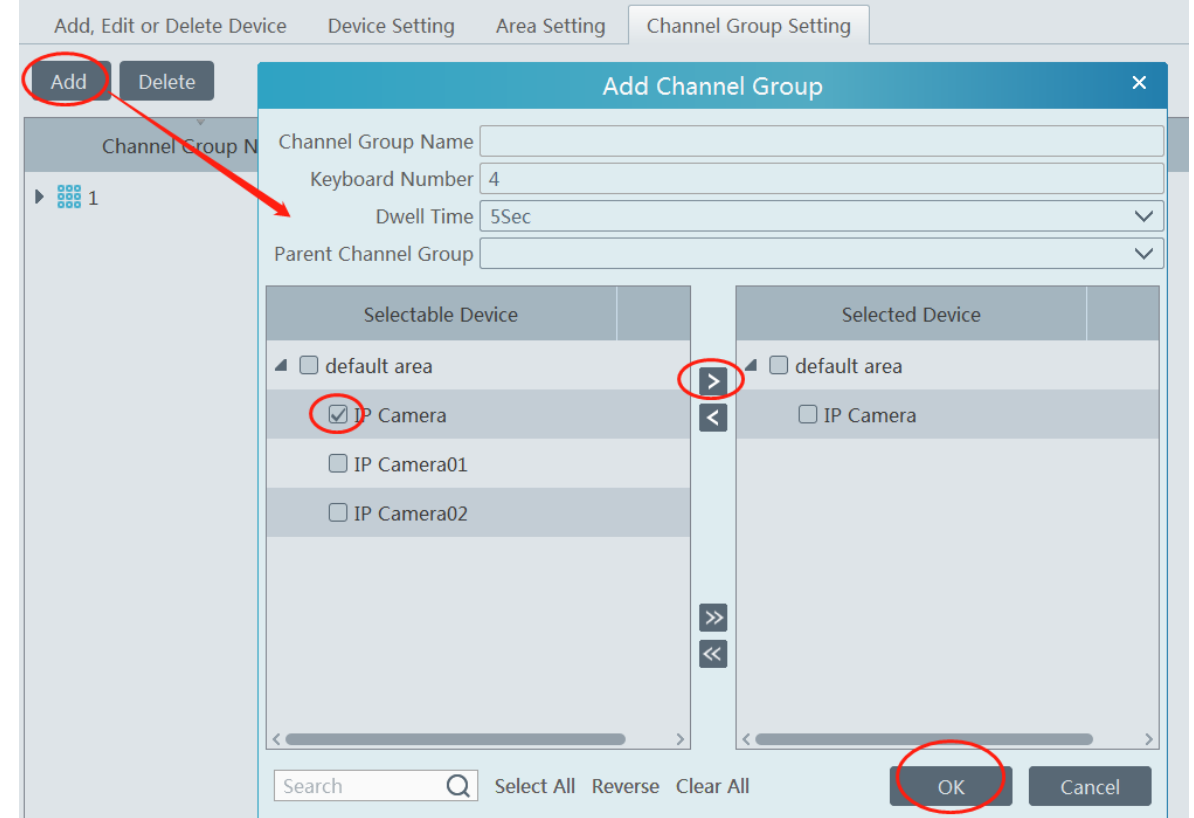

- ② Click [Add].
- ③ Enter channel group name, channel group and dwell time.
- ④ Select the parent channel group.

 $\odot$  Add channels to the channel group. Check the desired channels and click  $\ddot{\cdot}$  to add channels; choose the selected channel and click  $\leq$  to remove those channels; Click  $\geq$  to add all channels; click  $\leq$  to remove all selected channels. You can also enter the key words to search the channels and then select them.

⑥ Click [Ok] to save the settings.

### **Start Channel Group View**

After the channel group is set successfully (See Channel Group Setting), go to live view interface as shown below.

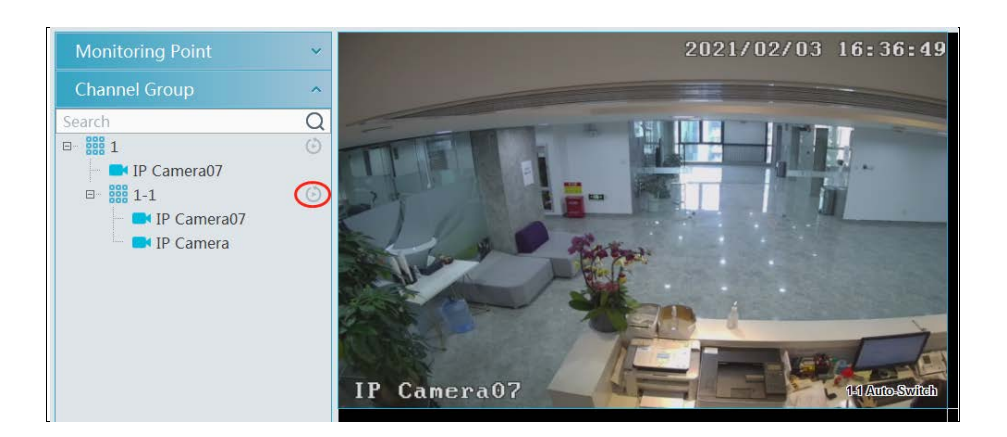

You can start the channel group view as follows.

1. Choose the screen display mode according to the channel number of the channel group. Select a window and then double click the channel group name or dragging the channel group to a window to play all channels in the group.

2. In the current screen display mode, select a window and then click  $\Theta$  beside the channel group name to play all channels of the channel group in this window in sequence.

If there is only one sub channel group under the parent group, select a window and then click  $\Theta$  next to the parent group name to play all channels in the parent group and the sub channel group in the window in sequence.

Select a window and click  $\circledcirc$  next to the sub channel group to play all channels of the sub channel group in this window in sequence.

3. If there are several sub channel groups under the parent channel group, click  $\Theta$  next to the parent group name and then all sub channel groups will play in sequence. The screen display mode will automatically adapt to the channels of the sub group.

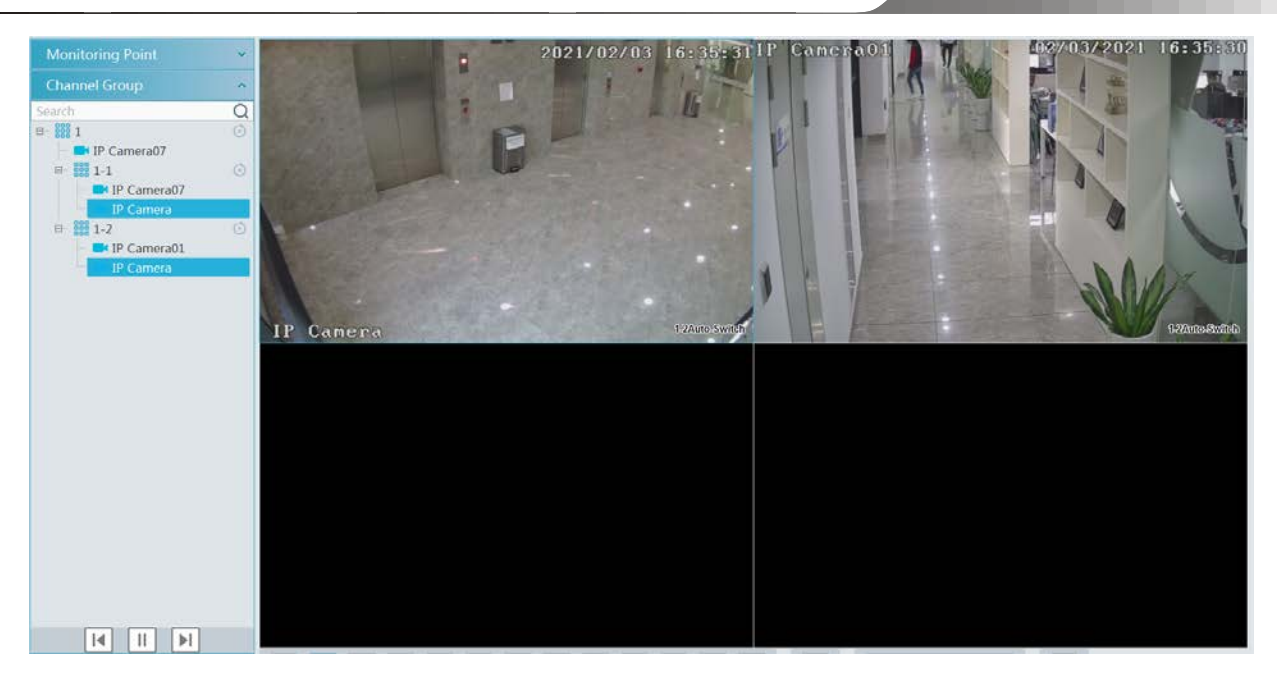

Click  $\boxed{1}$  to play the previous sub channel group; click  $\boxed{1}$  to play next sub channel group; click  $\boxed{1}$  to stop auto switch among the sub channel groups.

### **Stop Channel Group View**

- 1 Place the cursor on the auto-switch window and then click  $\circled{6}$  to stop viewing.
- ② Right click the auto-switch window and then click "Close Channel" to stop viewing.
- $\circled{3}$  Click  $\overline{\mathbb{R}}$  on the toolbar of the live view interface to stop all live view.

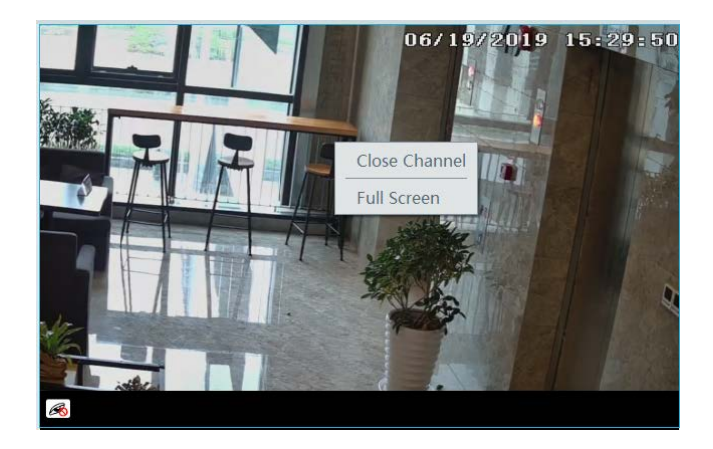

## **8.1.3 Plan View**

In the live view interface, select "View" on the left menu bar.

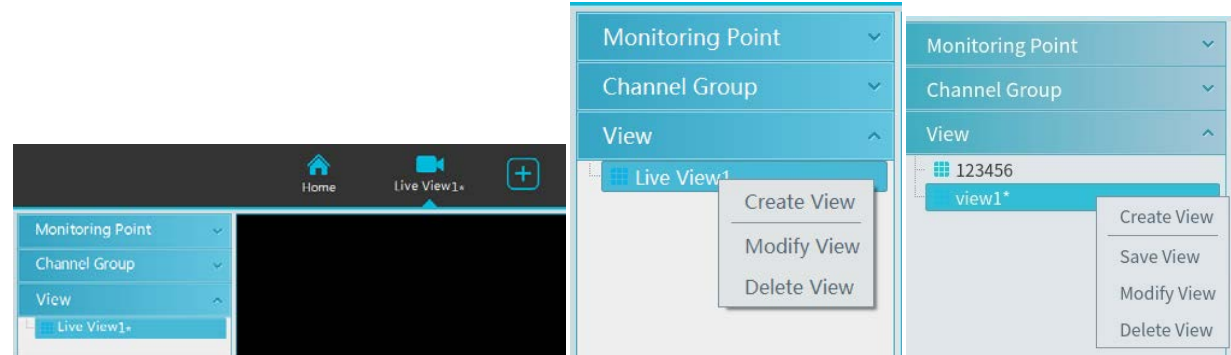

### **Add View Plan**

 $\overline{O}$  Right click "Live View 1" and then select "Create View" or click  $\begin{bmatrix} \mathbf{t} \end{bmatrix}$  to add a new view plan. Clicking "Create View" to prompt an adding view window. Enter the view name and click [OK] to set view plan.

② Select screen display mode and then drag monitoring points or channel group to each window.

③ Click "View" on the left menu and then right click the newly added view name. Select "Save View" on the pop-up menu to save the

view plan or click  $\Box$  on the live view interface to save the view plan. Double click view name to call the view plan.

### **Modify or Delete View Plan**

Select the added view and then right click to prompt a pop-up window. Select "Modify View" or "Delete View" to modify or delete the view plan.

#### **Start/stop auto-switch**

If multiple view plans saved, you can play these views in sequence.

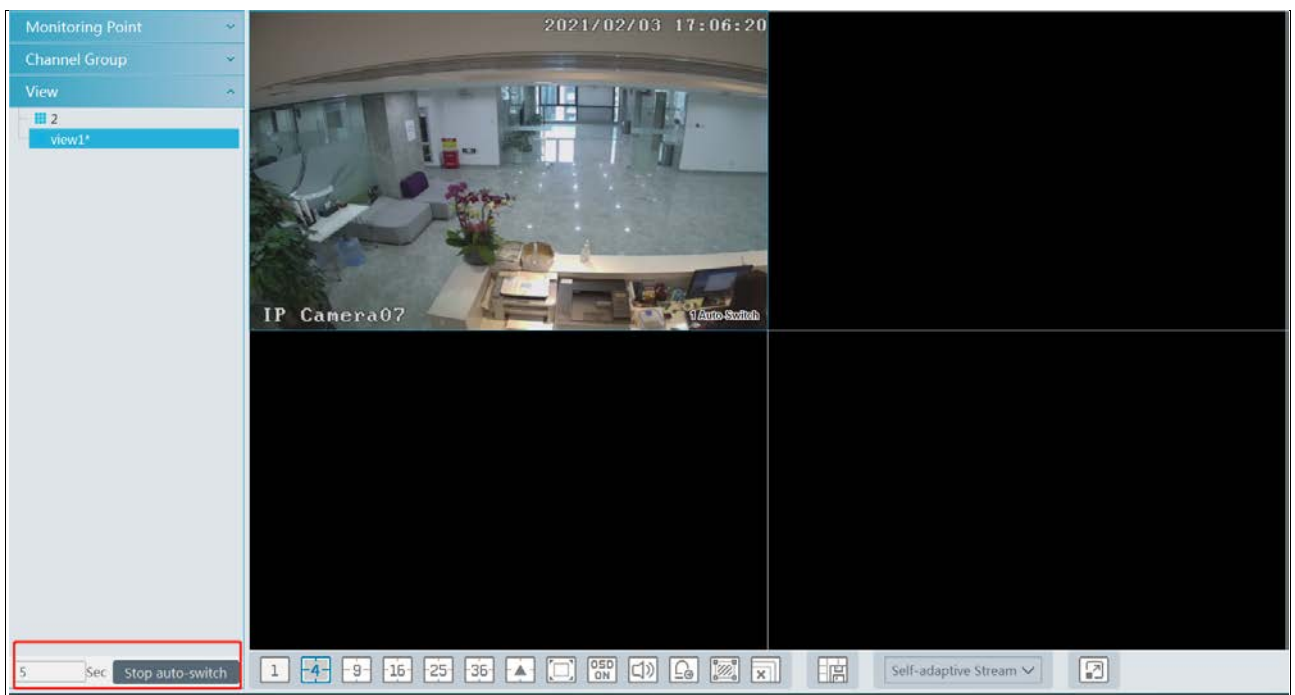

Enter the dwell time (5~3600s) and then click [Start auto-switch] to play these views in sequence. Stop the current auto-switch by clicking [Stop auto-switch].

# **8.2 Multi-Screen View**

In the video preview interface, multi-screen view can be realized by holding a tab and dragging it to other monitors (graphics card should support multi-screen output at the same time).

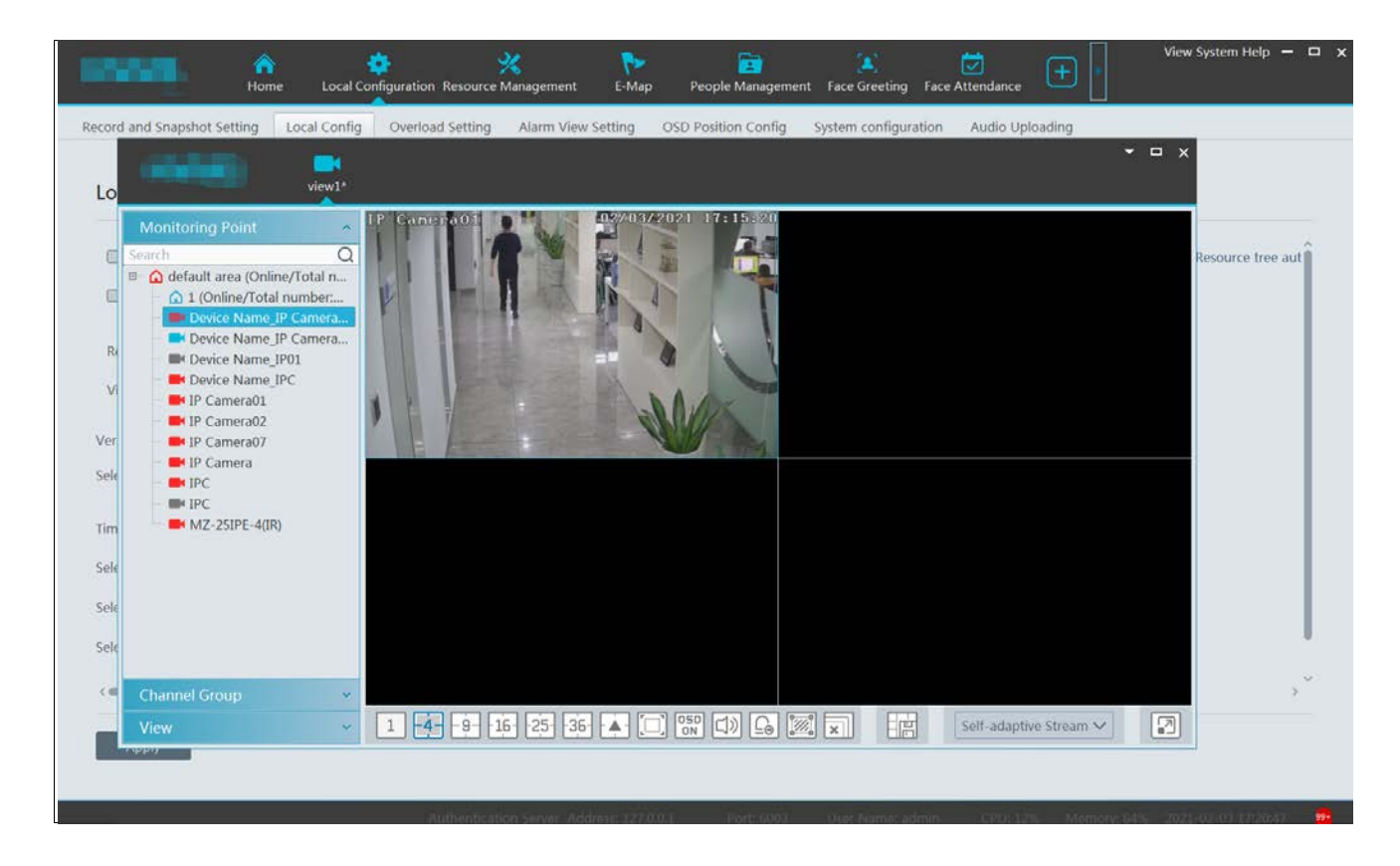

Click **v** on the float window and select "Return to Main Window" to embed this tab in the main interface.

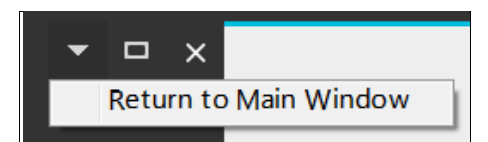

# **8.3 PTZ Control**

Click or right click to select "PTZ Control" to enter PTZ control interface. The directions of PTZ, zoom, focus, Iris, preset, track and cruise can be controlled through PTZ control panel.

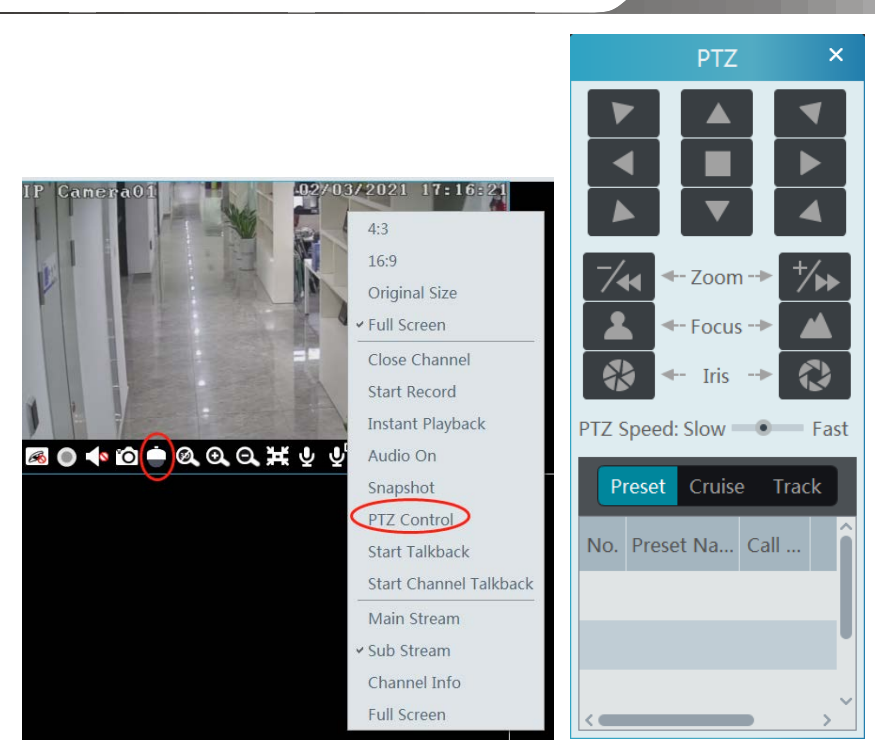

# **8.4 Instant Playback**

In the live view interface, right clik on a playing channel to select "Instant Playback" and then set the playback time to play the record instantly (the record of the channel in the past five minutes will be searched and played from that time when the record exists).

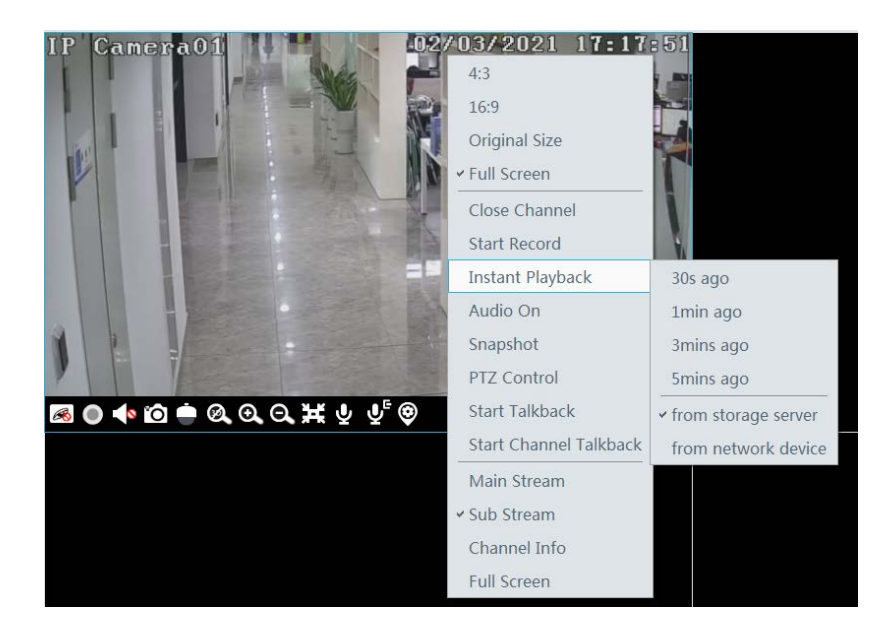

# **9 Record & Playback**

# **9.1 Record Configuration**

This device supports many recording types, such as manual recording, schedule recording, motion alarm recording, smart alarm recording, etc.

## **9.1.1 Schedule Recording**

Go to Home $\rightarrow$  "Record Setting".

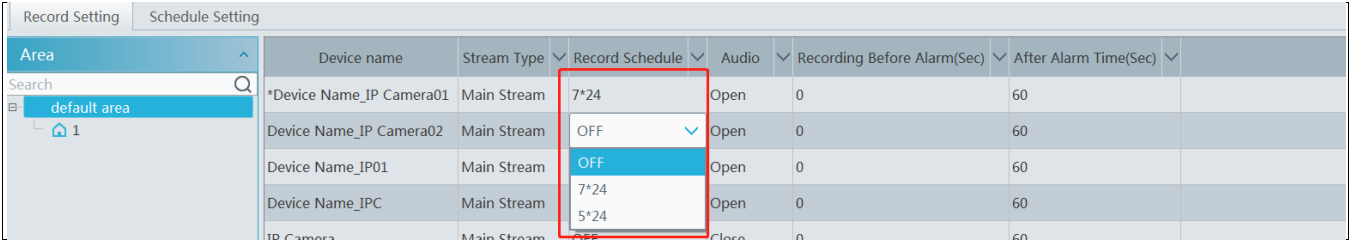

To set schedule recording, select the channel, stream type and schedule. Then Click [Apply] to save the settings.

- $\bullet$  To set schedule:
- ① Click the "Schedule Setting" tab to go to the following interface.

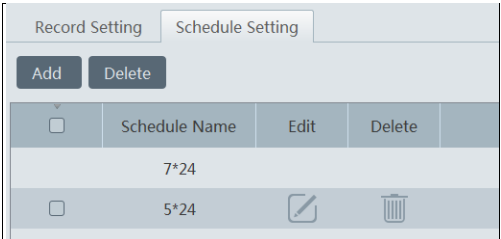

- ② Click [Add].
- ③ Enter the schedule name.
- $\circled{4}$  Set the schedule. Click  $\circled{1}$  and then move the cursor to select the time; click  $\circled{2}$  and then move the cursor to delete the selected

time. Click "Input Manually" to manually enter the time. Click "All" or "Reverse" to quickly select time. Click "Clear All" to clear all schedule.

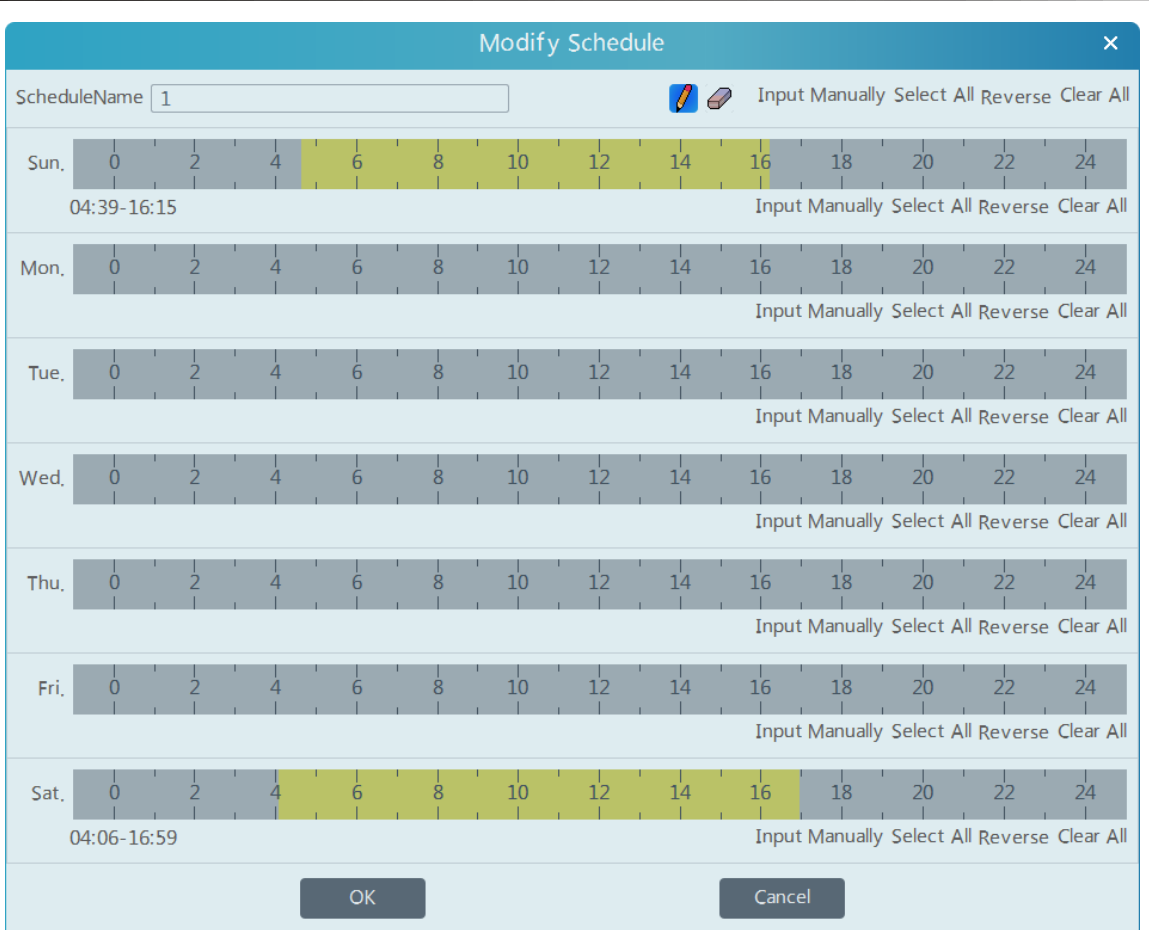

## **9.1.2 Alarm Linkage Recording**

① Go to Home Device Setting interface. Select the desired device to enable and set schedules.

② Go to HomeAlarm CenterAlarm Linkage as shown below. Select alarm type, enable record, set linakage channel and set schedules.

③ Click [Apply] to save the settings.

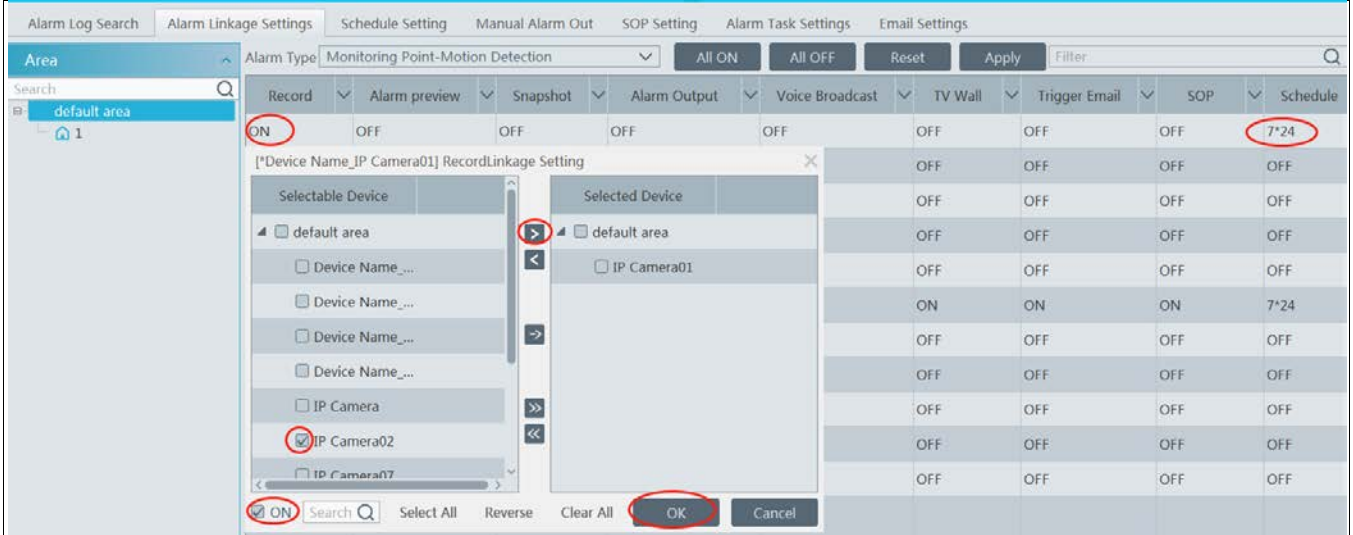

## **9.2 Record Playback**

In the main menu interface, click "Record Playback" to go to record playback interface. Record files saved on the HDD/ SD card of the

devices and storage server can be played.

There are three types of record playback: normal playback, smart playback by face, smart playback by license plate.

## **9.2.1 Normal Playback**

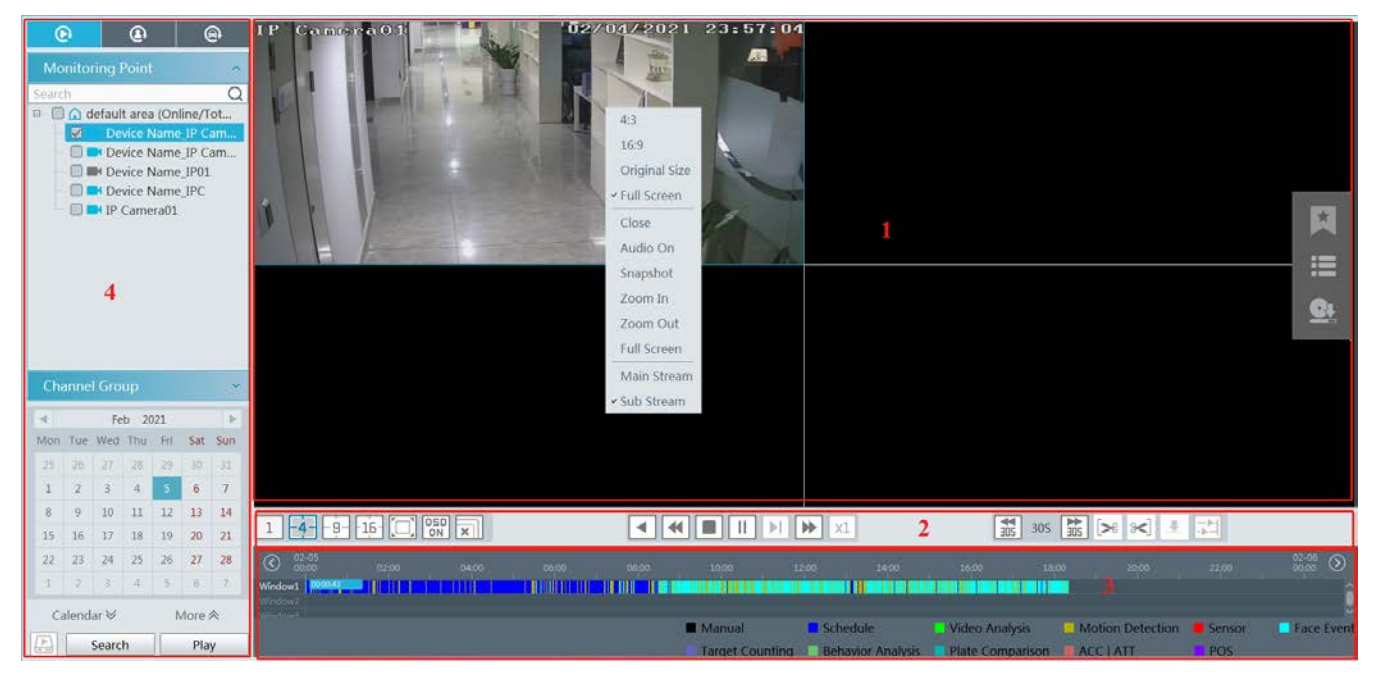

#### Area Description

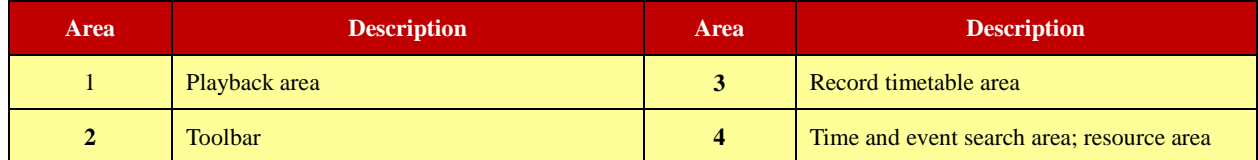

Toolbar on Playback Window

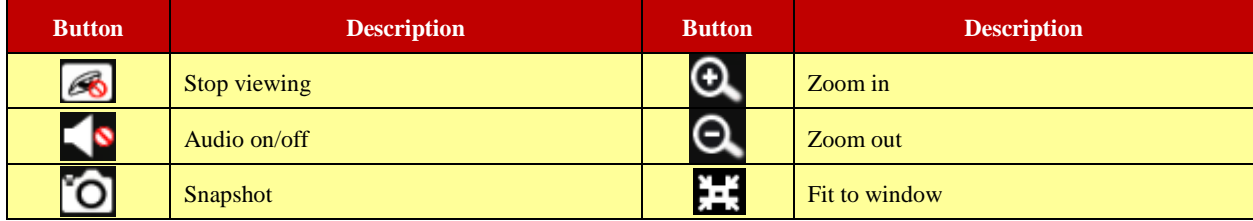

Button Descriptions of Area 2:

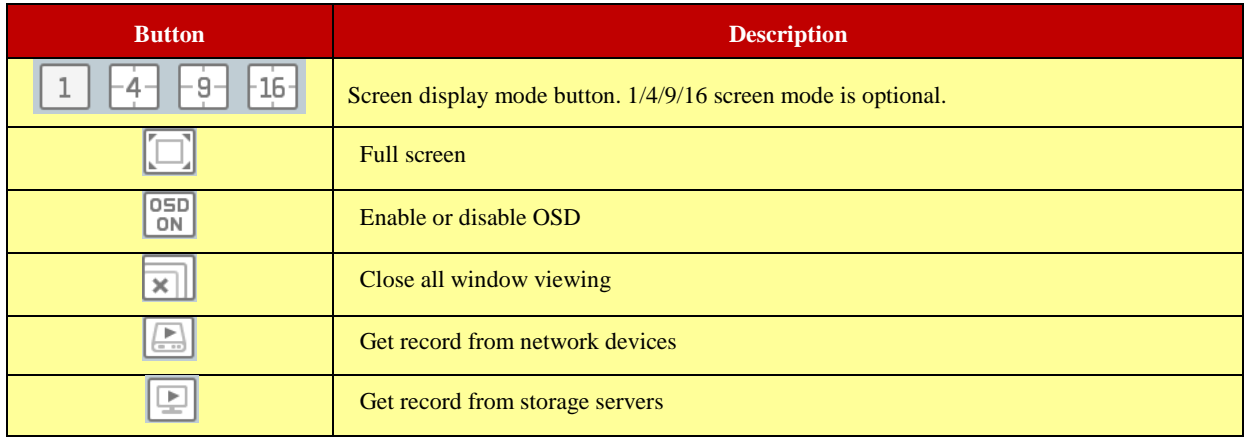

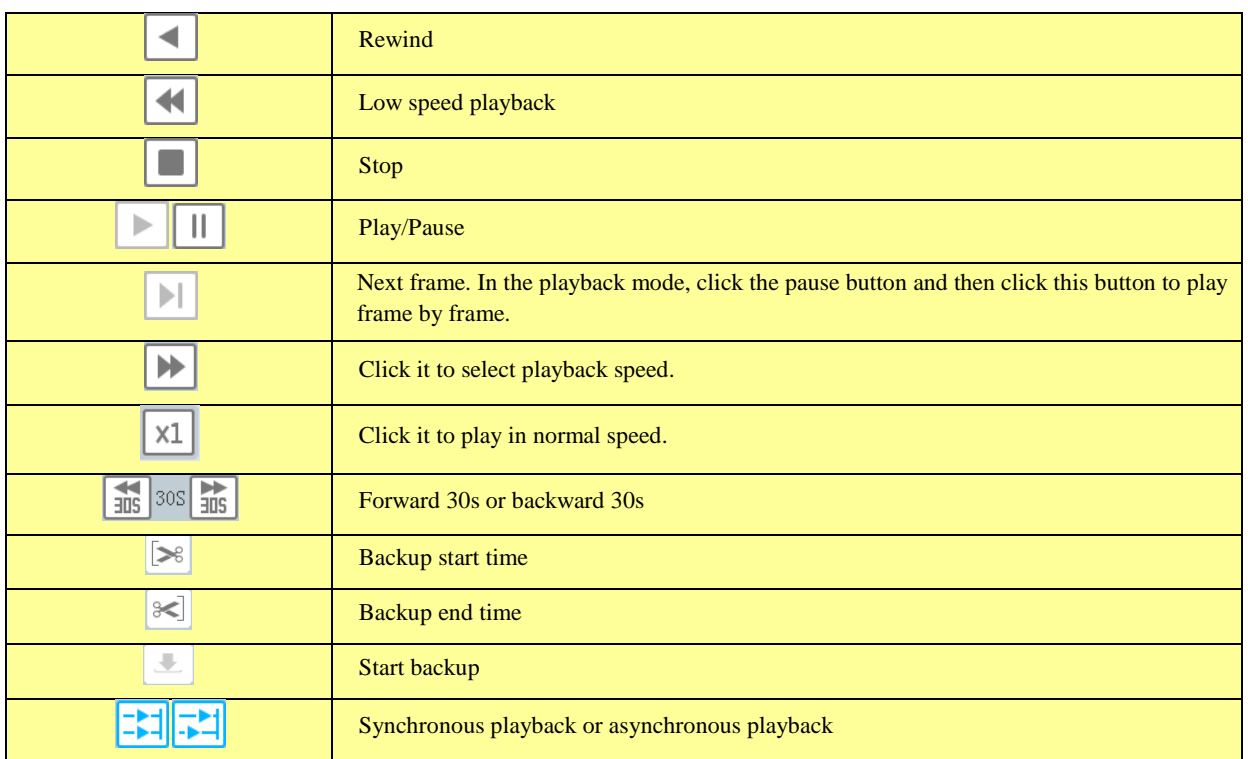

Right-click button menu

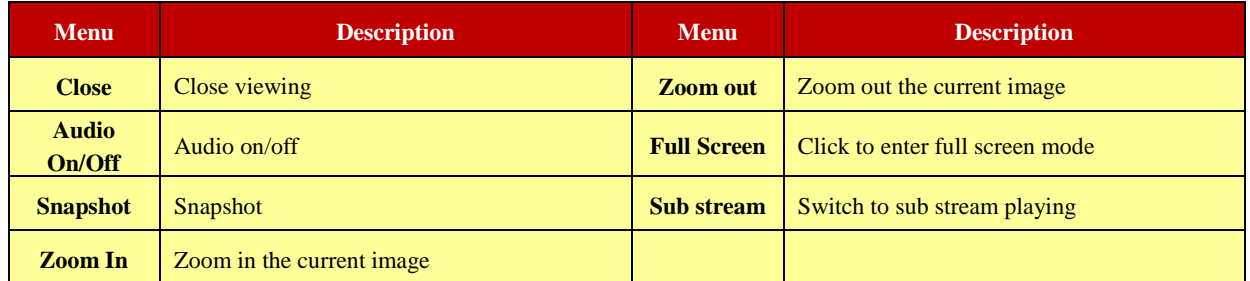

Other buttons

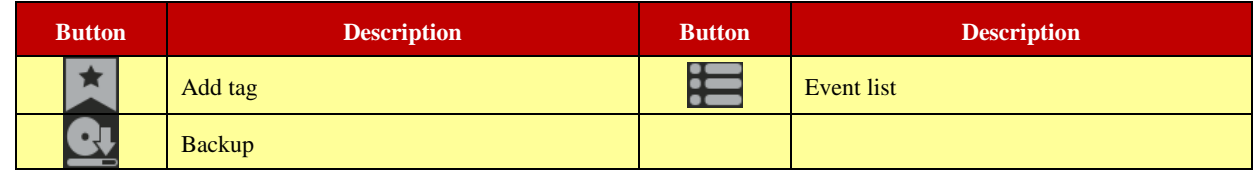

Set record date, record type (for some devices, "Main Stream" can be selected to play the record, or the record will be played by sub stream if unselected) and the record playback source in the playback interface. Drag the camera on the right side to playback window for playing or double click a desired channel to play or click [Search] to search the record files and then click  $\bullet$  to play.

Playback record type includes manual recording, motion detection recording, schedule recording, sensor recording, object removal recording, video exception recording, intrusion recording and line crossing recording and so on.

In the timetable, different color bars stand for different record types. For instance, yellow bar stands for motion recording data; blue bar stands for schedule recording data; red bar stands for sensor record data, etc.

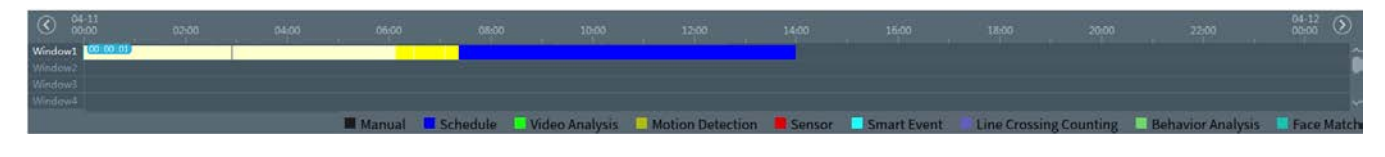

The time scale can be zoomed in by clicking  $\Theta$  and the time scale can be zoomed out by clicking  $\Box$ . The time scale can be restored to 24 hours by clicking  $\omega$ . When the time scale is zoomed in, drag the timeline to see the time spots.

**Synchronous Playback:** in a certain time, all channels play back its record at the same time together; if one channel has no record data at this time, this channel will wait.

Click  $\boxed{\cdot}$  on the toolbar in the playback interface to go to the synchronous playback interface. Please play the record according to the ways introduced as above. The record bar in synchronous mode is as below.

In synchronous mode, one camera can only have one playing window. All cameras' record information can be viewed at the same time.

When playing record file in synchronous mode or asynchronous mode, clicking  $\frac{1}{\sqrt{2}}$  or  $\frac{1}{\sqrt{2}}$  will be useless unless all the playback windows are closed.

**Asynchronous Playback**: when playing some channels' record at the same time, each channel is independent from the others and each channel's playback time is different.

Click to go to the asynchronous playback interface as shown below. Please play the record according to the ways introduced as the above. The record bar in asynchronous mode is as below.

### **9.2.2 Smart Playback by Face**

For the added face recognition NVR, you can play back by searching face.

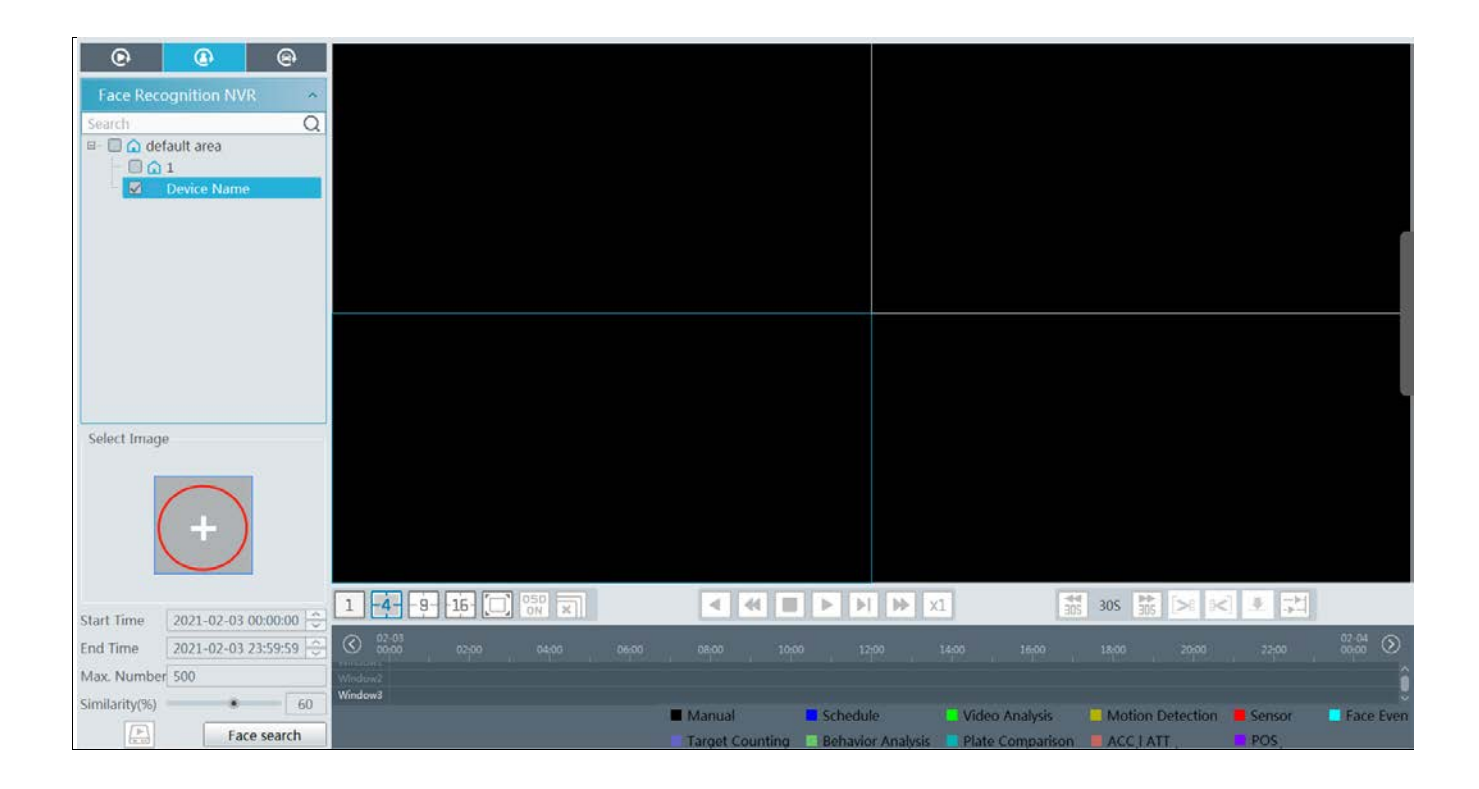

Clicking on  $\Box$  enters the above interface. Select the face recognition NVR and then click  $\Box$  to add a face picture. You can add the face picture form local PC, target picture or group. After that set the start and end time, max. number and similarity and then click [Search] to search the records.

Add a face picture from the local PC: Click <sup>1</sup> to select the desired face picture in the local PC and then click [OK] to save the settings.

**Add a face picture from the target picture:** refer to the following picture.

### *NVMS User Manual*

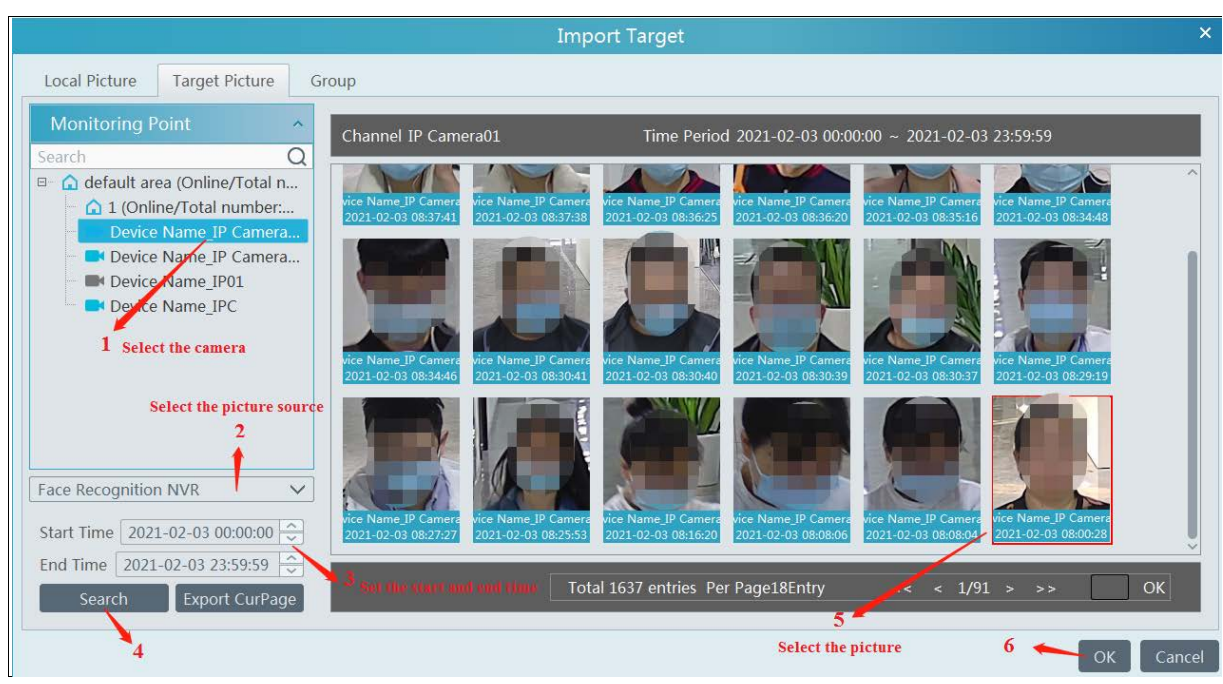

Add a face from the face database:

- 1. Click the "Group" tab.
- 2. Select the face picture from the person list, VIP list or visitor list.
- 3. Click [OK] to save the settings.

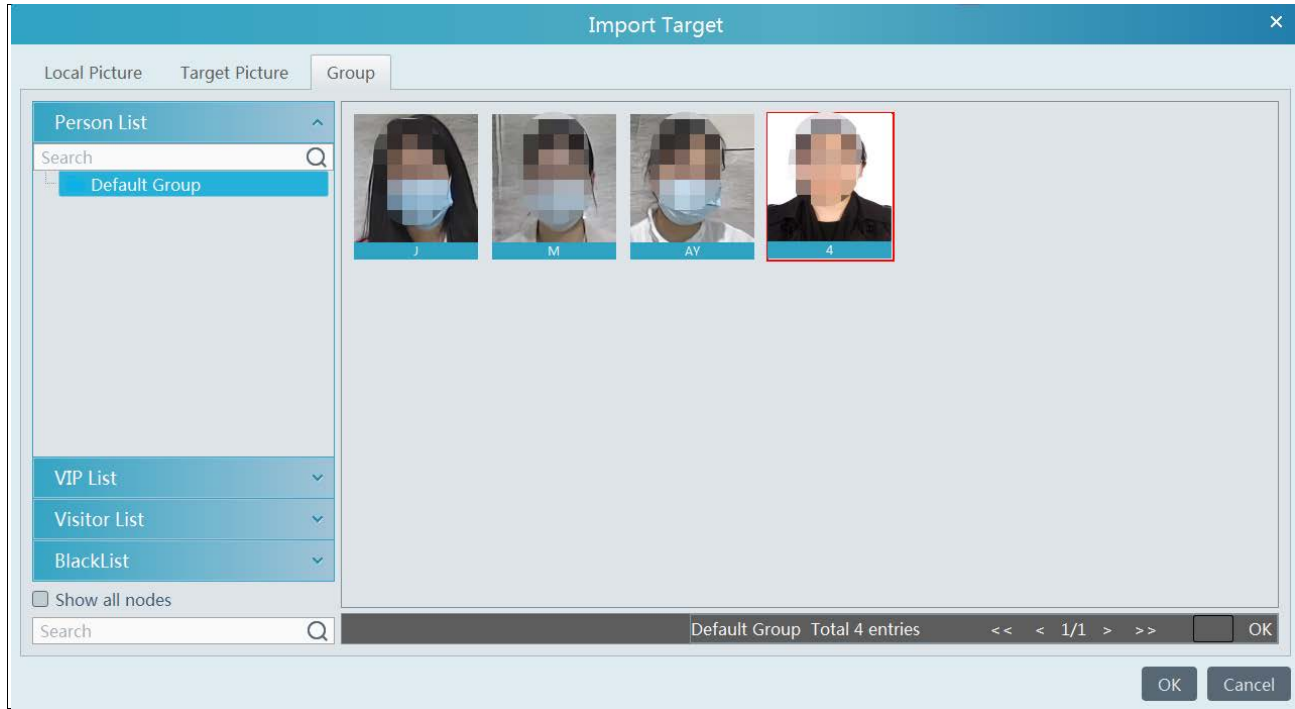

The picture must be added to the corresponding list in advance, or no picture can be searched. Refer to Chapter 6 People Management for details.

**Note:** The record source is from the HDD of the face recognition NVR. The comparison record of this person must exist in the HDD, or no record can be played.

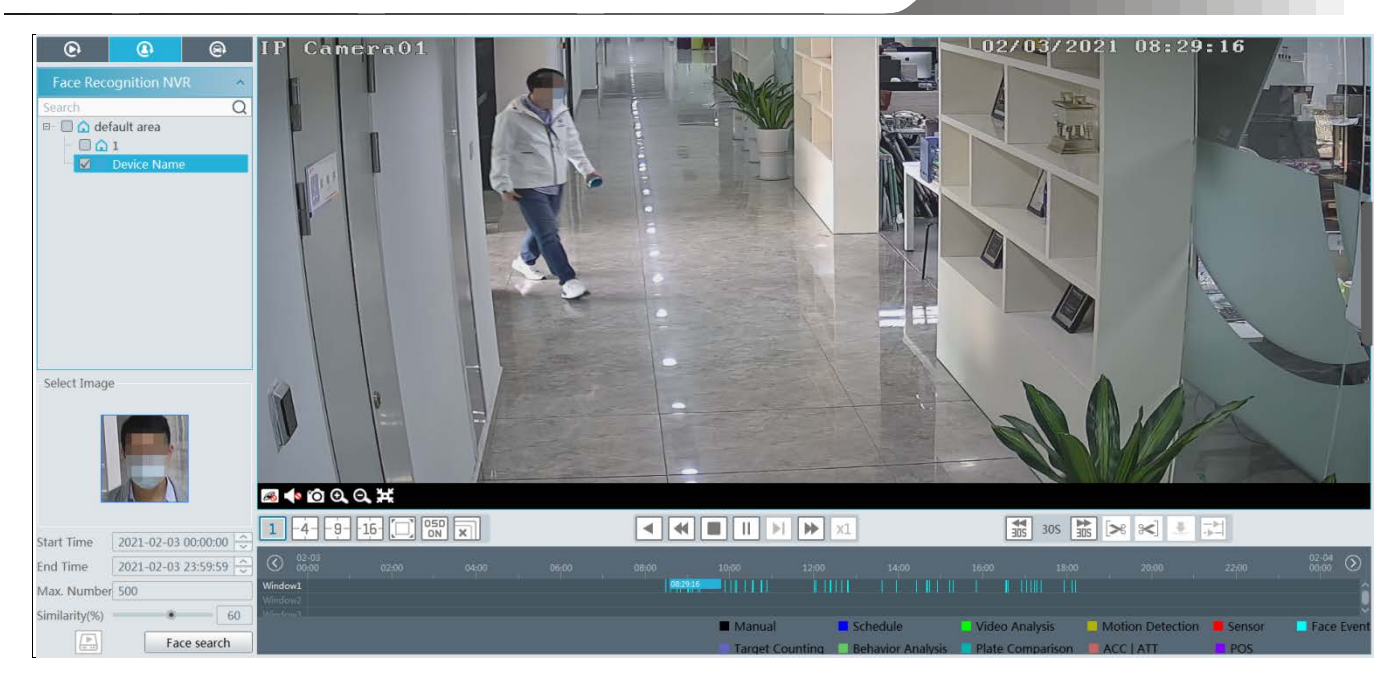

## **9.2.3 Smart Playback by License Plate**

The vehicle records can be searched from the NVR or intelligent server. The setting steps are as follows:

1. Select the ANPR camera or NVR.

2. Enter the license plate number or click [Select plate] to select the plate from vehicle database or license plate captured when the vehicle entering or exiting the parking lot.

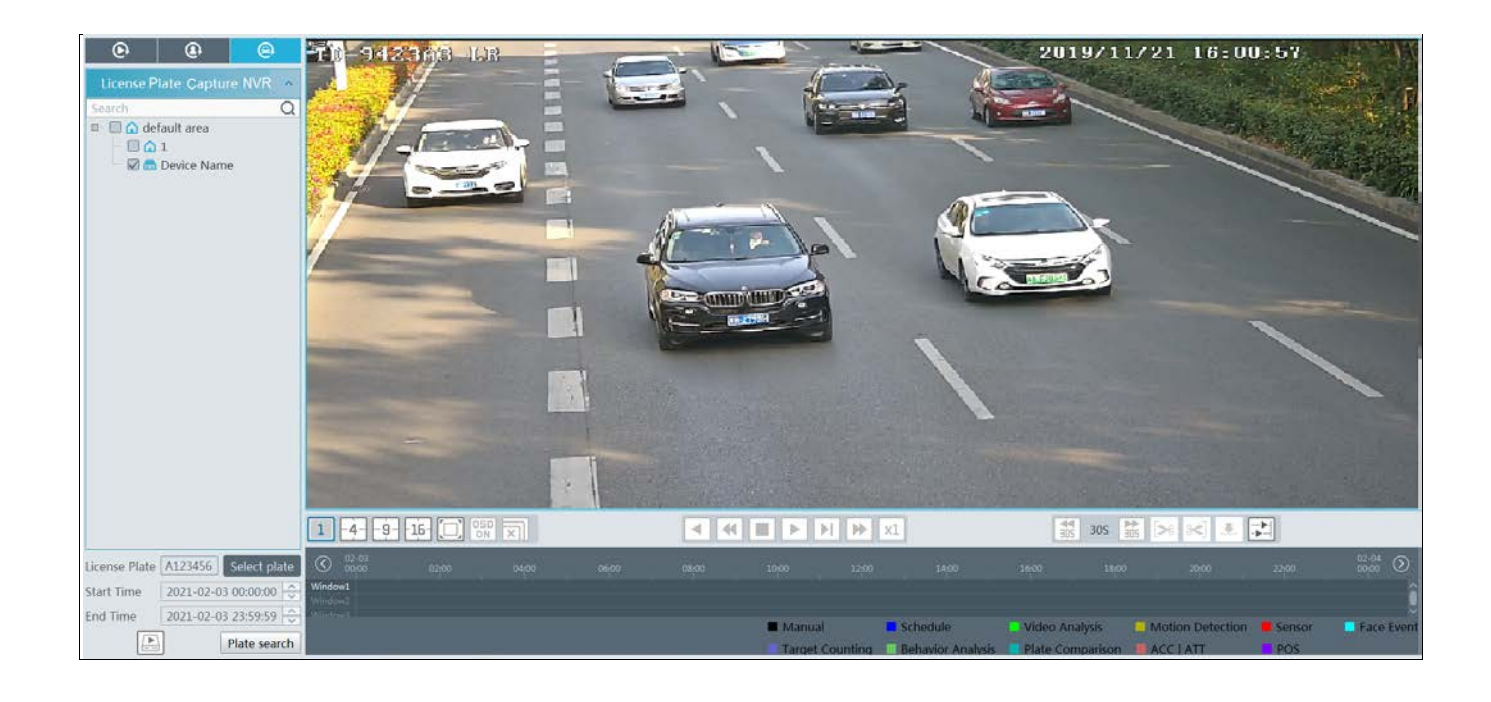

select the record source from the storage server. License plate captured by ANPR camera or ANPR camera bound to the lane of the parking lot can be searched.

 $\boxed{\frac{[F]}{c=0}}$ : select the record source from the HDD of the NVR.

Note: before you start searching, the license plate detection must be enabled and corresponding alarm linkages and the schedule must be set in advance.

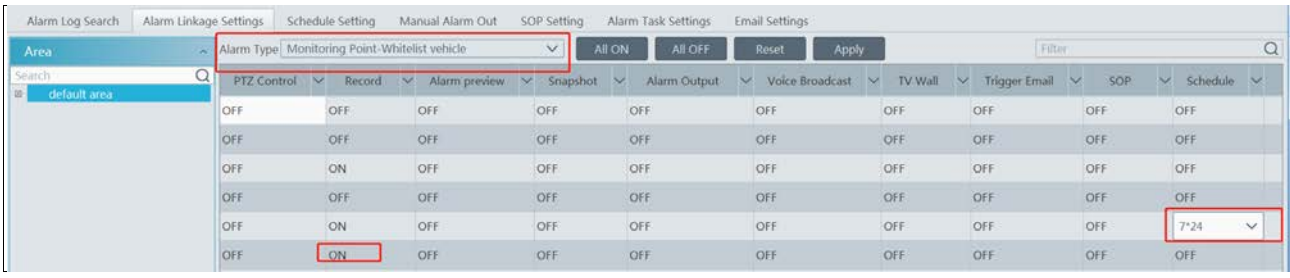

## **9.2.4 Playback by Time Slice**

- $\circled{1}$  Go to Home  $\rightarrow$  By Time Slice interface.
- ② Select channel (or monitoring point), set the start time and the end time, select the record source and then click [Search].

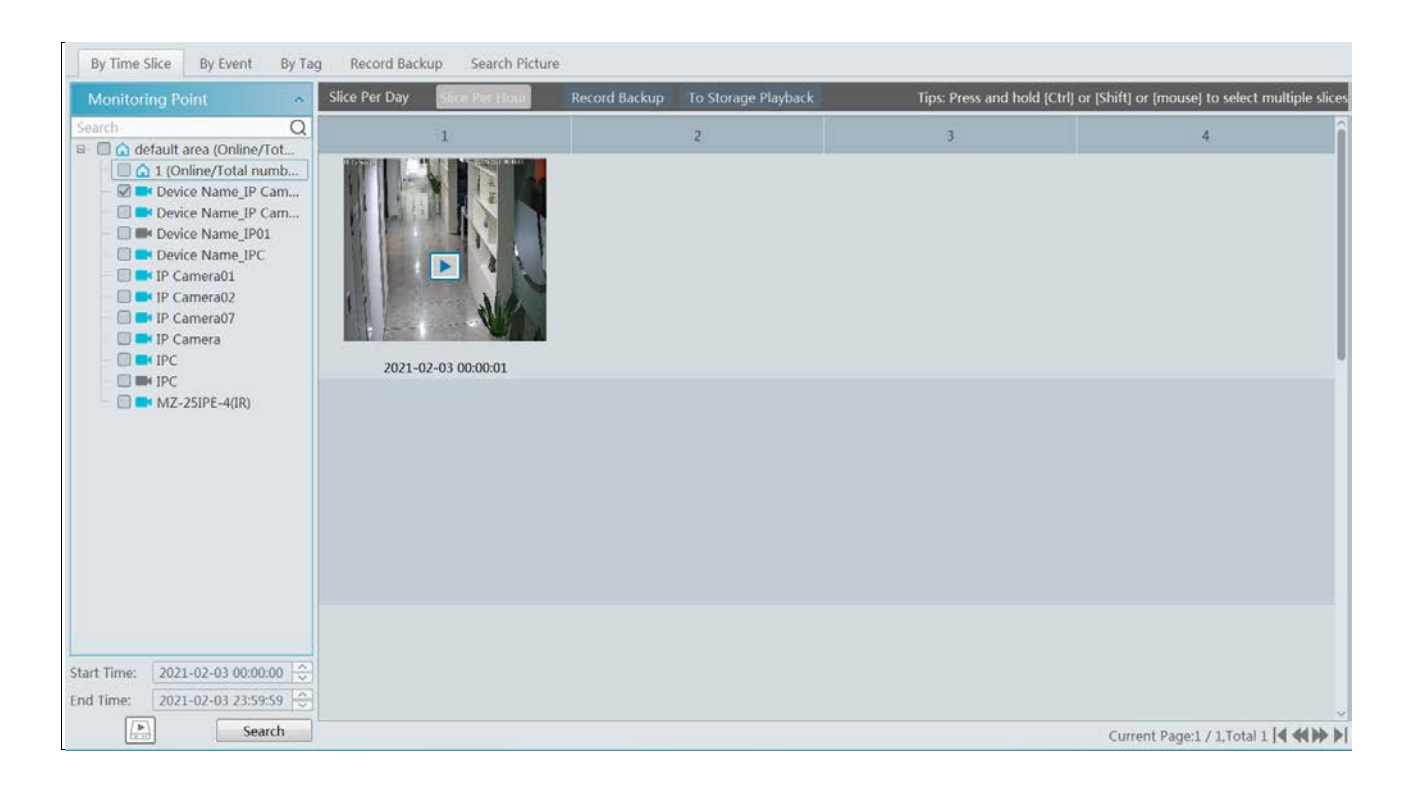

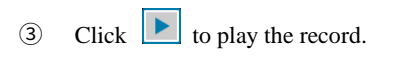

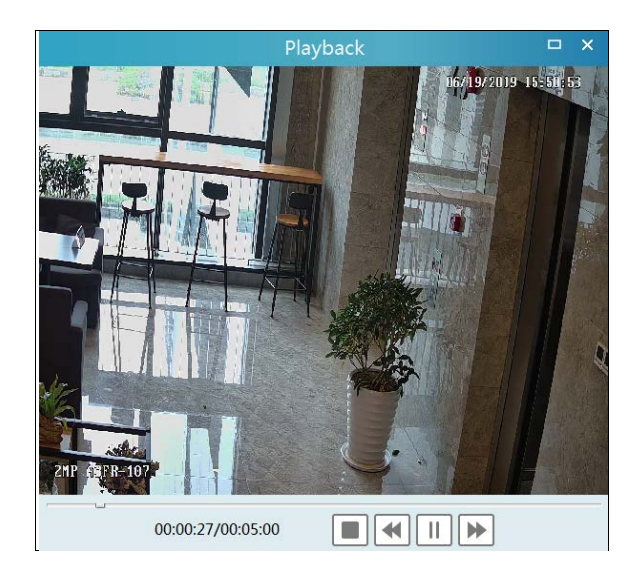

Click  $\Box$  button on the top right corner to play in full screen mode. Double click the image to switch to slice search mode by day. Double click an image to switch to slice search mode by 5 minutes.

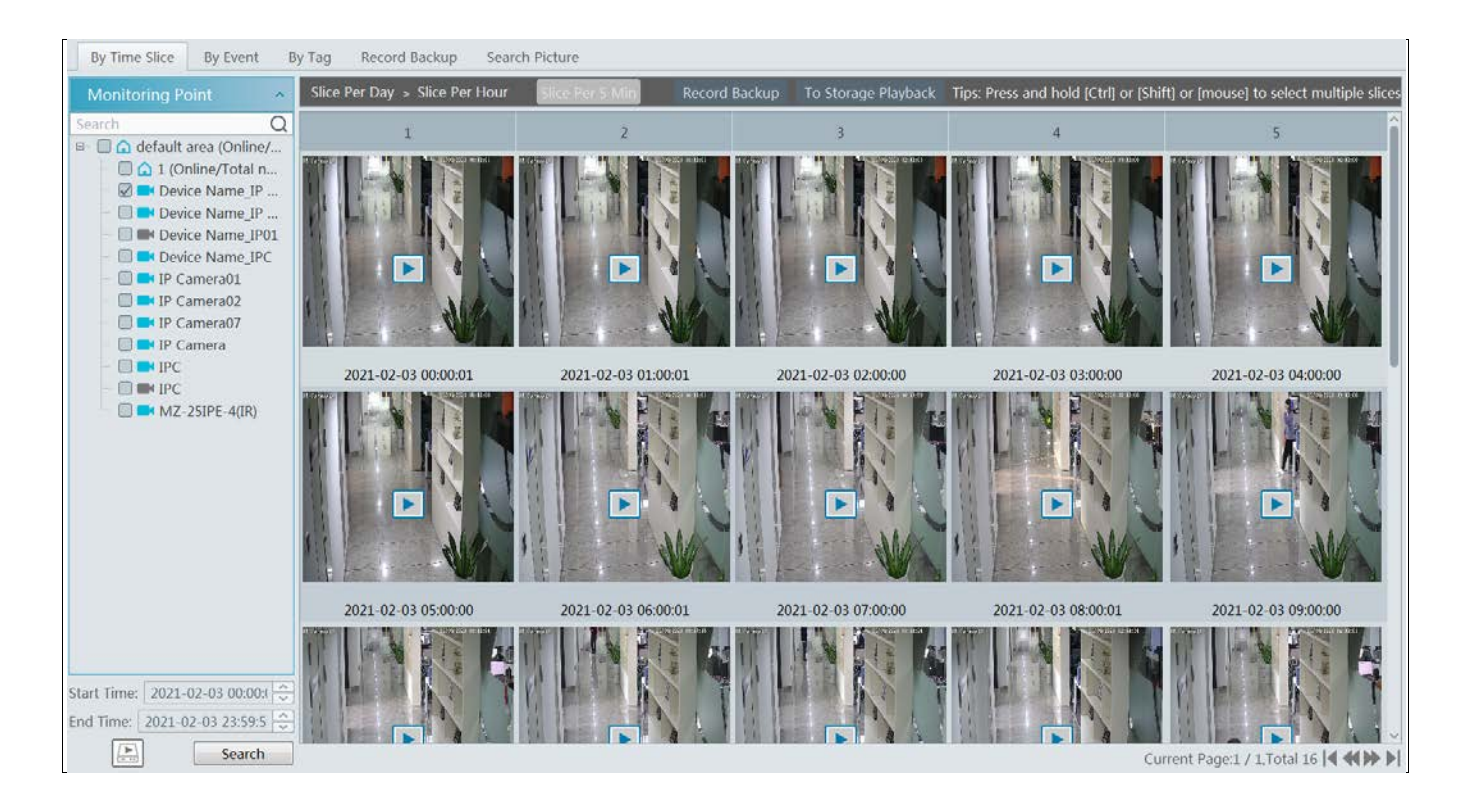

Restart searching or click "Slice Per day" to return to the slice per day interface.

**Record Backup**: In the Search by Time Slice interface, select a time slice and then click "Record Backup" to back up the record file during this period quickly.

**To Storage Playback**: In the Search by Time Slice interface, select a time slice and then click "To Storage Playback" to play the record file in the storage playback interface.

## **9.2.5 Playback by Event**

- $\bigcirc$  Go to Home  $\rightarrow$  By Event interface.
- ② Select the desired monitoring point, set the record source, the start time and the end time and then check events.

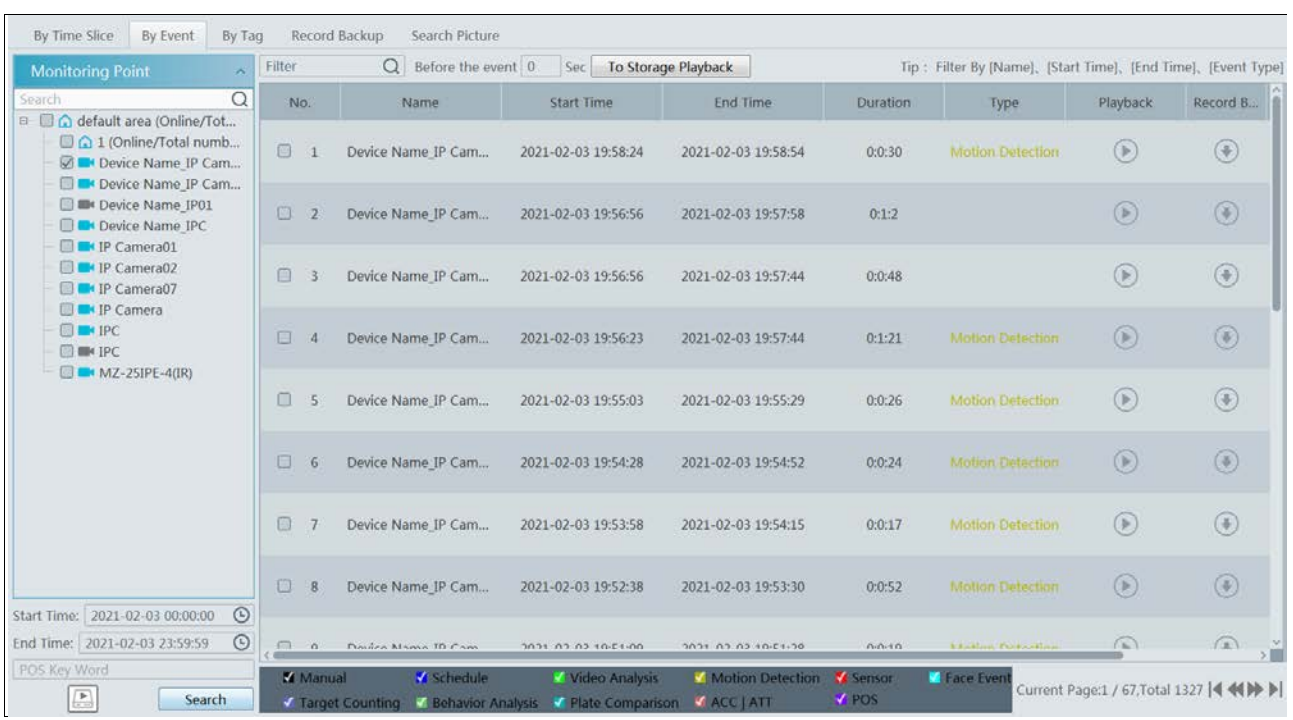

 $\circled{3}$  Click [Search]. The searched record data will be listed. Click  $\bullet$  to play the record; click  $\bullet$  to back up the record data.

## **9.2.6 Playback by Tag**

**Note**: **The tag cannot be added to the record from the HDD of the NVR.**

- $\circled{1}$  Go to Home $\rightarrow$ Record Playback interface.
- $\overline{2}$  Select a channel and put the cursor on the right center. Then a tag icon ( $\overrightarrow{1}$ ) will appear. Click this icon to add tag.
- ③ Go to HomeBy Tag interface. Select the start time and click [Refresh] to search the added tags.
- $\circledA$  Click  $\circledtriangleright$  in the playback column to play the record.

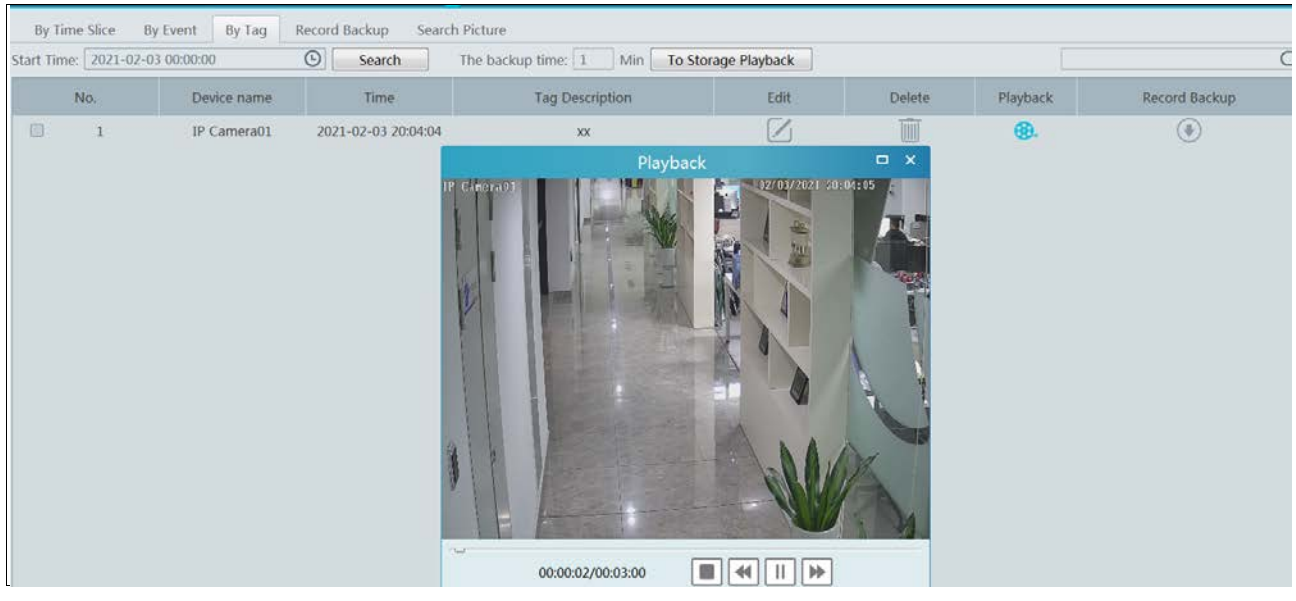

# **9.3 Record Backup**

In the main menu interface, click "Record Backup" to go to the backup interface. The setting steps are as follows:

- ① Select the desired monitoring point.
- ② Select date and click "More" to select the start and the end time and event type.
- G Click **the server** to get records from device or storage server.
- ④ Set the start time and the end time of backup. Then click [Backup].
- **EXECUTE 6** The backup progress will be seen during backing up the record. Click **to be ause; click** to stop backing up the record; click
- TITT to clear the backup list.

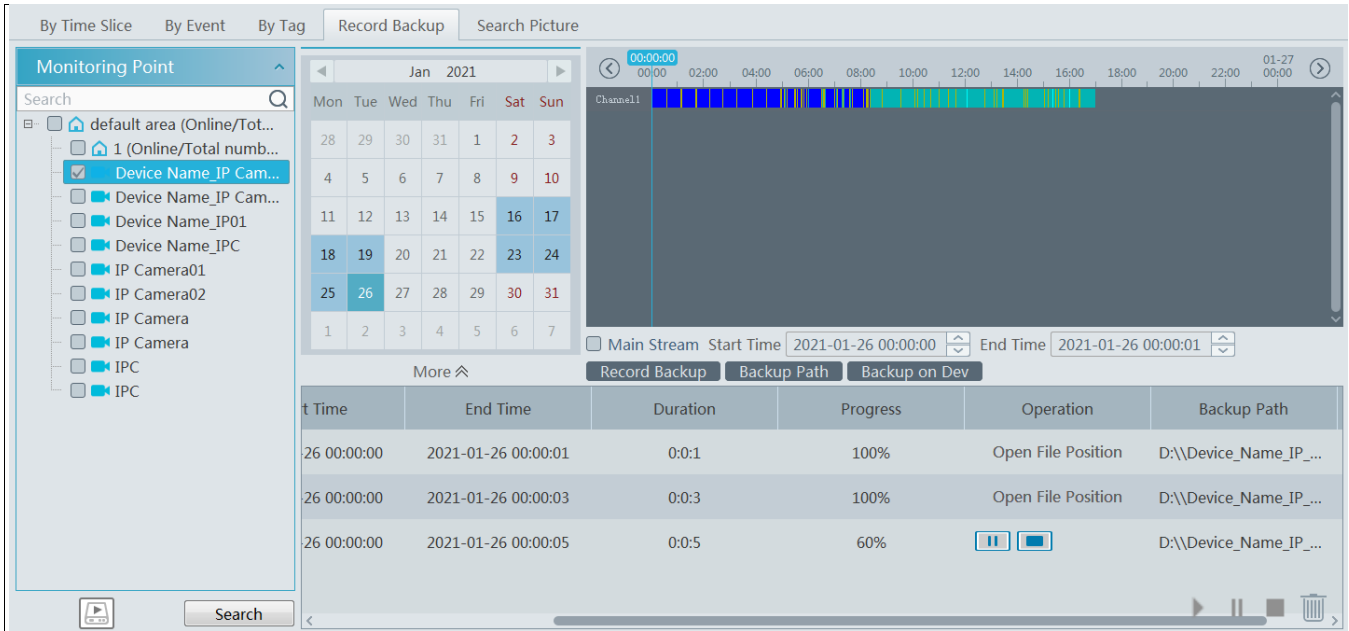

"Backup on device": This function is applied to the added NVR devices. Search the record from the HDD of the NVR in this interface and then insert a USB storage device into the USB port of the NVR and then click this button. Then the recorded files will be backed up to the USB storage device remotely.

# **9.4 Search Picture**

In this interface, pictures stored on the SD card or storage server can be searched and viewed. **Note**: the searched pictures are the snapshots triggered by alarm events (like motion, sensor, smart event, etc.).

### *NVMS User Manual*

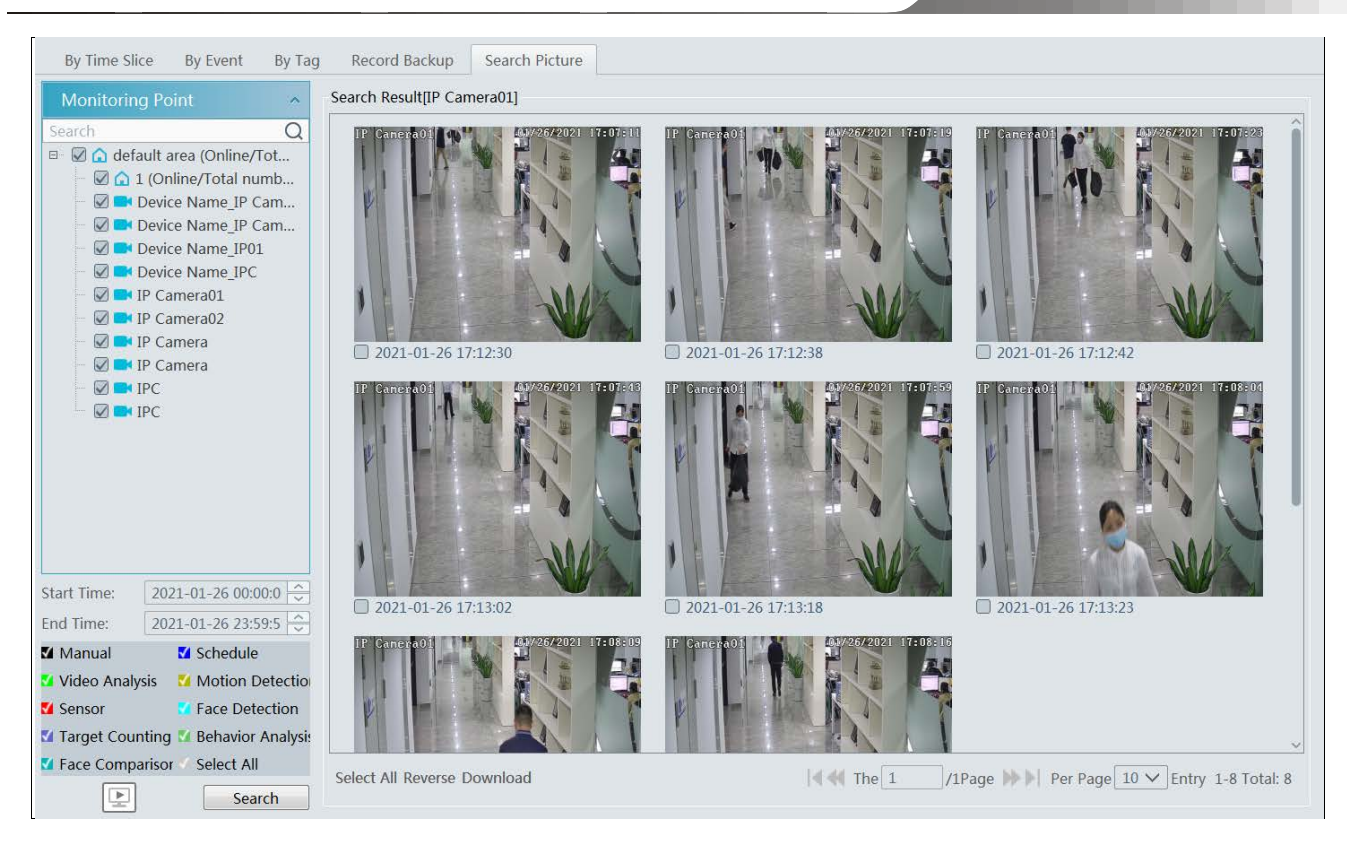

- Select the device.
- Set the start time and the end time.
- Choose events.
- Click [Search]
# **10 Alarm Management**

## **10.1 Alarm Server Configuration**

Alarm server is in charge of receiving and recording alarm information of connected devices and then sending the alarm information to the relevant user terminal system or devices in accordance with prior alarm settings. There is a default alarm server.

Go to Home $\rightarrow$ Add, Edit or Delete Device  $\rightarrow$ Alarm Server interface to view the online status of the alarm server. If it is not online, please check its network connection.

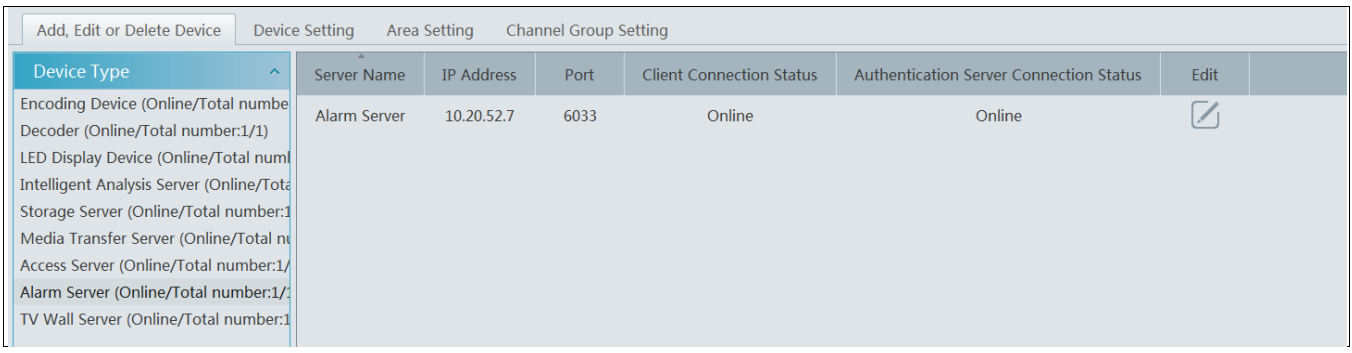

# **10.2 Alarm Configuration**

 $\odot$  Go to Home $\rightarrow$ Device Setting interface.

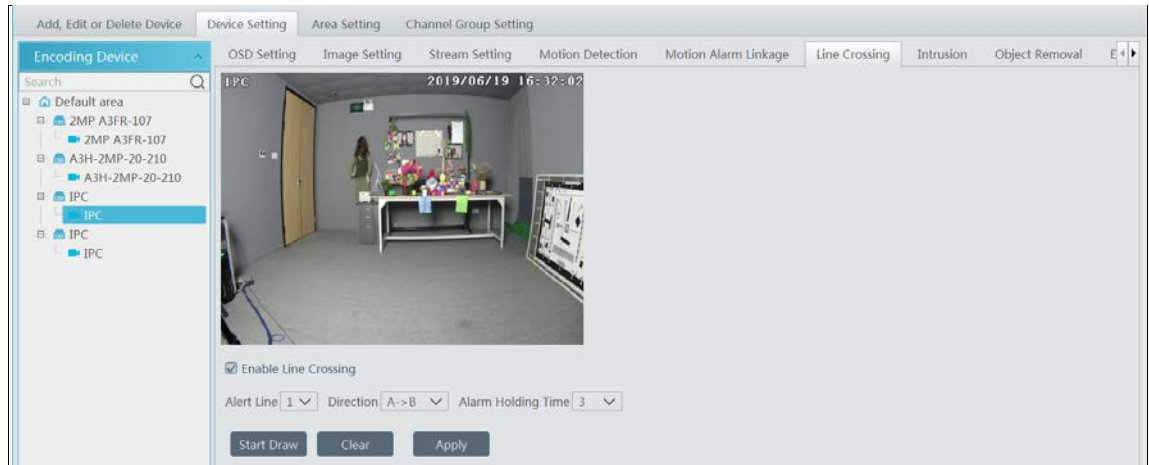

Select the desired device to enable alarms (refer to the user manual of the corresponding device for the detailed settings).

#### $\odot$  Go to Home $\rightarrow$ Alarm Center $\rightarrow$ Alarm Linkage interface.

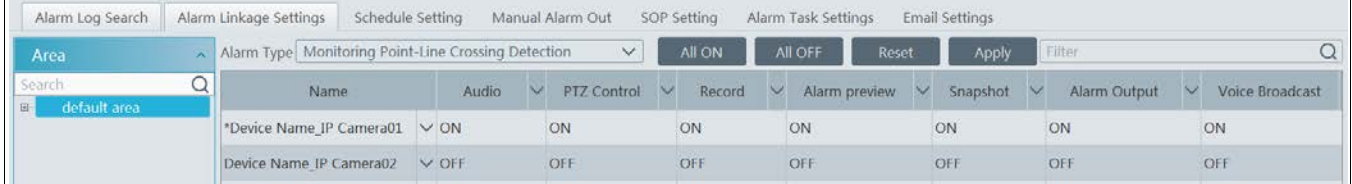

Select area, alarm type and then enable alarm linkages.

All ON: enable all alarm linkages of the current alarm type and area (schedule excluded).

All OFF: disable all alarm linkages of the current alarm type and area (schedule excluded).

Select  $\vee$  beside the device name and select "ON" to enable all alarm linkages of the device (schedule excluded).

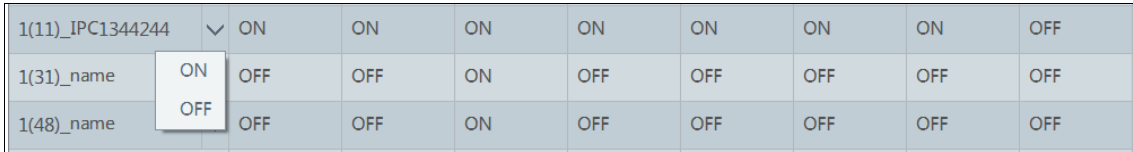

Select  $\vee$  beside the title (like record) to enable record linkage of all devices (schedule excluded). Select "Link to itself (On)" to quickly select the camera itself as the record camera.

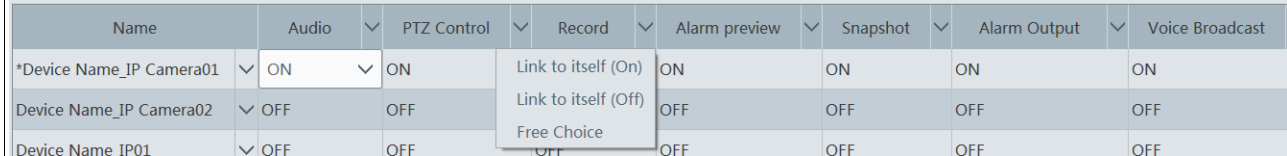

The alarm linkage settings of PTZ control, record, alarm view, snapshot, alarm output and TV Wall are the same with each other. Here take record linkage for example to introduce the setting steps.

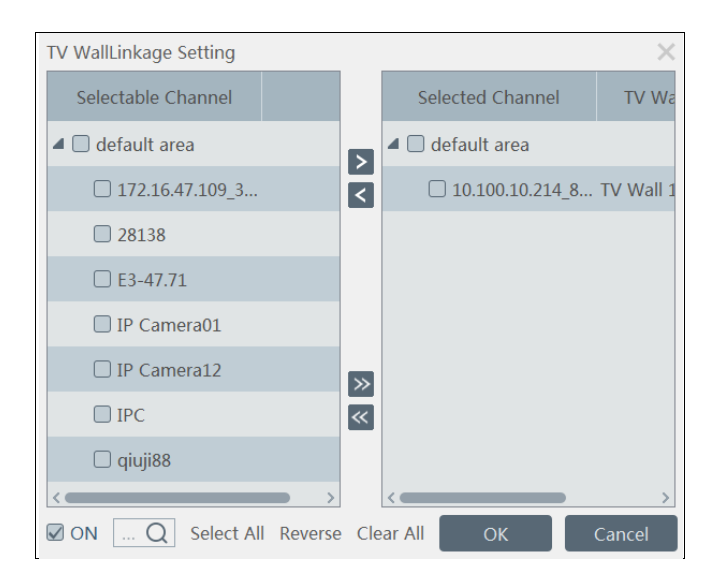

Check the selectable channel and click  $\Box$  to select the channel; check the selected channel and click to remove this channel; click

 $\triangleright$  to select all channels; click  $\triangleright$  to remove all selected channel.

After the channels are selected, check "On" and then click "OK" to save the settings.

**Note:** Before checking voice broadcast, please upload the voice first (See chapter 19.7 for details).

 Before checking Email, please set the sender's email address and the recipient address first (See chapter 10.5 for details). Before checking SOP, please set the SOP first (See chapter 10.3 for details)

③ Set alarm schedule. Select the schedule of the desired device. 7\*24 or 5\*24 is the default schedule. Other schedules need to be set in advance. Click the "Schedule Setting" tab to set (See Schedule Recording $\rightarrow$ To set schedule for details).

### **10.3 SOP Settings**

Click the "SOP Setting" tab in the alarm center interface to go to the following interface as shown below.

- 1. Click "+" to add a SOP name. A maximum of 10 SOP can be added.
- 2. Click "Create" to create a SOP action. Each SOP can create 5 SOP actions.
- 3. Click  $\frac{994}{2}$  to extend the alarm list.

4. Click  $\Box$  to handle the alarm. Select the SOP action and then click "Save Process". After that, choose disposition and enter remark as needed.

The disposition includes: False alarm, true alarm, customer test, technical event, service test.

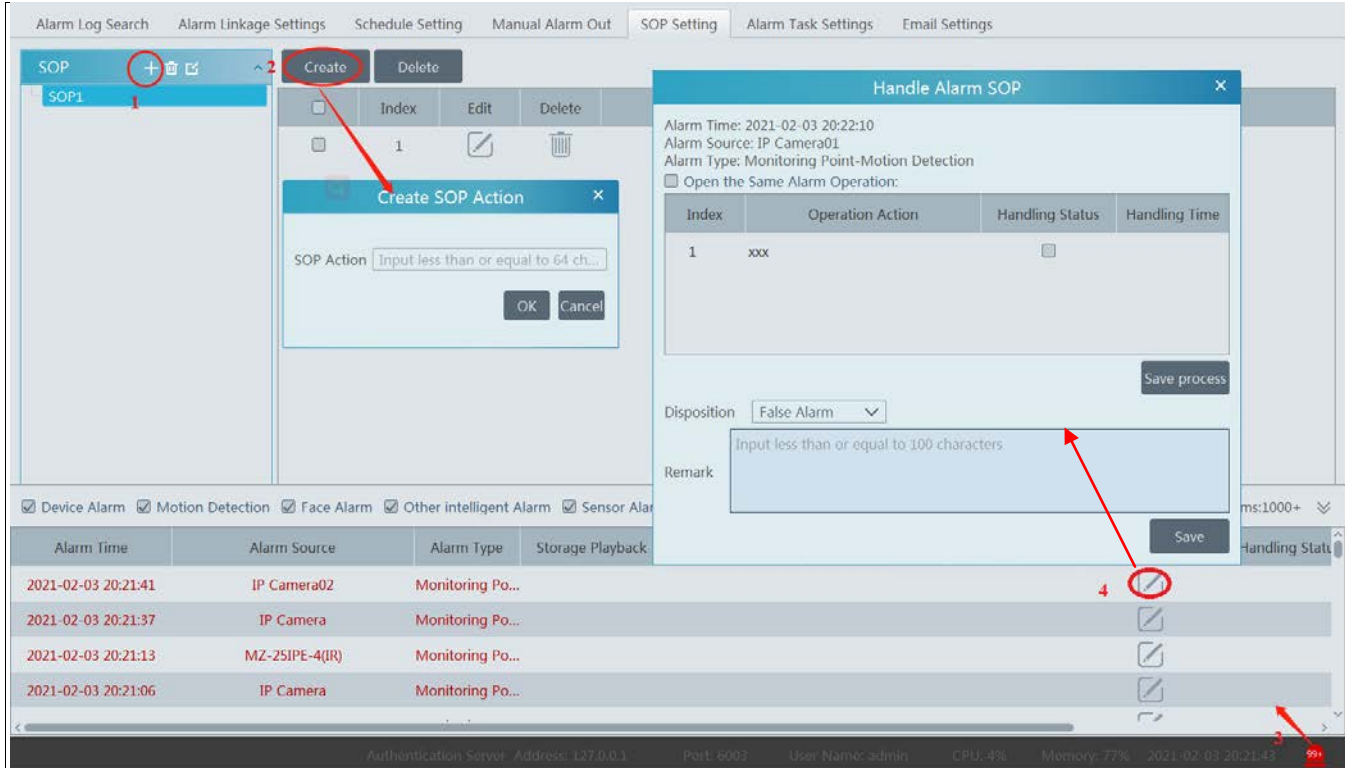

After the alarm is processed, the alarm handling status and disposition will be shown as below.

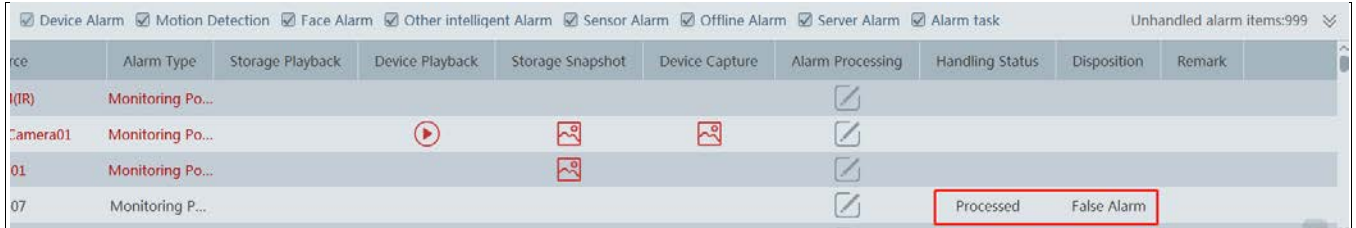

### **10.4 Alarm Task Settings**

In this interface, you can set the leaving alarm task.

Leaving alarm: When someone leaves the predefined area and doesn't come back within the set time duration, the system will perform alarm linkages.

To set a leaving alarm task:

1. Enter the Alarm Task Setting interface.

2. Click [Add] to add the alarm task.

Set the task name, interval time, schedule and choose the camera.

Multiple cameras can be added to an alarm task.

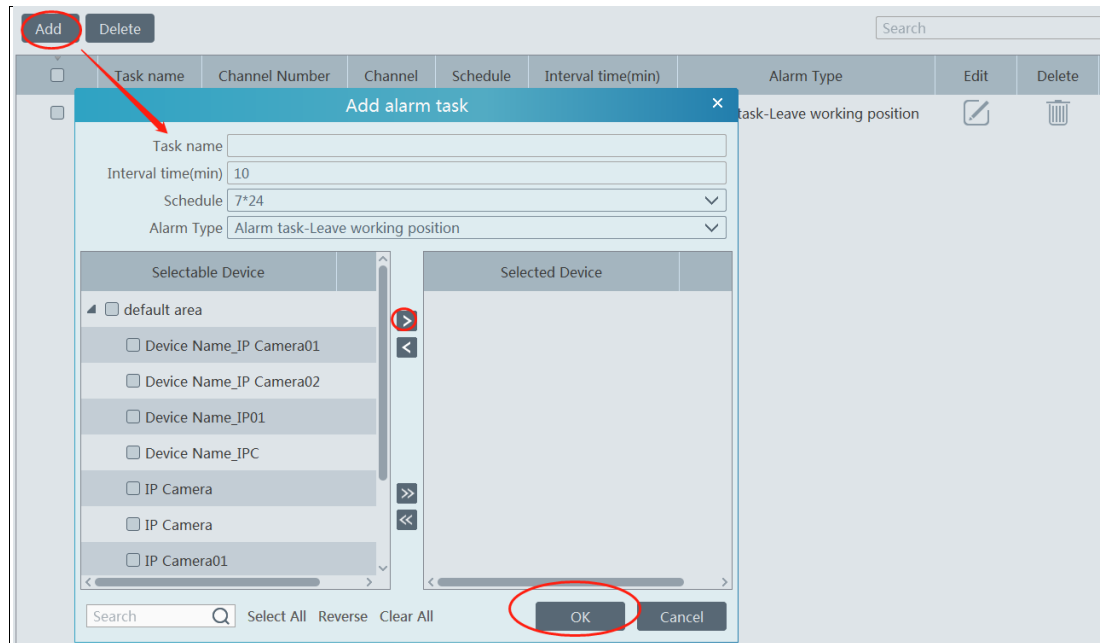

3. Set the alarm linkage items. In the alarm linkage settings interface, select the alarm type as "Alarm task-Leaving Alarm". Then enable the desired alarm linkage (like "Alarm preview") and set the schedule.

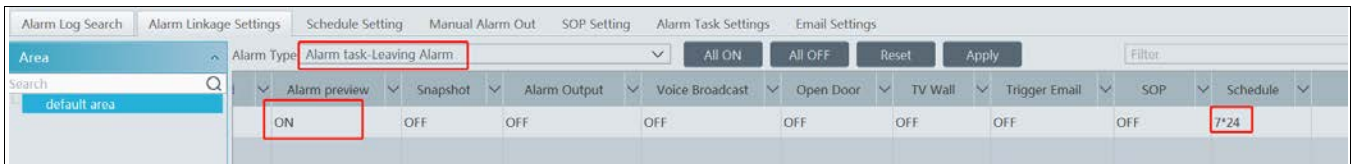

4. Go to the Device Setting interface to enable Intrusion and set the detected area.

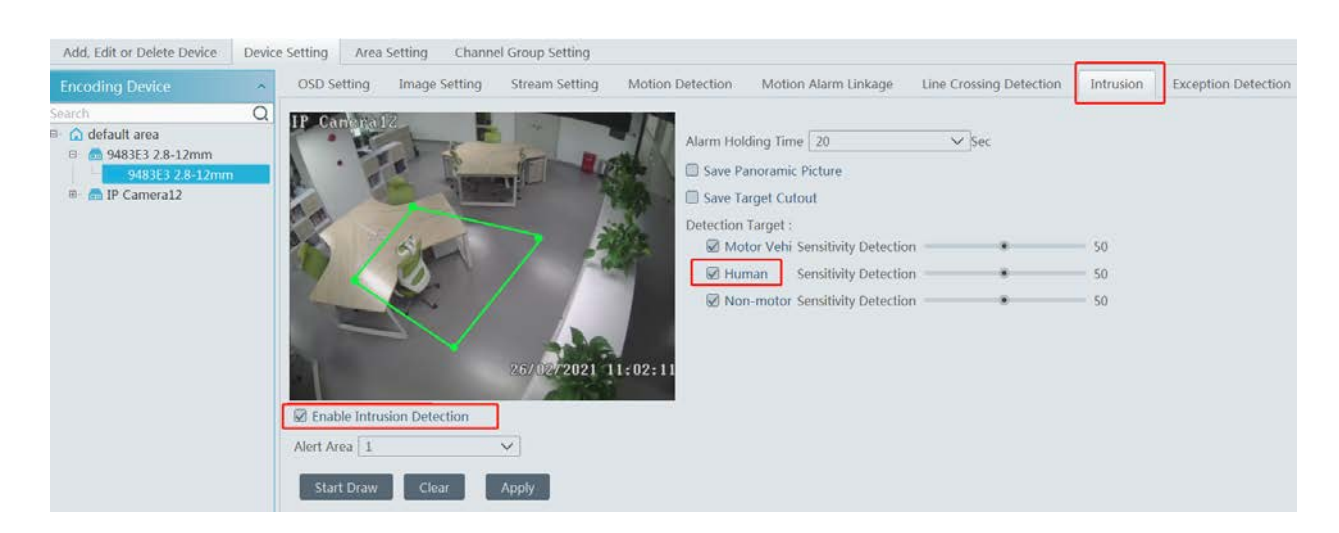

#### **Note:**

- 1. The selected camera must support and enable intrusion function, or leaving alarm will not take effect. If the camera supports vehicle/people classification, please check "Human" as the detection target.
- 2. After the leaving alarm task is set and intrusion is enabled for the camera, when someone enters the predefined area and stays there,

this person will be judged as "On Duty" so that leaving alarm will not be triggered and the intrusion alarm will not be displayed on the alarm list; but when this person leaves and doesn't return within the set time duration (interval time) or no one appears in the set time duration, leaving alarm will be triggered.

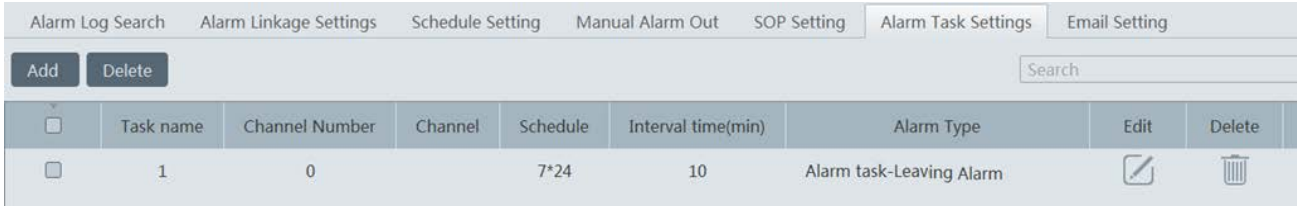

# **10.5 Email Settings**

Alarm information can be received by the specified Email address if the Email parameters have been set in advance.

Click Home $\rightarrow$ Alarm Center $\rightarrow$ Email Setting to go to the following interface. Add the sender and recipient's email information here.

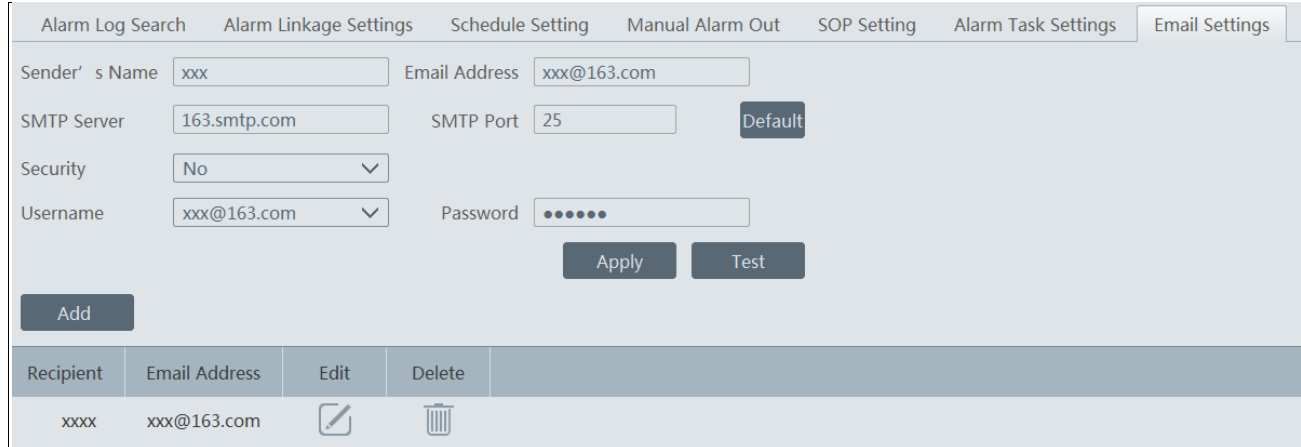

In the sender's Email information area, fill out the corresponding information and then click "Apply" to save the settings.

Clicking on the [Add] button adds the recipient information.

After that, in the alarm linkage setting interface, you can trigger Email.

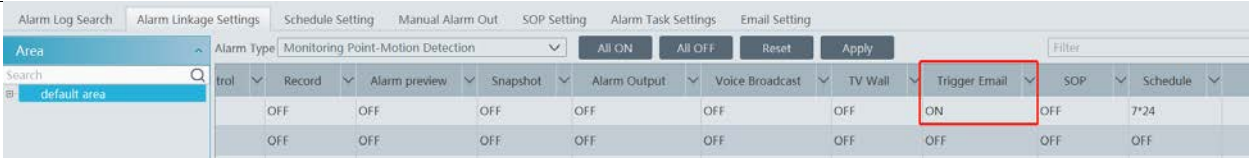

### **10.6 Alarm View**

Having set the alarm preview linkage, the alarm view window will prompt when an alarm is triggered.

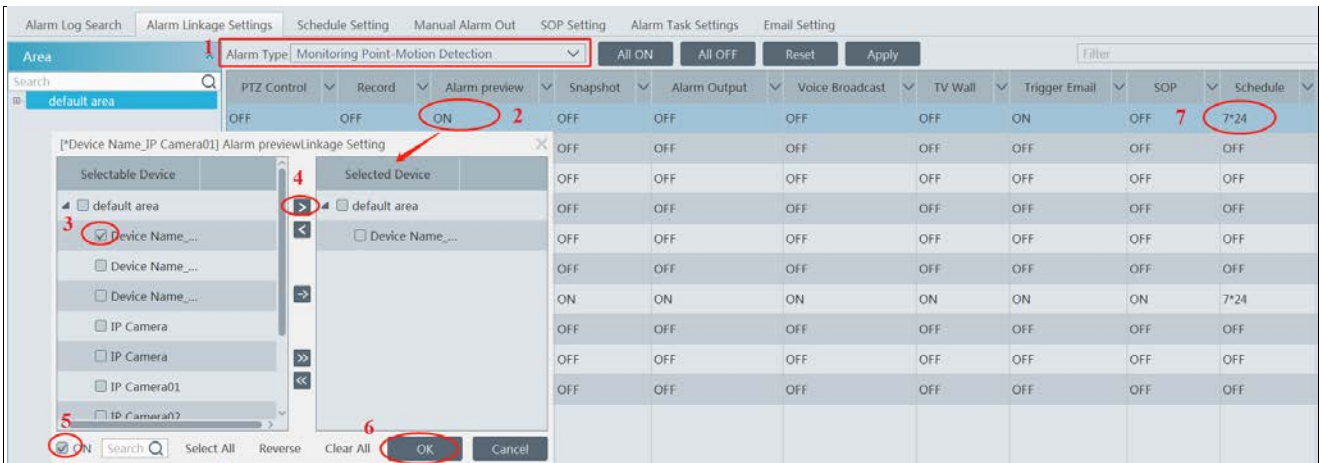

In the alarm preview interface, you can select multi-screen display mode by right clicking on the preview window as shown below.

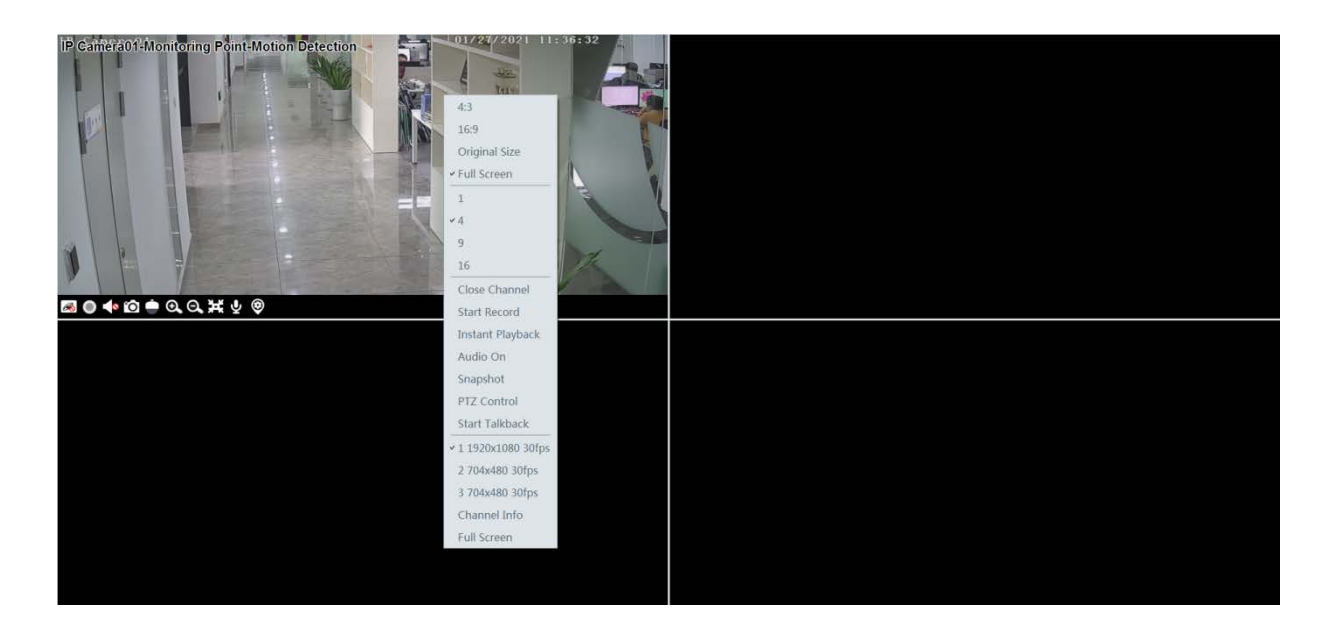

Click on the bottom right corner to expand the alarm list as shown above. Hover the cursor on the top of the alarm list and then a bidirectional arrow will appear. Drag the alarm list up or down to extend or shrink the alarm list.

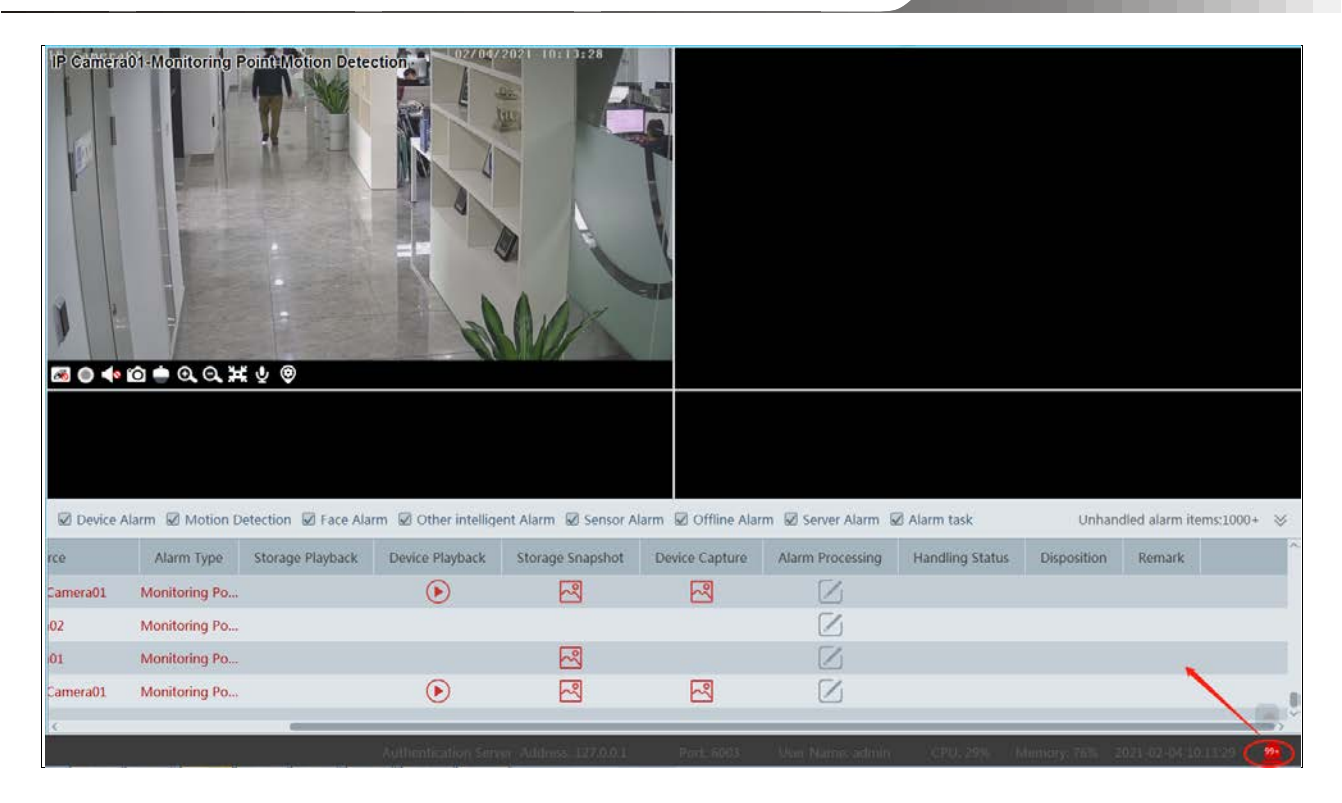

Click  $\bigcirc$  or  $\mathbb{R}$  to play the record or captured images.

Right clicking on an alarm item displays a menu as shown below. Click "Alarm Preview" to jump to the alarm preview interface.

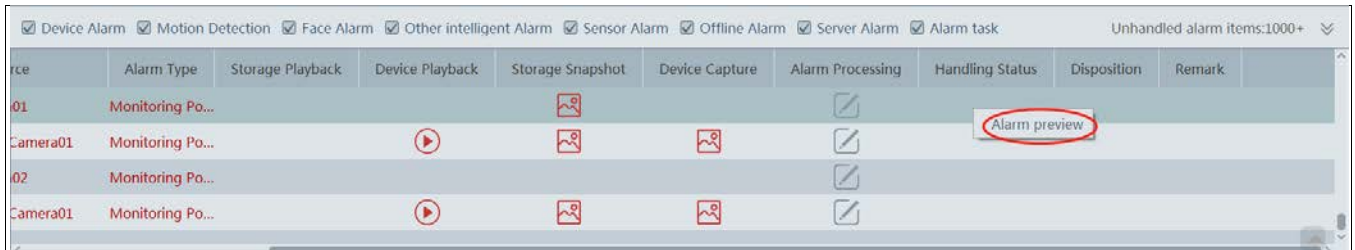

# **10.7 Alarm Log**

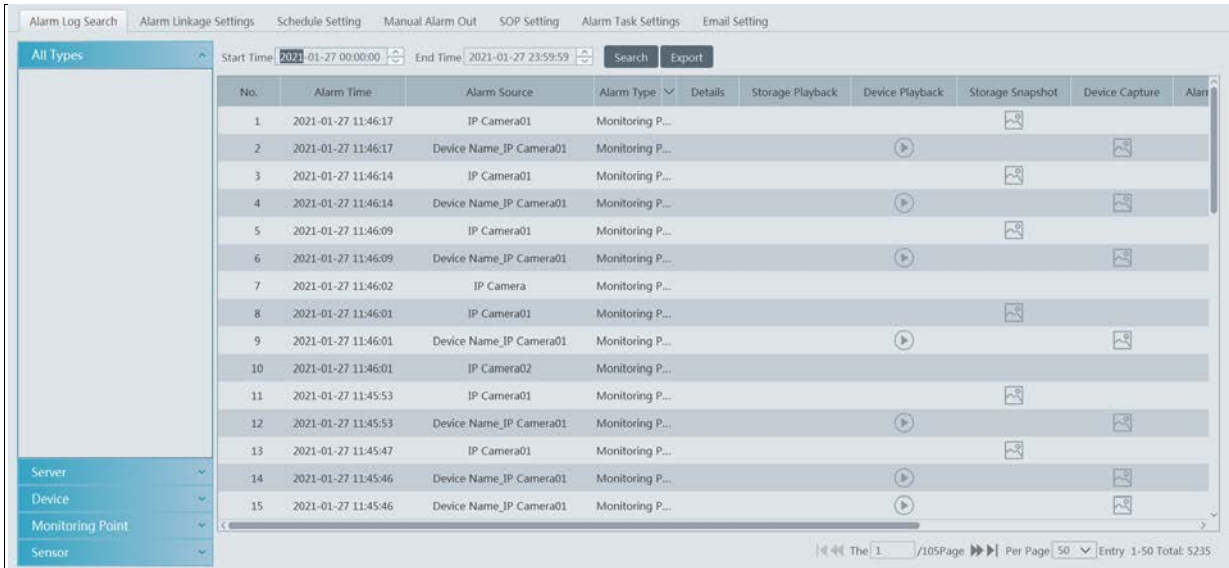

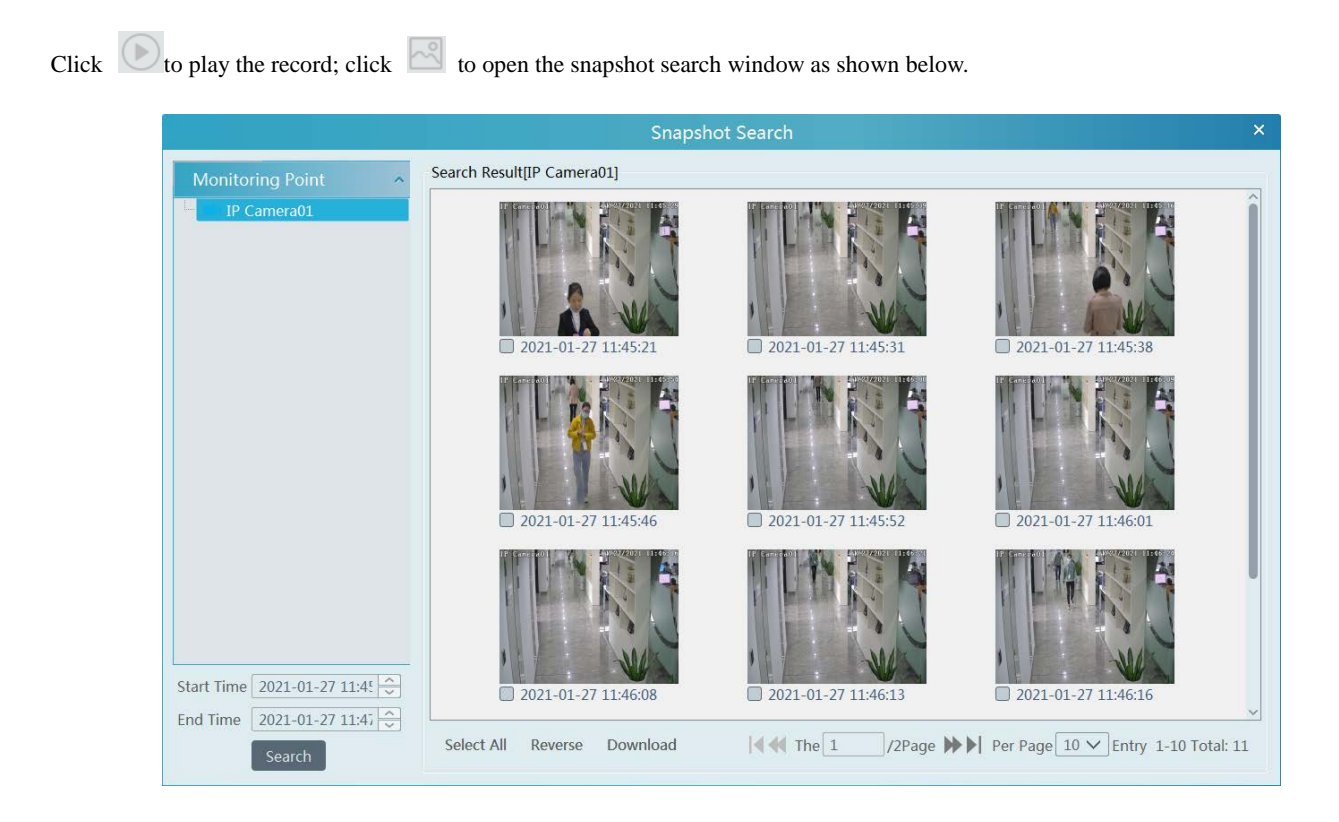

Check the searched image and then click "Download" at the bottom of the interface to download this picture.

## **10.8 Manual Alarm Out**

Click "Manual Alarm Out" tab to go to the following interface.

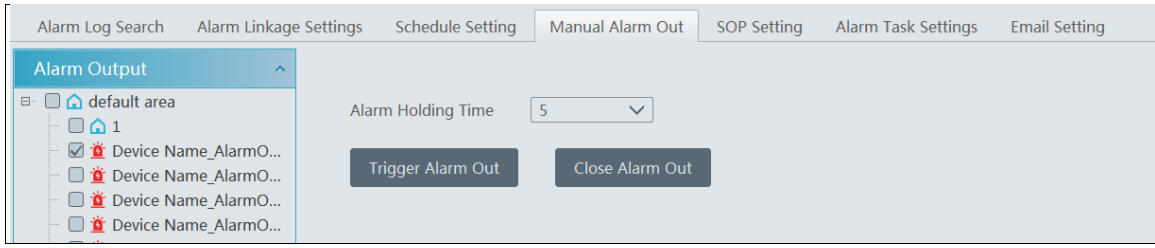

Select the camera, set the alarm holding time and then click [Trigger Alarm Out] to manually trigger the alarm out of the camera; click [Close Alarm Out] to manually turn off the alarm out of the camera.

# **11 E-Map**

The e-map service is used to store the e-map information of the system. The client landing anywhere can share the same e-map.

## **11.1 E-Map Settings**

### **11.1.1 Create E-Map**

Go to Home $\rightarrow$ E-Map Setting interface. Click [Create Map] to create a map.

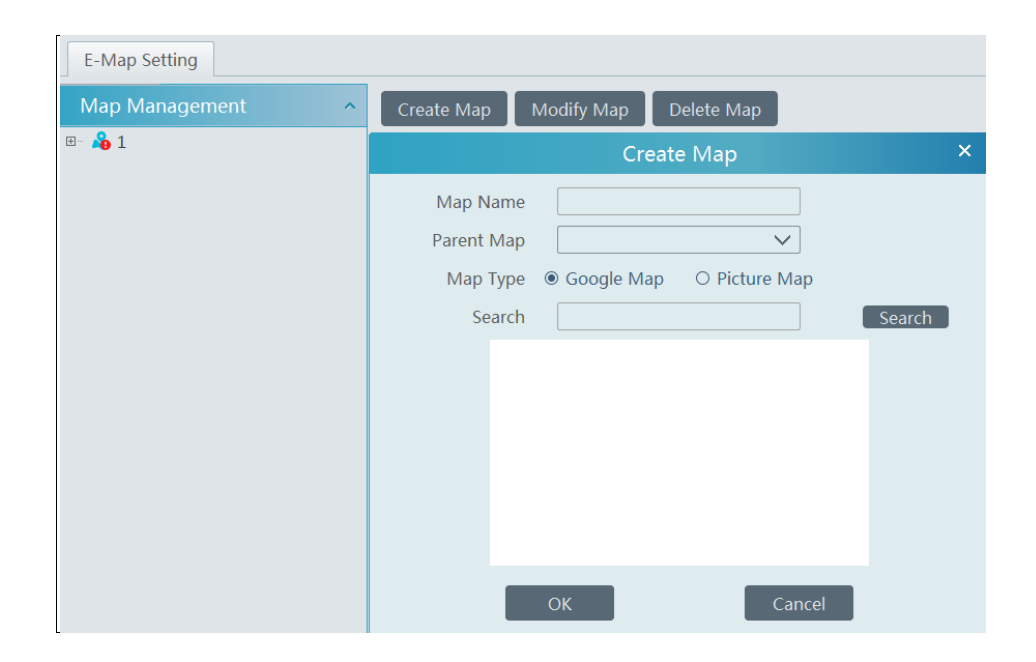

Enter E-map name, select parent e-map and map type. Then click [OK] to save the settings.

### **11.1.2 Add Hotspot**

The hotspots include monitoring points and sensors. Drag a hotspot to the corresponding area on the map as shown below.

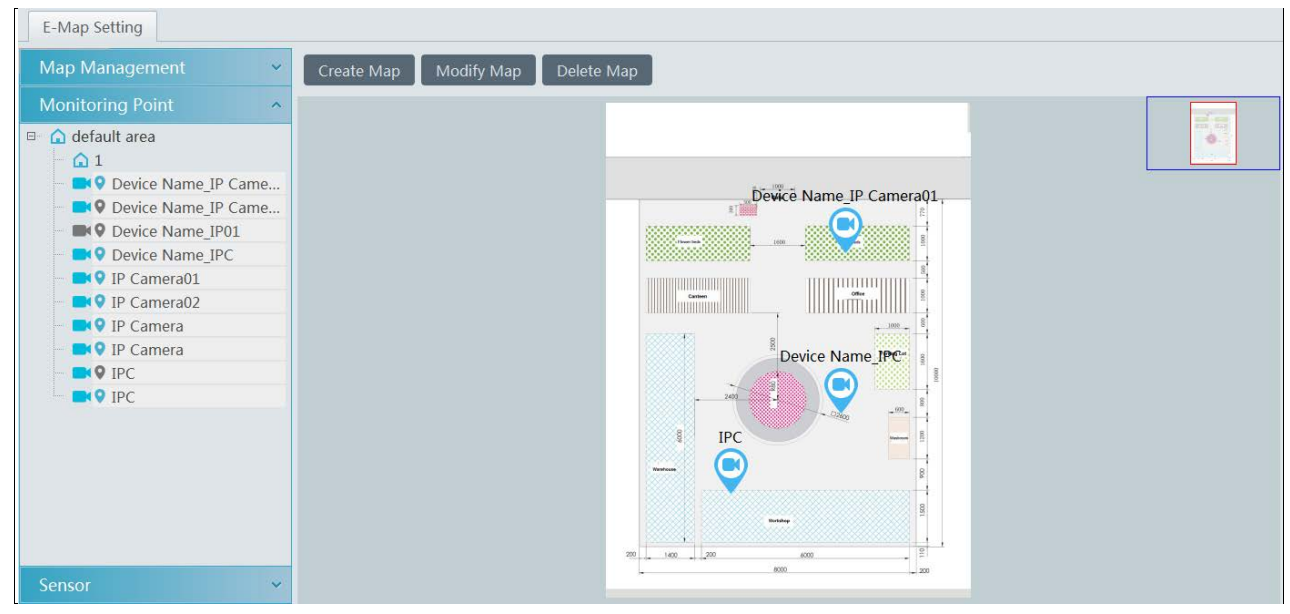

Click [Modify Map] to change map name and parent map. Select [Delete Map] to delete the added map.

# **11.2 E-Map Monitoring**

Go to Home $\rightarrow$ E-Map Monitoring interface. Select a window on the right and then double click the monitoring point to view the real-time image.

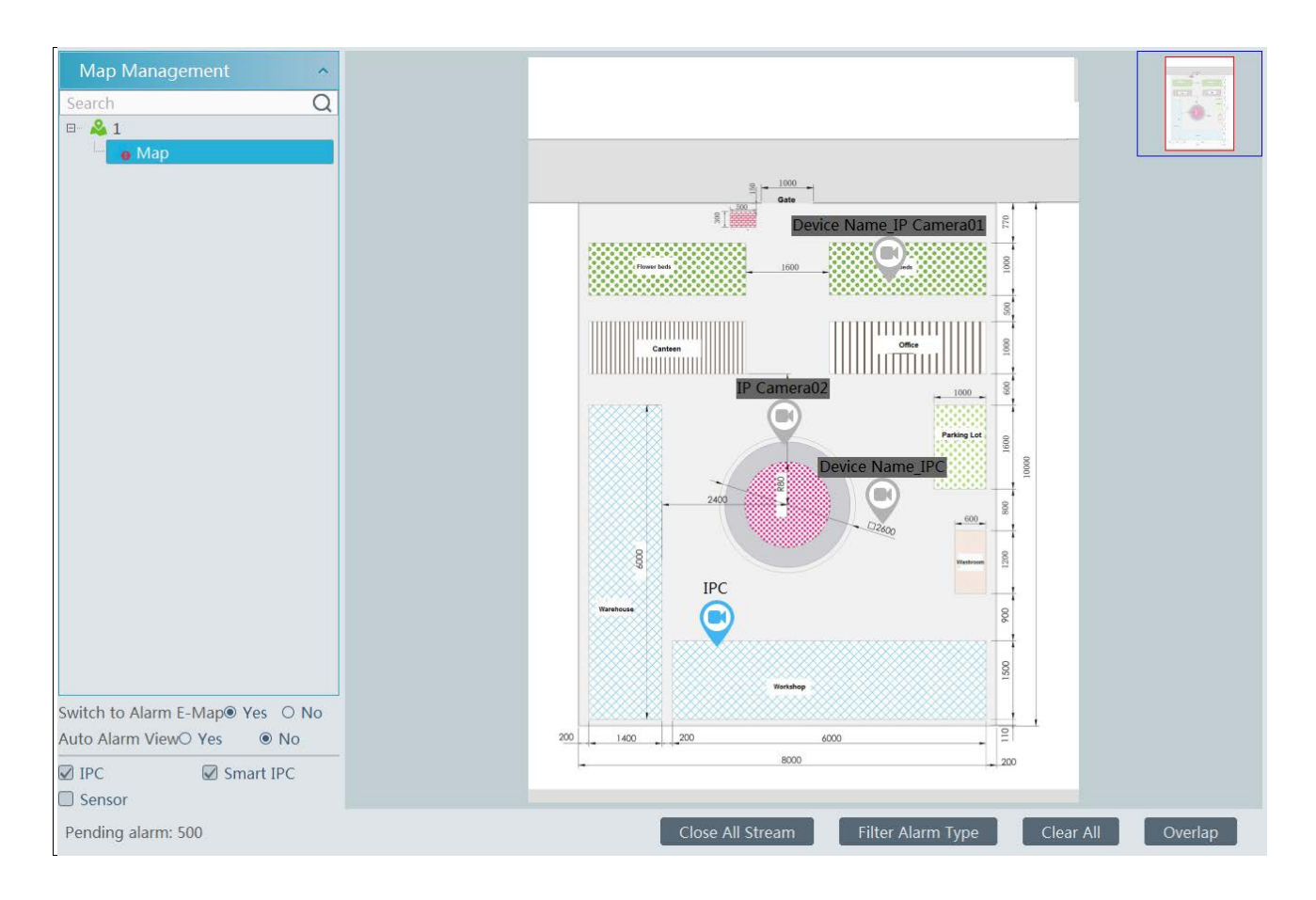

**Switch to Alarm EMap**: if "Yes" is selected, the system will automatically switch to the E-map on which the alarm occurs.

**Auto Alarm View**: if you select "Yes", the monitoring video will automatically pop up on the right window when an alarm is triggered. Put the cursor on the preview window (right panel) and then a toolbar will display. Clicking on  $\bigotimes$  closes the preview. Click "Close All Stream" to stop all videos. The preview window will be overlaid on the map by clicking "Overlap".

In addition, click [Filter Alarm Type] to filter the alarm type.

If multiple cameras need to play, you can drag the window on the right panel to the right. Then an independent monitoring interface will display. You can choose the screen display mode as needed.

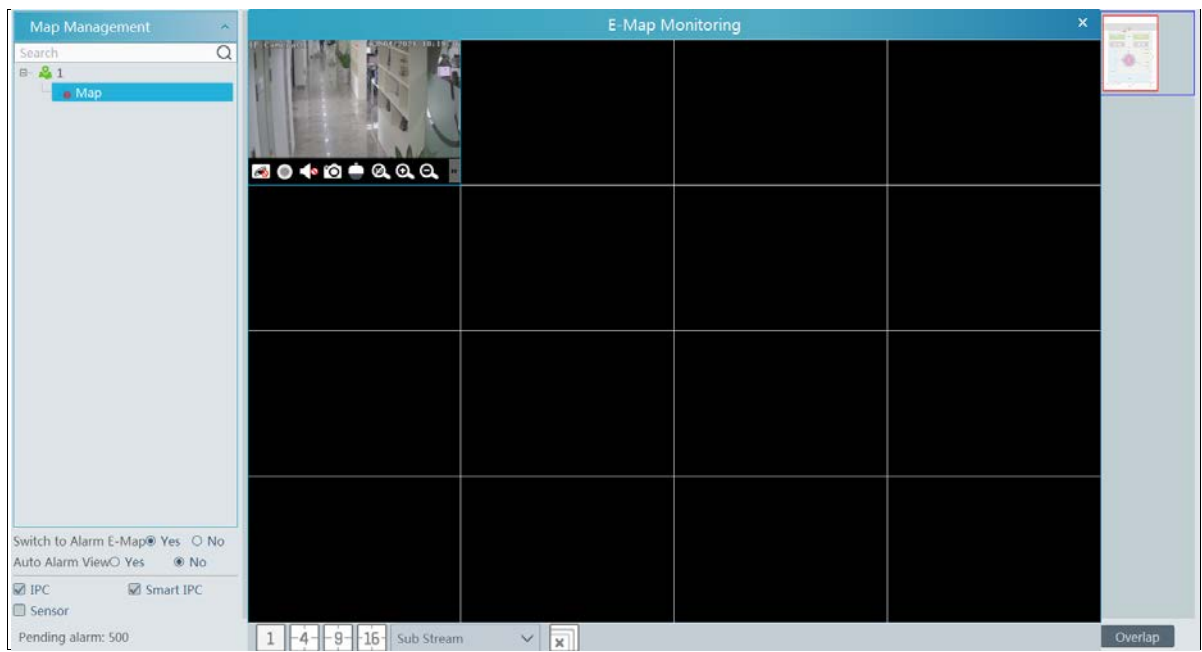

# **12 TV Wall**

# **12.1 Add TV Wall Server**

Go to Home $\rightarrow$  Add, Edit or Delete Device $\rightarrow$ TV Wall Server interface as shown below. There is a default TV wall server. Please check whether it is online.

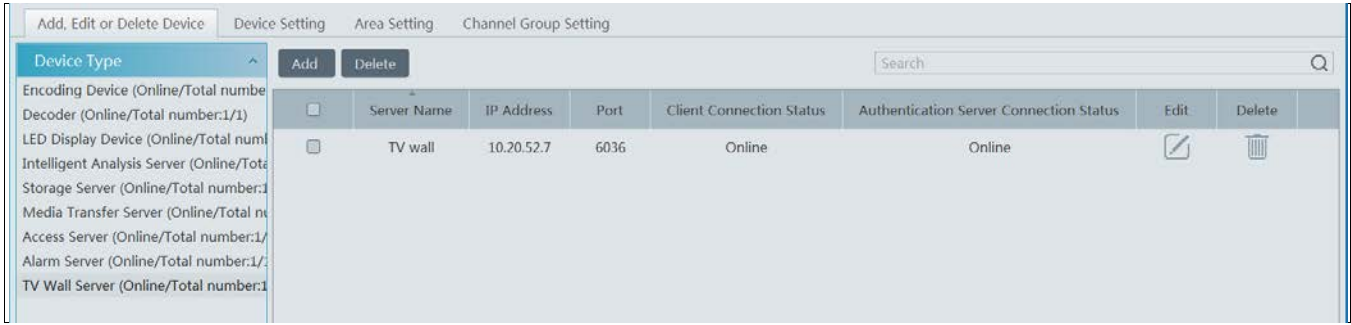

An adding TV Wall window will be prompted by clicking [Add]. Click [Refresh] to quickly add the TV wall server in the same local network, or add the TV wall server by manually entering server name, IP address and port.

## **12.2 Add Decoder**

Decoder is used to decode the video signal transmitted by the transfer server. The decoding output is a standard video signal. The decoder is necessary for decoding videos on the TV wall.

Go to Home $\rightarrow$ Add, Edit or Delete Device $\rightarrow$ Decoder interface.

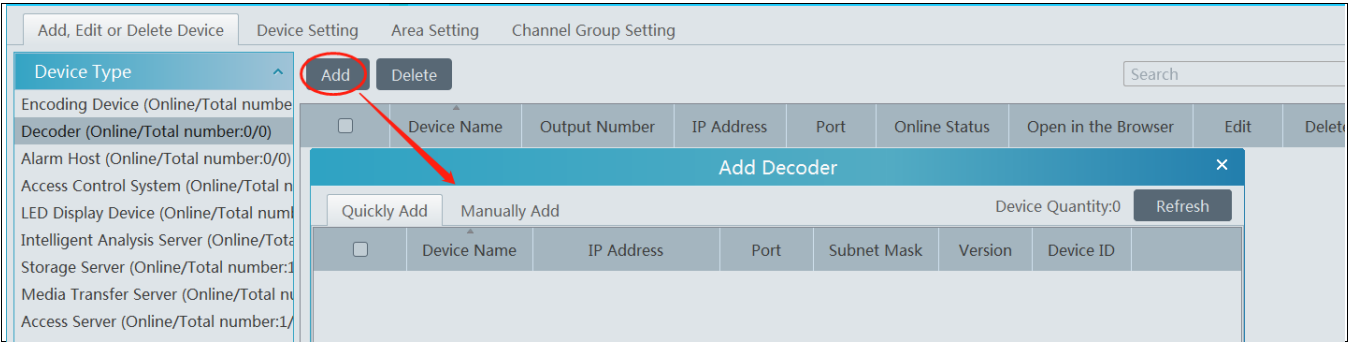

The setting steps of adding decoders are the same as adding encoding device setup (see Add Encoding Device for details).

### **Create and Connect Decoder**

The decoder which needs to be connected to the platform must be the master decoder and in platform mode. Login the web client of the decoder as shown below.

Go to Basic Settings  $\rightarrow$  System Settings to check the user permission and running mode of the decoder and make sure its user permission is master and its running mode is platform. Then apply the settings and restart the decoder.

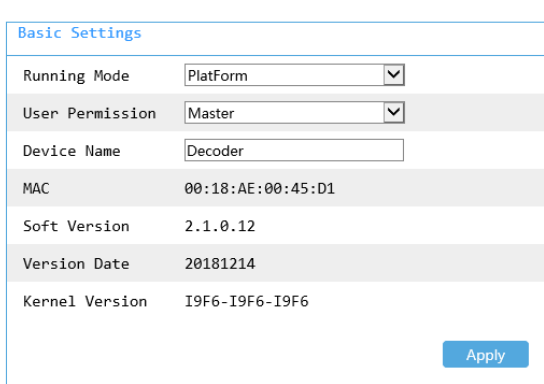

The decoder will not be online until it is bound to a TV wall. Please create a TV wall first and then bind the decoder to the TV wall. See chapter 12.3.1 for details.

# **12.3 TV Wall Management**

Go to Home $\rightarrow$ TV Wall Management $\rightarrow$  TV Wall Setting.

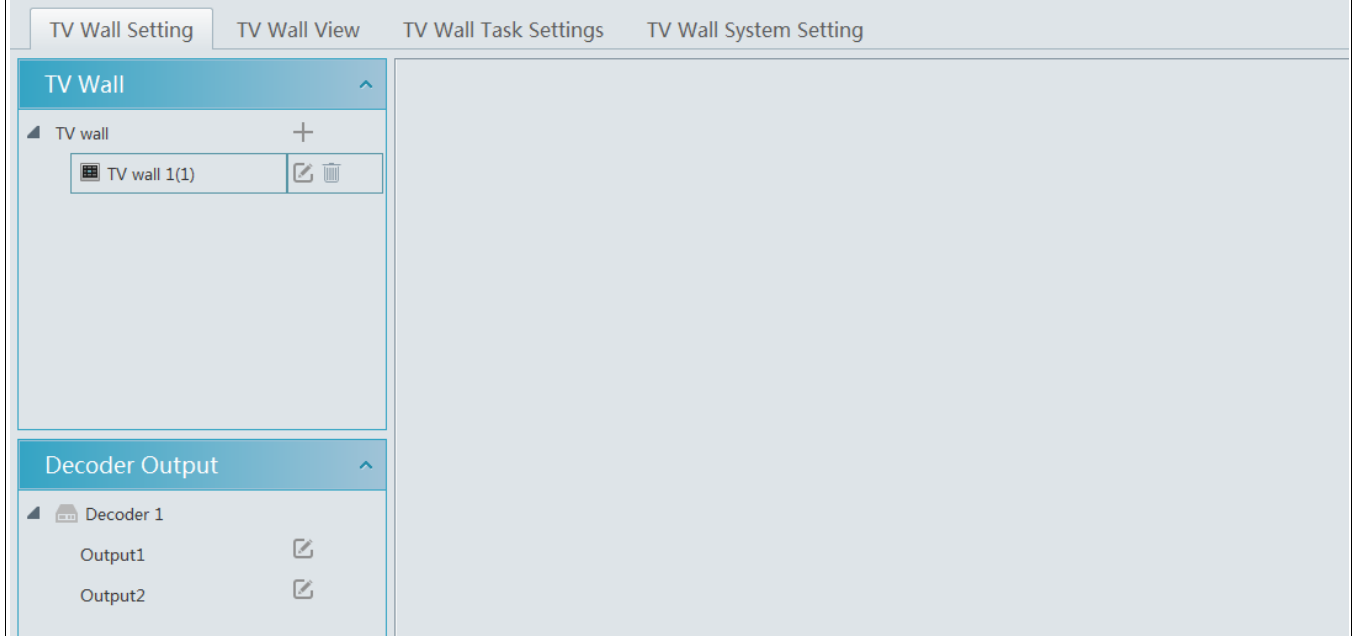

### **12.3.1 TV Wall Settings**

#### ◆ Create TV Wall

Go to Home $\rightarrow$ TV Wall Management $\rightarrow$ Edit TV Wall. Select a TV wall server and then click  $+$ to create a TV wall.

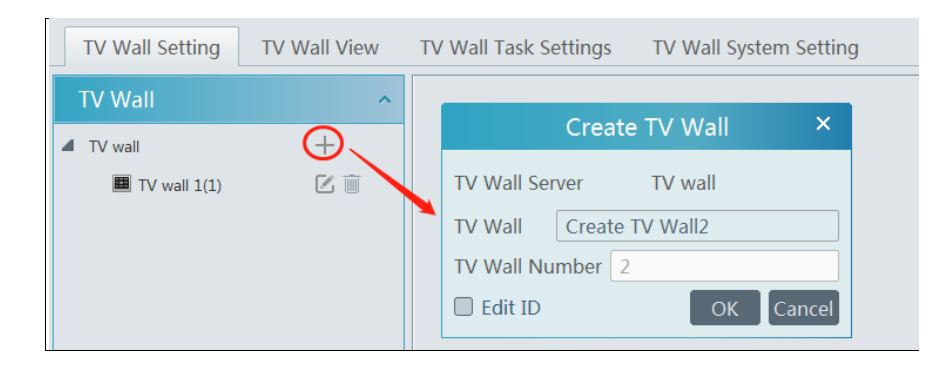

### **Initializing**

- ① Double click the created TV wall to prompt a TV wall window.
- ② Click "Initialize" to create TV wall layout.

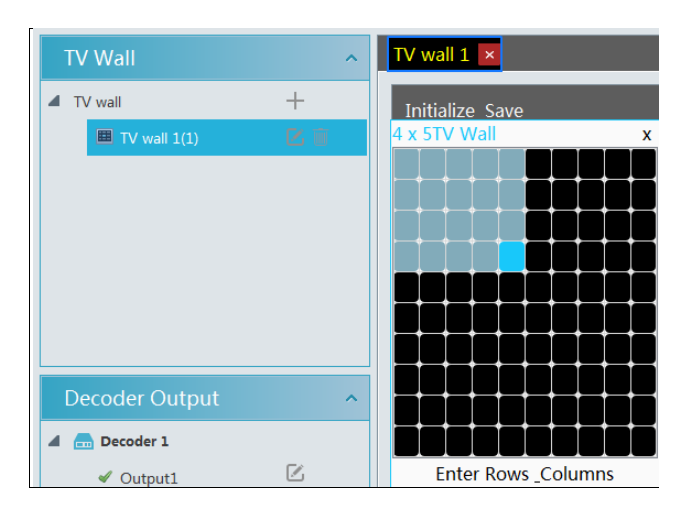

#### **Merging\Splitting**

Merging: drag on the screen and then release. The "Merge" button will be shown. Click it to merger these small windows.

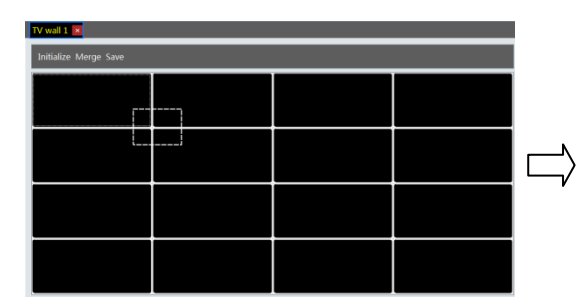

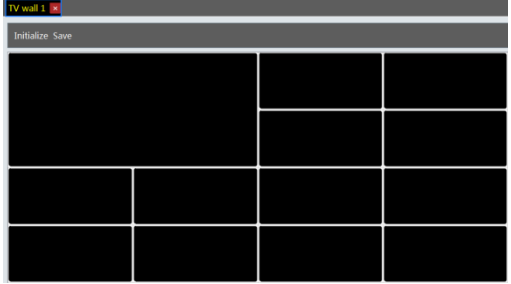

Splitting: select the merged window and click "Split" to restore the window to the previous status.

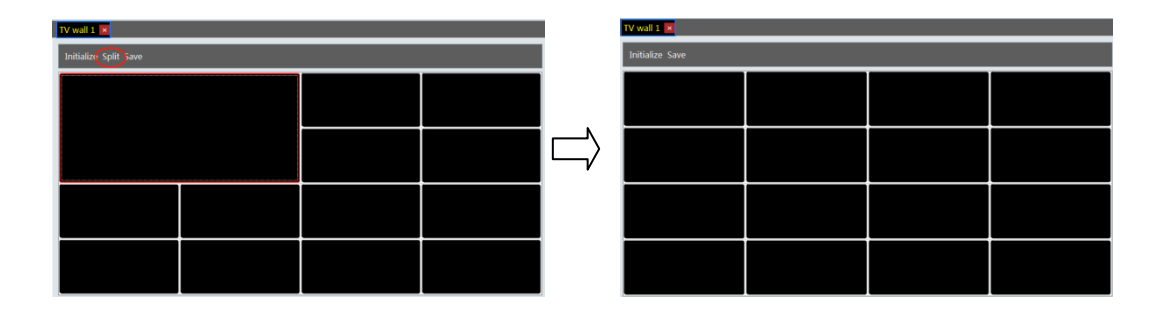

The online decoder displayed in the decoder output list is the binding decoder of this TV wall. Drag the outputs to windows on the right in sequence and then click "Save" to save the settings.

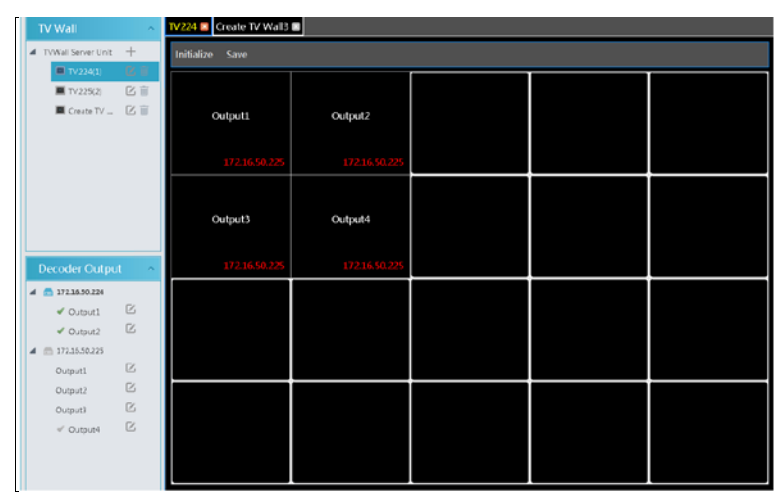

#### **Decoder Binding**

Go to Home $\rightarrow$ TV Wall Management $\rightarrow$ TV Wall System Setting interface as shown below. In this interface, decoder bind can be set up. Decoder bind configuration: modify the binding state between decoder and TV wall.

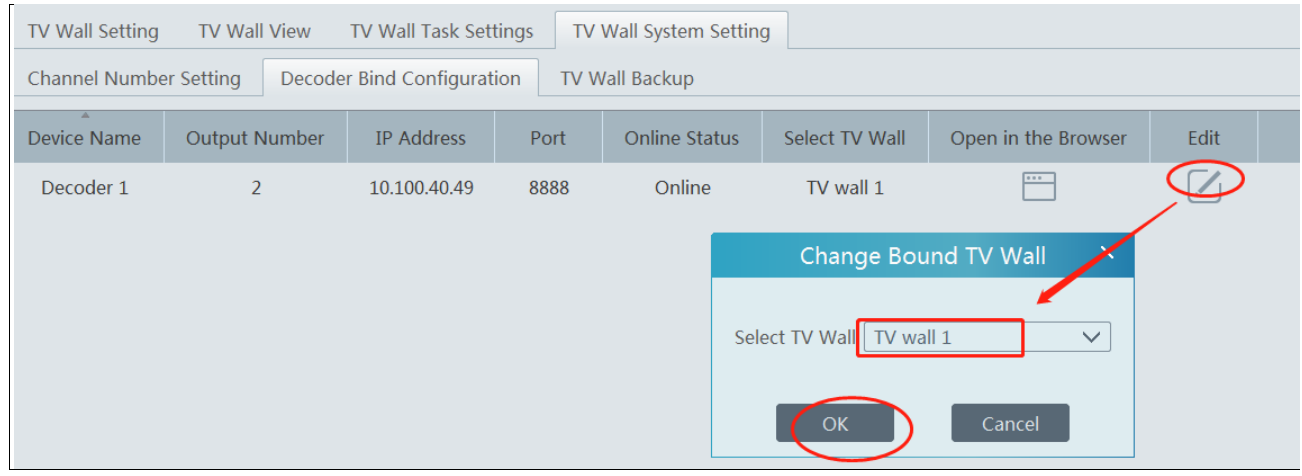

Click  $\Box$  to change bound TV Wall. After the decoder is bound to the TV Wall, the online status will be "Online".

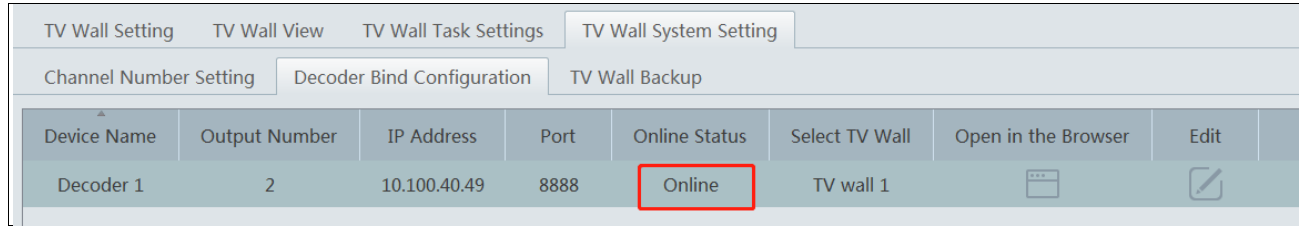

Return to the decoder management interface as shown above. The online status of the decoder indicates that the decoder is successfully bound with TV wall. Go to TV Wall Setting interface as shown below. Drag the outputs of the decoder to the window on the right and save them to complete output bind.

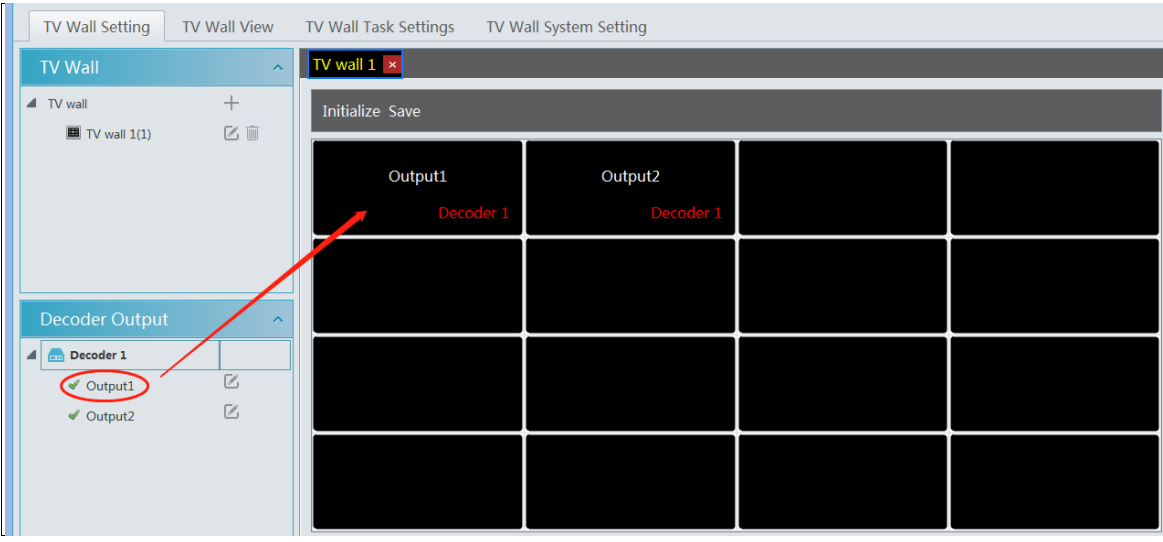

### **12.3.2 TV Wall View**

#### **Create Plan**

Go to Home  $\rightarrow$  TV Wall Management  $\rightarrow$  TV Wall View $\rightarrow$ TV Wall Plan.

 $Click$   $\overline{+}$  beside the TV wall name to create the TV wall plan name.

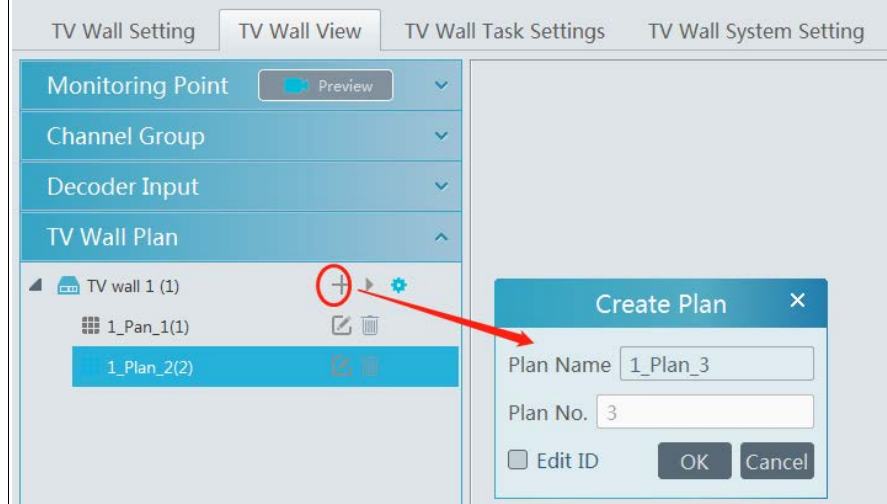

#### **Configure Plan**

Double click the plan name to show the plan.

Drag the monitoring points to the corresponding window respectively to decode image.

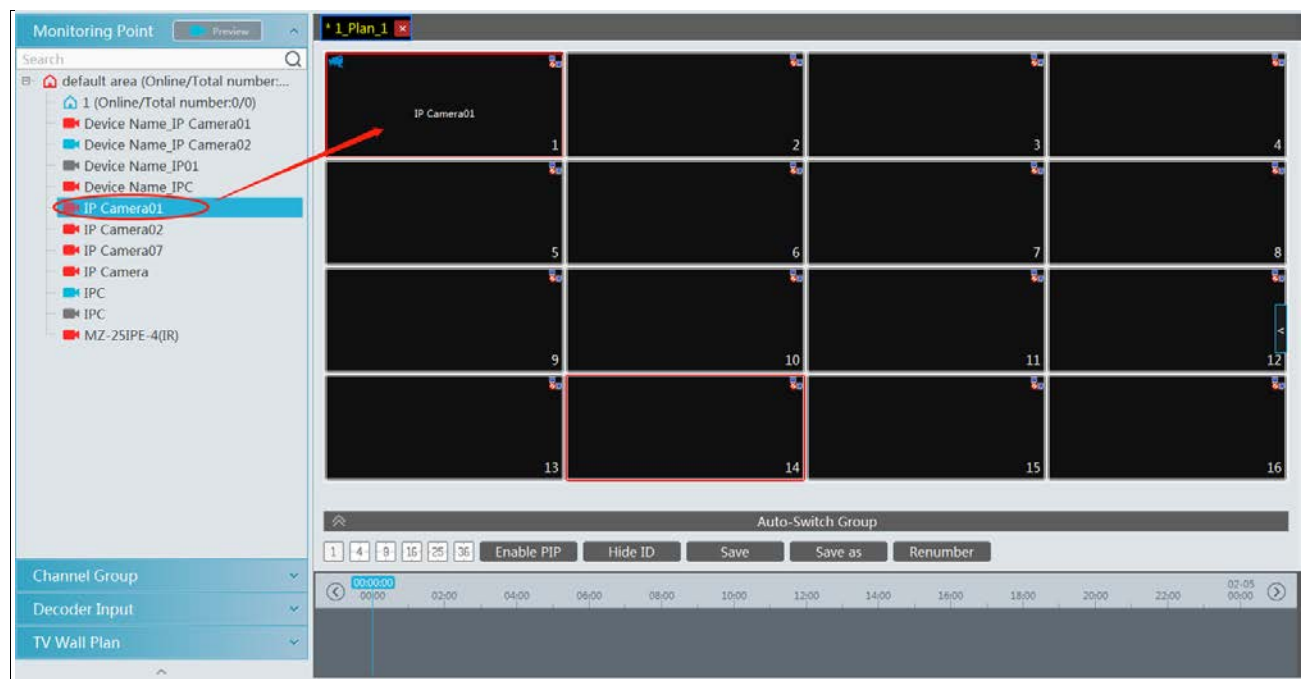

#### **Toolbar Menu**

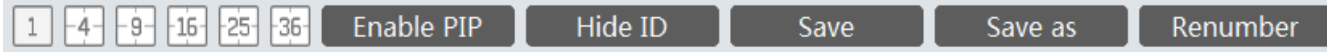

1. Screen mode:1\4\9\16\25\36 screen mode is optional.

2. Open Window: Click [Enable PIP] and then drag on a window to open a small window on it. Click [Disable PIP] to stop opening window. The small window can be dragged to anywhere on the big window.

- 3. Click [Hide ID] to hide the window number; click [Display ID] to display the window number.
- 4. Click [Save] to save the current plan.
- 5. Click [Save as] to save it as another plan.
- 6. Renumber: Click it to renumber the window of the plan from left to right and top to bottom.
- 7. Select a window assigned a monitoring point and then press the right mouse and drag to another window to copy monitoring point to
- it.
- 8. Double click a window to play the video.

#### **Right-click Menu**

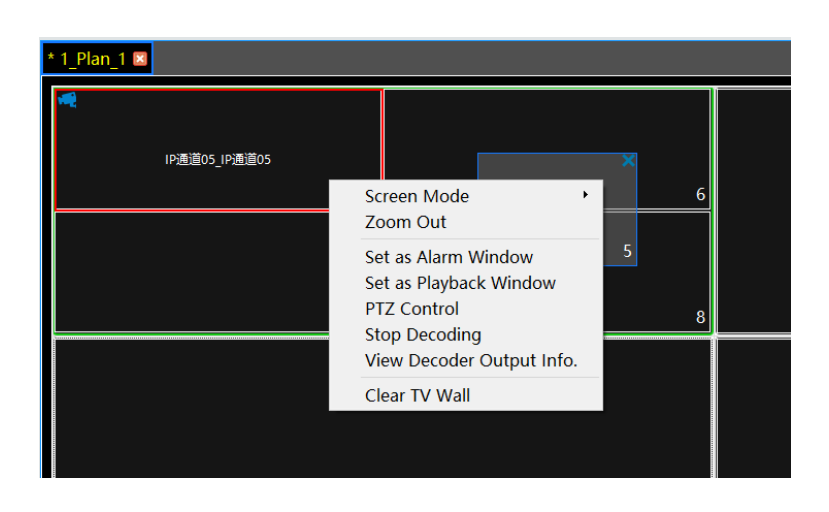

1. Screen mode:1\4\9\16\25\36 screen mode is optional.

2. Zoom in\out:if the current screen mode is multi-screen display mode, click "Zoom In" to zoom in the current image. Click "Zoom

Out" menu again to restore to the previous status.

3. Save as Alarm Window: click it to save the current window as an alarm window. The alarm linkage image will be displayed in this window. Go to Home > Alarm Center > Alarm Linkage (or Home > Alarm System > Alarm Linkage) interface. Select TV wall linkage item to set alarm linkage.

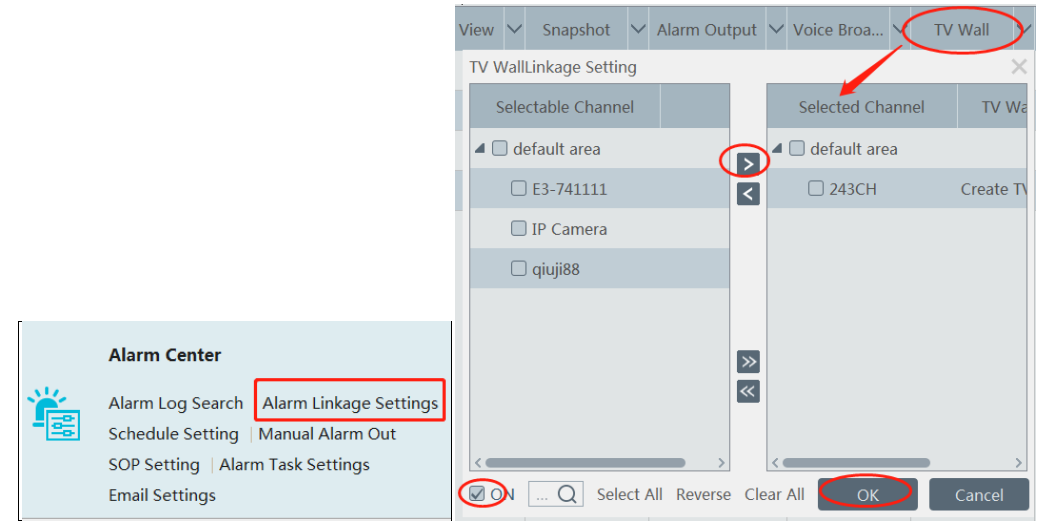

4. Set as Playback Window:when decoding images, click this menu to play the records of the current channel (the record source is the

current record source).

5. PTZ Control: click this menu to prompt a PTZ control panel of the current decoding window. Direction control, zooming and focusing, Iris control, speed, preset, track and cruise calling can be operated through this control panel.

- 6. Stop Decoding: click it to stop decoding the current image.
- 7. View Decoder: view the information of the decoder.
- 8. Clear TV Wall: click it to clear the decoding configuration of the current output.

#### **Screen Merging or Splitting**

Drag the mouse to select multi-window and then click [Merge] to merge these windows.

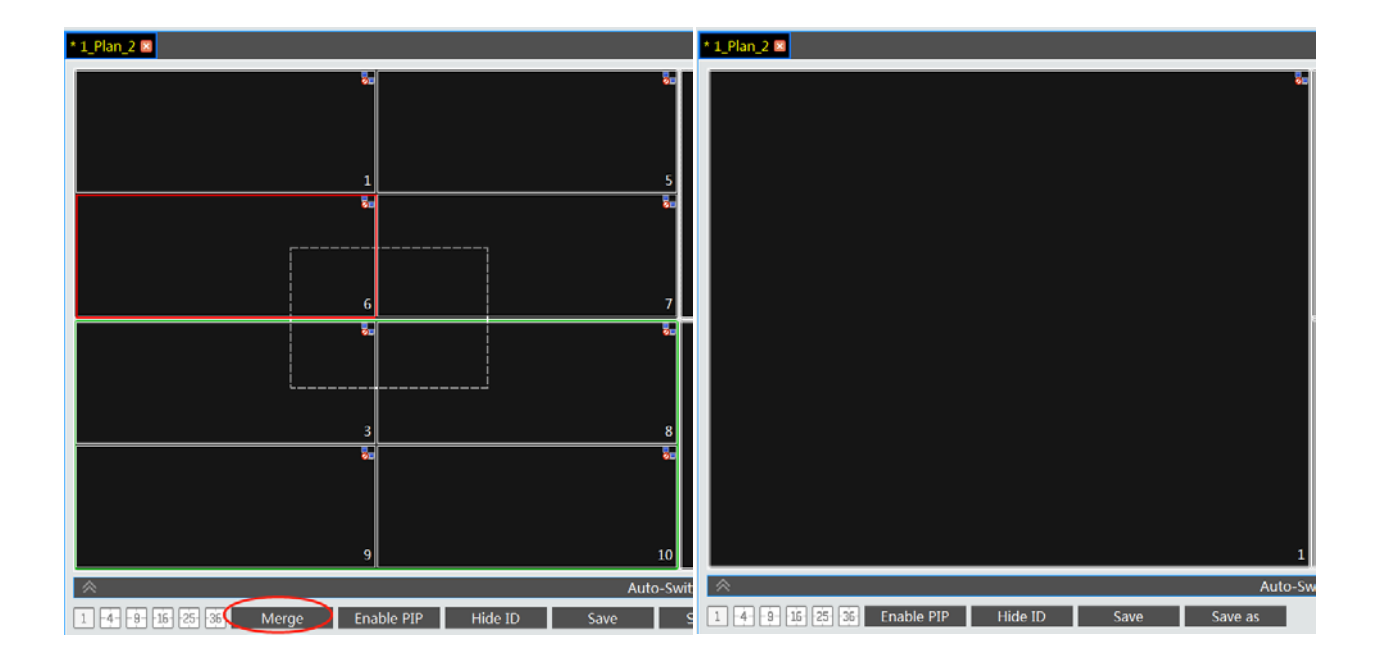

Select the merged window and click [Split] to restore the window to its previous status.

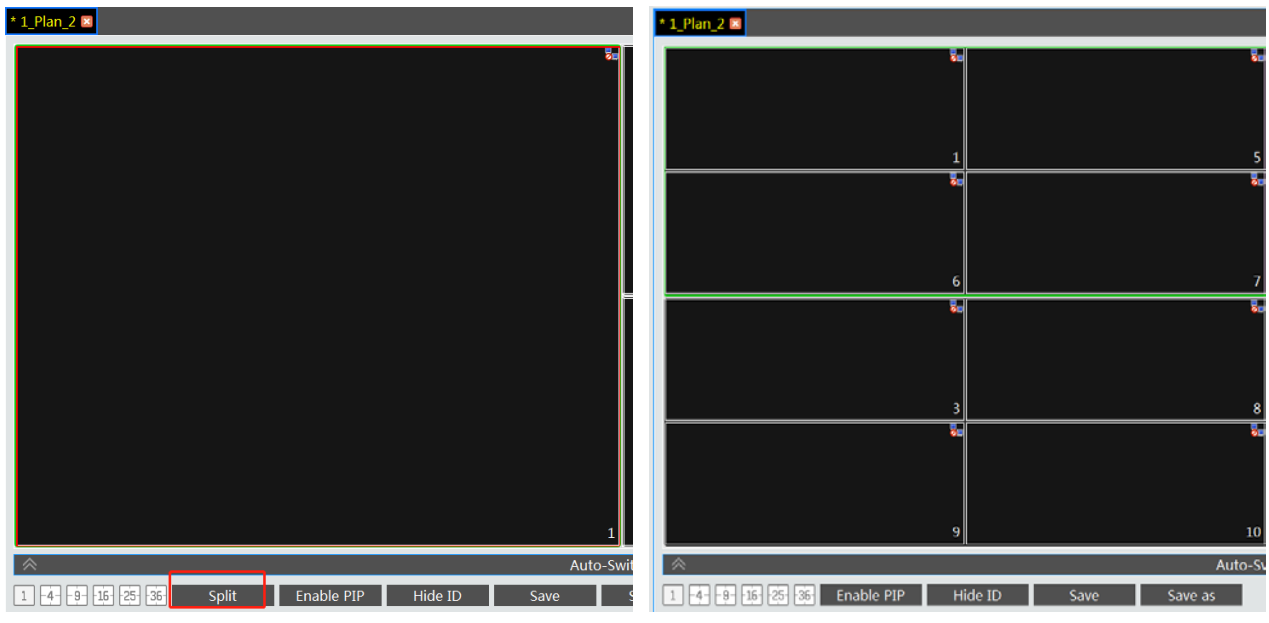

#### **Auto-Switch Group**

- 1. Create Auto-Switch Group
- ① Click Auto-Switch Group under the screen and then click to create auto-switch group.

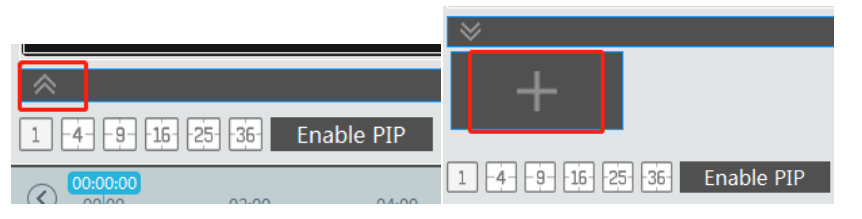

② Select "Auto-Switch Window" to select the window group.

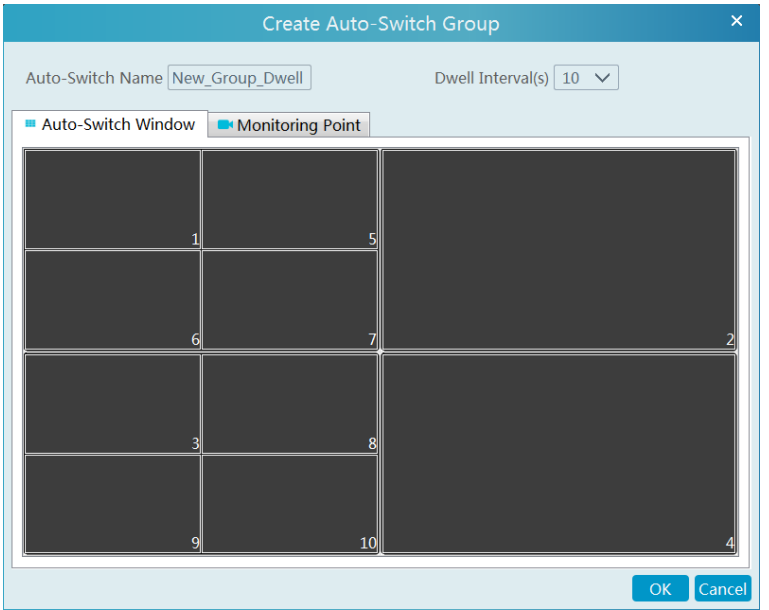

③ Click "Monitoring Point" to select the auto-switch channel group.

#### *NVMS User Manual*

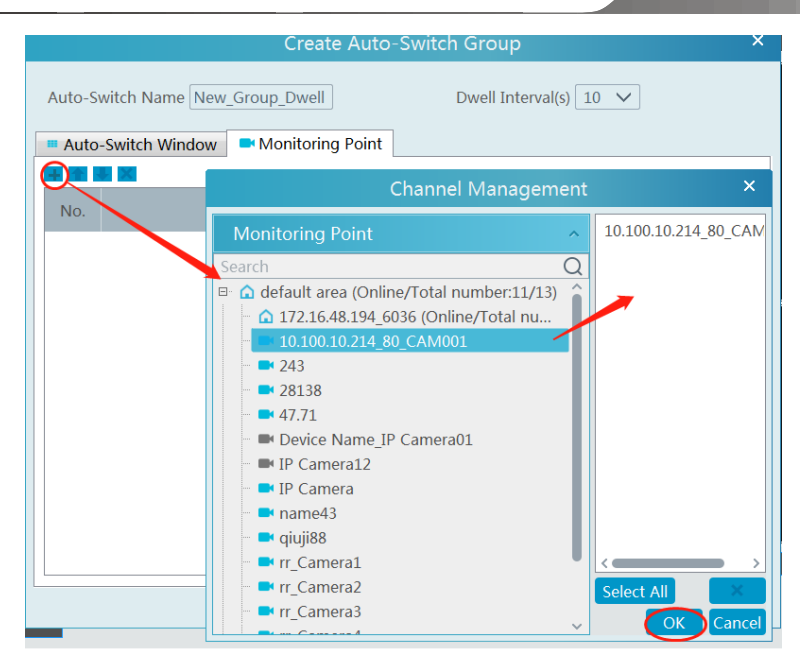

- ④ Enter auto-switch name and dwell time.
- 2. Execute auto-switch

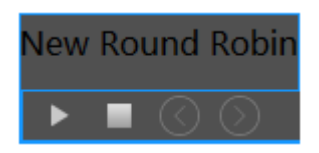

Click to execute auto-switch. The specified channel images will be played in the specified windows in sequence. Click to stop playing the current auto-switch.

#### 3. Modify or delete auto-switch

Right click the auto-switch name and then select Modify or Delete to modify or delete the auto-switch.

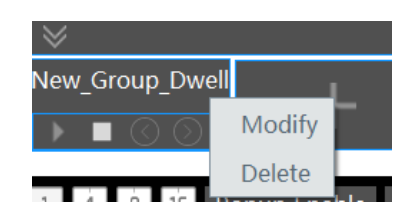

**Note:** If there are overlapped auto-switch window in a plan, the auto-switch groups will not be executed at the same time.

#### **Auto-switch plan**

1. Create auto-switch plan

Click **behind the TV wall plan name to set the auto-switch.** Click "Join in" to select the plan. Then set dwell time and click [OK].

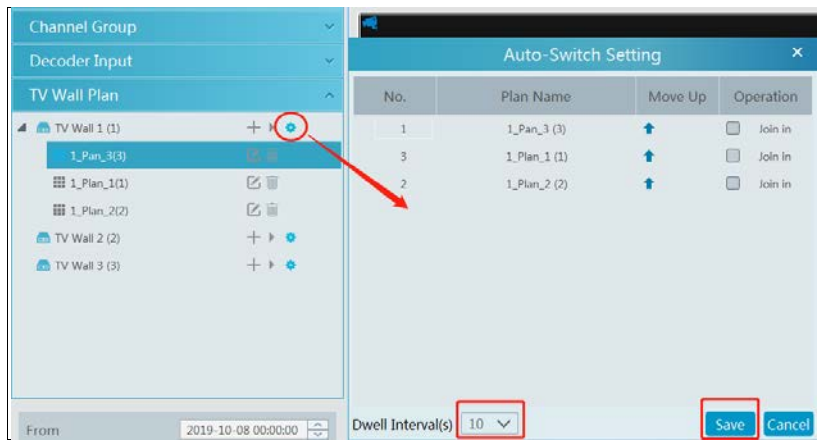

#### 2. Start/stop auto-switch

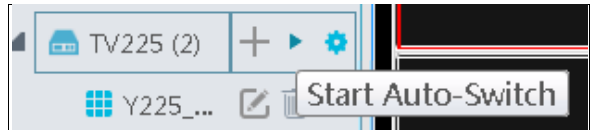

Click behind the TV wall name to start auto-switch plan. Click the Stop button to stop the auto-switch.

- 3. Modify auto-switch plan
- Click again to modify the auto-switch plan.

**Note**: If the current auto-switch plan needs to modify, please stop it first.

### **12.3.3 Decoder Input**

Go to Home $\rightarrow$  TV Wall Management $\rightarrow$ Decoding on TV Wall $\rightarrow$ Decoder Input. Drag an input to a window to execute decoding.

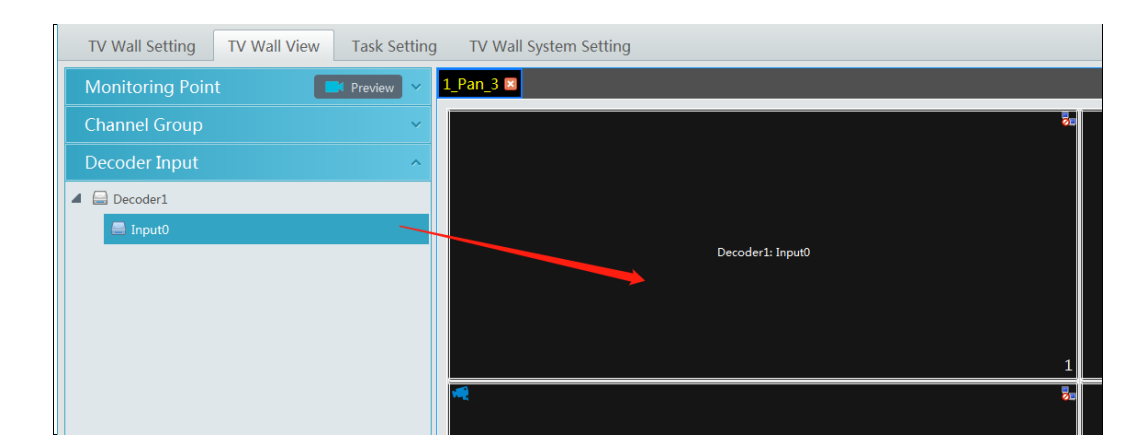

### **12.3.4 Playback**

#### **Playback on TV Wall**

Click "Preview" on the left panel. Then this button becomes "Record". Click at the bottom of the left panel to extend the filtering

condition. Click **the subset of the condition** click the get records from device or storage server, check the alarm events and then drag the cameras (or channels) to a window to search and play the records.

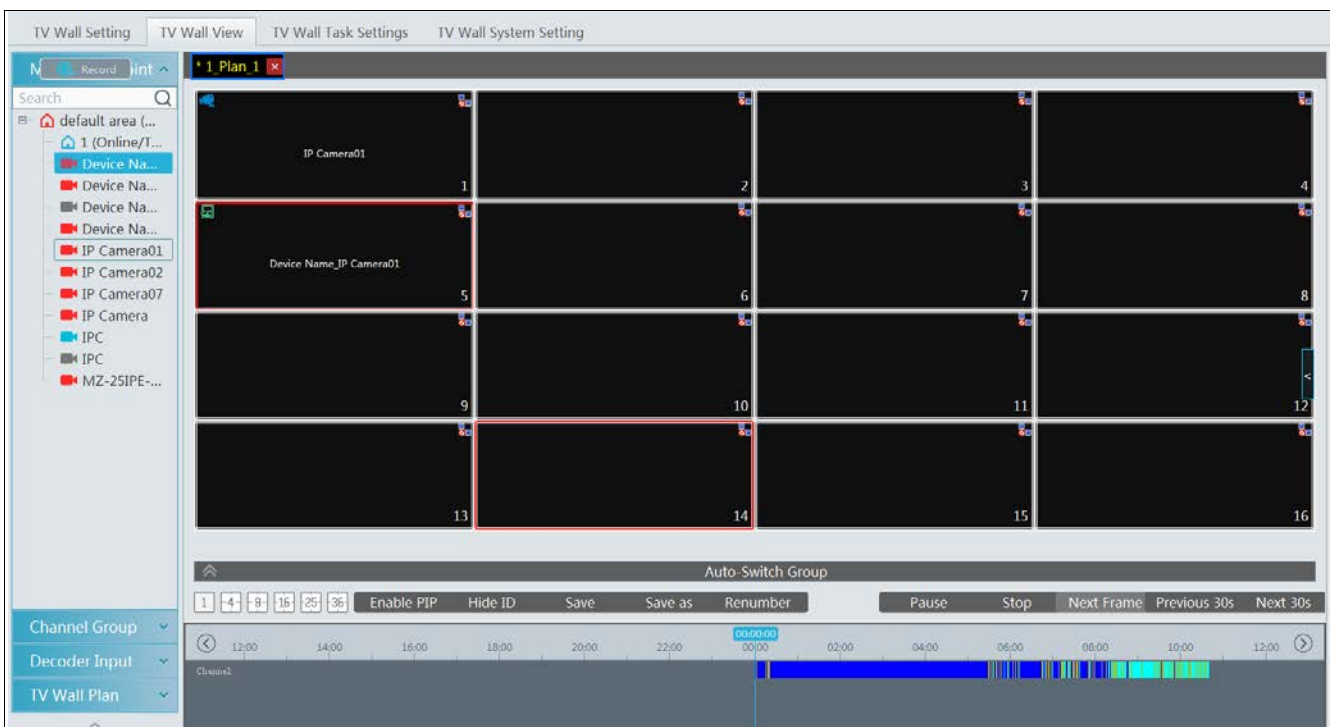

Of course, the specified time and event types can be set to search the specified records.

#### **Playing control**

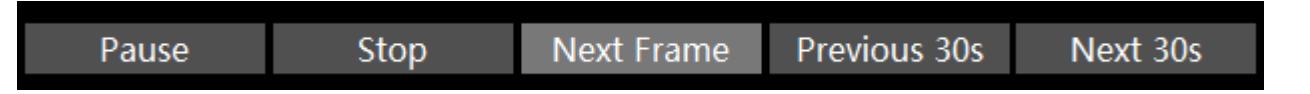

During playback, the record can be controlled by the above buttons.

#### **Right-click menu**

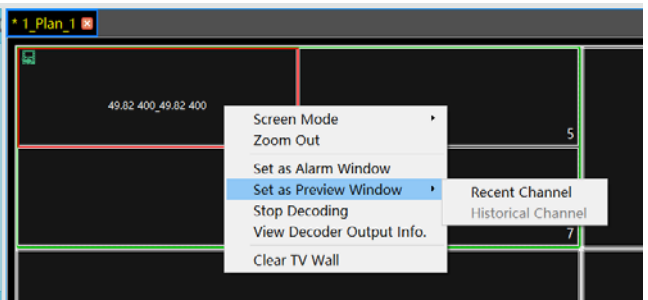

- 1. Screen mode:1\4\9\16\25\36 screen mode is optional
- 2. Zoom in
- 3. Save as an alarm window
- 4. Save as preview window:: the current channel or the historical channel is optional.
- 5. Playback stream type: main stream or sub stream is selectable.
- 6. Stop decoding
- 7. View decoder information
- 8. Clear TV wall

The following picture is an example of TV Wall.

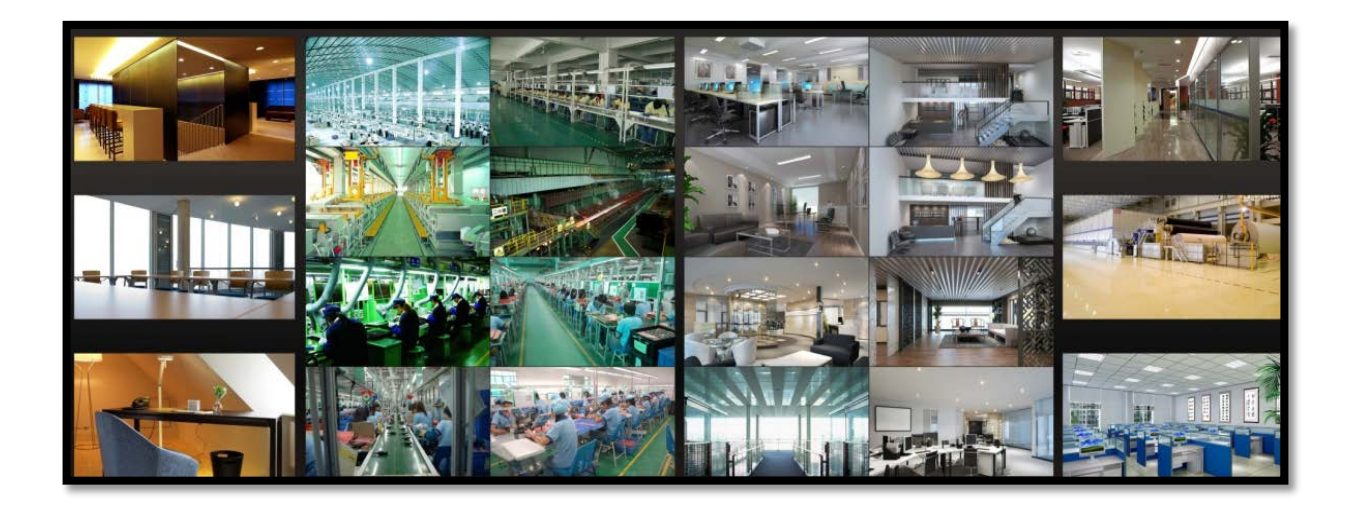

### **12.3.5 Task Setting of TV Wall**

Go to Home $\rightarrow$ TV Wall Management $\rightarrow$ Task Setting. Click  $\left| + \right|$  behind the TV wall name.

Select plan name, enter task name, set run time and enable plan task.

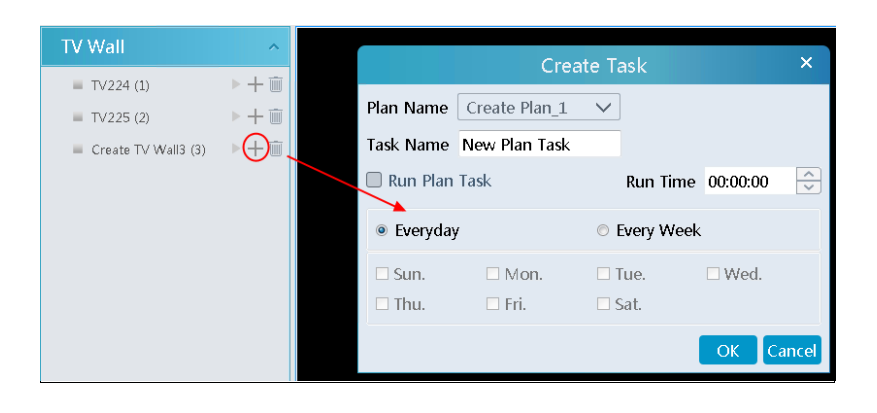

Click to start the task. Click the Stop button to stop this task.

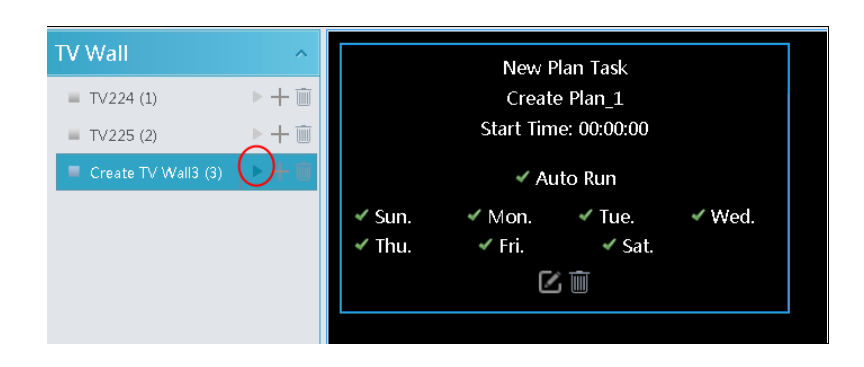

#### **Modify or delete task**

Double click the TV wall name and then the tasks will be displayed on the right window.

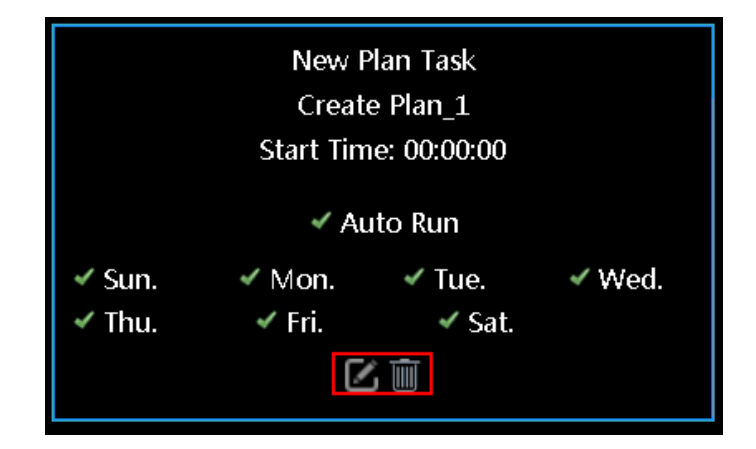

Click  $\overline{\bullet}$  or  $\overline{\bullet}$  to modify or delete the task.

### **12.3.6 TV Wall System Configuration**

Go to Home $\rightarrow$ TV Wall Management $\rightarrow$ TV Wall System Setting interface as shown below. In this interface, the channel number can be set up.

#### **Channel Number Settings**

Channel number configuration: set the channel number and make the channel convenient to be controlled by the network keyboard controller. Users can export these channel number in this interface.

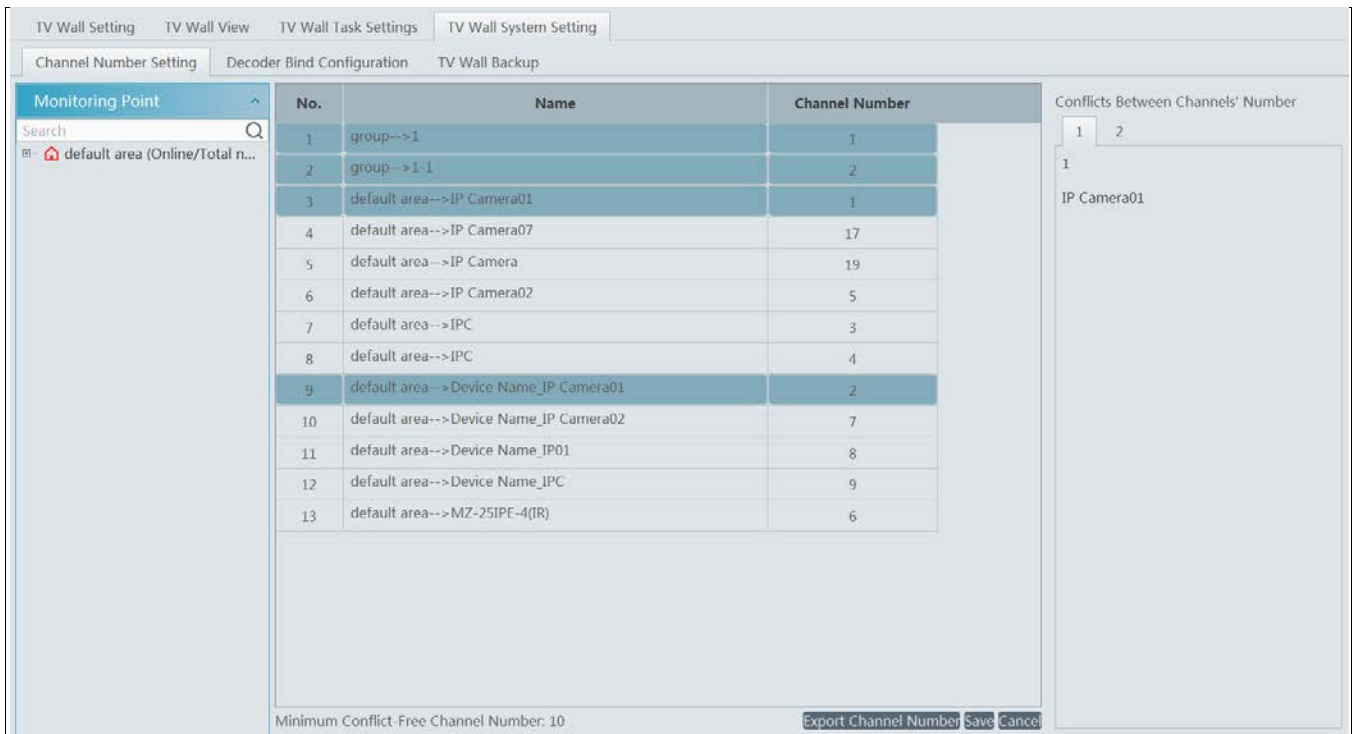

#### **TV Wall Backup**

When importing the former system configuration files to the new version, the TV wall configuration file will not be imported together. So you need to import the TV wall configuration file separately.

Click [Backup TV Wall] in the last version to back up the TV wall configuration files. Then click [Restore TV wall] in the new version to restore it.

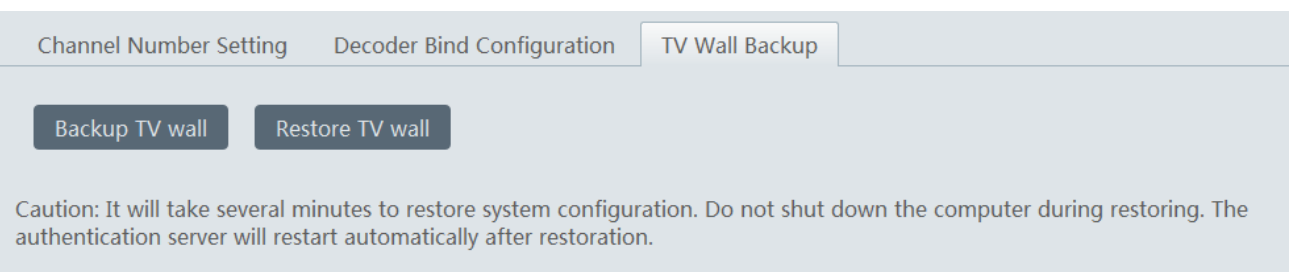

# **13 Temperature Measurement**

# **13.1 Add Temperature Reading Devices**

This platform supports thermal network camera and temperature measurement panel access.

1. Click Home $\rightarrow$ Resource Management $\rightarrow$ Add, Edit or Delete Device $\rightarrow$ Encoding Device to go to the encoding device interface. Click [Add] to add the temperature reading devices.

2. Click Home $\rightarrow$ Resource Management $\rightarrow$ Device Setting to go to the device setting interface. Select the temperature reading device and then click the "Thermal imaging settings" tab to enable temperature measurement function.

- 3. Set the temperature unit, high temperature threshold and low temperature threshold.
- 4. Click [Apply] to save the settings.

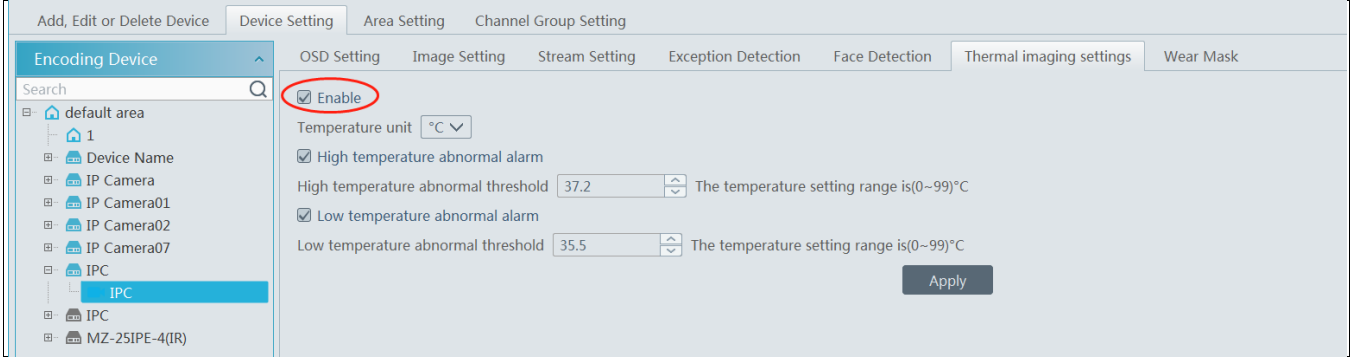

## **13.2 Temperature Screening**

### **13.2.1 Configuration**

- 1. Click Home $\rightarrow$ Temperature Measurement $\rightarrow$ Live Preview  $\rightarrow$  to go to the following interface.
- 2. Set the temperature measurement parameters as needed.

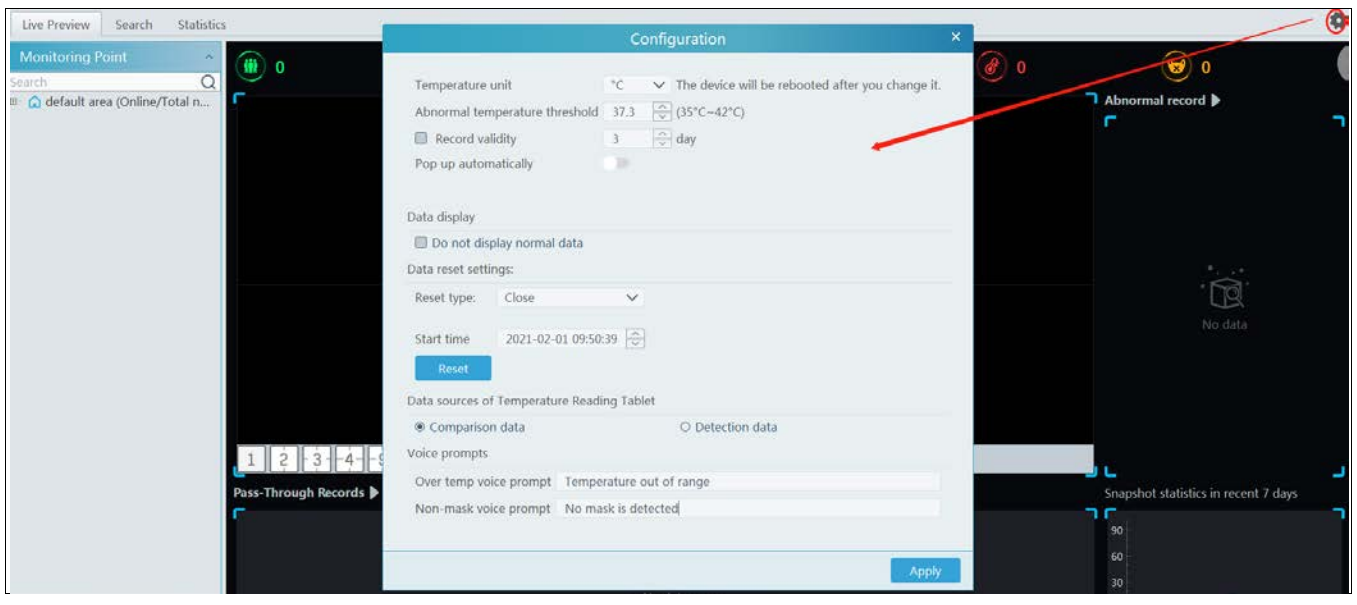

**Temperature Unit**: two options: ℃ or℉.

**Abnormal temperature threshold**: please set the value according to the actual condition. When the temperature detected is over than the set value, alarms will be triggered.

**Record validity**: Set how long the platform will keep the temperature records. If it is enabled, the temperature records will be cleared beyond the set days.

**Pop-up automatically**: if enabled, the abnormal temperature alarm processing box will pop up automatically. Additionally, you can enable "Pop up non-mask alarm box" as needed.

Data Display: you can choose "Do not display normal data". That is to say, if the temperature of the person scanned is normal and the mask is detected, these data will not be displayed on the client.

#### **Data Reset Settings**:

a. Reset time and type: please reset time of the temperature data as needed. These data can be reset every day, every week or every month.

b. You can reset the statistics by clicking [Reset].

**Data sources of Temperature Reading Tablet:** including comparison data and detection data. If comparison data is selected, the platform will receive the temperature reading result and face comparison result; if detection data is selected, the platform will receive the temperature reading result and face detection result, but it is not sure whether the person is matched with that of the face database **Voice Prompt:** Please set the over temp voice prompt and non-mask voice prompt as needed. When no mask or elevated temperature is detected, the set voice prompt will be heard.

#### **13.2.2 Live Preview**

Drag the thermal cameras/temperature measurement and face recognition terminals to the preview window. In this interface, you can view various statistical information, such as total pass-by(today/total), Over-temperature(today/total), mask off (today/total), etc.

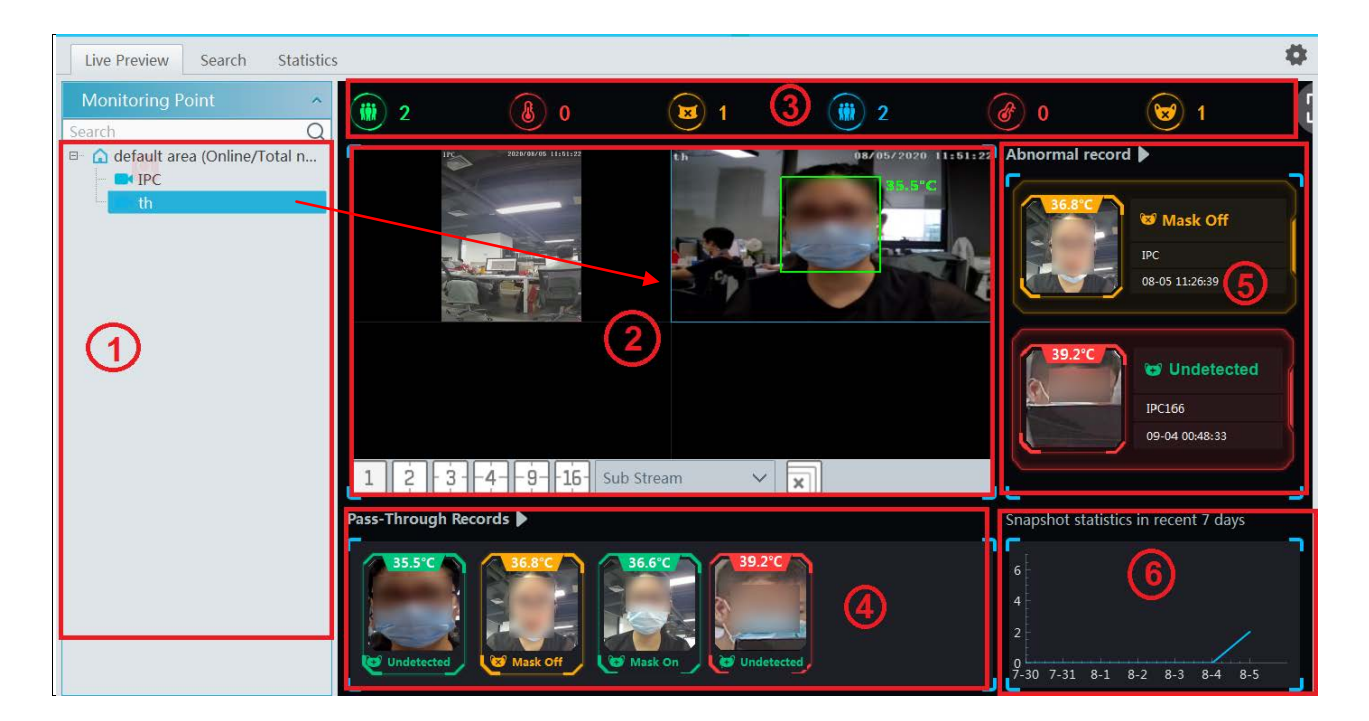

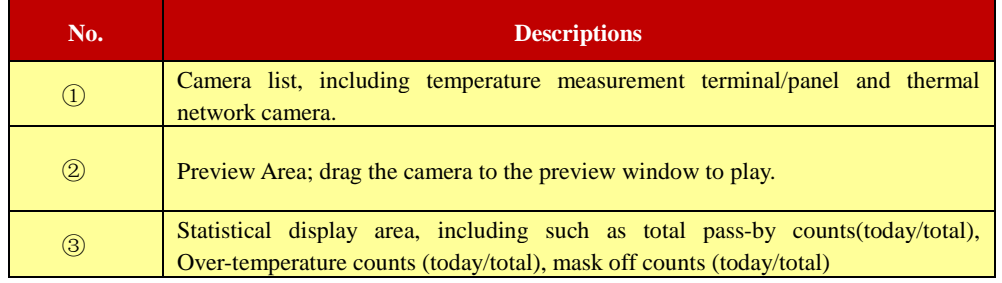

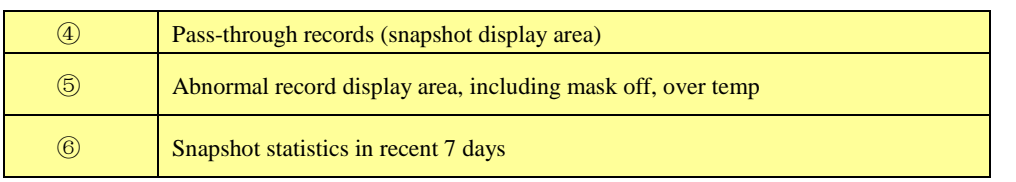

Putting the cursor on the snapshot picture appears a "+" icon. Click this icon to add this picture to the group of the face database.

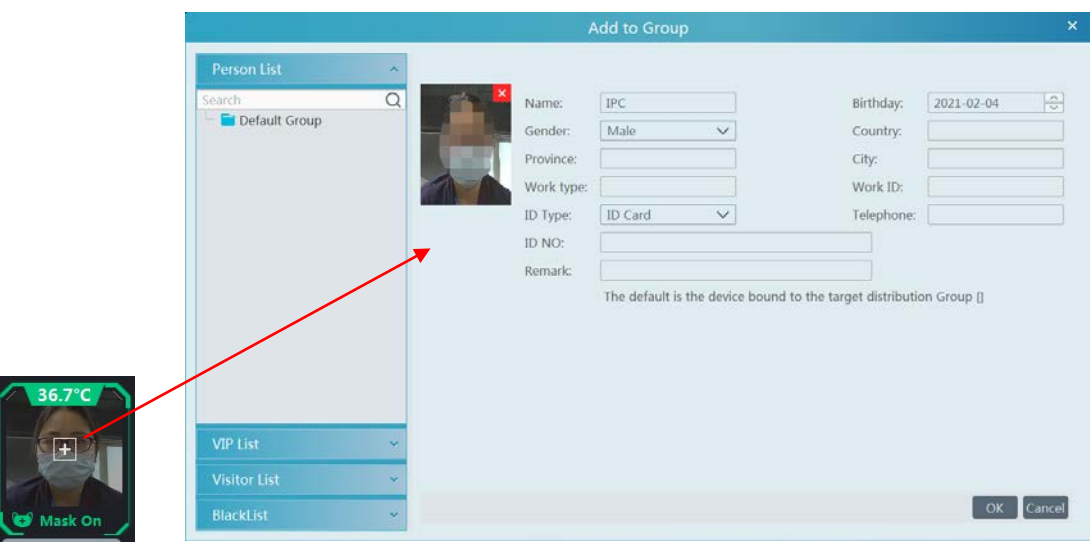

The thermal image and visible light image will be displayed simultaneously if the thermal camera is dragged to the preview area. Right click on the thermal camera window and then select the fourth stream to view the thermal image as shown below.

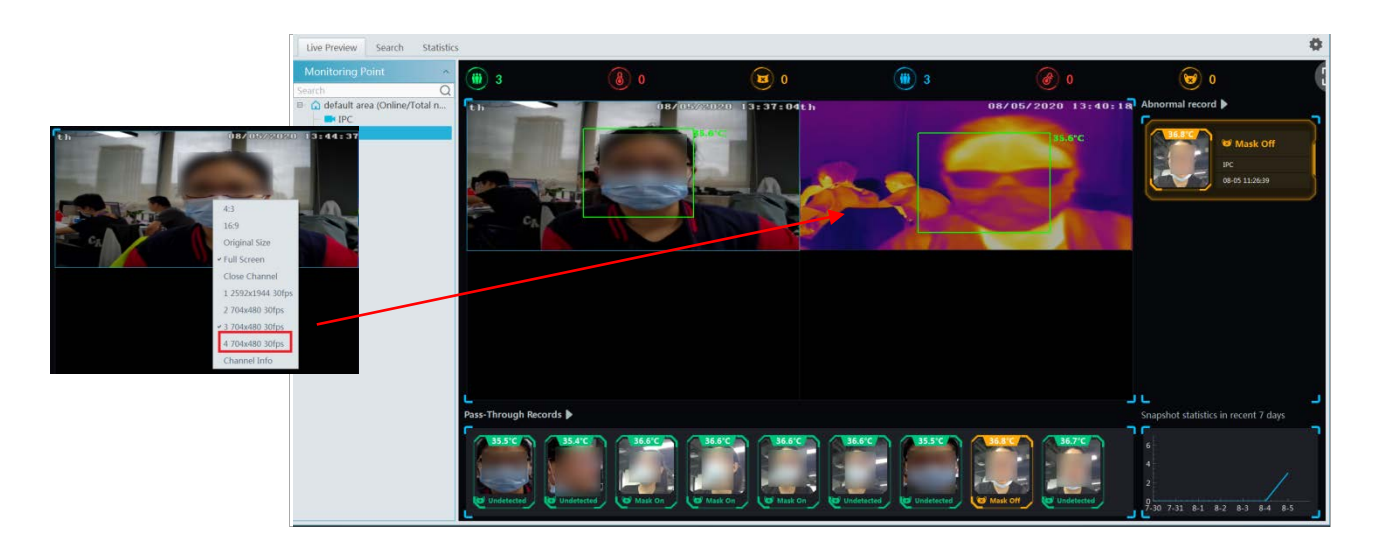

#### **Alarm Handling**

Click the captured image on area ⑤ to pop up an alarm handling box as shown below. You can edit the personal information, including

name, phone number, ID number, address, whether to go to the infected area, etc.

Click "+" on the top right corner of the snapshot image to add it to the group of the face database.

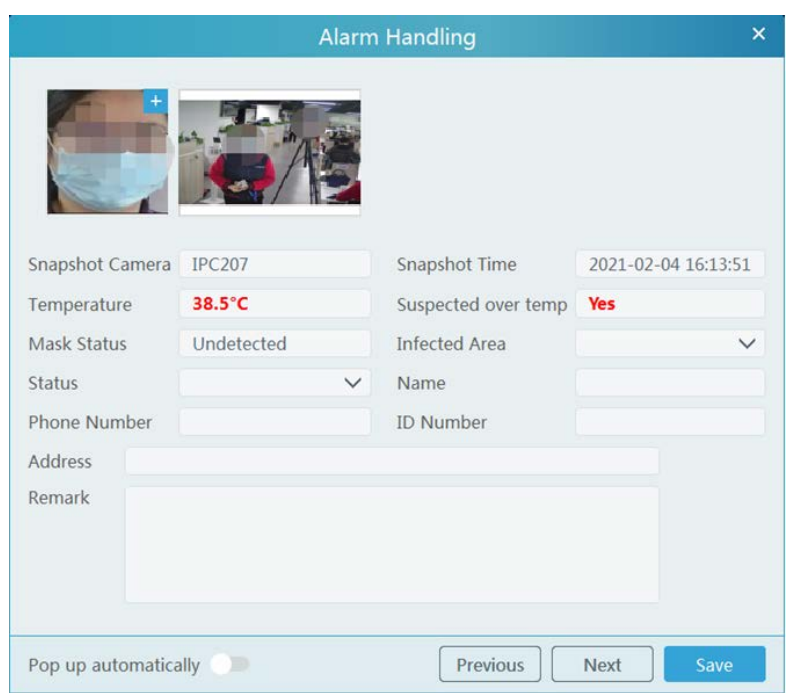

Pop up automatically: if enabled, the alarm handling box will automatically pop up on detecting an abnormal event (over temp/mask off).

#### **Full Screen Display**

In the temperature measurement interface, click  $\Box$  to enter temperature warning system interface.

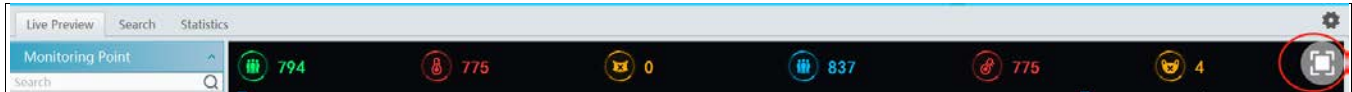

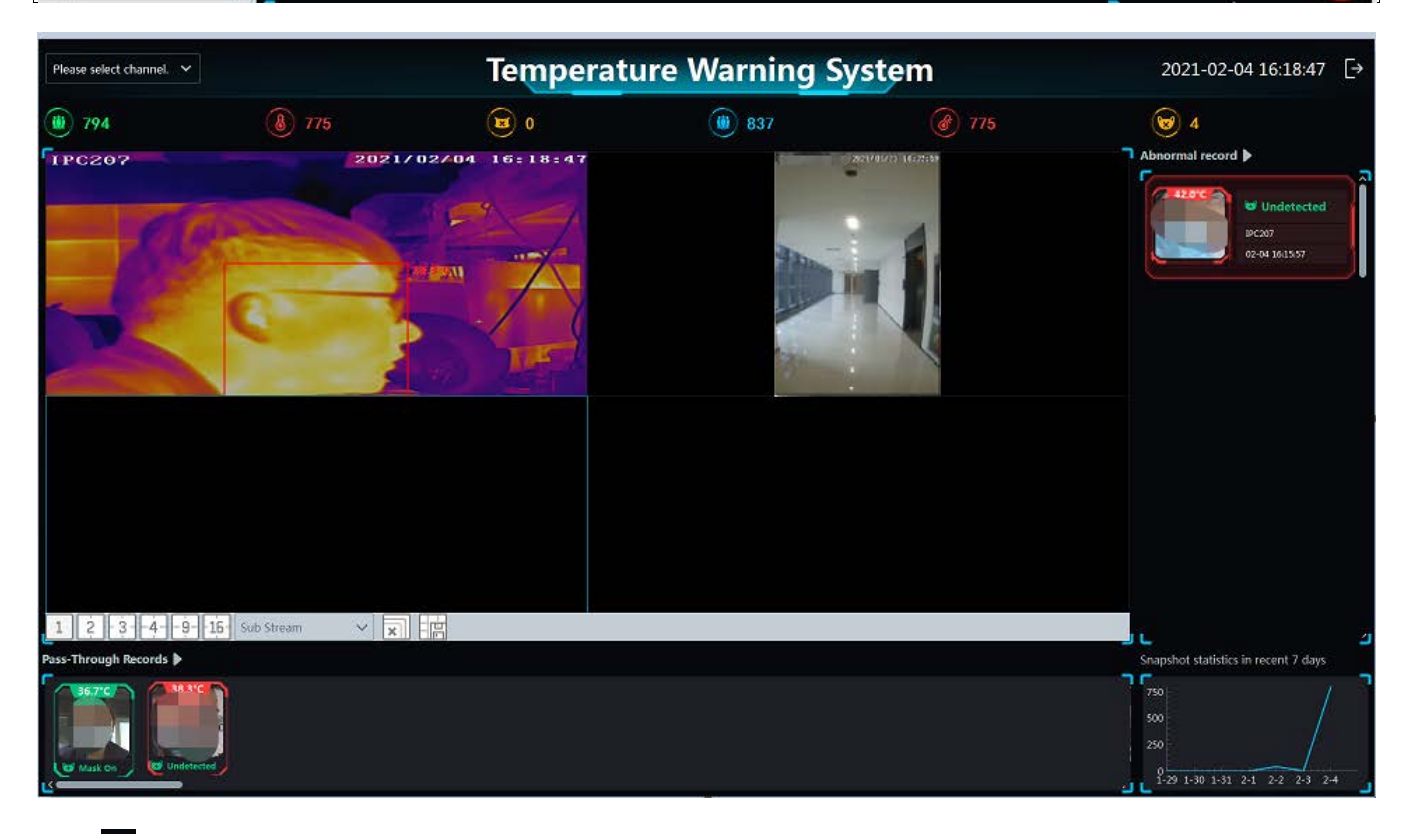

Click  $\Box$  to exit the full screen mode.

### **13.2.3 Records Search**

Select the camera and then set the filter condition (like the start and end time, temperature range, keywords, etc.) to search the records.

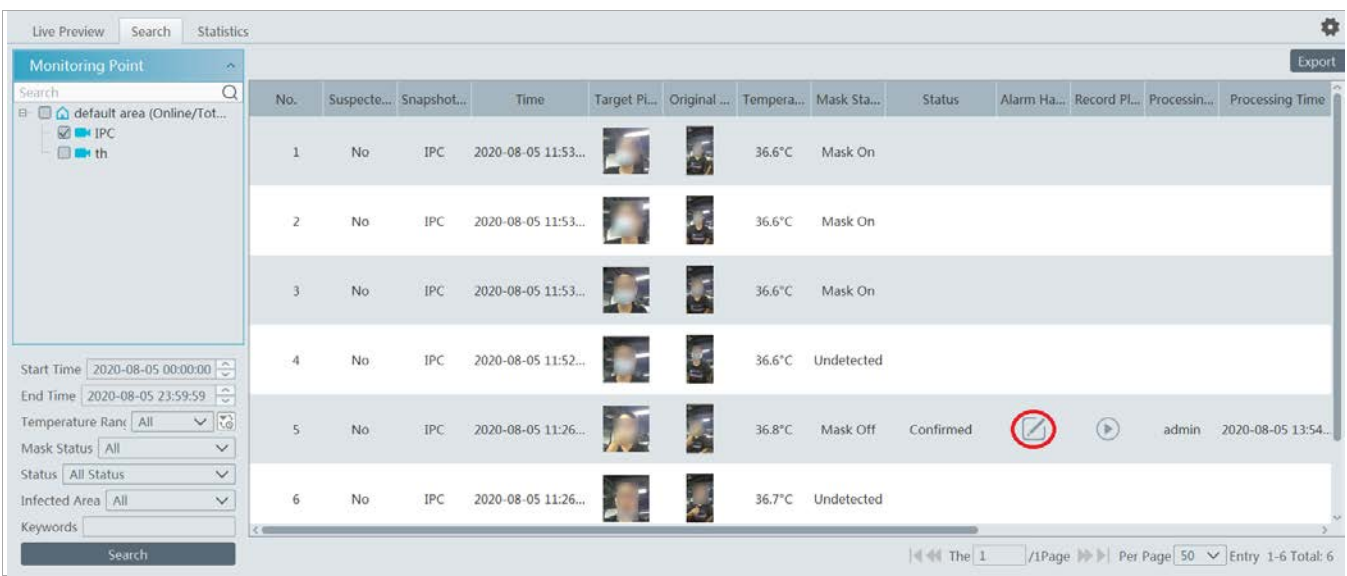

In the above interface, you can view the target picture and the original picture, body temperature, mask status, alarm handling status, etc.

### **13.2.4 Statistics**

In the statistics interface, you can view the total pass-through counts, abnormal temperature counts and mask off counts.

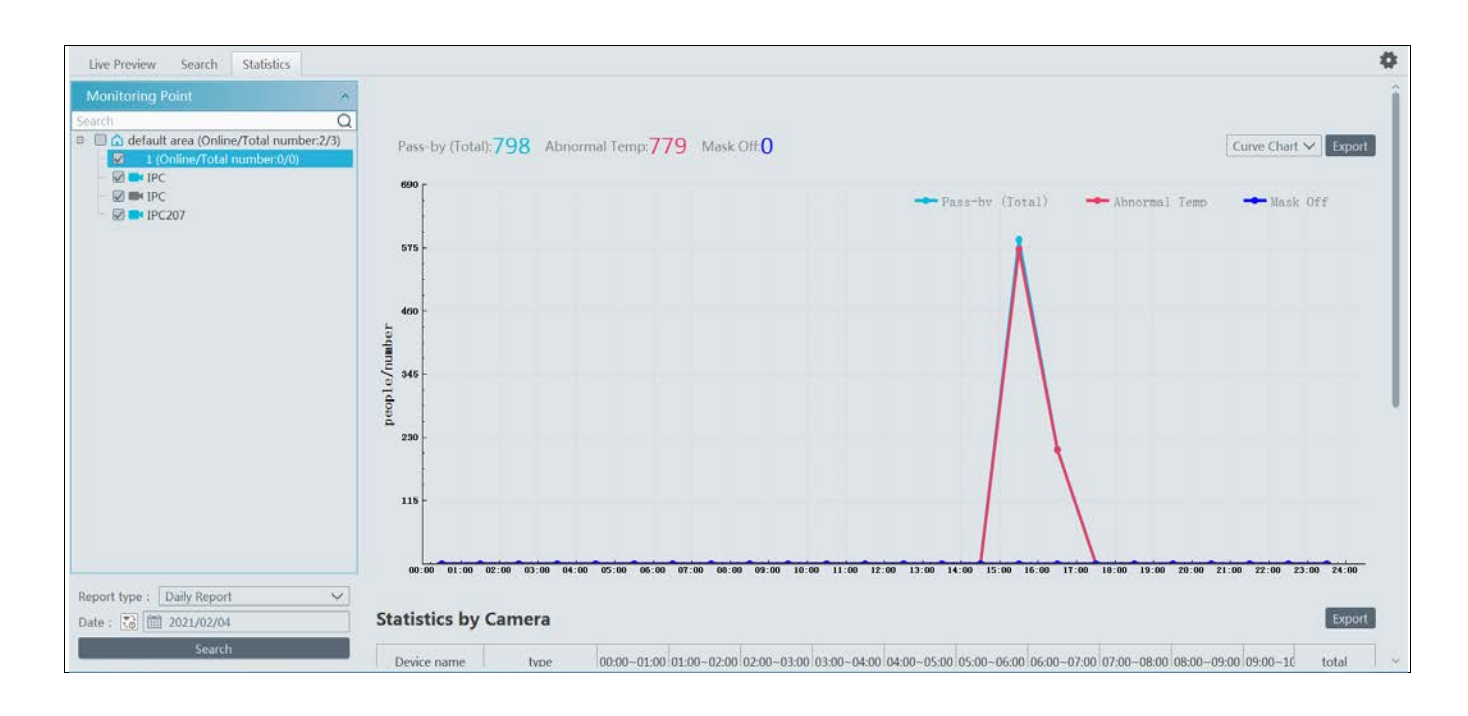

 $\sqrt{\frac{1}{10}}$ 

:Click it to switch between date and date range.

Choose the camera and then set the start time and end time. Click "Search" to view the statistics.

You can view the statistics via a line chart or bar graph. The statistical data can be exported by clicking "Export".

# **14 Target Counting**

### **14.1.1 Task Management**

1. Enable "Target Counting" function of the IPC.

Note: the added camera must enable target counting function. If the IPC doesn't support "Target Counting" function, it must support face detection function and the "Face Capture by IPC", schedule and the entrance and exit type are set in advance.

#### IPC with Target Counting function

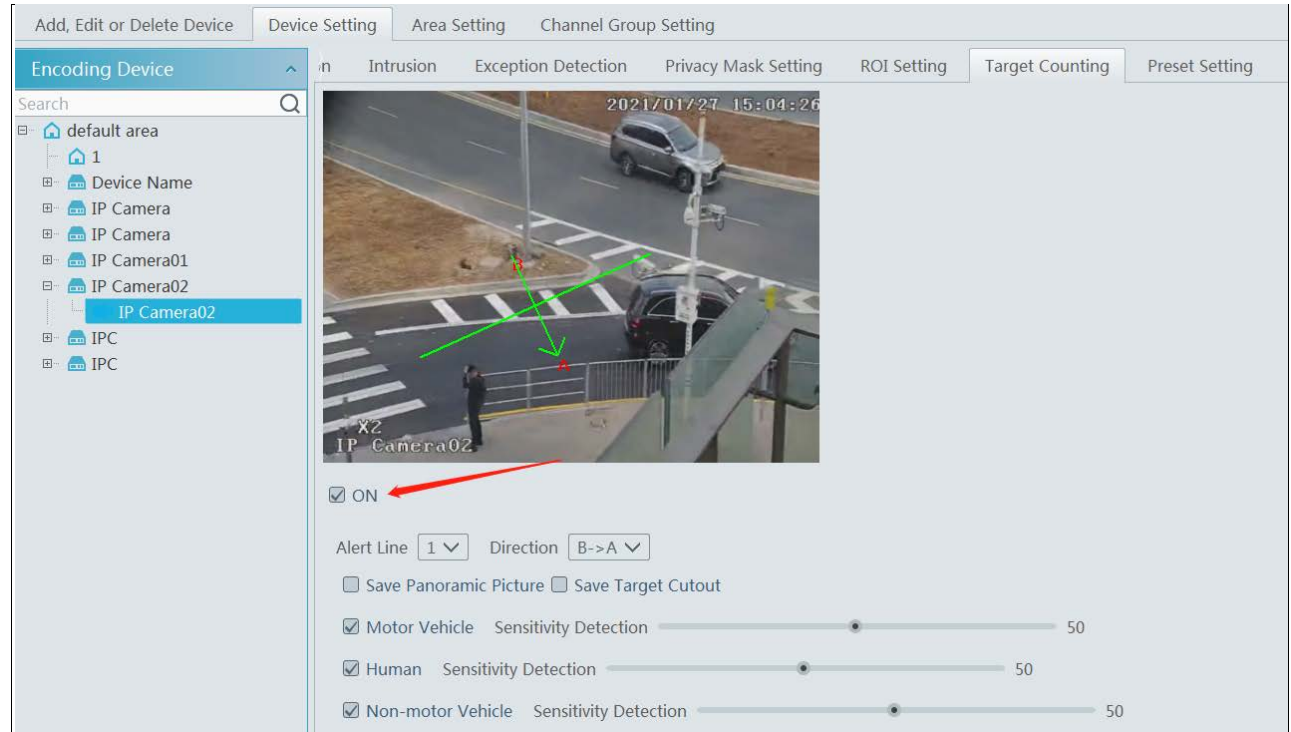

#### IPC without Target Counting function

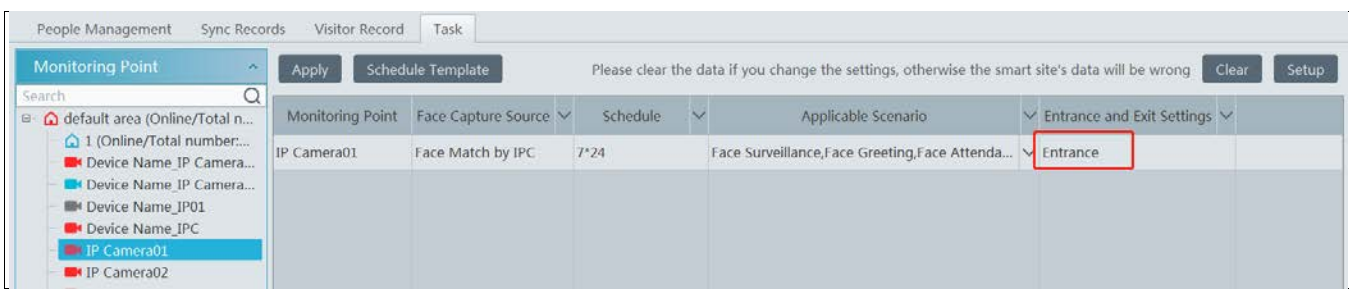

**Note: The IPC without target counting function must support face detection, or the target cannot be counted.** 

2. Go to Home $\rightarrow$ Target Counting interface. Clicking on enters the following interface. Double click the camera with the target counting function and then select the schedule. After that, click [Apply] to save the settings.

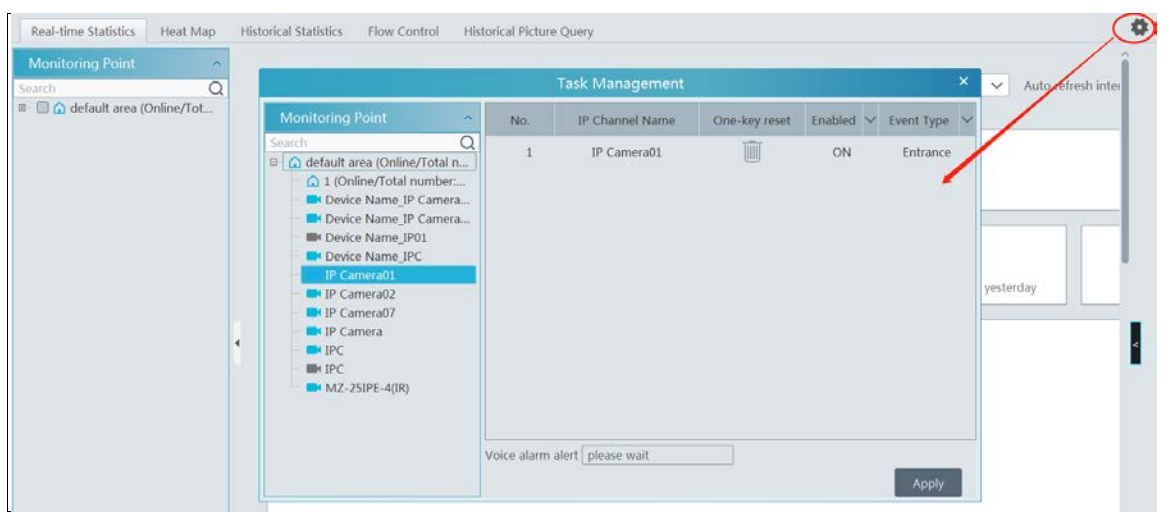

## **14.2 Real-time Statistics**

Go to Home $\rightarrow$ Target Counting $\rightarrow$ Real-time Statistics. Double click the camera with the target counting function to view the live image. The camera will automatically count the number of people/motor vehicle/non-motor vehicle crossing the predefined line and the system will automatically analyze the traffic flow trends.

Before view the statistics, please go to Home $\rightarrow$ Resource Management $\rightarrow$ Device Setting $\rightarrow$ Target Counting interface to set the alert line, entrance/exit, detection target, etc.

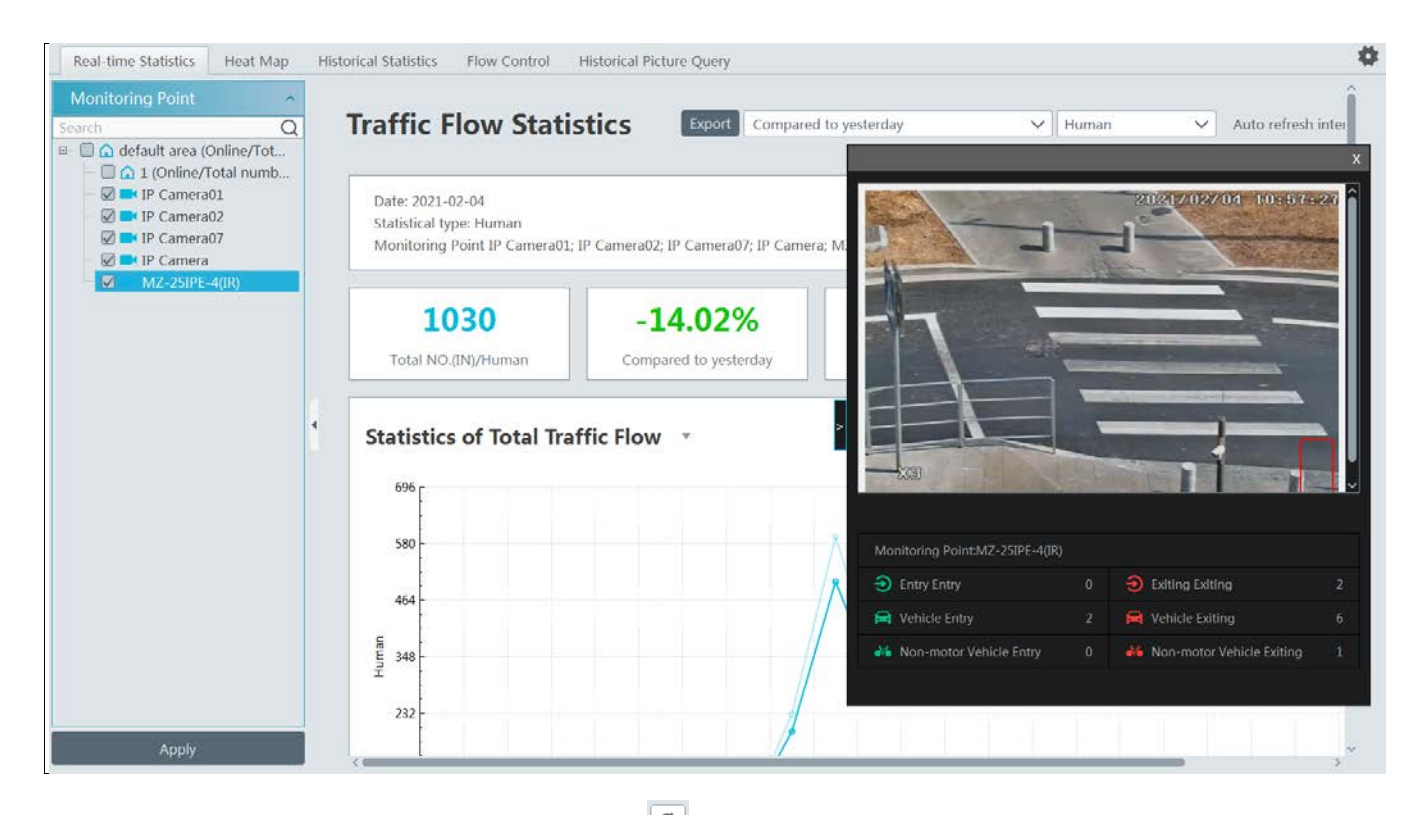

Please select the type as needed to view the flow trend. Click  $\boxed{\text{C}}$  to refresh the current statistics.

Set the auto refresh interval: The system will automatically refresh the statistics at regular intervals.

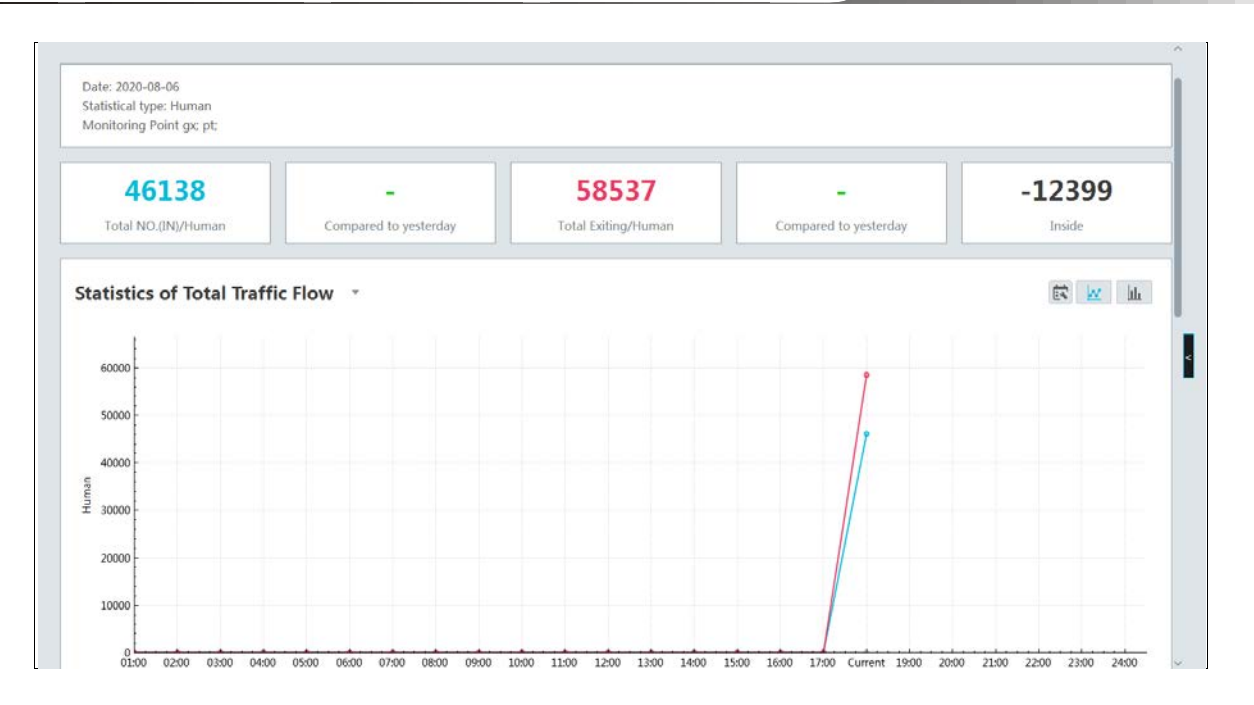

In the above interface, you can view the statistics of people/vehicles entering or exiting. Scroll down to view the traffic flow statistics via pie charts and tables.

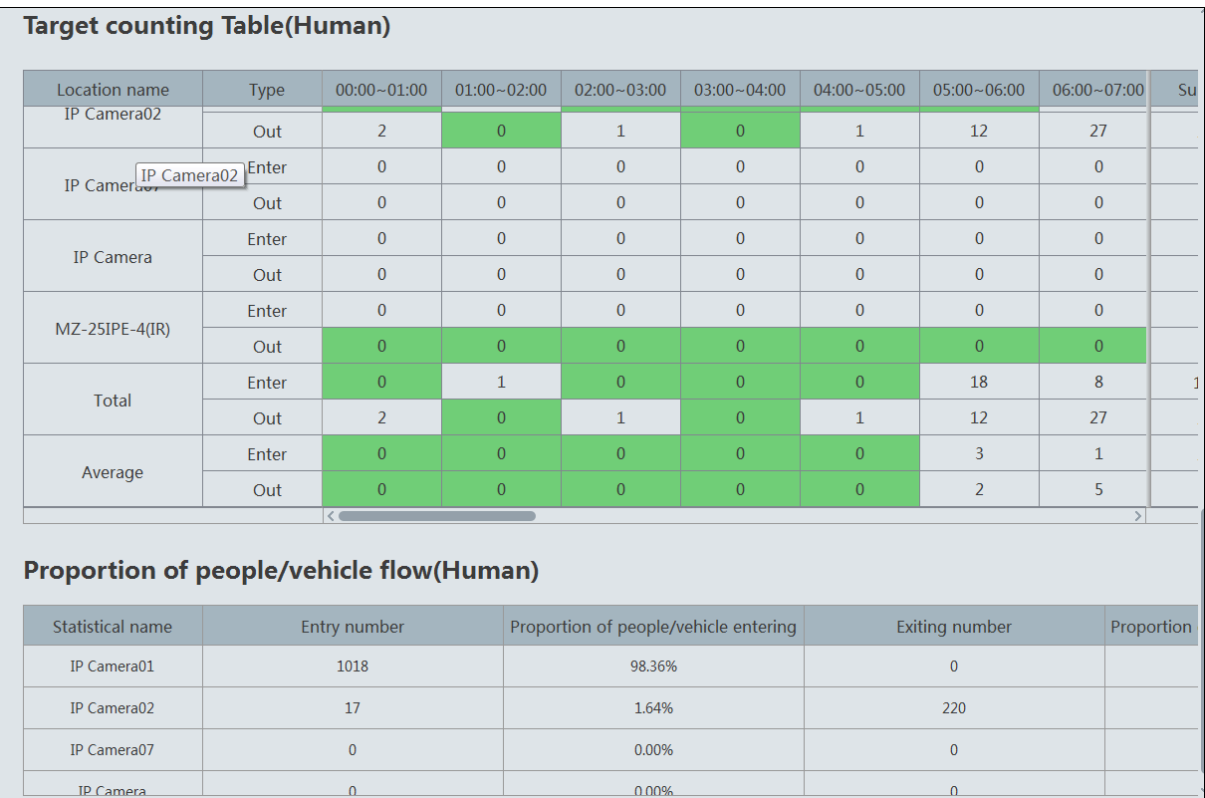

# **14.3 Heat Map**

Go to Home $\rightarrow$ Target Counting $\rightarrow$ Heat Map interface.

Please create a map first.

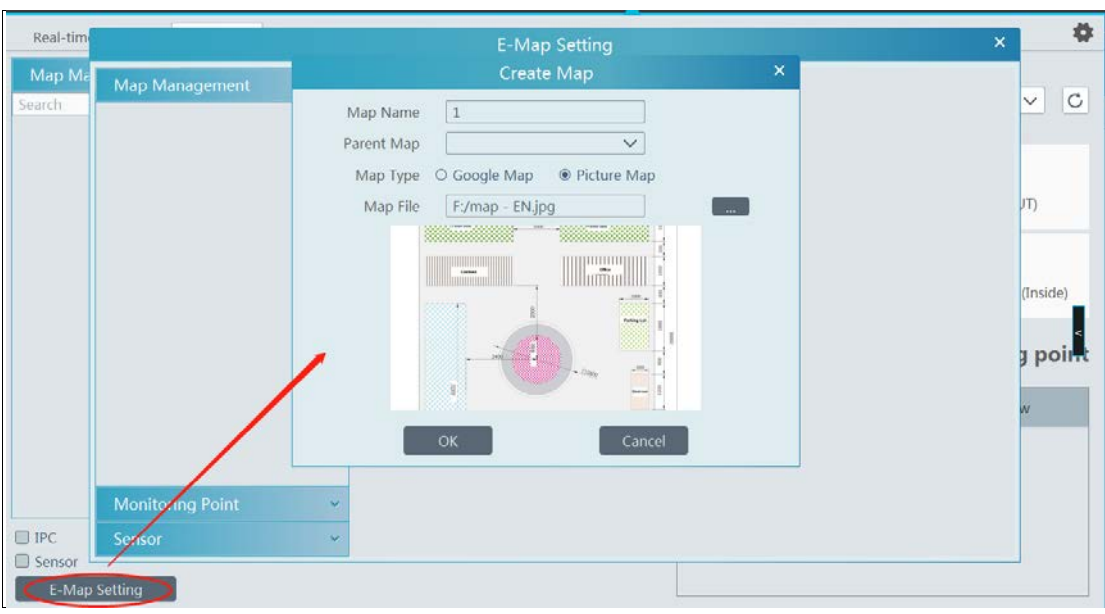

Drag the camera with the target counting function to the specified area.

Put the cursor on the camera icon and then you will see the detailed flow statistics.

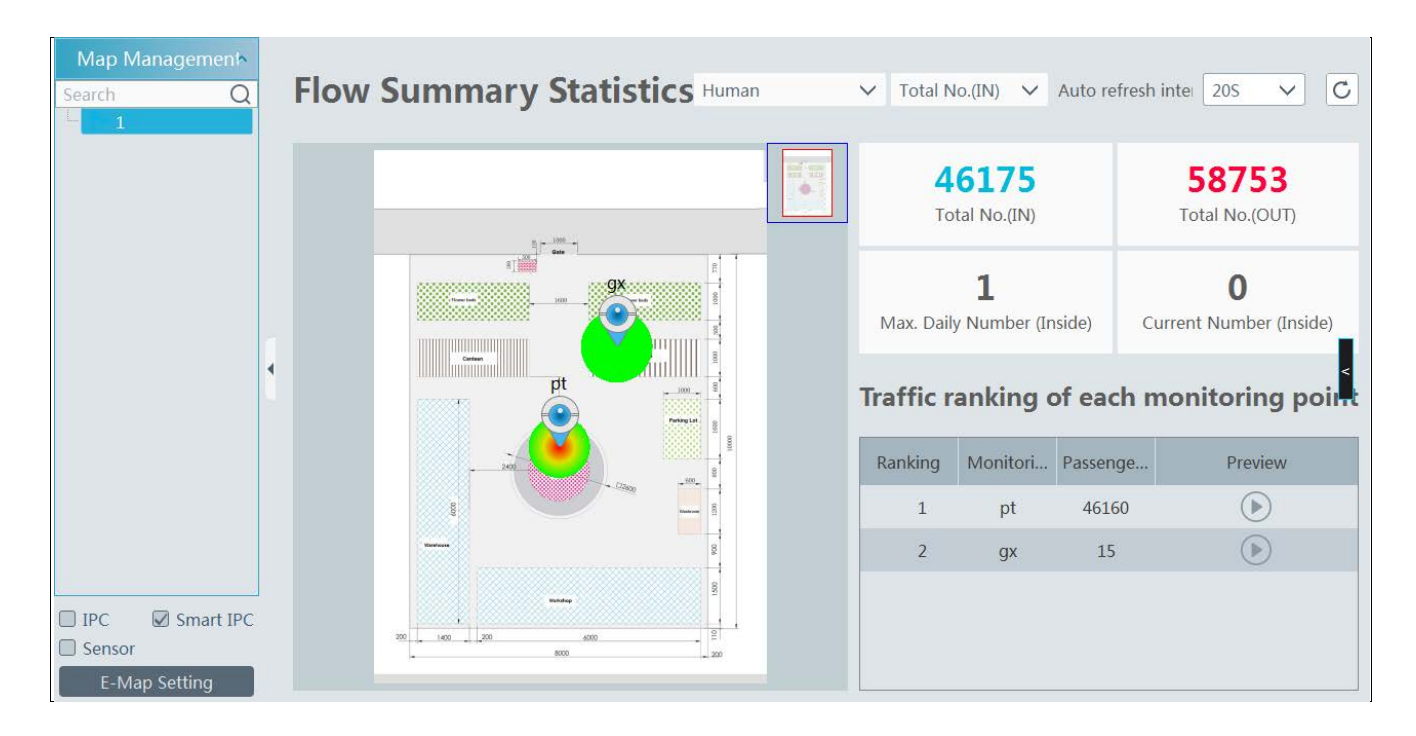

The deeper the red color is, the more targets (human/vehicle) gather there.

## **14.4 Historical Statistics**

Go to Home->Target Counting->Historical Statistics. In this interface, the statistic results in a long period of time can be searched which can be shown in the table or curve chart. Additionally, the statistics of different targets can be viewed here.

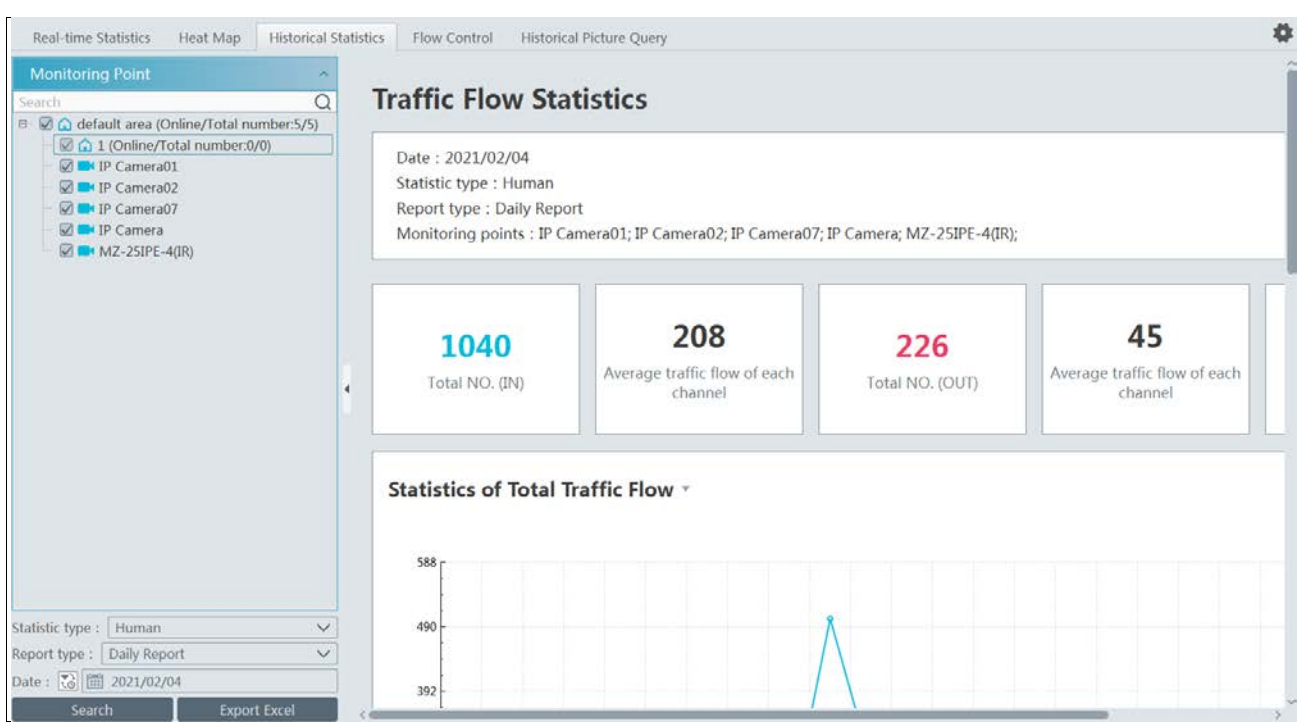

## **14.5 Flow Control**

Flow Control: Control the people/vehicles entering or exiting in a specified area to avoid overcrowding. When the people/vehicles stay in the specified area exceeds the threshold, the alarm will be triggered and no entry icon will display.

Click Home $\rightarrow$ Target Counting $\rightarrow$ Flow Control to enter the following interface.

Click **the club a** task. Multiple tasks can be added as needed.

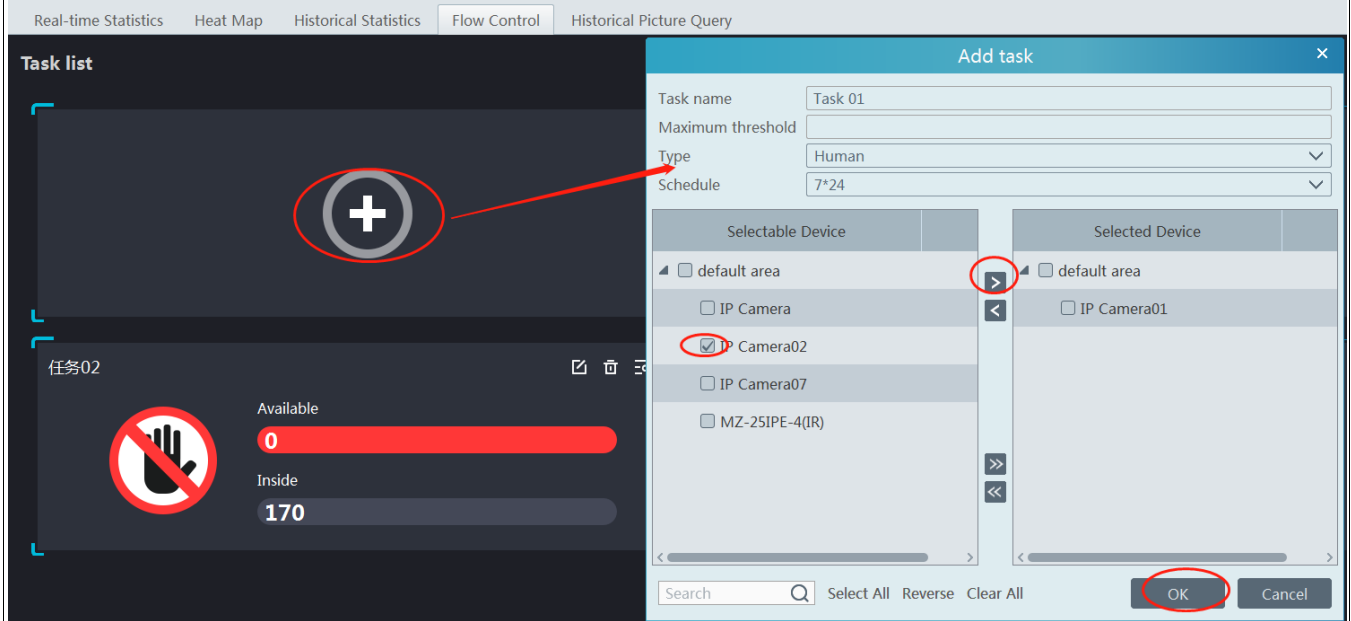

Then the available number and inside number can be viewed as below.

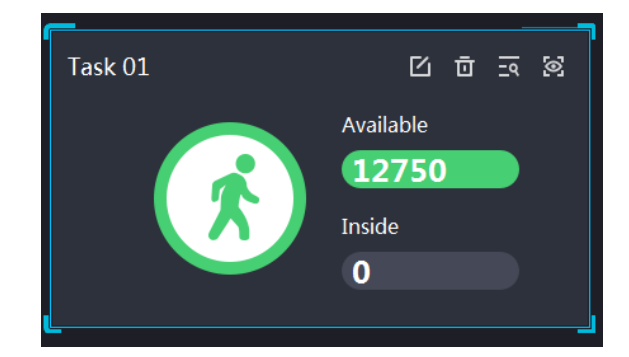

Click  $\overline{\phantom{a}}$  to view the quantities of the people/vehicles entry and exiting.

 $\overline{\text{Click}}$  to enter the flow control preview interface.

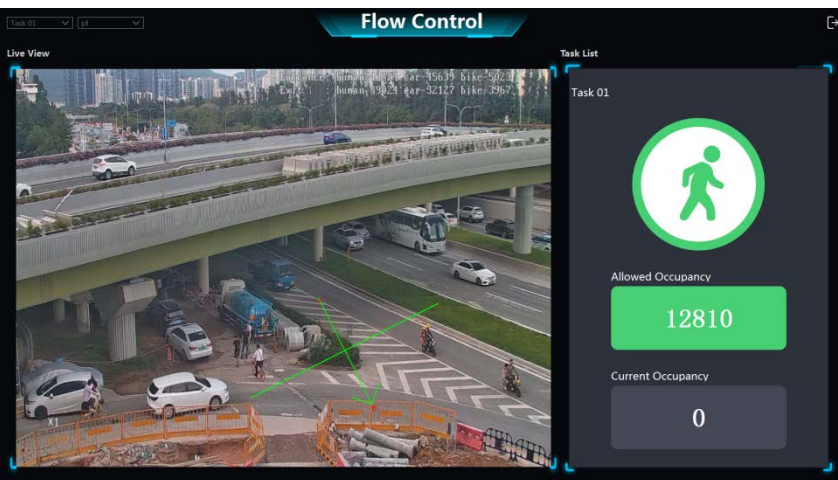

In the above interface, you can switch the camera and view the image. When the people/vehicles inside exceed the threshold, the icon will turn red.

Click on  $\begin{bmatrix} \rightarrow \\ \end{bmatrix}$  exits the current page.

# **14.6 Search Historical Picture**

Go to Home $\rightarrow$ Target Counting $\rightarrow$ Search Historical Picture interface. The historical snapshots of each camera can be searched.

**Note**: Only the snapshots of the IPC with target counting function can be searched here.

The snapshots of the IPC without target counting function can be searched in the search interface (Home $\rightarrow$ Face Surveillance $\rightarrow$ Search). Check the IPC with target counting function, set the start and end time, target and then click [Search].
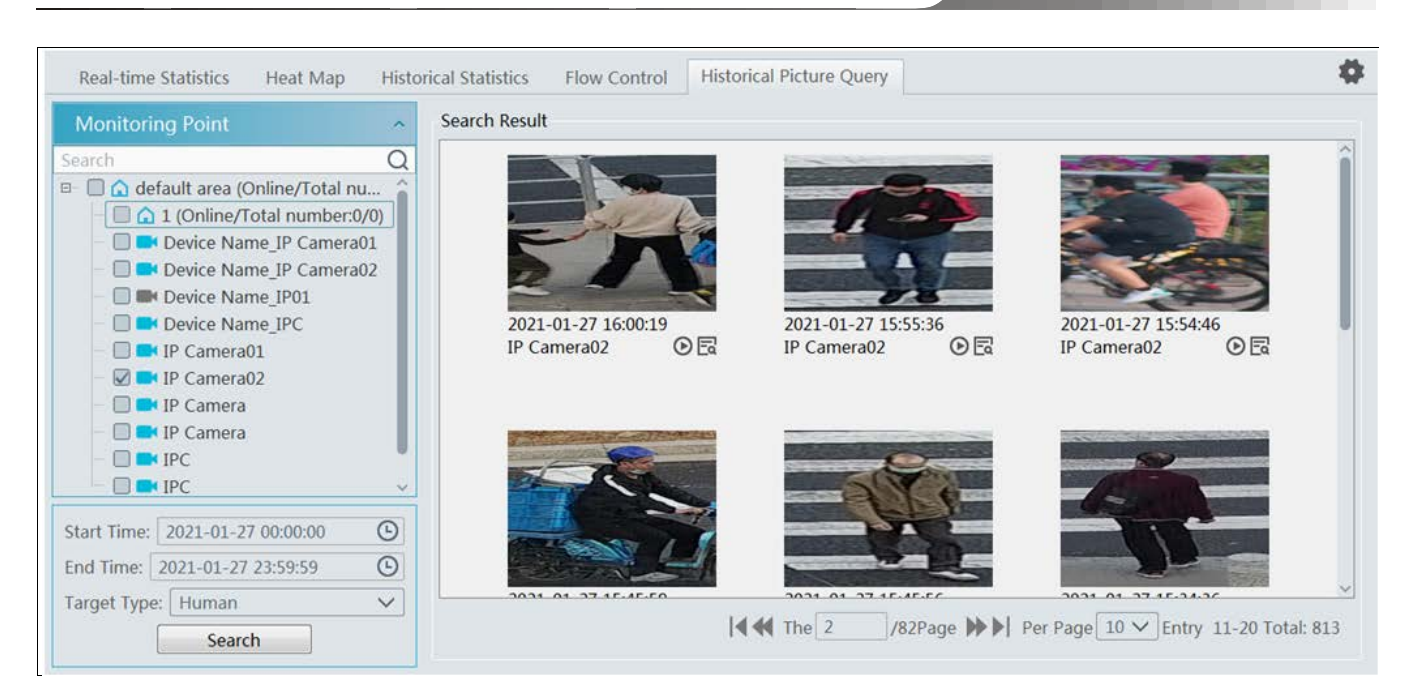

Click  $\overline{\mathbf{G}}$  to view the snapshot details as shown below.

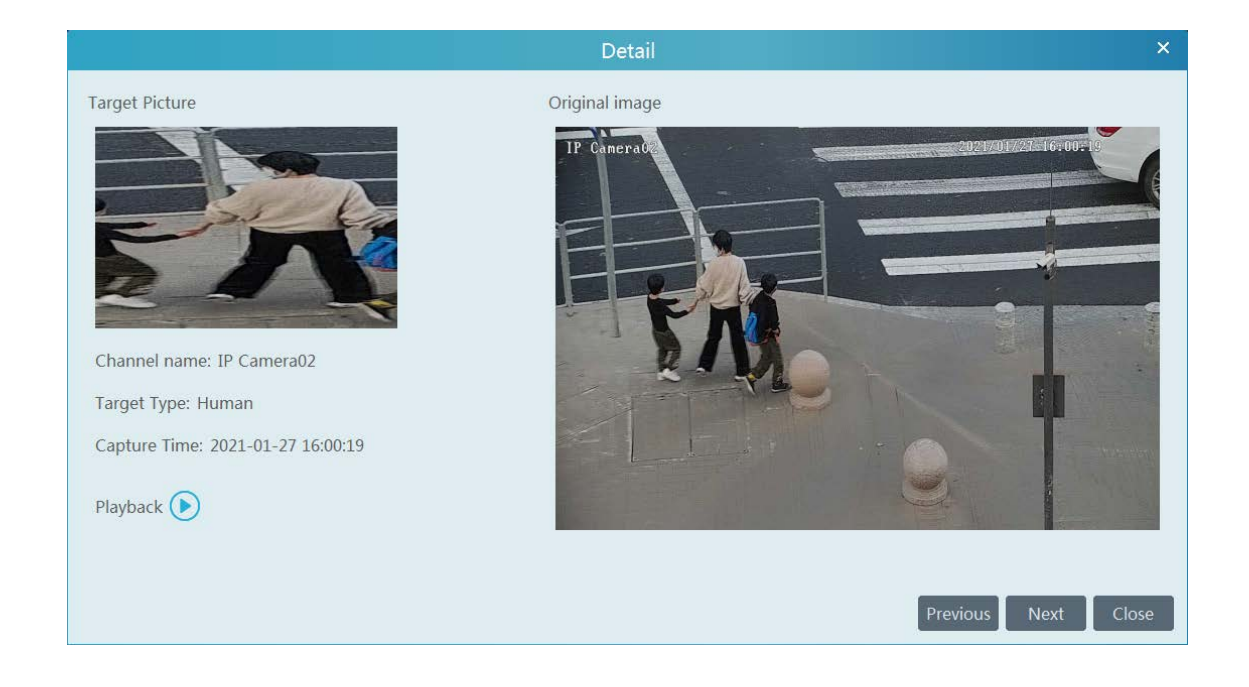

# **15 Visitor Management**

The visitors can be managed effectively by using this system.

## **15.1 Add Access Control Device**

You can add the face recognition  $\&$  access control device to manage visitors.

Click Home $\rightarrow$ Resource Management $\rightarrow$ Add, Edit or Delete Device $\rightarrow$ Encoding Device to add face recognition & access control devices. **Note**: Access control device includes face recognition box, face recognition and access control panel, face recognition IPC, Face recognition NVR, among which face recognition box, face recognition IPC and face recognition NVR can view the access records of the visitors.

## **15.2 Apply for a Visit**

There are two ways to apply for a visit.

1. Go to the visitor list interface (Home $\rightarrow$ People Management $\rightarrow$ Visitor List) to add the visitor.

Fill out the information of the visitor and then select the visitee as needed.

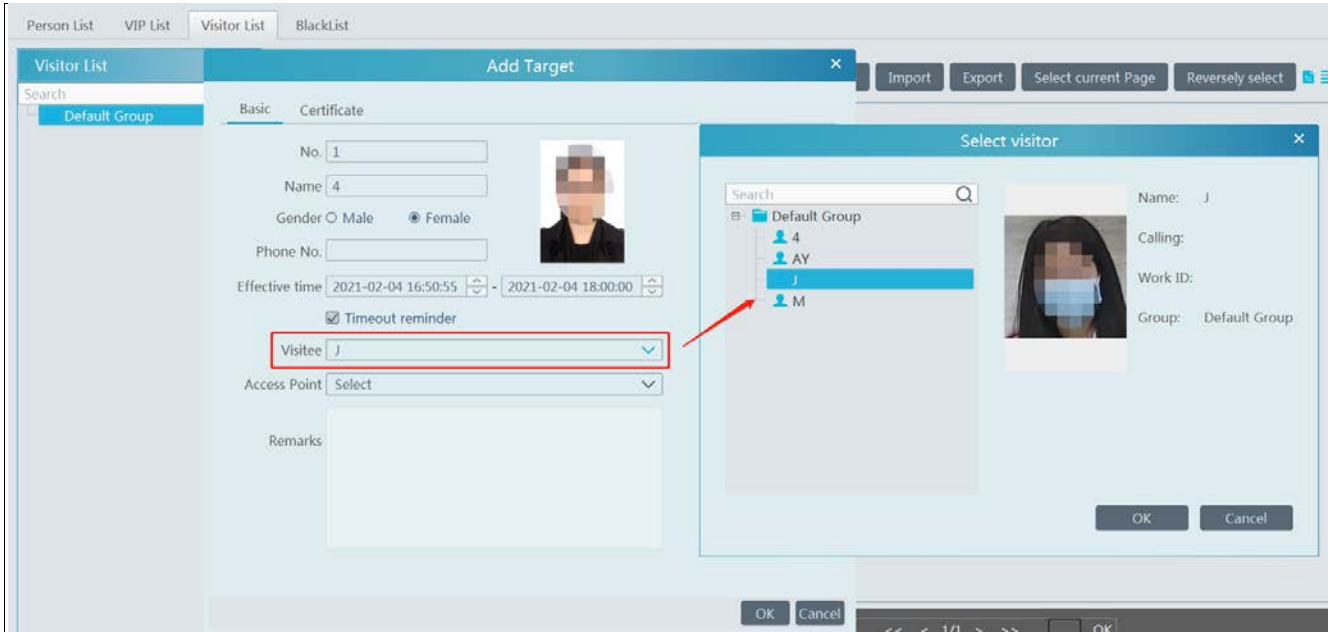

Select the access point.

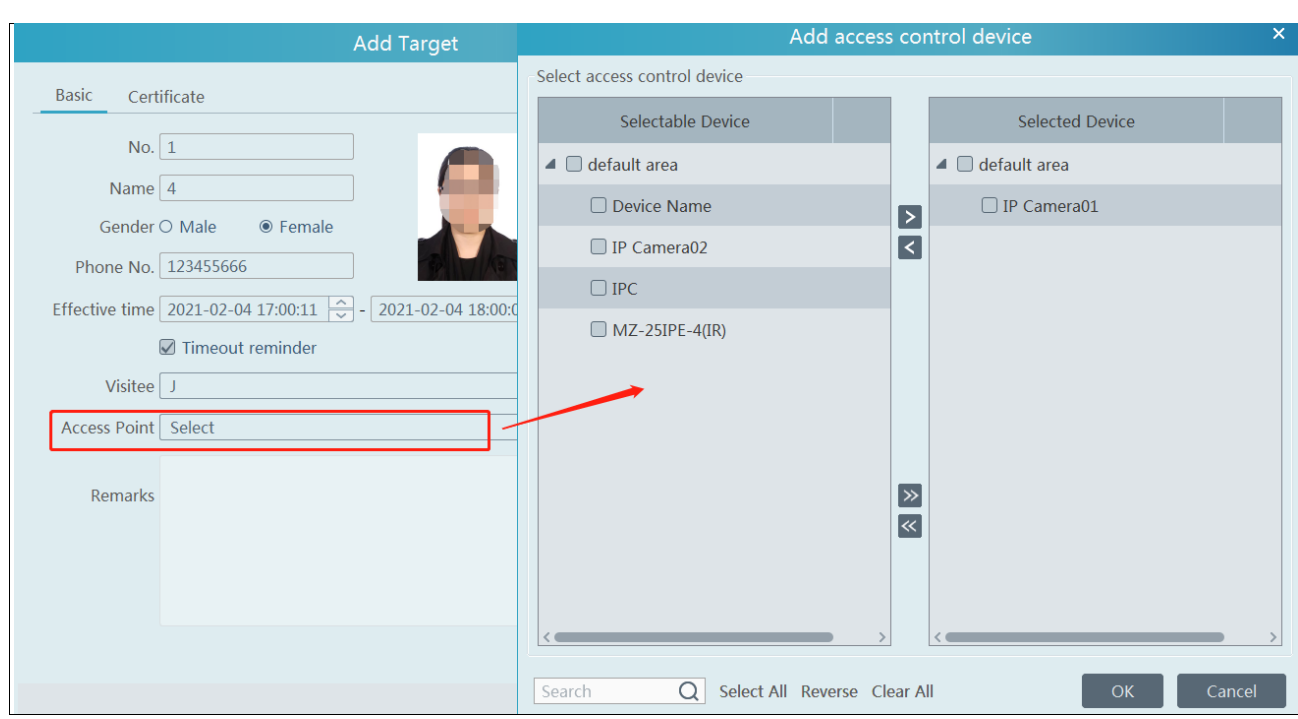

- 2. Add the visitor information by real-time face snapshot
- a. Add a visitor from the alarm pop-up window in the face surveillance interface

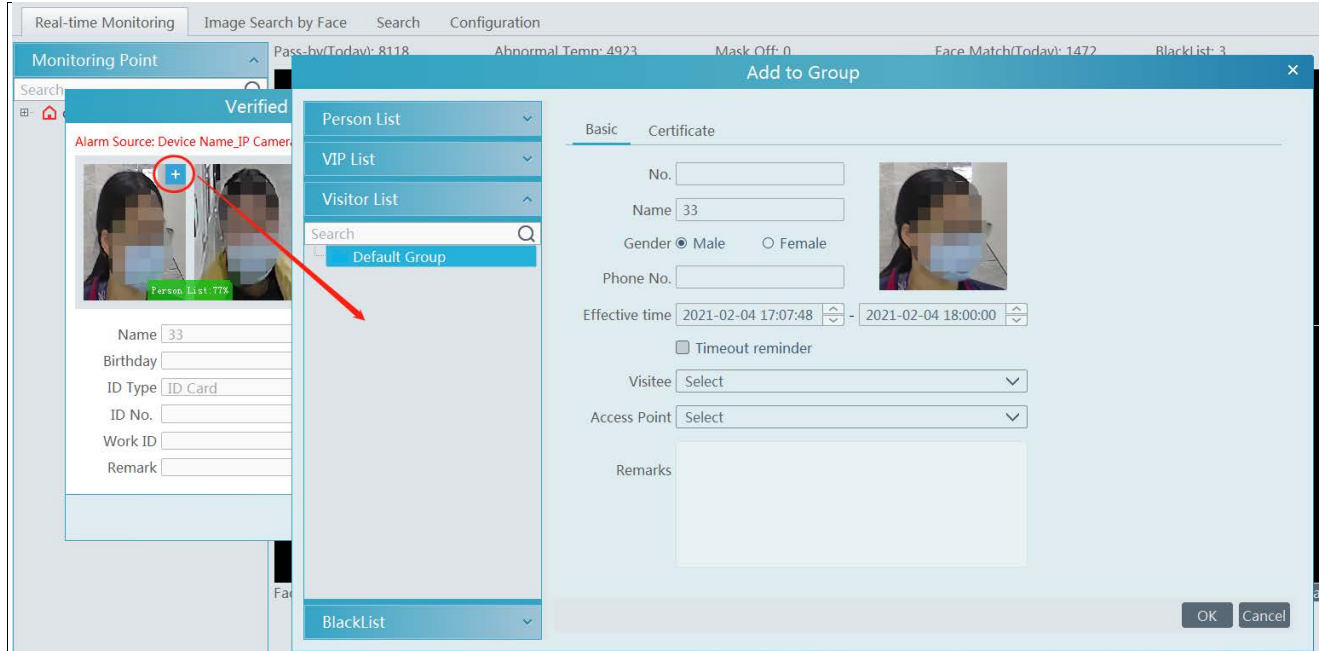

b. Add a visitor from the snapshot in the face surveillance interface

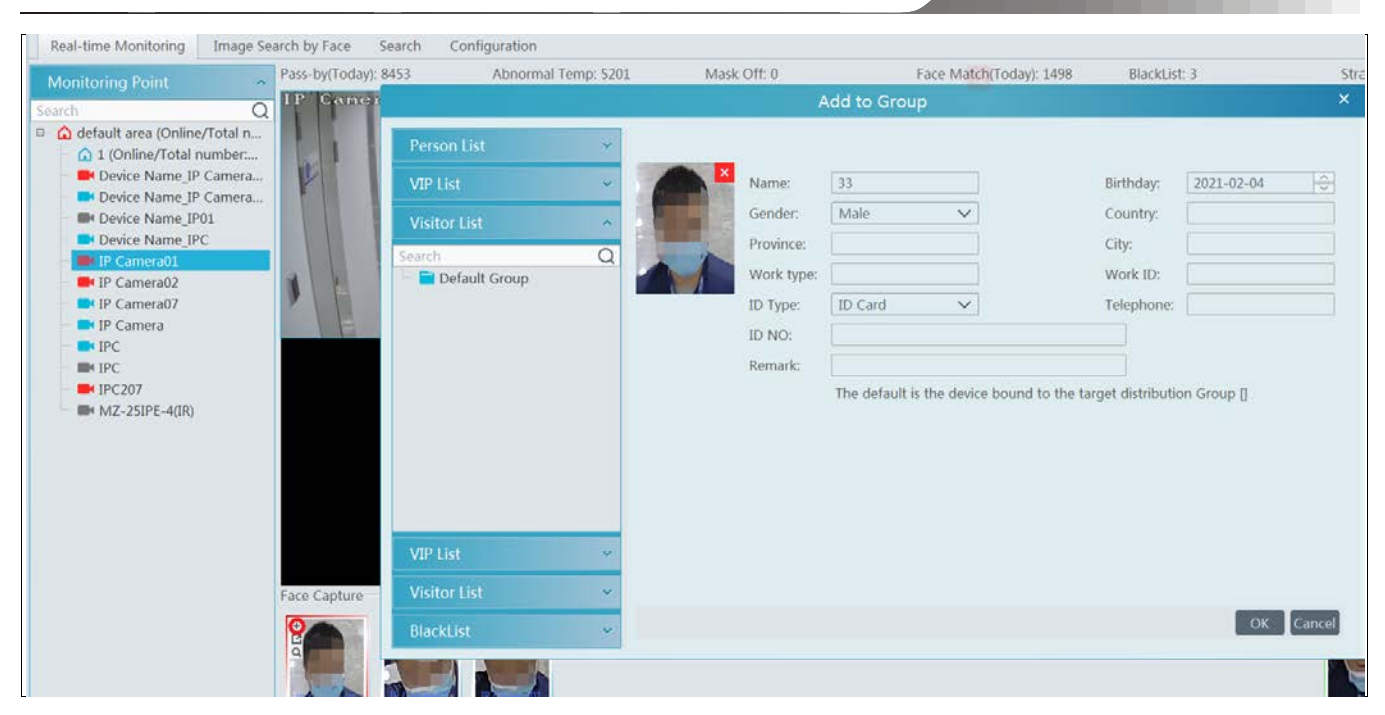

c. Add a visitor from the snapshot in the search snapshot interface (Home $\rightarrow$ Face Surveillance $\rightarrow$ Search $\rightarrow$ Search Snapshot)

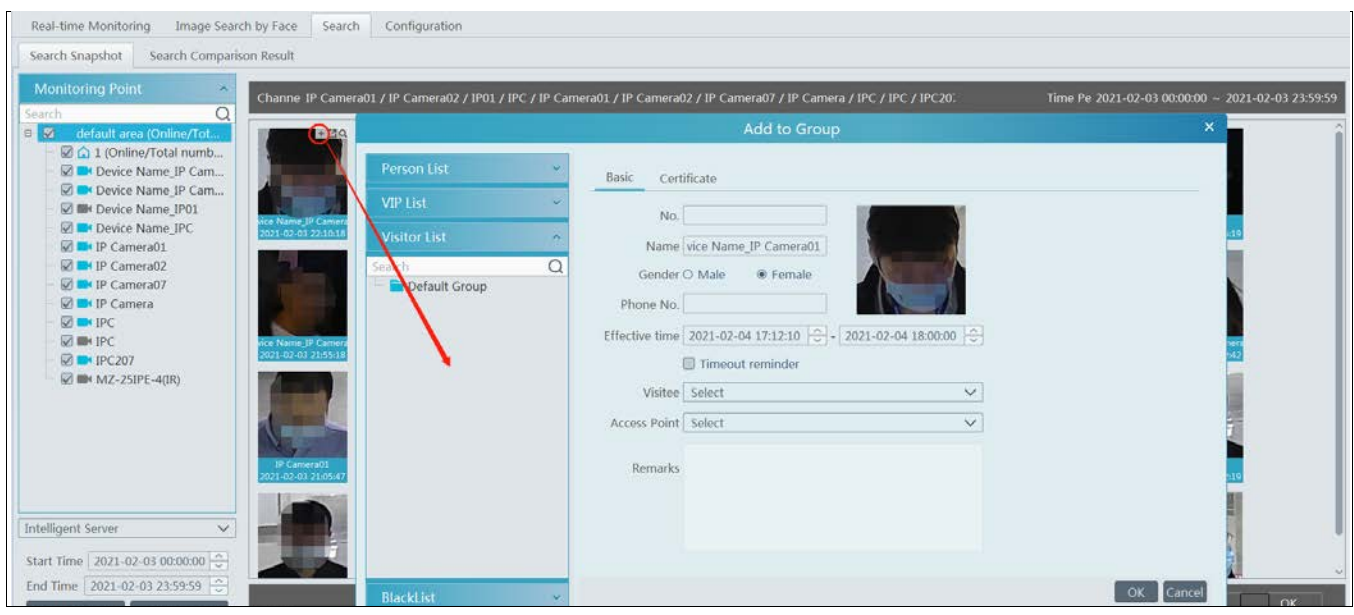

# **15.3 Search and Export Visitor Record**

Set the start and end time and then click [Search] to search the visitor record.

You can also enter the key words and click  $\overline{Q}$  to search the visitor record.

Click [Export] to export the visitor record to an Excel file.

*NVMS User Manual*

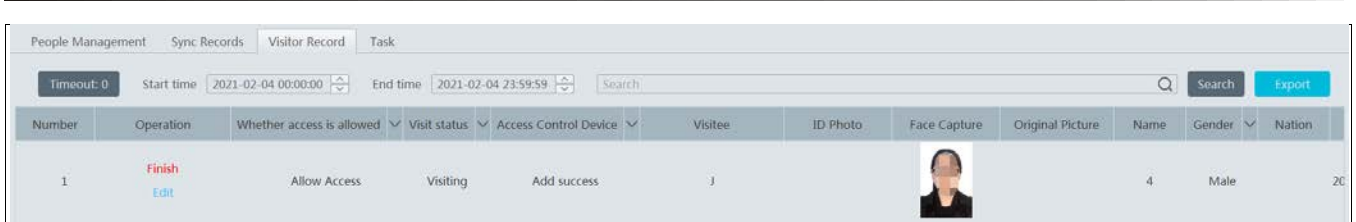

After the access control device is linked to the visitor, the access control device will report the matched information to the platform when the visitor came. Please refer to the following picture.

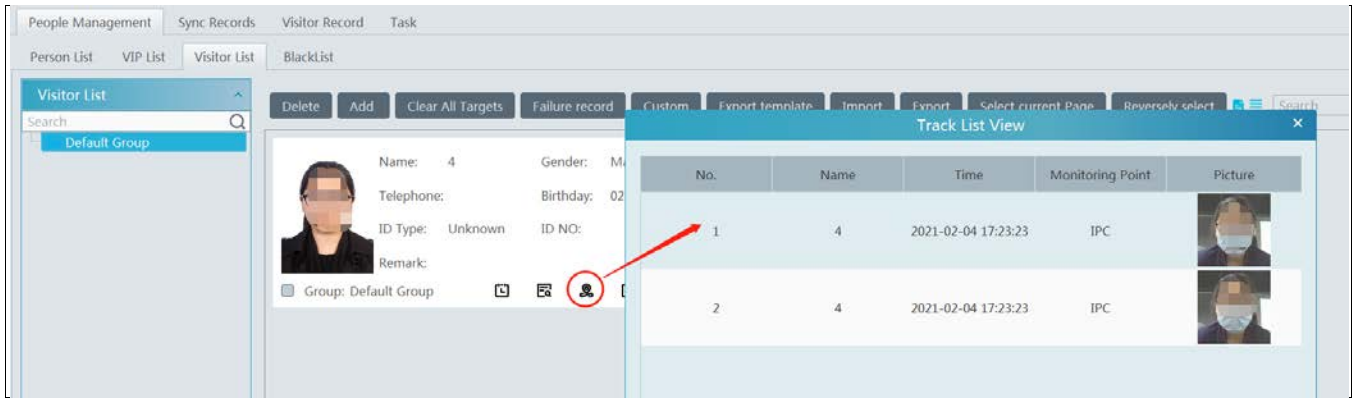

# **15.4 Exception Handling**

## **15.4.1 Extending Visit Time or Modify Access Point**

There are two ways to handle the exception.

1. Go to People Management  $\rightarrow$  Visit list interface as shown below.

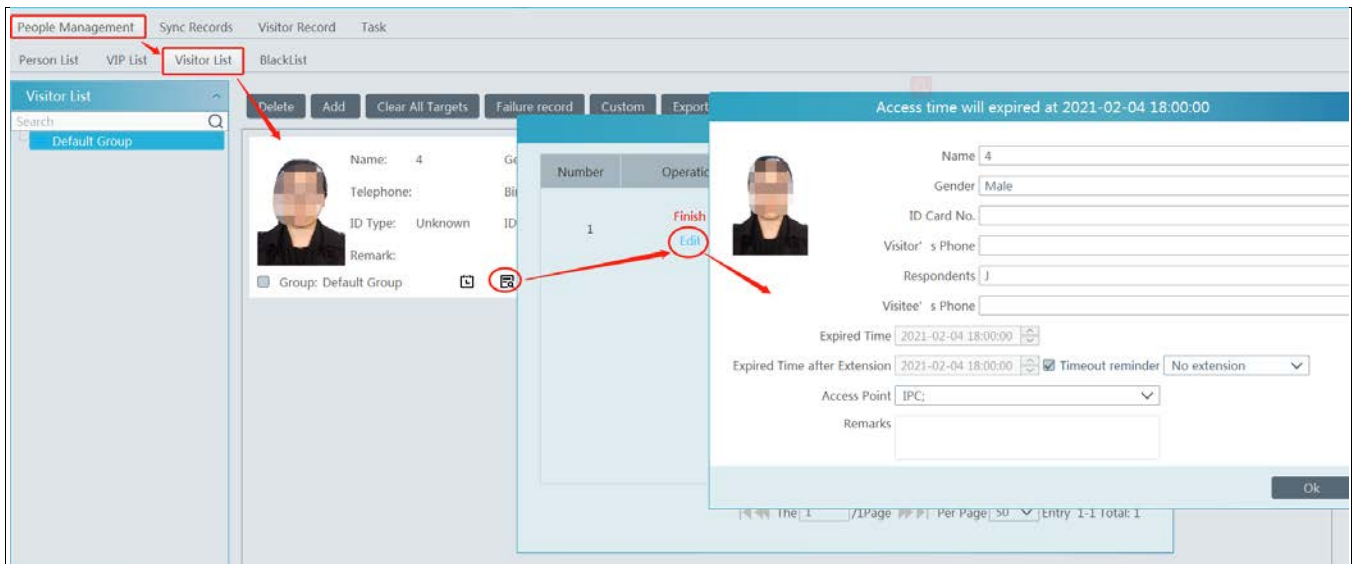

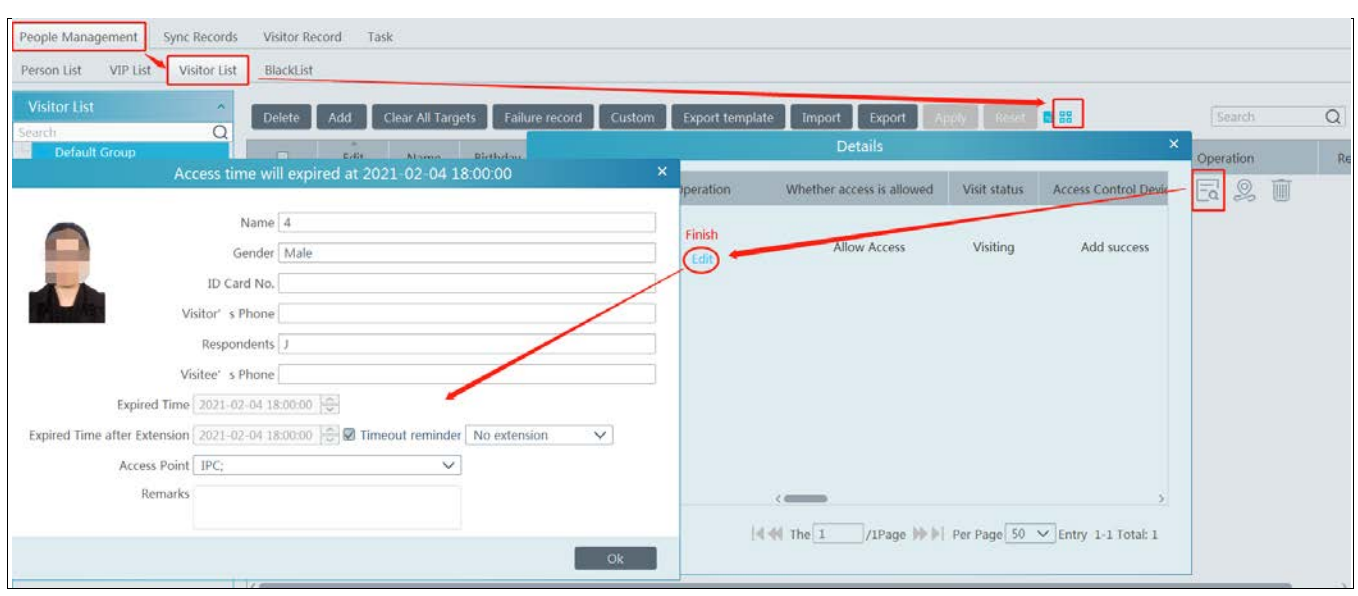

2. Go to People Management  $\rightarrow$  Visitor Record interface as shown below.

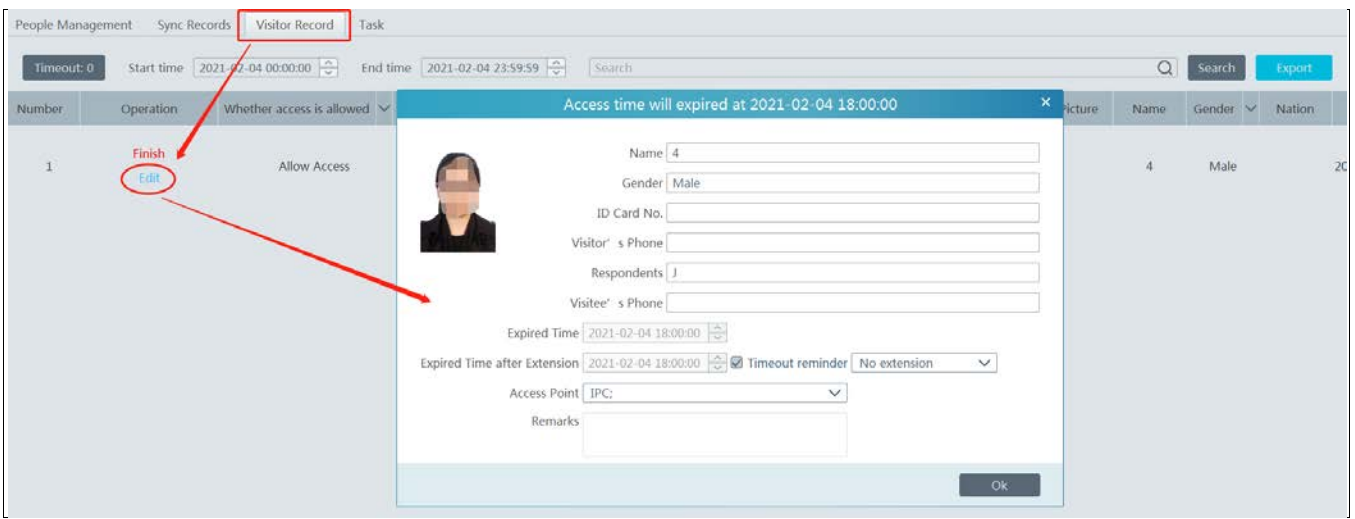

For valid record, you can edit the visit time period and access point.

Please set the expired time or extend the visit time period as needed.

## **15.4.2 Not Visiting/Leaving Beyond the Given Time**

When someone's visiting is about to exceed the given time or the pre-registered visitor doesn't come within the given time, a prompt window will appear to remind the operator to extend the visit time or take other actions.

# *NVMS User Manual*

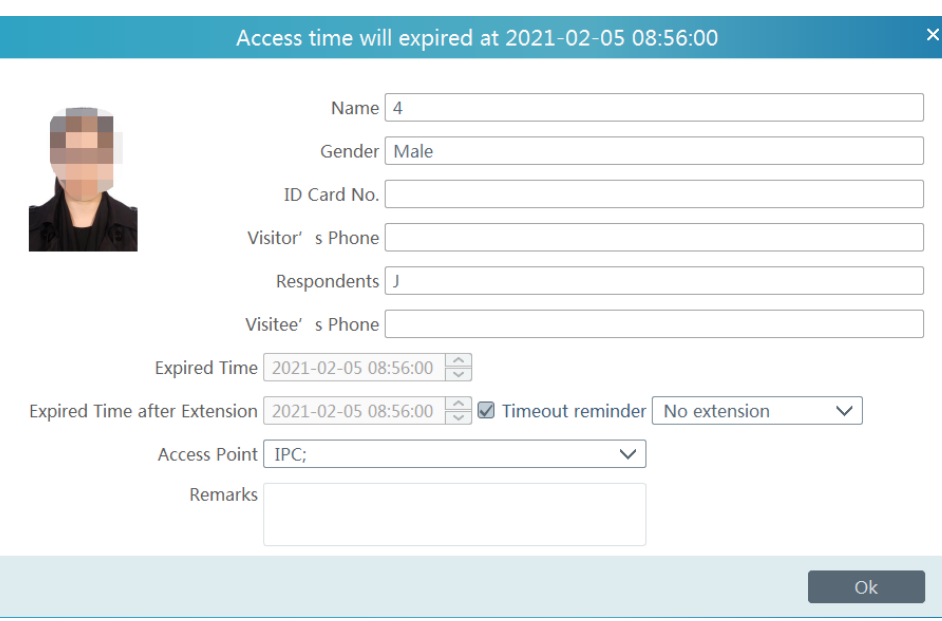

If this prompt window is not handled, the visitor will be marked as "Timeout".

## Clicking on the [Timeout] button appears the relevant records

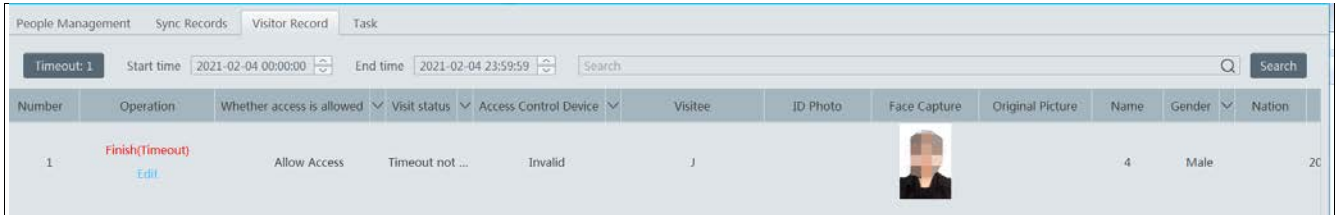

# **16 Parking Lot Management**

## **16.1 Add ANPR Camera**

Before using parking lot system, please add ANPR cameras first. The ANPR camera is use to capture the license plate of the vehicles entering or exiting the parking lot.

There are two ways to add ANPR camera.

1. Click Home $\rightarrow$ Resource Management $\rightarrow$ Add, Edit or Delete Device $\rightarrow$ Encoding Device to enter the encoding device adding interface. Click [Add] to add your ANPR camera.

2. Add the ANPR camera to your NVR with license plate recognition function and then add this NVR to the platform.

# **16.2 Add LED Display Screen**

Before using parking lot system, please add the LED Display Screen which is used to display the information of the vehicles entering or exiting the parking lot.

Click Home $\rightarrow$ Resource Management $\rightarrow$ Add, Edit or Delete Device $\rightarrow$ LED Display Device to go to the LED display device adding interface.

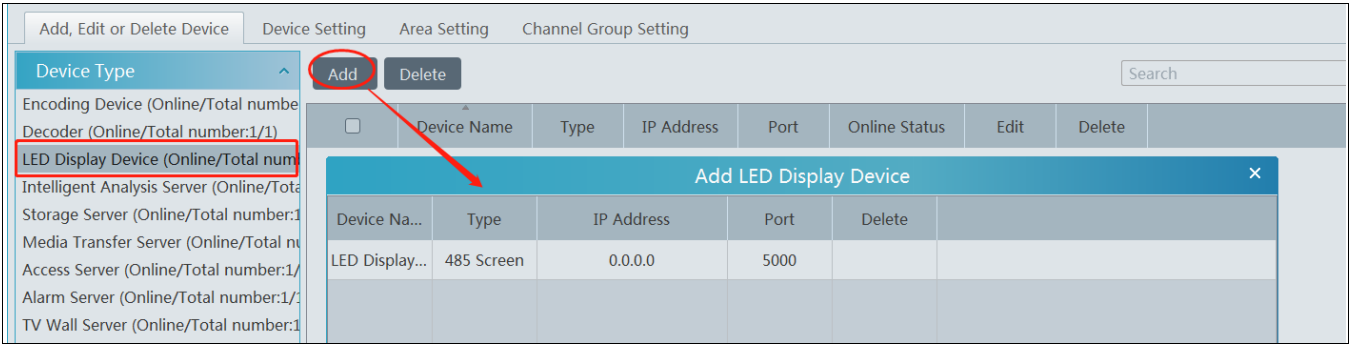

Port: the default port is 5000.

Type: please select IP screen.

IP address: enter the IP address of the IP screen.

# **16.3 System Settings**

### **16.3.1 Set Entrance and Exit**

Go to Home $\rightarrow$ Parking Lot Management $\rightarrow$ System menu as shown below.

### *NVMS User Manual*

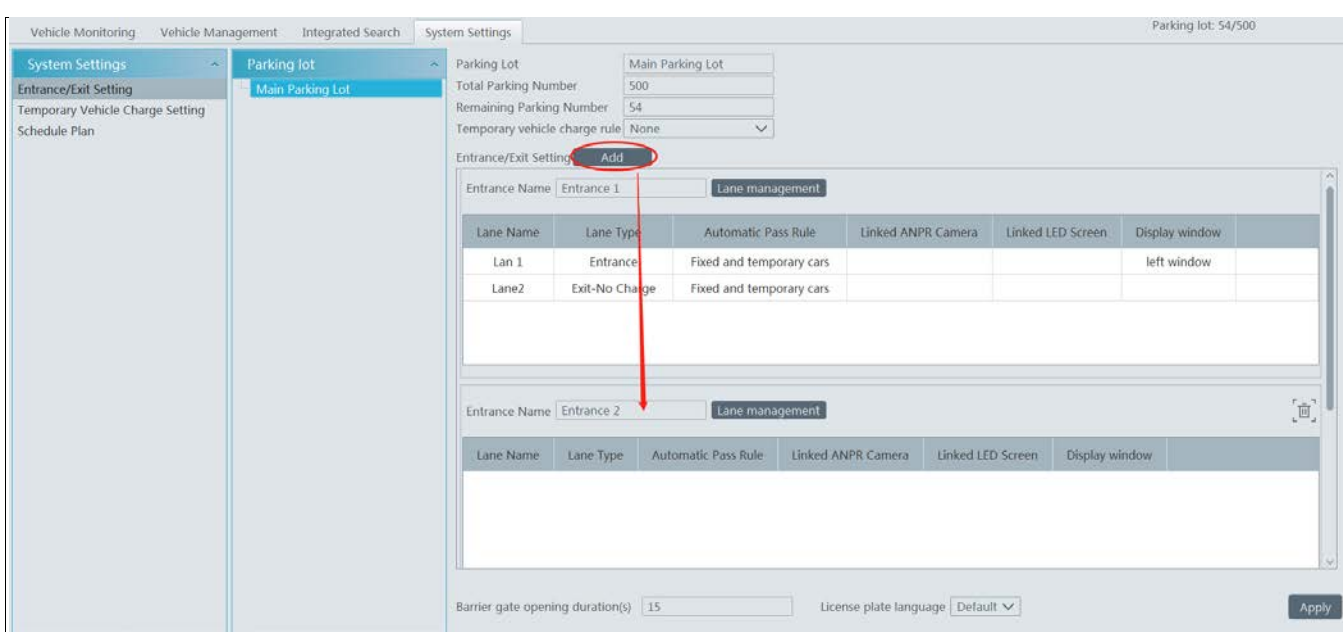

#### Click [Add] to add a new entrance.

In the above interface, you can set the total parking room, remaining parking room, entrance and lane, barrier gate opening duration, temporary vehicle charge rule and so on.

### **Lane Management**

- 1. Click [Lane management] to enter the lane management interface.
- 2. Click [Add] to add a new lane.

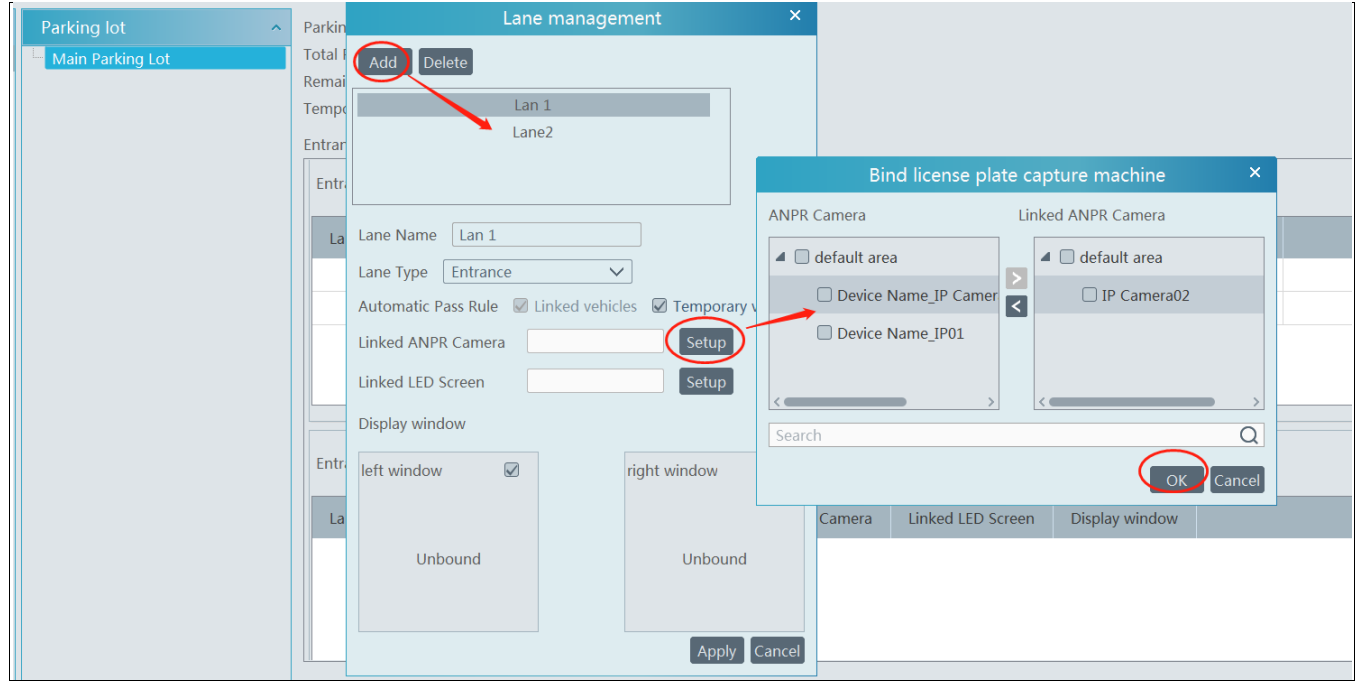

3. Select the lane and then enter the lane name and select the lane type.

Lane type: set it as "Entrance" or "Exit-Charge" or "Exit-Free" as needed.

- 4. Set the automatic pass rule.
- Linked vehicles: the vehicles adding to the allow list

Temporary vehicles: the vehicles not adding to the vehicle database

The "Linked vehicles" is checked by default, these vehicles linked to the parking lot can automatically pass the parking lot without stop.

5. Bind the ANPR camera and the LED screen to the lane.

6. Select the window and then click [Apply]. Then the ANPR camera and the LED screen will be bound to this window as shown below.

Uncheck this window and then click [Apply] to unbind the ANPR camera and the LED screen with the window.

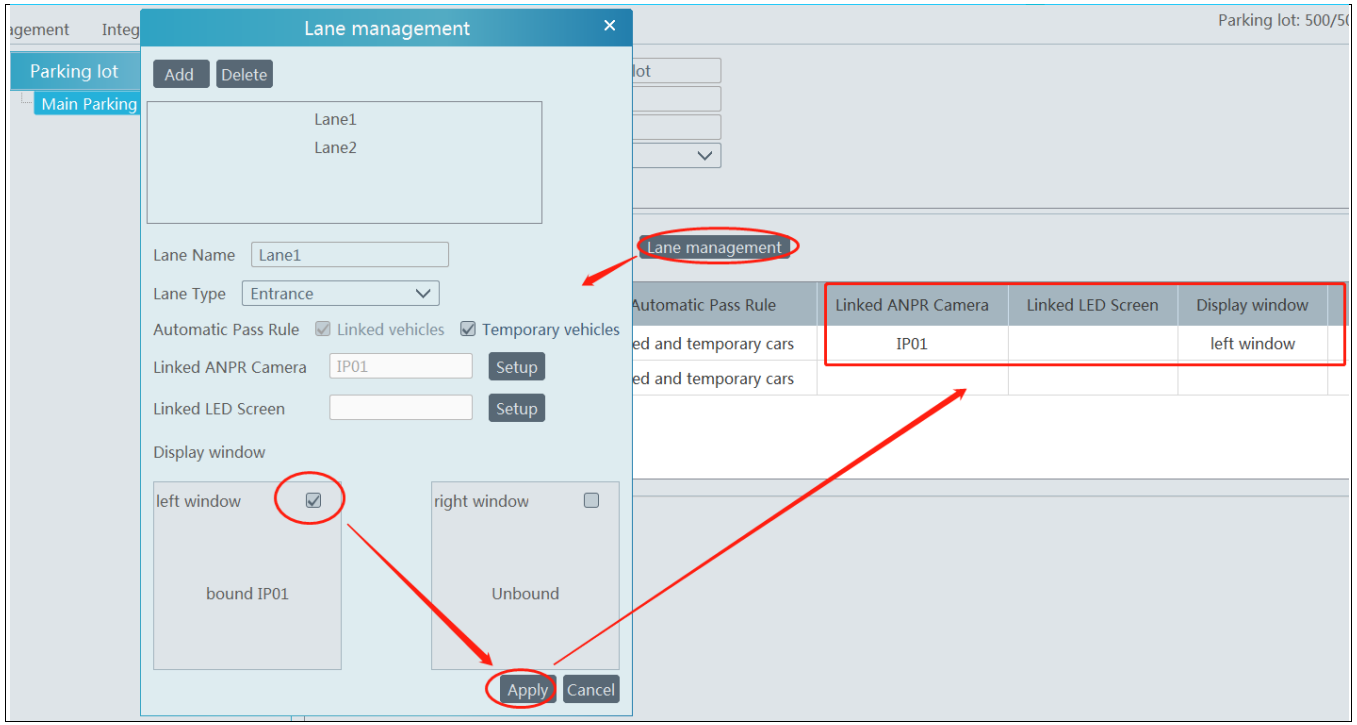

**Barrier Gate Opening Duration**: For example, it is set to 15s. Then the barrier gate will be automatically closed after it is opened for 15s.

### **16.3.2 Set the Charge Rule for Temporary Vehicles**

Charge rules include "Free", "Charge per each exiting", "Charge by parking time" and "Custom rules". Please set the charge rules as needed.

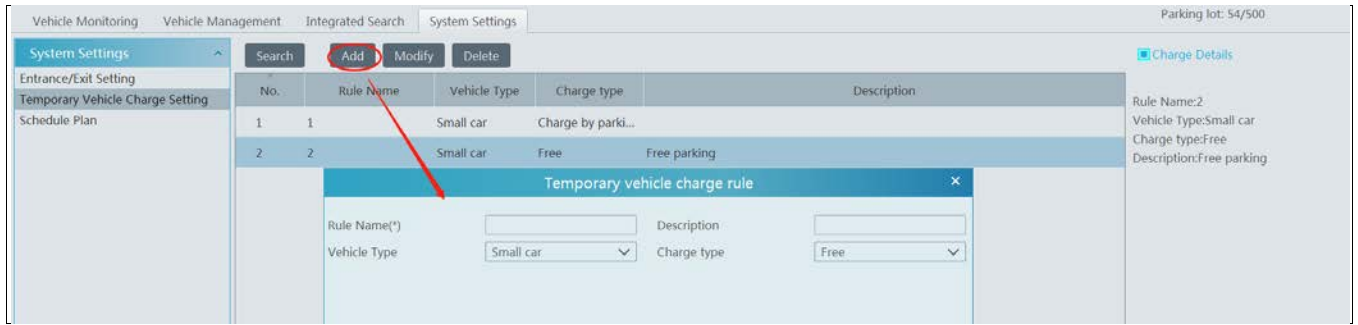

After you set the charge rules, click one charge rule listed on the above interface and then the detailed information will be shown on the right panel.

Then you can select the temporary vehicle charge rule when you fill out the information of the parking lot.

### **16.3.3 Set Schedule**

Please set the schedule for the linked and temporary vehicles. If the vehicle of the vehicle group wants to enter the parking lot in its non-scheduled period, it will be not allowed to enter. But vehicles can leave the parking lot anytime.

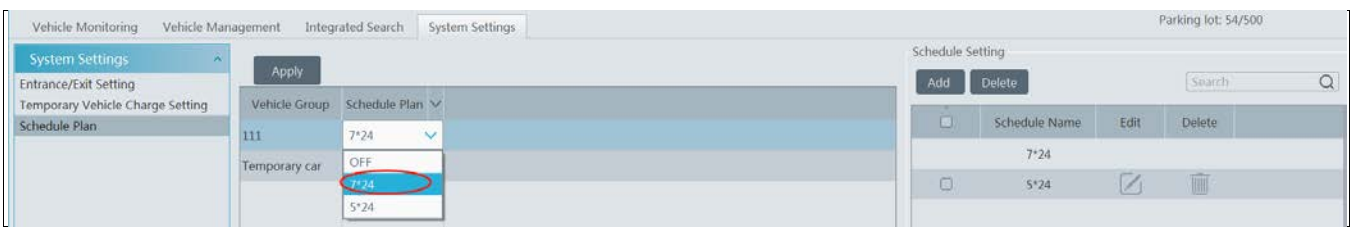

If you don't want to use the default schedule, you can click the [Add] button to set other schedules as needed.

## **16.4 Vehicle Management**

In the vehicle management interface, you can add or delete the vehicle group and add vehicles to the vehicle group. There are two vehicle groups by default-white list group and black list group. These two default groups cannot be deleted. You can add other white list groups as needed.

### **16.4.1 Link Vehicles to the Parking Lot**

### **Add a new vehicle group:**

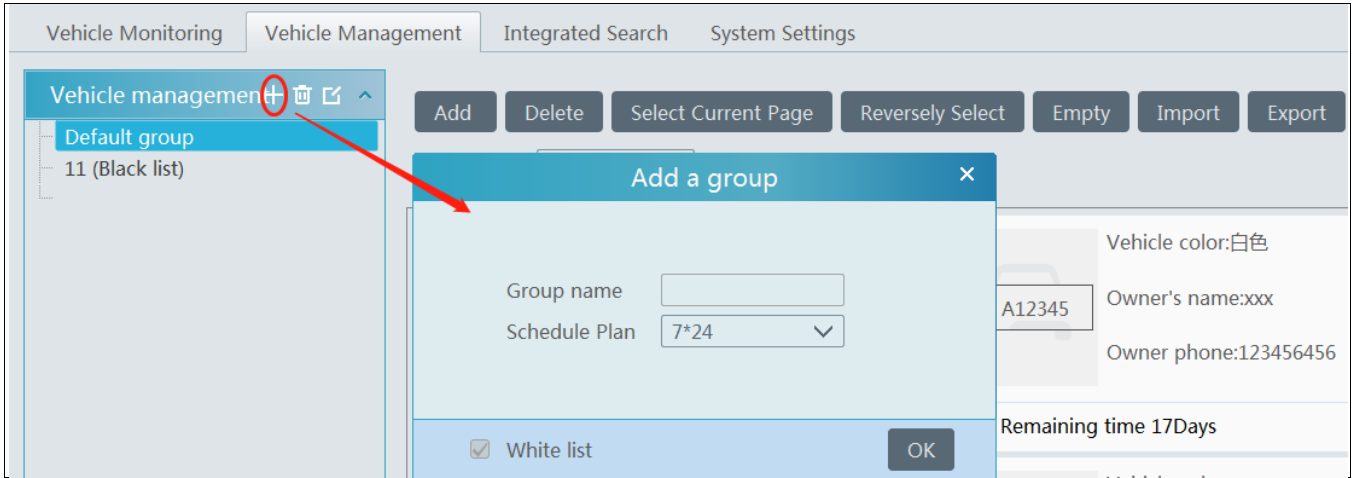

#### **Add vehicles to the vehicle group**

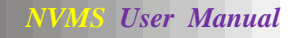

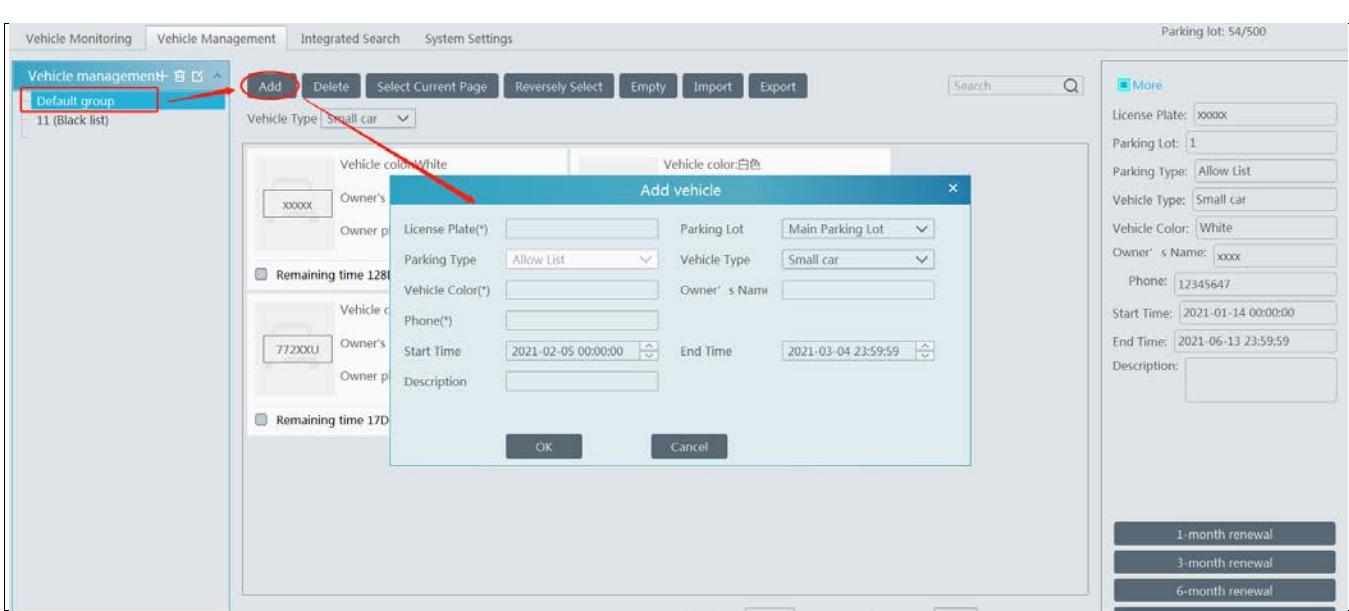

After the vehicle information is added, click this vehicle and then its detailed information will be shown on the right. In this interface, you can renew your vehicle, including 1-month renewal, 3-month renewal, 6-month renewal and 12-month renewal.

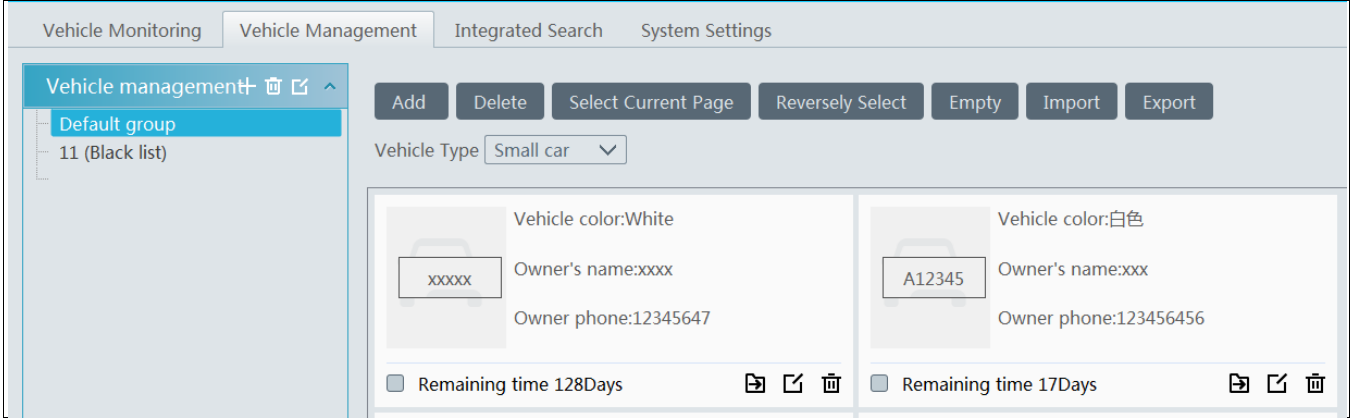

Click  $\Box$  to move the vehicle to another group.

If there are so many vehicles added in the current parking lot, you can view the desired vehicle information by filtering license plate number, vehicle color and so on.

### **Import/Export Vehicles**

You can add multiple vehicles in a batch. Click [Import] and then select "Export template" to export a template (Excel).

*AS* User Manual

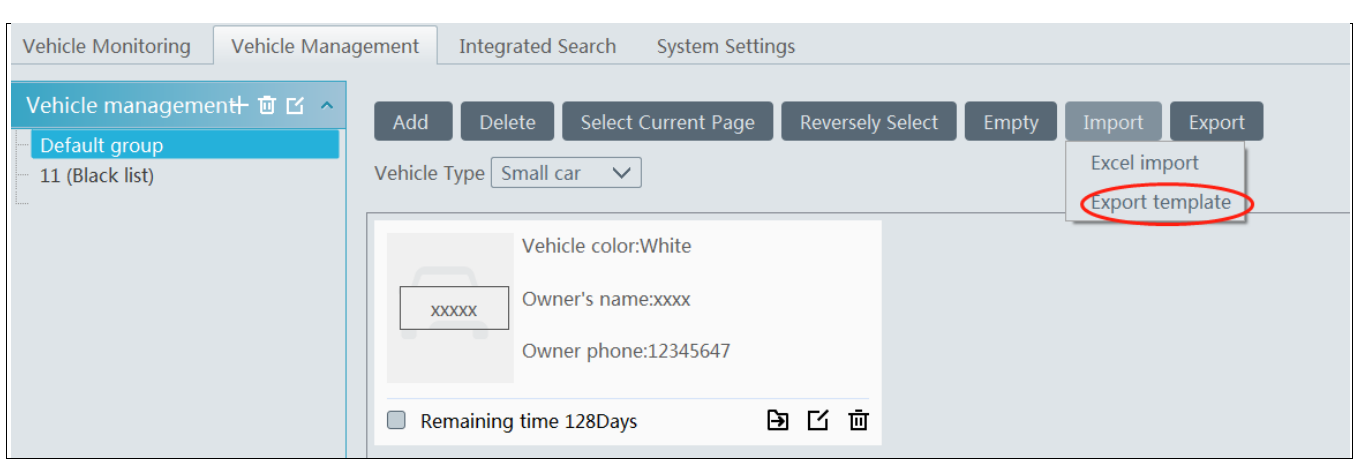

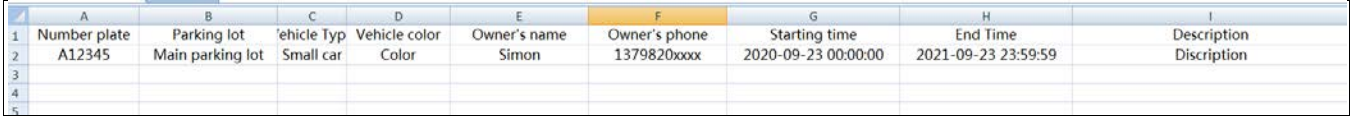

Fill out the vehicle information according to the template and then save it. Then go to the vehicle management interface, click "Excel import" to import the vehicle information file.

Check the vehicle you want to export and then click [Export] to export the vehicle information into the designated path.

### **16.4.2 Blacklist Group**

There is only one blacklist and it is the default blacklist. The default blacklist cannot be deleted. You can add vehicles to the blacklist. The setting steps are the same as adding vehicles to the white list.

## **16.5 Vehicle Monitoring**

### **16.5.1 Temporary Vehicles**

After configuring the ANPR camera binding, allocating the corresponding lanes of vehicle monitoring and adding vehicles to vehicle list, the captured vehicle picture and its detailed information will display on the following interface when the vehicle passes the ANPR camera beside the lane and its license plate number is captured and recoginzed accurately by ANPR cameras.

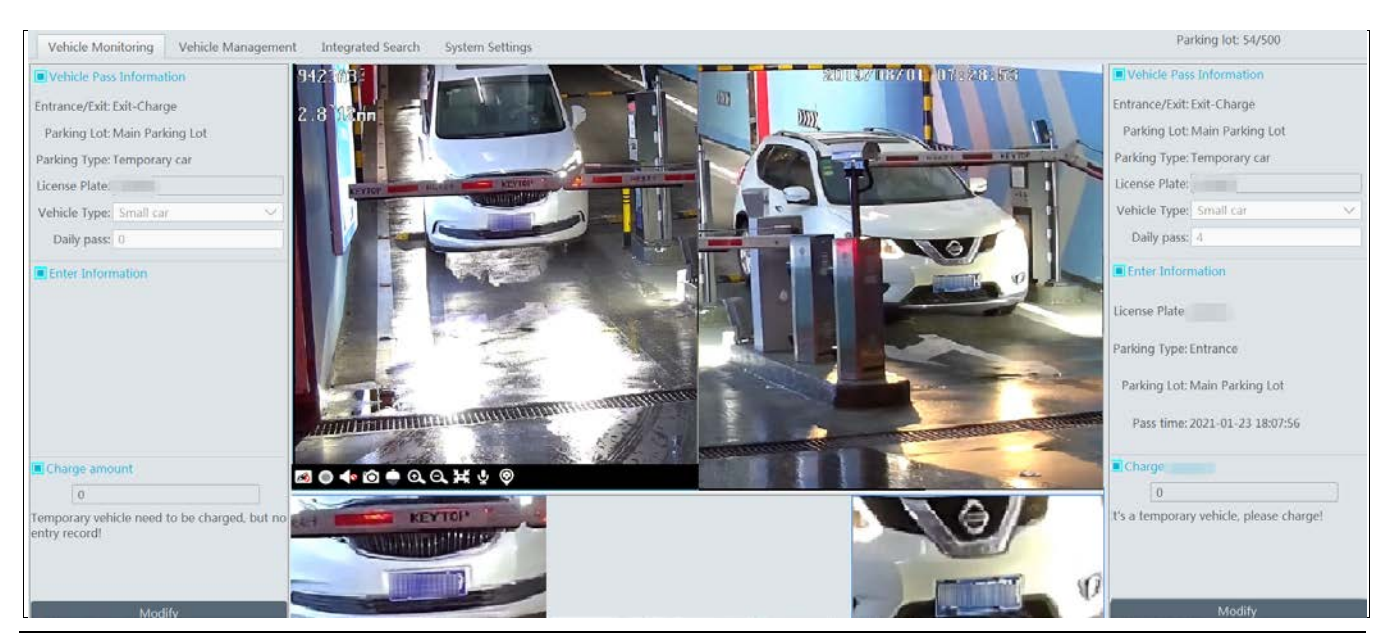

If the vehicle passing the lane is neither added to the linked vehicle list nor added to the blacklist and "Temporary Vehicle" in the automatic pass rule is not selected, this vehicle will not be allowed to pass automatically.

If the lane type is set as "Exit-Free", the temporary vehicle will be allowed to pass automatically; if the lane type is set as "Exit-Charge", the temporary vehicle will be allowed to pass after the owner pay the parking fee according to the set temporary vehicle charge rule.

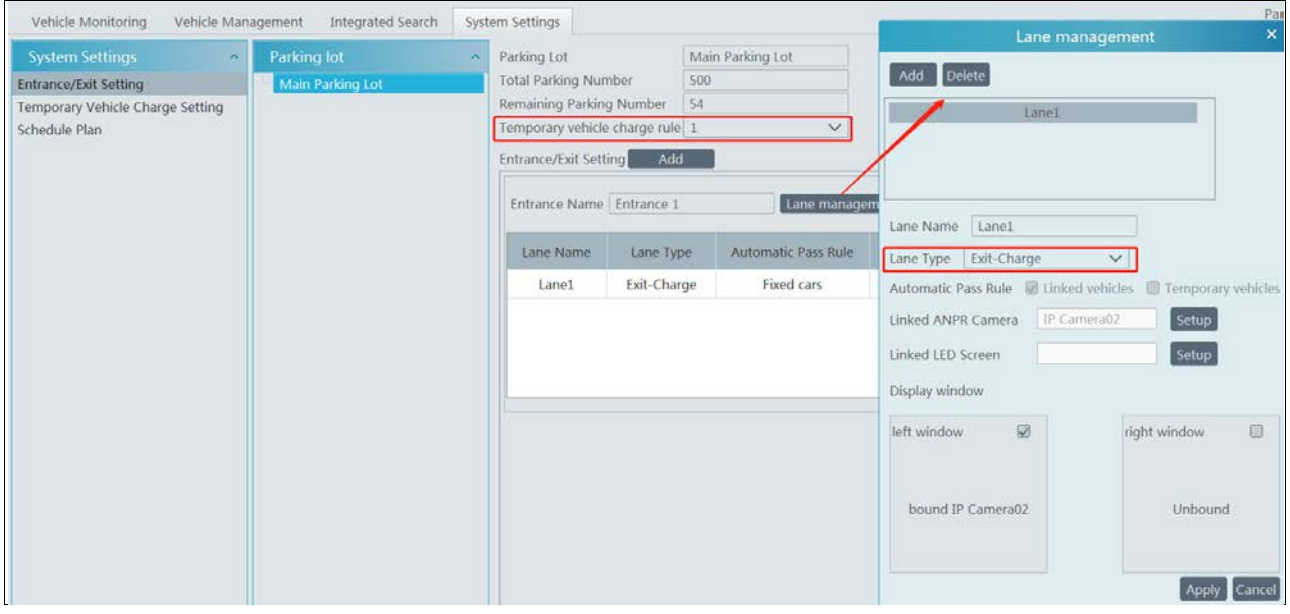

If the temporary vehicle charge rule is set as "None", the operator shall enter the amount of the parking fee and then open the barrier manually to let it go.

## **16.5.2 Linked Vehicles**

When the vehicle added to white list vehicle group enters or exits the parking lot, it will be considered as the vehicle whose parking fee has paid by month. For example, if the owner of the linked vehicle has paid 1month's parking fee, then the vehicle can enter/exit the parking lot automatically for one month.

At entrance, the parking time of the linked vehicle is within the period of validity and the linked vehicle enters in the effective schedule, it can be allowed to enter automatically. If the parking time of the linked vehicle is expired, it will be treated as a temporary vehicle. At exit, no matter whether to charge or not, the linked vehicle can pass through automatically.

### **16.5.3 Blacklisted Vehicles**

The vehicles added to balcklist are not allowed to pass, even if the license plate number is captured by the ANPR camera. **Note**: The vehicles have been linked to a parking lot can not be added to blacklist, and vice versa.

## **16.6 Search**

### **16.6.1 Search Pass Information**

In this interface, the information of the vehicles entering and exiting the parking lot can be searched. Set the filtering condition, such as the start and end time, license plate, vehicle type and lane.

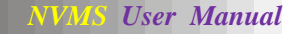

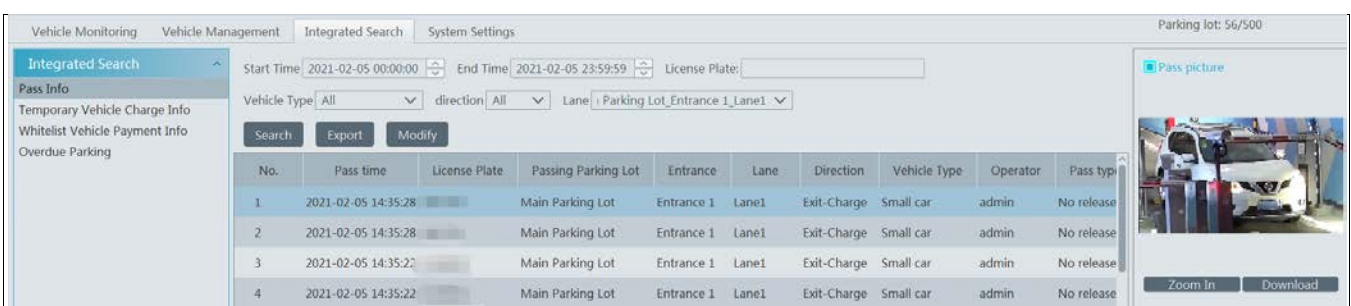

Pass record: including vehicle information, entering/exiting time, parking lot, lane, pass type, etc. The pass record also can be modified as needed. Choose the pass record and click [Modify] to modify it.

Additionally, the captured vehicle picture can be viewed on the right by clicking this record inforamtion. Click [Zoom in] to zoom in the picture; click [Download] to download the picture. At the same time, you can also play the record by clicking  $\Box$ .

For the exit record, you can see the stay time.

You can also export all searched pass record by clicking [Export].

### **16.6.2 Search Temporary Vehicle Charge Inforamtion**

Go to Home $\rightarrow$ Parking Lot Mangement  $\rightarrow$ Integrated Search $\rightarrow$ Temporary Vehicle Charge Info interface. The charge information of the temporary vehicles can be searched here as shown below.

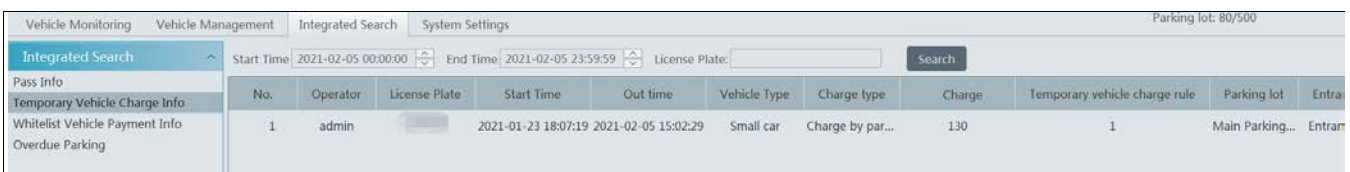

## **16.6.3 Search Whitelist Vehicle Payment Information**

Go to Home $\rightarrow$ Parking Lot Mangement  $\rightarrow$ Integrated Search $\rightarrow$ Whitelist Vehicle Payment Info interface. The charge information of the whitelist vehicle can be viewed as shown below.

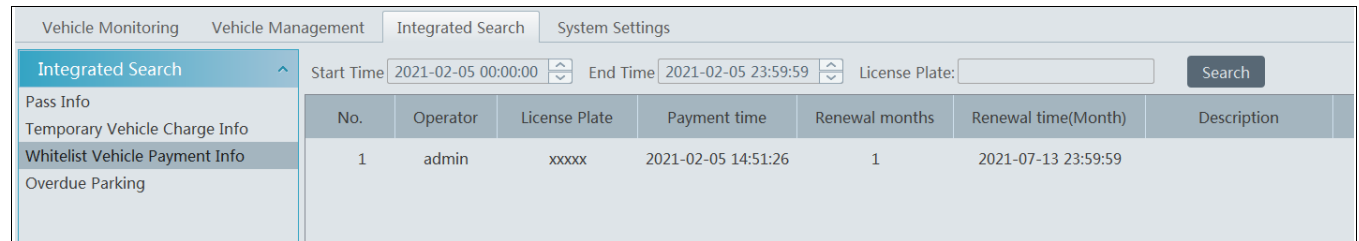

### **16.6.4 Search Overdue Parking**

In this interface, you can check the information of the vehicles which stay in the parking lot longer than the predefined parking duration. Enable this function and then enter the parking duration and then click [Search] to display the detail information of overstaying vehicles, such as license plate number, entering time and duration.

## *NVMS User Manual*

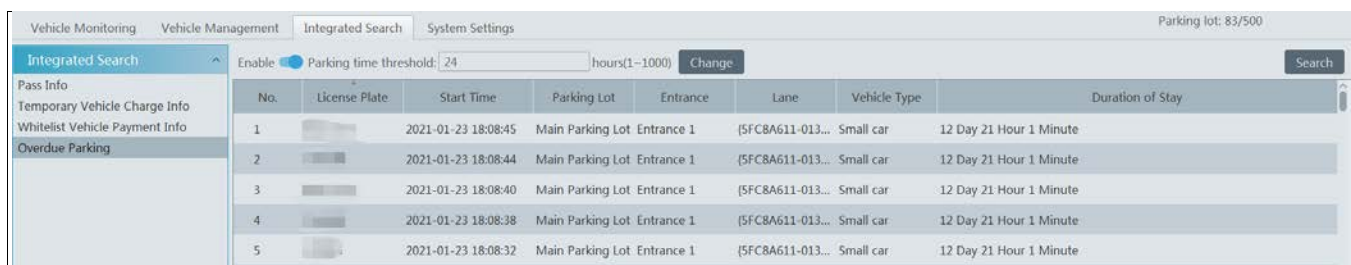

# **17 Account and Permission**

## **17.1 Create Account**

Go to Home $\rightarrow$ Account and Permission.

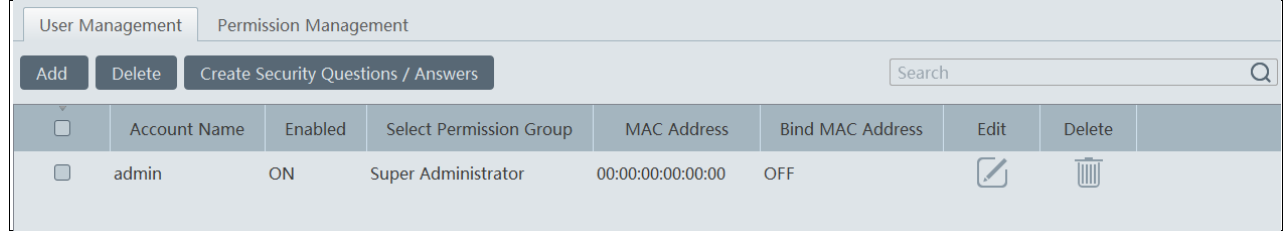

There is a default super admin user (the username is admin; the password is 123456). The super admin user cannot be deleted. If it is the first time for you to log in, please select the super admin user and then click "Create Security Questions/Answers" to set the questions and answers. It is very important to reset the password if you forget your password.

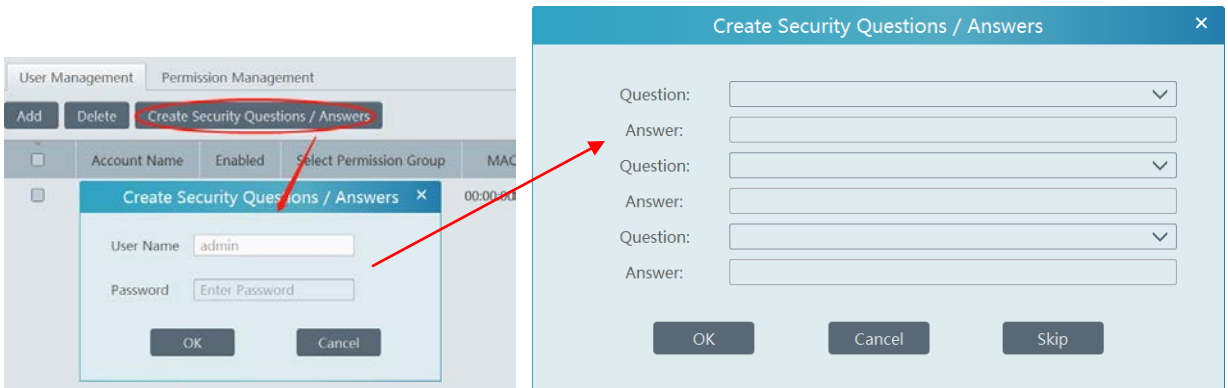

Click [Add] to prompt an adding user window as shown below.

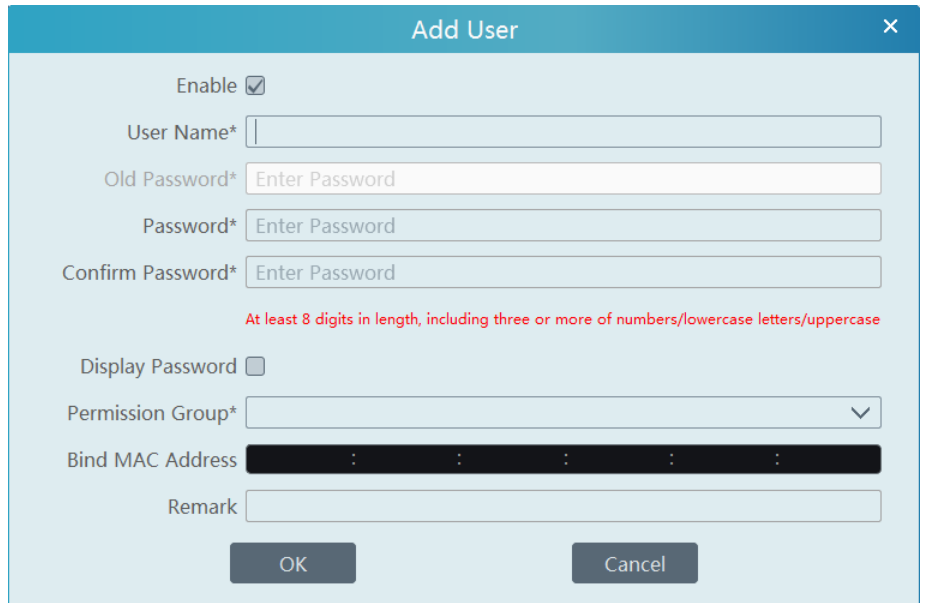

Enter user name and password. Then select permission group (it must be set in advance). Binding MAC address or remark can be filled in

as needed. After that, click [OK] to save.

# **17.2 User Permission Settings**

Go to Home $\rightarrow$ Account and Permission  $\rightarrow$  User Permission Group Setting.

① Click [Add] to create permission group.

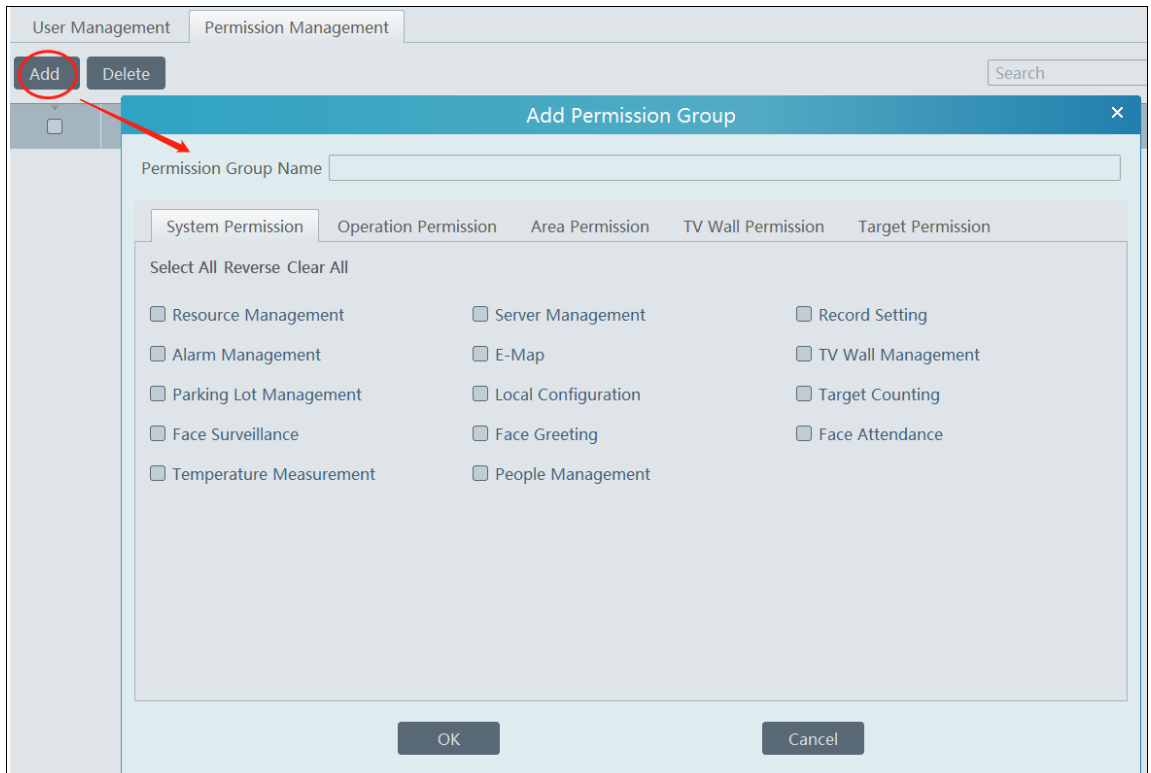

- ② Enter permission group name.
- ③ Select system permission, operation permission, area permission and TV wall permission as needed.

# **18 Operation and Maintenance Management**

## **18.1 Check and Export Log**

Go to Home $\rightarrow$ Operation and Maintenance Management.

Click the "Check and Export Log" tab as shown below. All types of logs can be searhed and exported here.

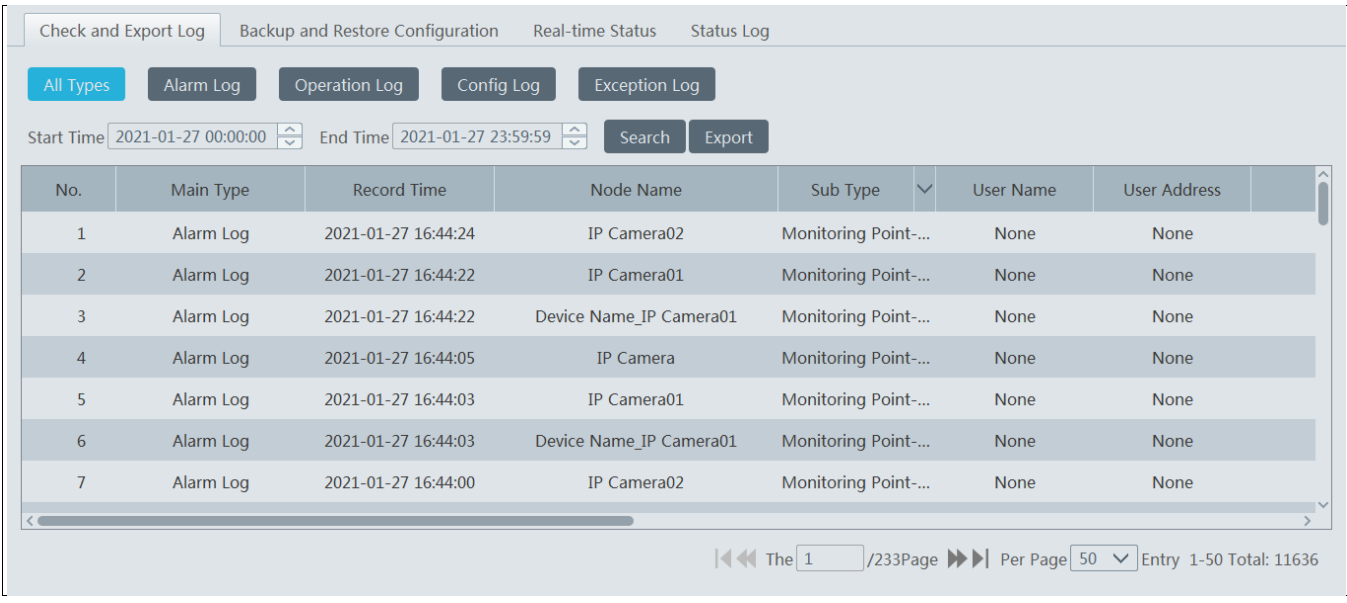

Select the log type, set the start time and the end time and then click [Search] to search logs. After the logs are searched, click [Export] to export these logs.

## **18.2 Backup and Restore Configuration**

Go to Home $\rightarrow$ Operation and Maintenance Management. Click "Backup and Restore Configuration" to go to the following interface.

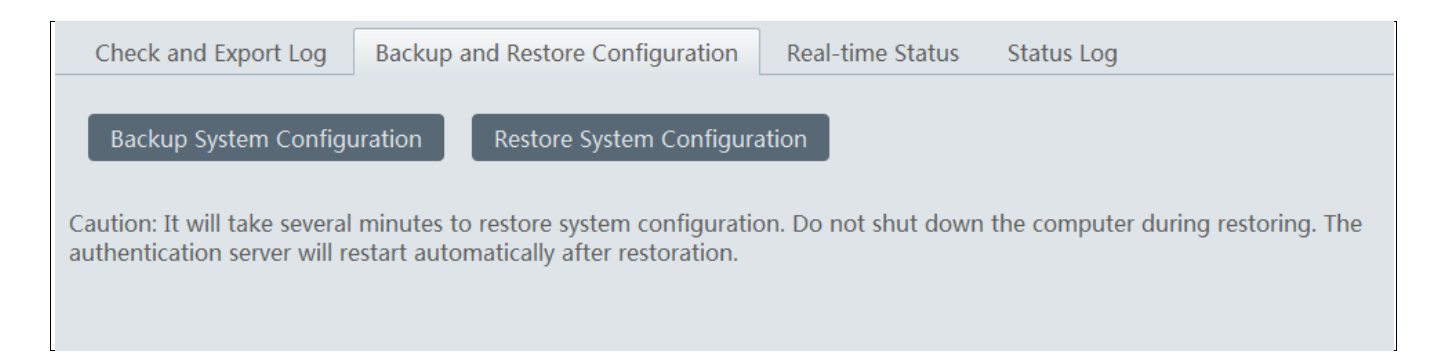

You can import the former system configuration files to the new version. Click [Backup System Configuration] in the last version to backup the system configuration files. Then click [Restore System Configuration] in the new version to restore the system configuration.

## **18.3 Viewing Online Status**

Go to Home $\rightarrow$ Operation and Maintenance Management $\rightarrow$ Online Status interface.

You can view the online status of encoding device, decoders and storage servers and the record status of the storage server and encoding devices.

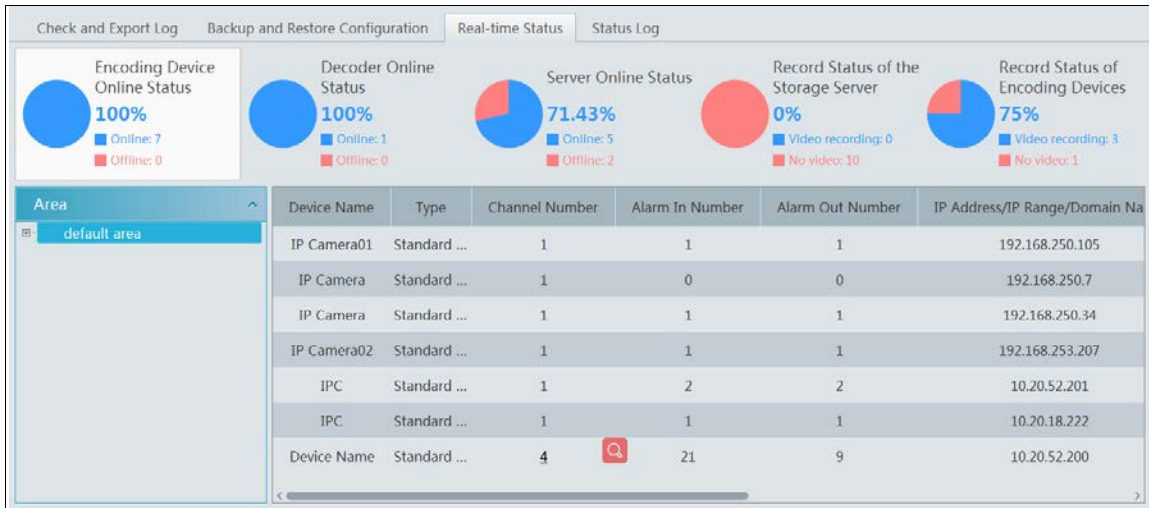

# **18.4 Viewing Status Log**

Go to Home $\rightarrow$ Operation and Maintenance Management $\rightarrow$  Status Log interface.

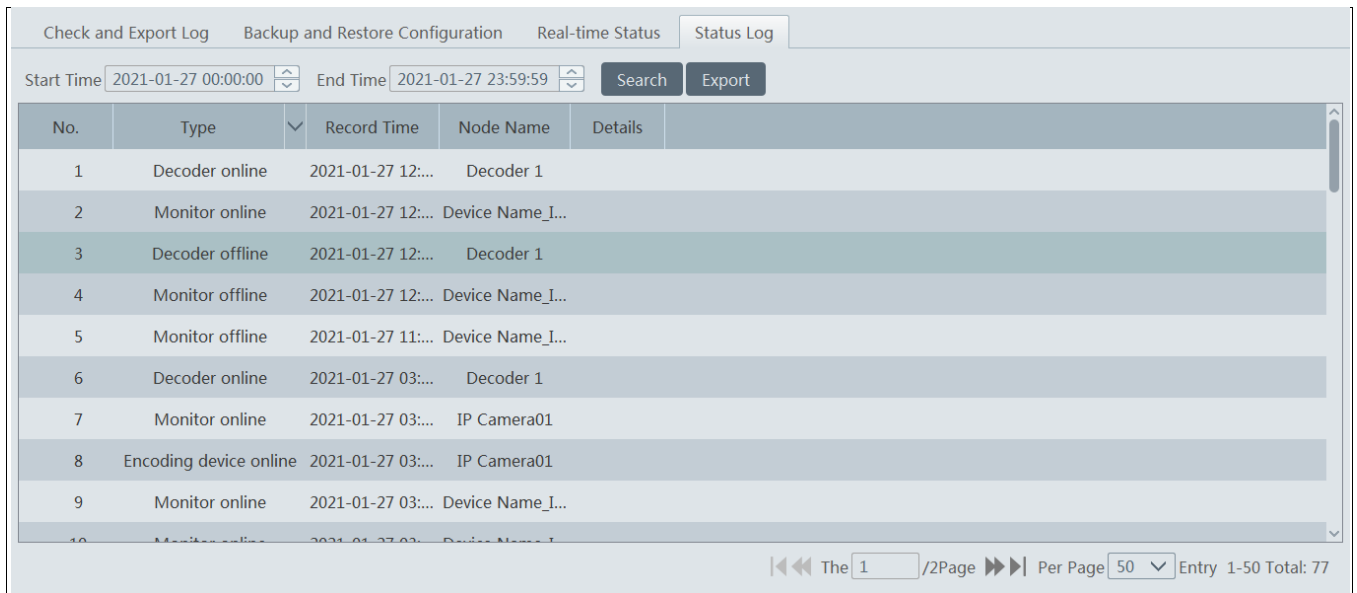

In this interface, record status, online or offline status of servers and monitor client can be viewed.

Set the start time and the end time and then click [Search] to search status logs.

The searched logs can be exported by clicking [Export].

# **19 Local Configuration**

# **19.1 Record and Snapshot Settings**

Go to Home $\rightarrow$ Local Configuration.

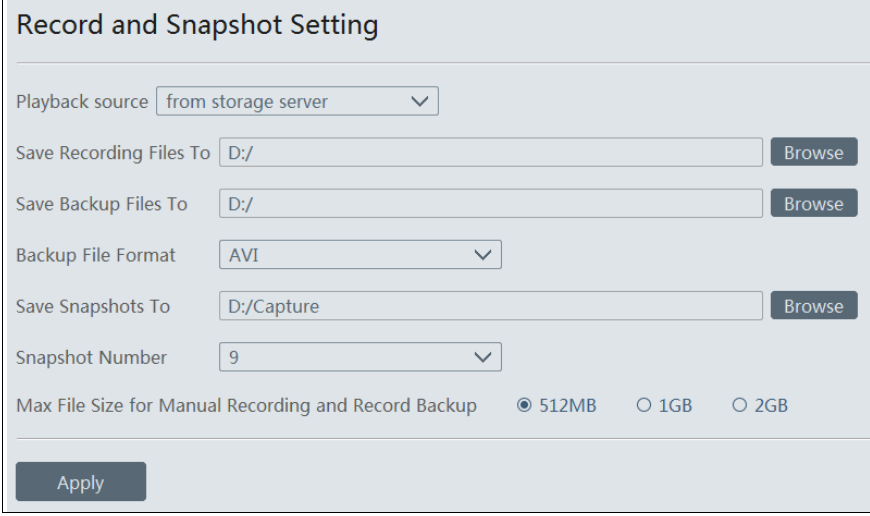

In this interface, the storage path of recording files, backup files and snapshots, backup file format, snapshot number and max file size for manual recording and record backup can be set up here.

## **19.2 Local Settings**

Go to Home $\rightarrow$ Local Configuration $\rightarrow$ Local Setting.

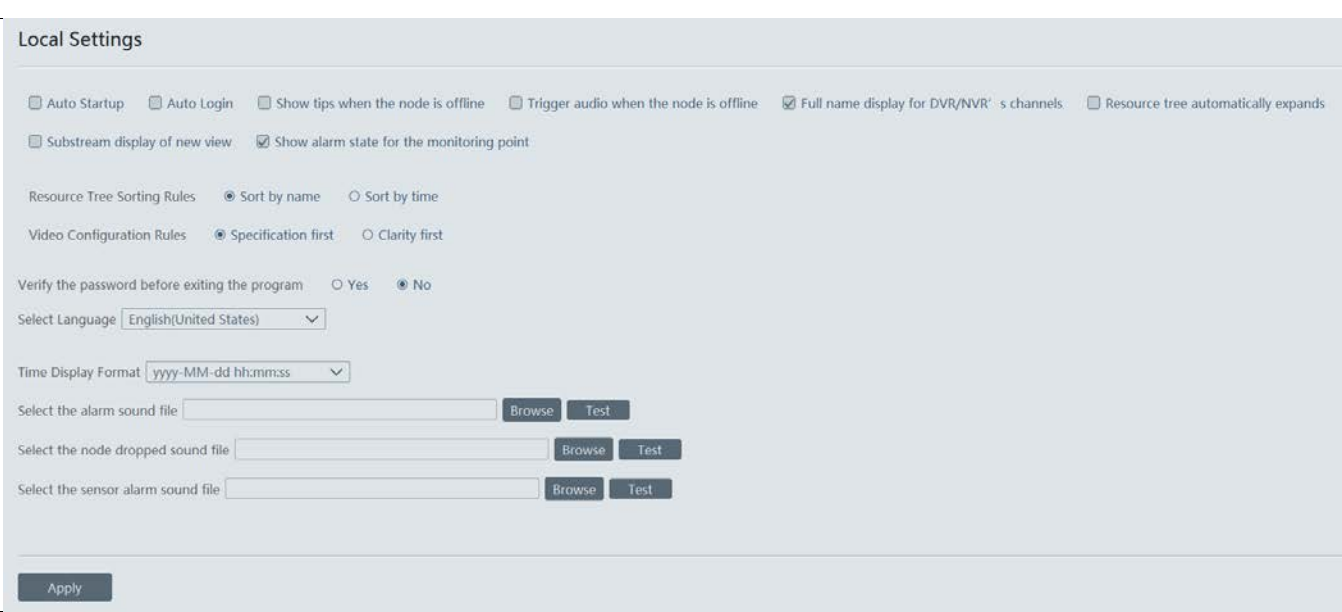

Auto Startup: if enabled, the system will automatically start when the computer starts.

Auto Login: if enabled the system will automatically log in when running this software next time.

Auto Startup: if enabled, the system will automatically start when the computer starts.

Show tips when the node is offline: if enabled, the system will pop up tips when there is node offline.

Trigger audio when the node is offline: if enabled, the system will trigger audio when there is node offline.

Full name display for DVR/NVR's channels: if enabled, the DVR/NVR's channel name listed in the resource tree will show the DVR/NVR name and the channel name. If disabled, only the channel name is shown.

Substream display of new view: if enabled, the new view will be displayed at substream.

Verify the password before exiting the program: if enabled, you shall enter the password before exiting the program.

In this interface, you can also select the resource tree sorting rules, video configuration rules, language, time display format and upload various alarm audio files.

## **19.3 Overload Settings**

This system supports CPU and memory overload protection. When the system overloads, the monitor client will restrict the new live view and playback operation and the overload tip will prompt. Go to Home $\rightarrow$ Local Configuration $\rightarrow$ Overload Setting. Select the overload upper limit and then click [Apply] to save the settings.

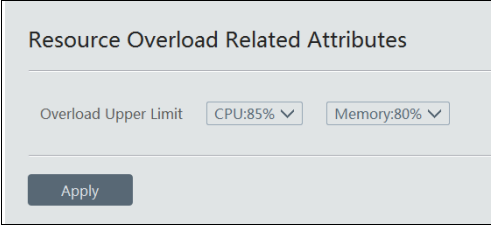

## **19.4 Alarm View Settings**

Go to Home $\rightarrow$ Local Configuration $\rightarrow$ Alarm View Setting.

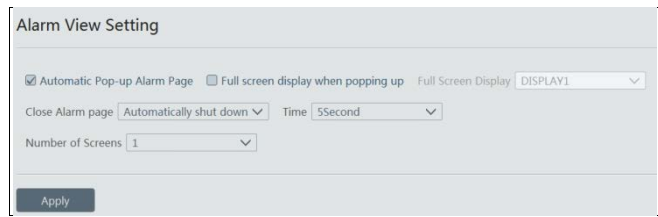

In this interface, users can enable "Automatic Pop-up Alarm Page" or "Full Screen Display when Popping up", set "automatically /manually close alarm page" and select the number of screens (1/4/6/19 optional).

# **19.5 OSD Position Configuration**

Click Home $\rightarrow$ Local Configuration $\rightarrow$ OSD Position Config to go to the following interface.

### **OSD Position Config**

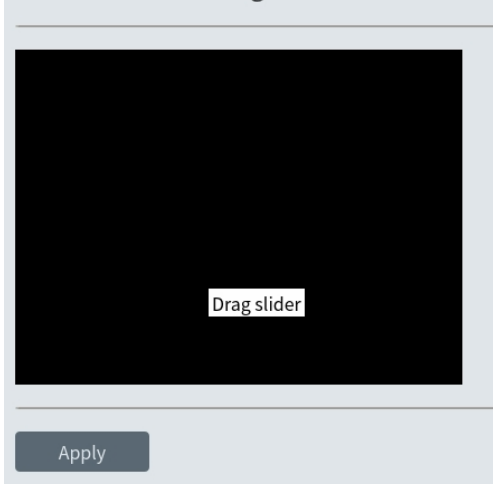

Drag the slider to the position you want to show the OSD and then click "Apply" to save the settings.

## **19.6 System Configuration**

Click Home $\rightarrow$ Local Configuration $\rightarrow$ System Config to go to the following interface.

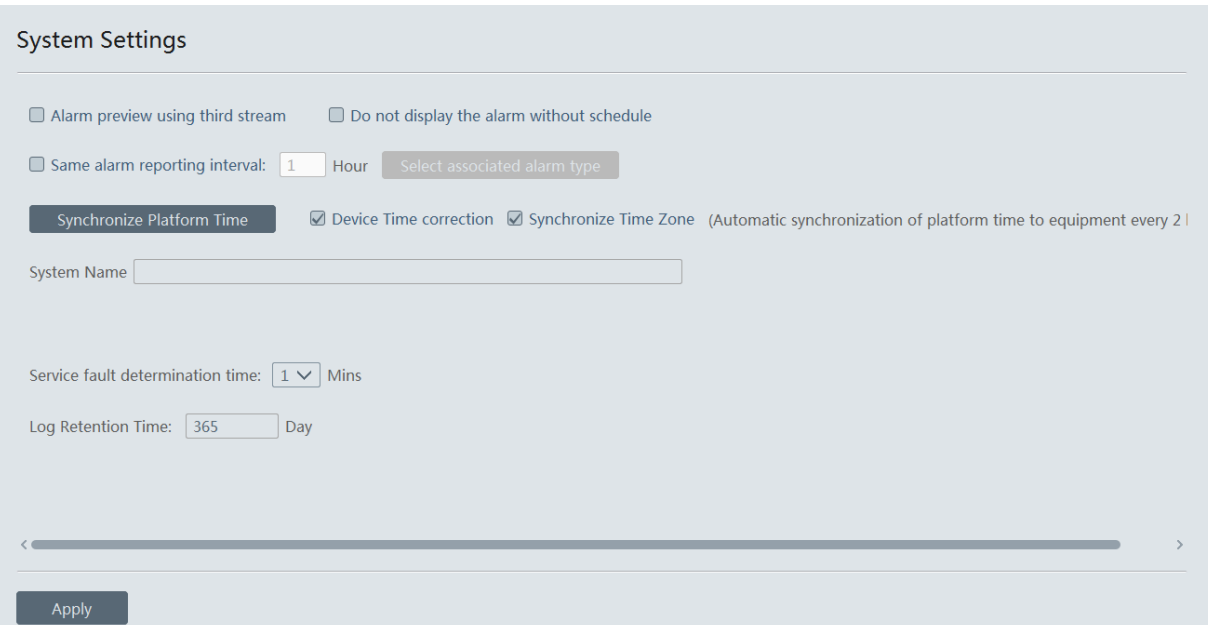

In this interface, you can enable "Alarm preview using third stream" or "Do not display the alarm without schedule".

Enable and set the same alarm reporting interval and its linked alarm type.

Choose "Synchronize devices" and "Synchronize Time Zone" and then click [Synchronize Platform Time] to synchronize the device times with the time of the platform.

Service fault determination time: set the failure duration time. When the server failure exceeds this period of time, it will be determined as "Offline". The spare server will take over.

# **19.7 Audio Uploading**

Go to Home $\rightarrow$ Local Configuration $\rightarrow$ Audio Uploading.

Click [Add] to bring the following box.

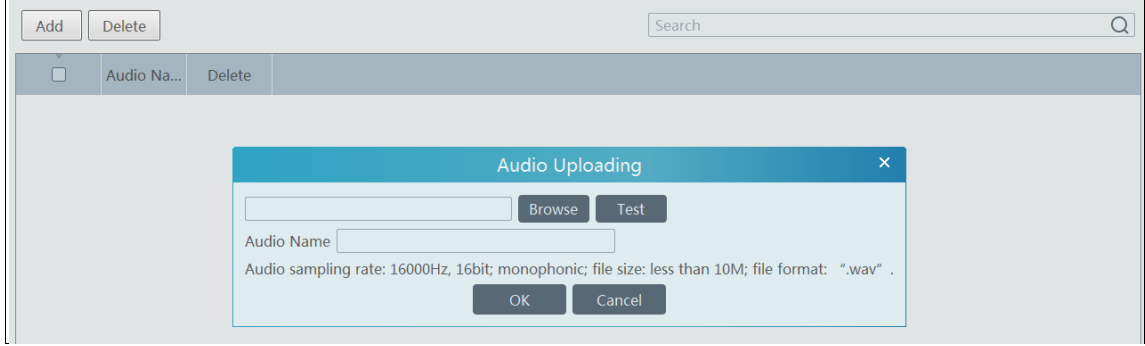

Click [Browse] to choose the audio file and then enter the audio name. Click [OK] to save this audio. After the audio is uploaded successfully, you can listen to it.

# **20 Web Client**

#### **20.1 Operating Environment of Web Client**

The web client supports IE9/IE10/IE11, Firefox or Google browser. Please make sure that your browser supports the downloading and use of the Web Client. Here we take IE Client for example.

 $\triangleright$  Check whether the IE browser prohibits Active X control from downloading:

Open IE browser, click <sup>1</sup>. → Internet Options→Security→Custom level…to pop up a security settings window.Then enable all sub options under "Active X controls and plug-ins".

 Check whether there are other components or antivirus to stop downloading Active X control. Please close other components and configure antivirus and firewall to allow the installation of the plugin files.

### **20.2 Start IE Client**

Before starting IE client, make sure all servers must be started first.

#### **Login**

Input the IP address or domain name of Authentication Server and the web server port, for example: http://192.168.50.3:8088 (In this example, IP address is 192.168.50.3. The default web server port is 8088) to go to IE Client. Then input the user name and password you created in Account and Permission interface, select the language and platform and then click "Login" to login to the IE client.

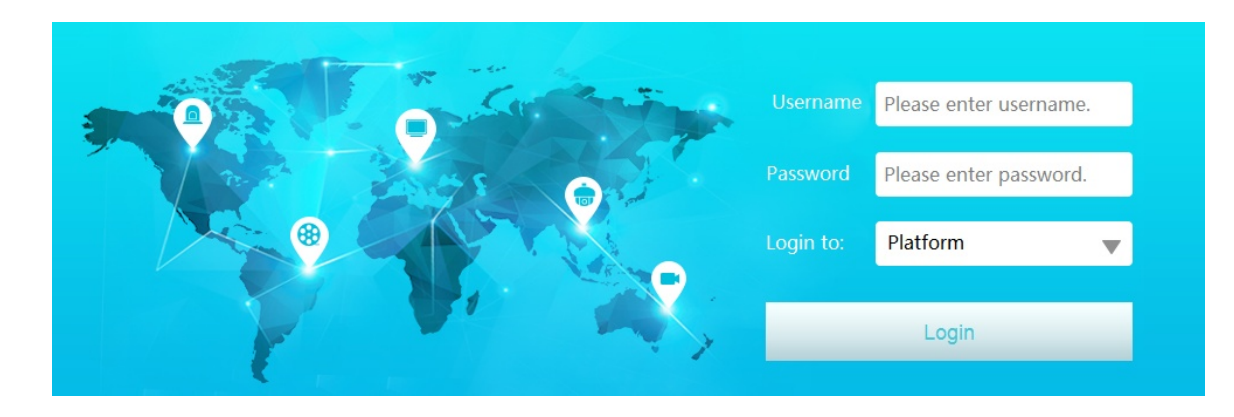

Please download the relavant Active X controls according to the tips if you login to the IE client for the first time.

In the platform interface, users can modify the login password and remotely set the monitor client and configuration client. In the web monitor client, click "Return to Configuration" to go to the web configuration client. In the web configuration client, click "Return to Monitor" to go to the web monitor client. In the web monitor client or configuration client, click the platform logo to return to the platform interface.

The operation steps of this web client interface are similar as the monitor client. Please refer to relevant chapter for details.

# **21 Troubleshooting**

#### **1. How to modify the password by yourself?**

Login monitor client and then go to the Account and Permission interface. Select the account and click  $\Box$  to modify the password.

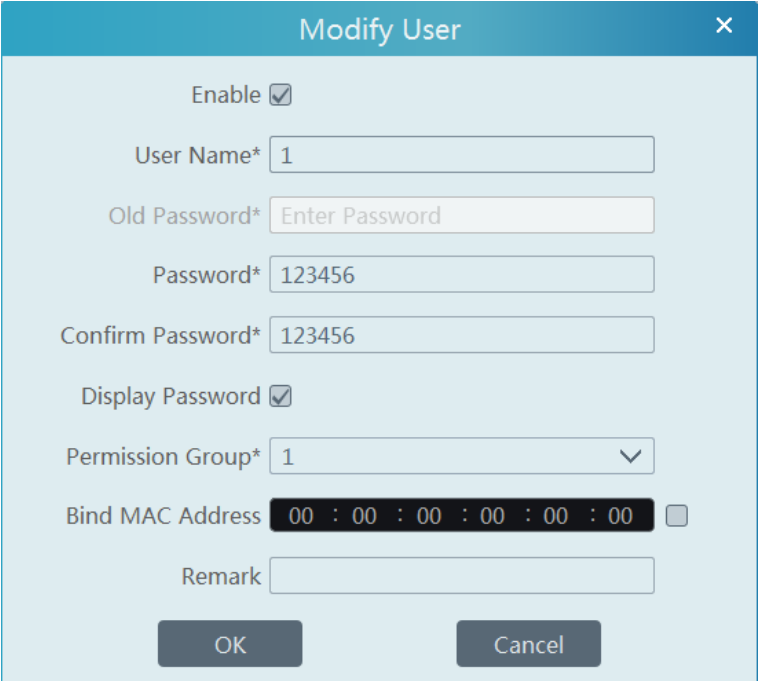

#### **2. Unable to work normally after starting server.**

1) Please check whether the port is ocuppied and view the run status of the service as shown below

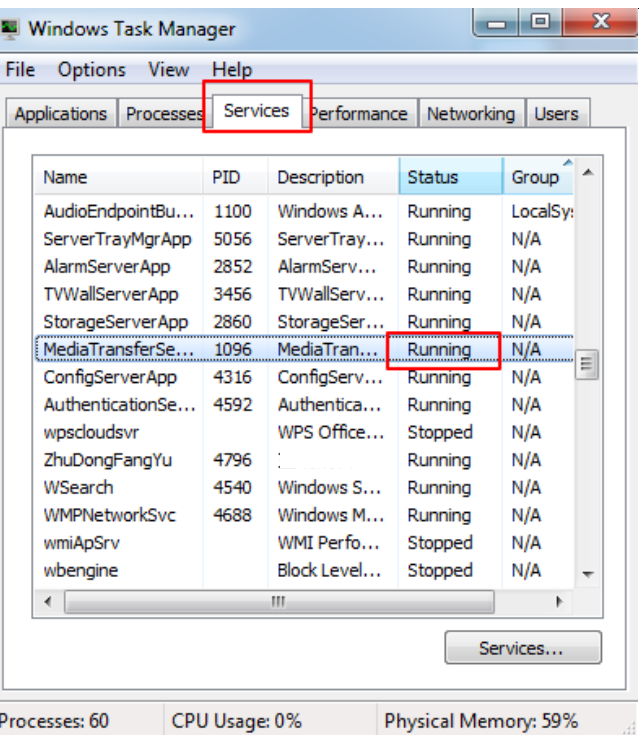

**3. The device information cannot be seen or the device is offline after the user logins to the monitor client.**

1) Please check whether this user account is an administrator account. If this account is an operator account, please check whether it has the authority to view the device information.

2) Please check whether the media transfer server of the device has been started.

#### **4. The alarm information cannot be received after the user logins to the monitor client.**

1) Please check whether the schedule of sensor alarm, motion detection alarm and so on are set in the NVMS system.

2) As for remote login device in the monitor client, please check whether alarms and alarm schedules of the remote login device have enabled.

#### **5. The record cannot playback after the user logins to the monitor client.**

1) Please check whether the storage server is online. If it is online, please check whether this account logged on has playback permission.

2) Please check whether the record source selected has record data. If you want to get record data from a storage server, please check whether to set the record schedule of the storage server or not.

3) Check whether there are record data in the playback channel and whether the record source and the start time and the end time of the playaback is set up correctly.

4) Please check the record schedules of the storage server are set correctly.

#### **6. The configuration of devices cannot be modified remotely after the user logins to the monitor client.**

1) When the device configuration is required by the monitor client and prompt "Someone is configuring. Please try later", please open the IE browser to login to the device remotely and then go to "Online user" interface to see if there are any other users logging in.

2) Please go to the live to see whether the device is being set up.

3) If the problem still exists, please contact your device manufacturer.

#### **7. The preview image on the client cannot display fluently.**

1) Please check whether the CPU occupancy rate of the client platform is 100% or there still has usable memory. This situation will not emerge when the CPU occupancy rate is less than 75% and there still has usable memory.

2) Please check whether the network environment is supported, including whether the uplink bandwidth of the device and stream match and whether the downlink bandwidth of the media transfer server and the streams of all channels of devices match.

3) Please check whether the media transfer server is overload operation.

#### **8. After starting the authentication server and media transfer server, the storage server still cannot save.**

1) Please check whether channels of devices are added to the storage server.

## **Notes**

1. Please use super administrator or standard user (permission control is set to "Never Notify") to log in operation system, install and use servers and client software.

2. The resolution of the surveillance client's monitor shall be more than 1280\*960.

3. If you want to delete the files of a server, please stop the server first.